# Aimetis Symphony<sup>™</sup>

6.11 版 客户端用户指南 2013 年 3 月

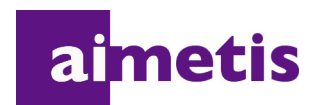

# 免责声明和法律信息

版权所有 © 2013 Aimetis Inc. 保留所有权利。

本指南仅供参考。 AIMETIS 对本文档中的信息不作任何明示、暗示或法令性的担保。

遵守所有适用著作权法是用户的责任。在没有著作权法权利约束的情况下,未经 Aimetis 公司明确的书 面许可,不得将本文档的任何部分复制、存储或引入检索系统,也不得以任何方式 (电子、机械、影 印、录制或其他方式)或任何形式传播,或者用于任何目的。

Aimetis 拥有和本文档主题相关的各种专利、专利申请、商标、版权或其他知识产权的权利。除非在 Aimetis 的任何书面授权协议中明确规定,本文档并不提供使用这些专利、商标、版权或其他知识产权的 权利。

Aimetis 和 Aimetis Symphony 是 Aimetis 公司在美国和/或其他国家/地区的注册商标或商标。

部分版权所有 © 1993-2013 ARH Inc.

本软件的部分内容基于 Independent JPEG Group 的工作成果。

# 文档历史记录

**Sym-6.11-P-300**

#### 表 **1.** 本手册的变更内容

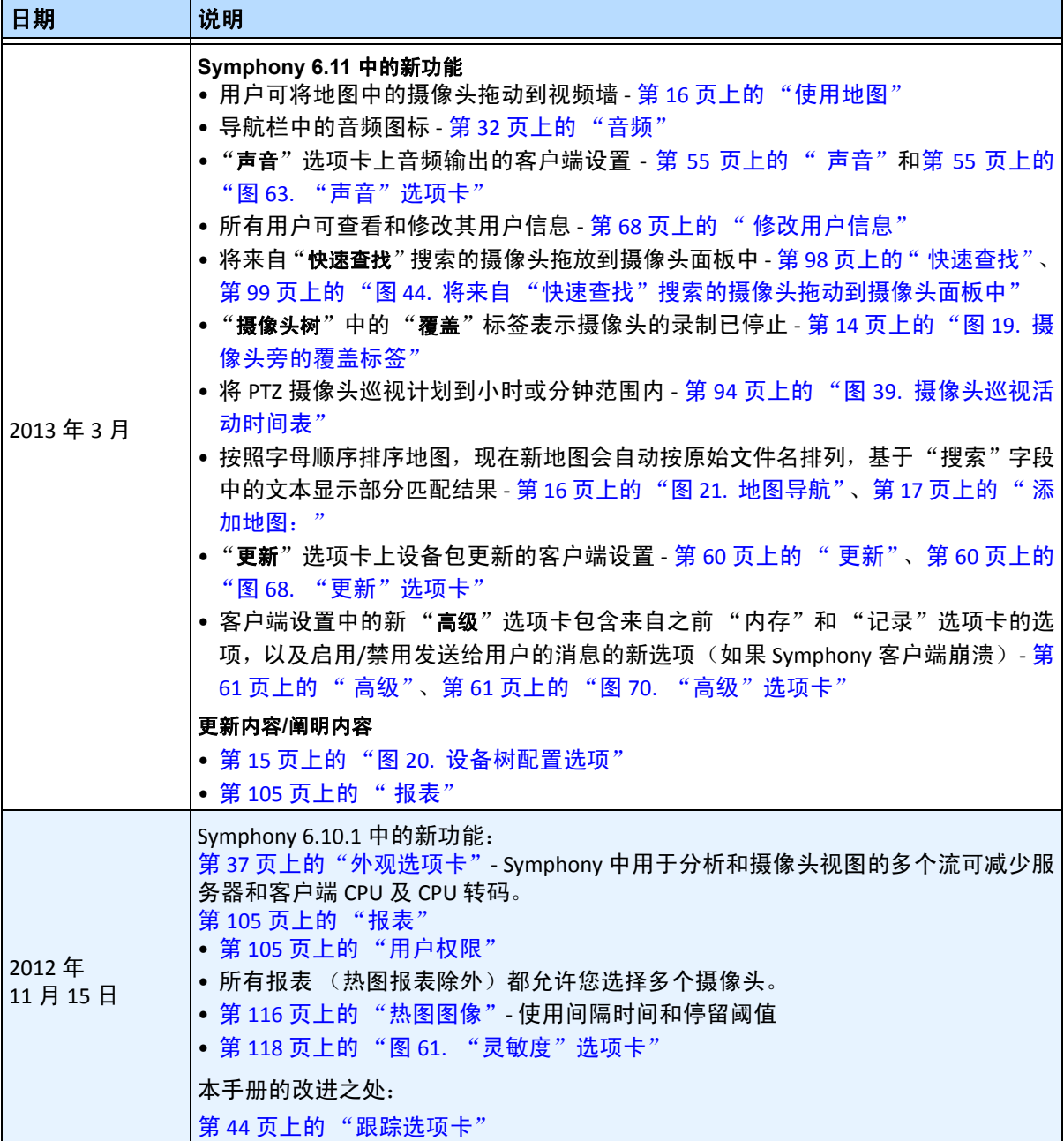

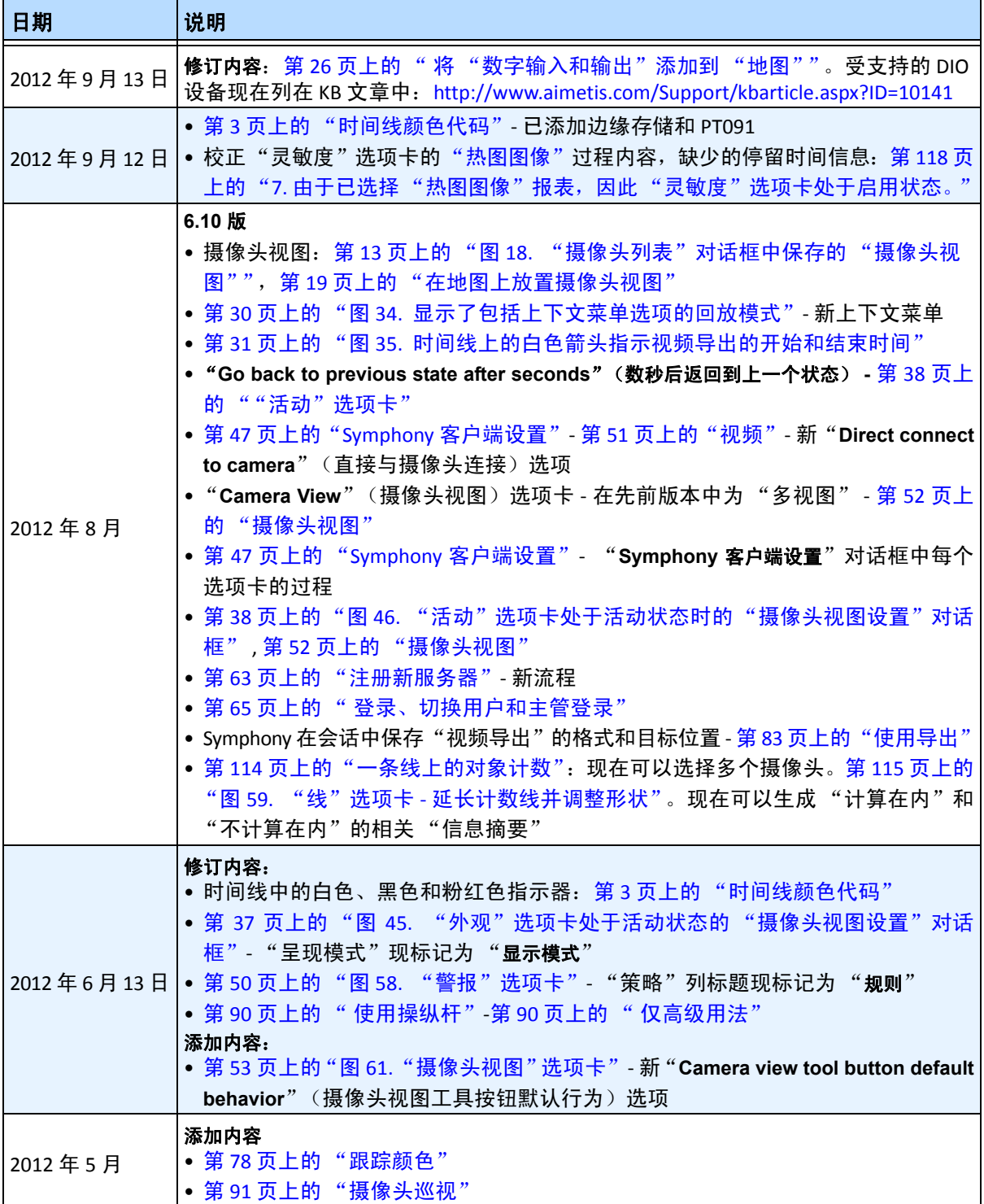

v

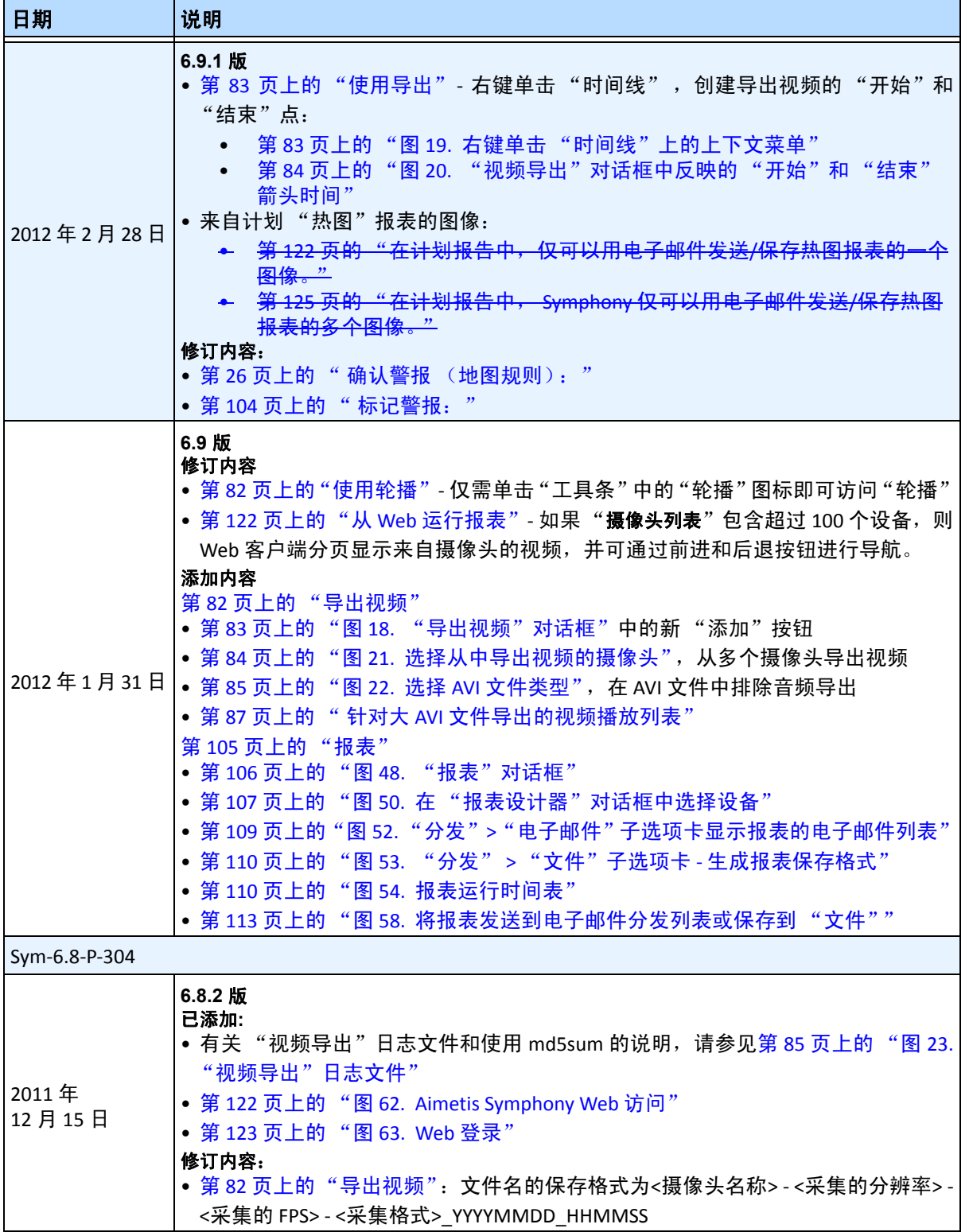

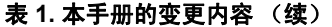

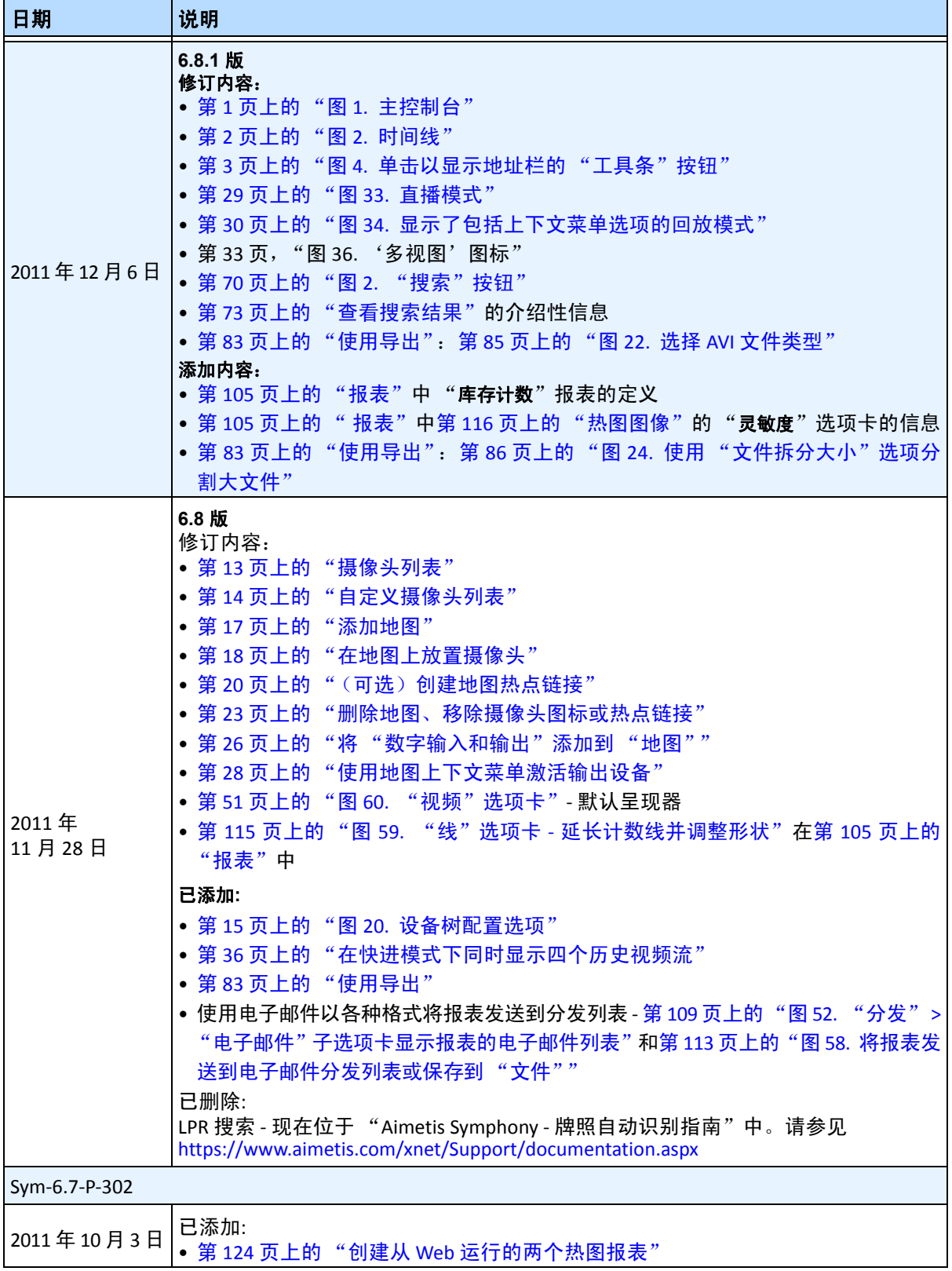

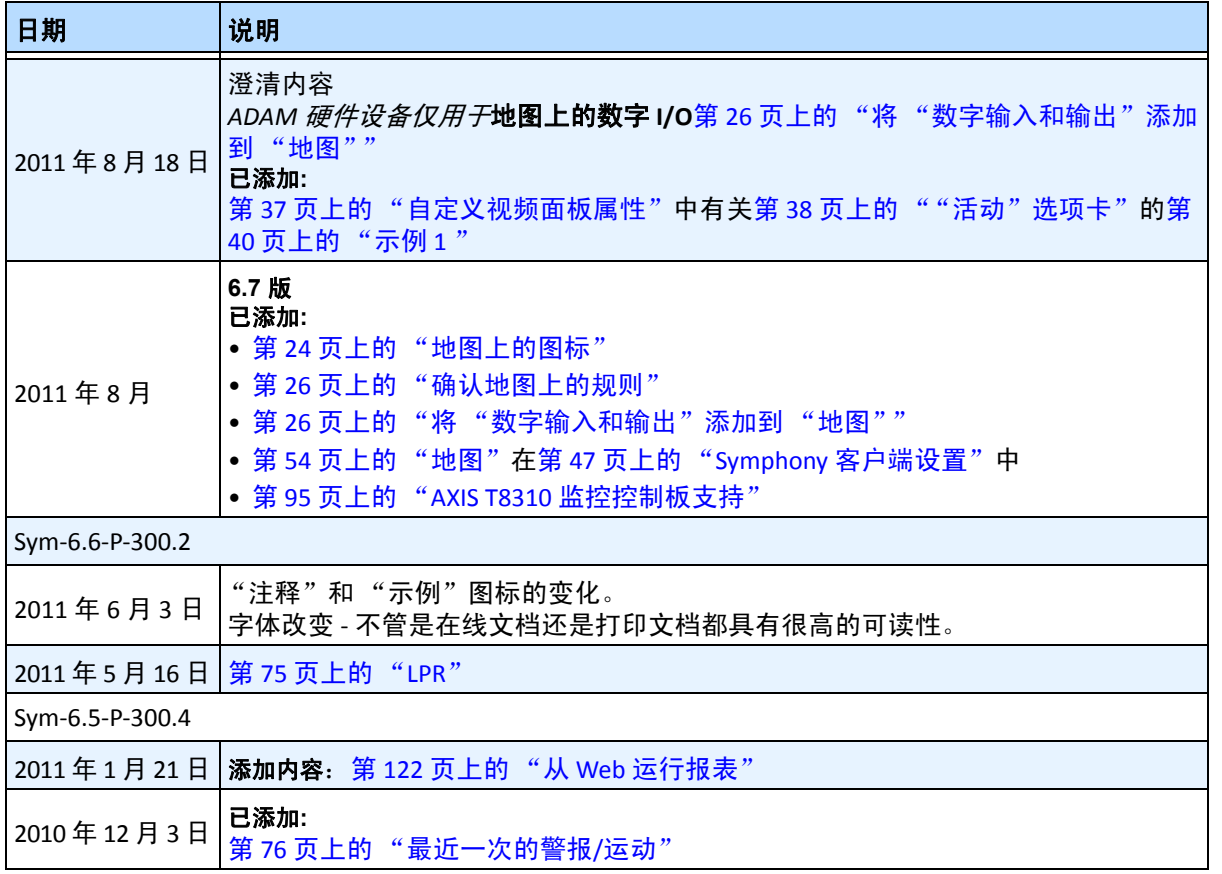

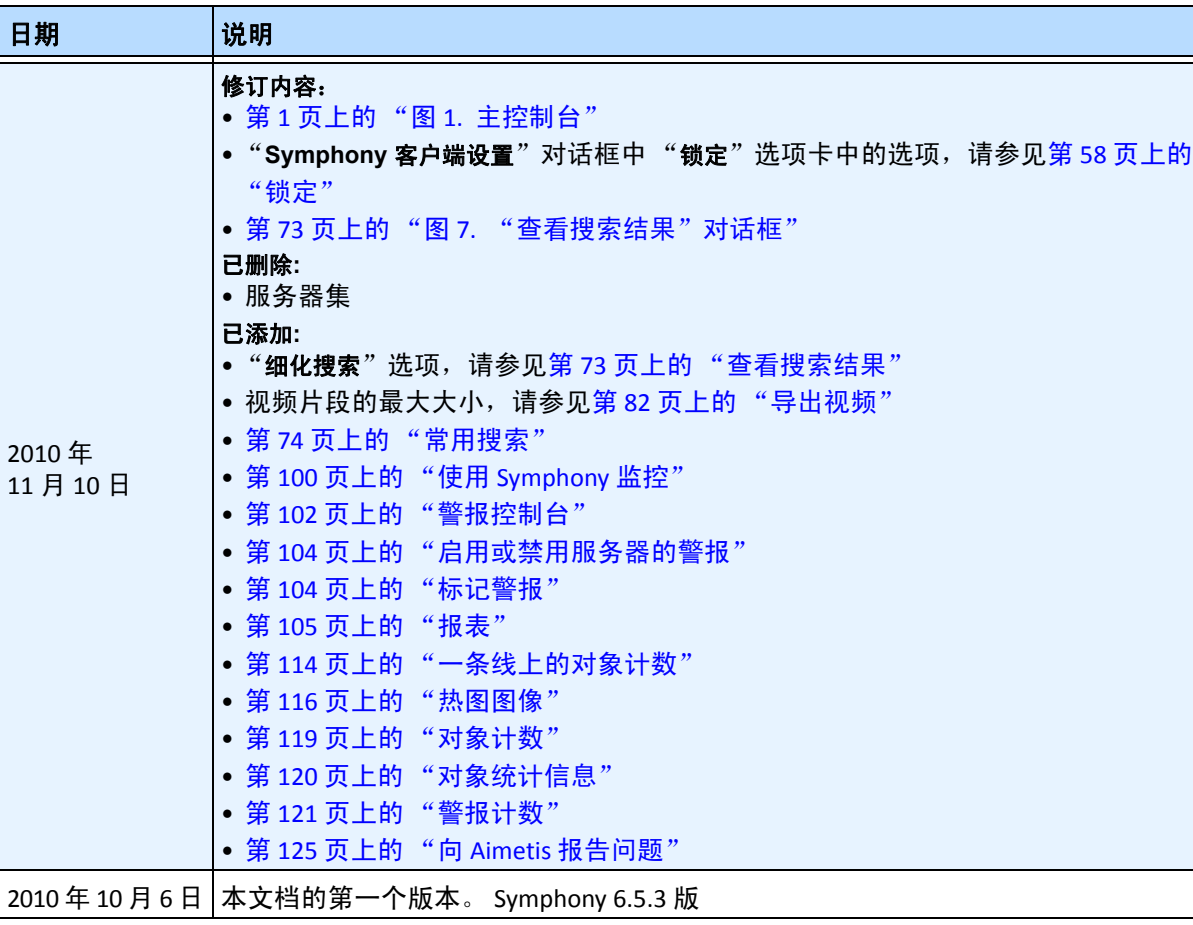

# 前言

# 约定

## 表 **1.** 本手册中使用的符号和格式

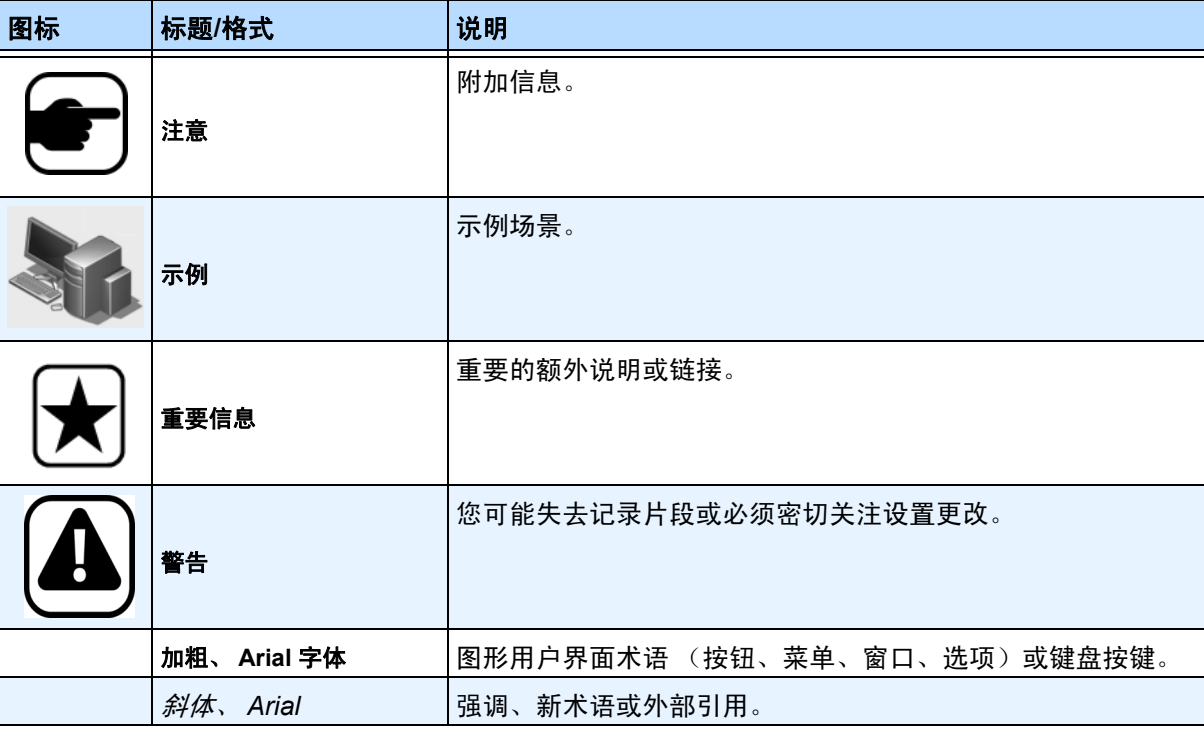

# 文档集

#### 表 **2. Aimetis** 文档和视频

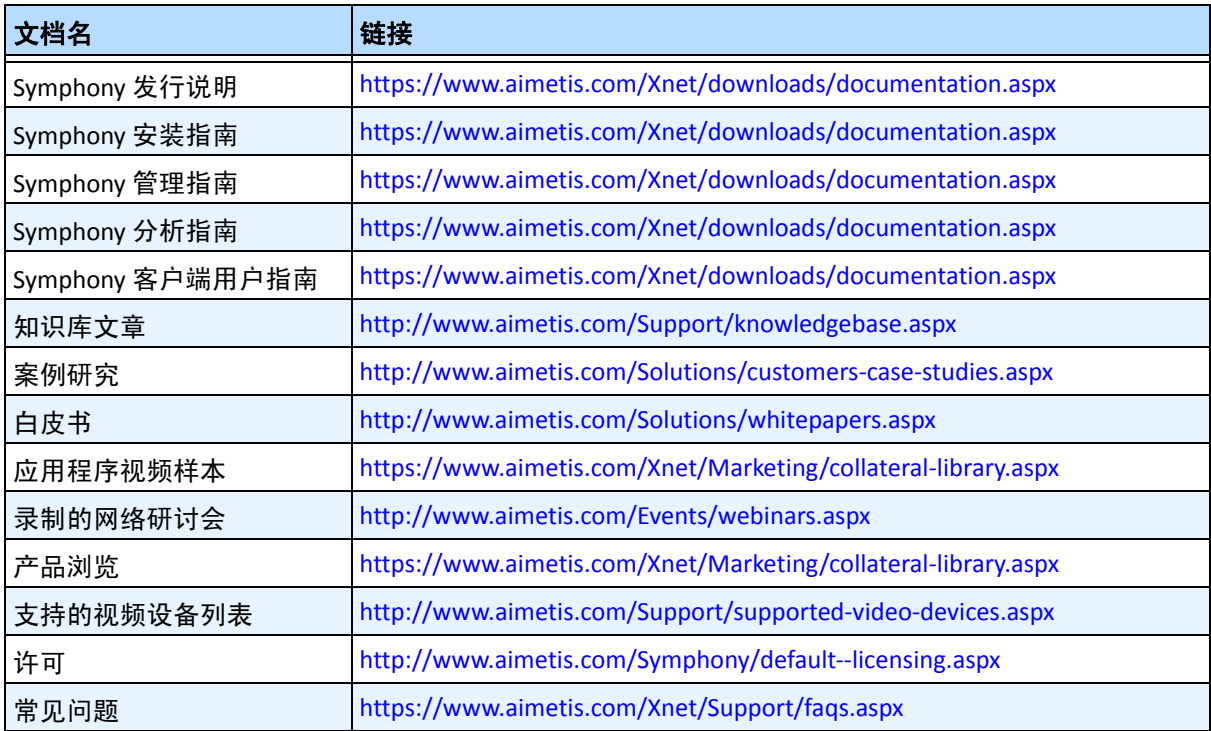

x

# **Aimetis Xnet** 门户

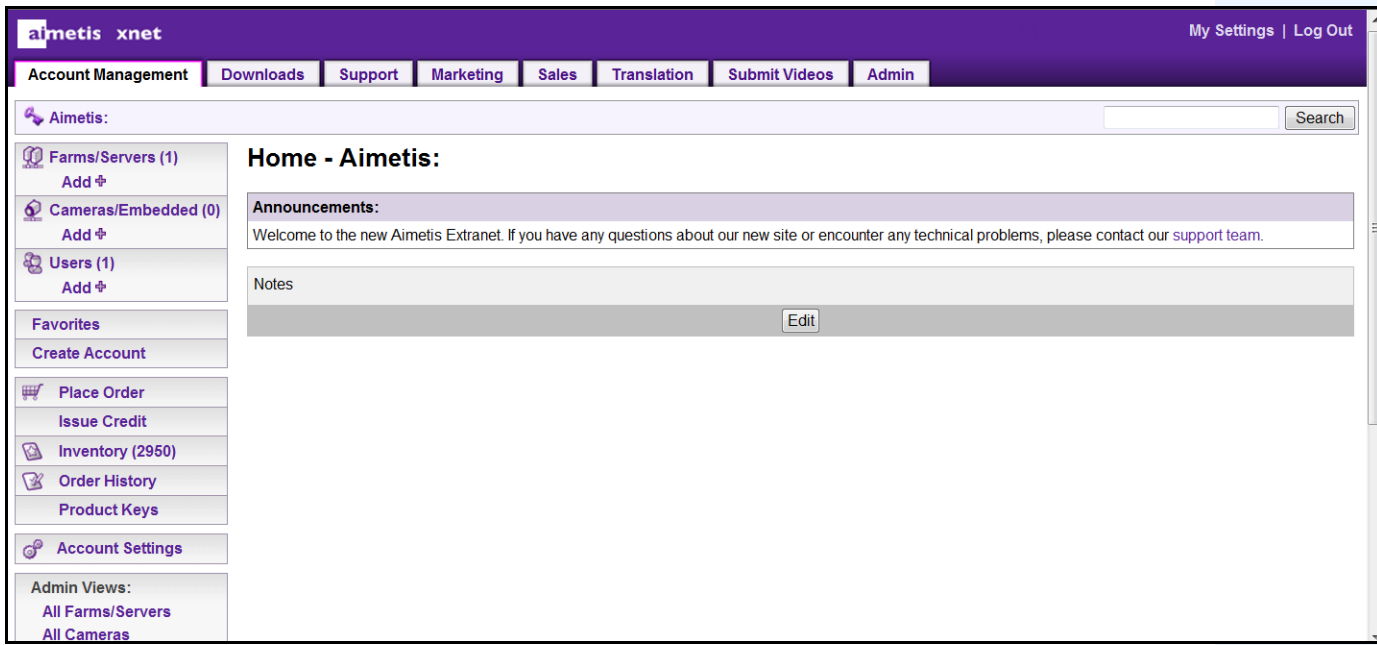

图 **1. Aimetis Xnet** 主页

Xnet 是 Aimetis 在线门户:<www.aimetis.com/Xnet> 您可以:

- 订购许可证
- 管理附属合作伙伴帐户
- 获得技术支持及下载
- 获得销售和营销工具
- 获得 Aimetis 软件翻译

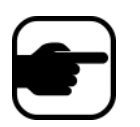

注意:对工具的访问权取决于帐户的类型,例如:经销商、认证合作伙伴、 授权合作伙伴和最终用户。有关说明,请参见第 xi [页上的表](#page-10-0) 3。

<span id="page-10-0"></span>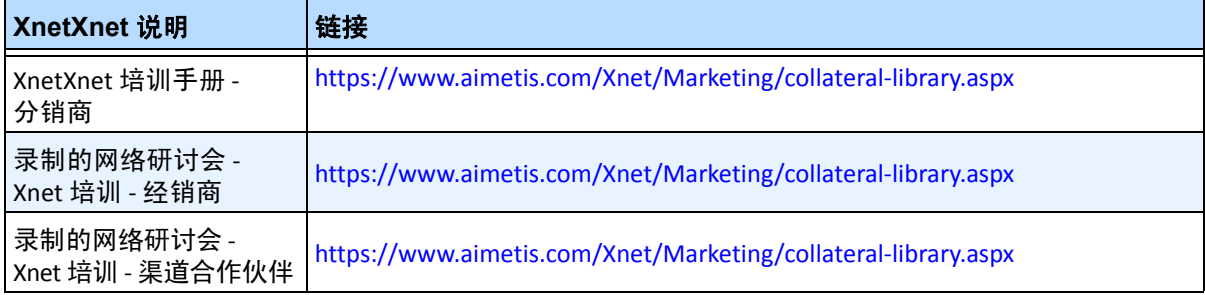

#### 表 **3.** 有关使用 **Xnet** 的说明

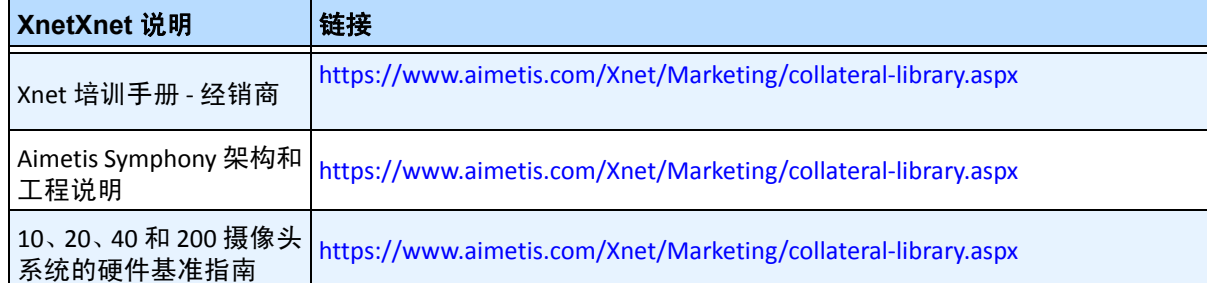

#### 表 **3.** 有关使用 **Xnet** 的说明 (续)

# 联系我们

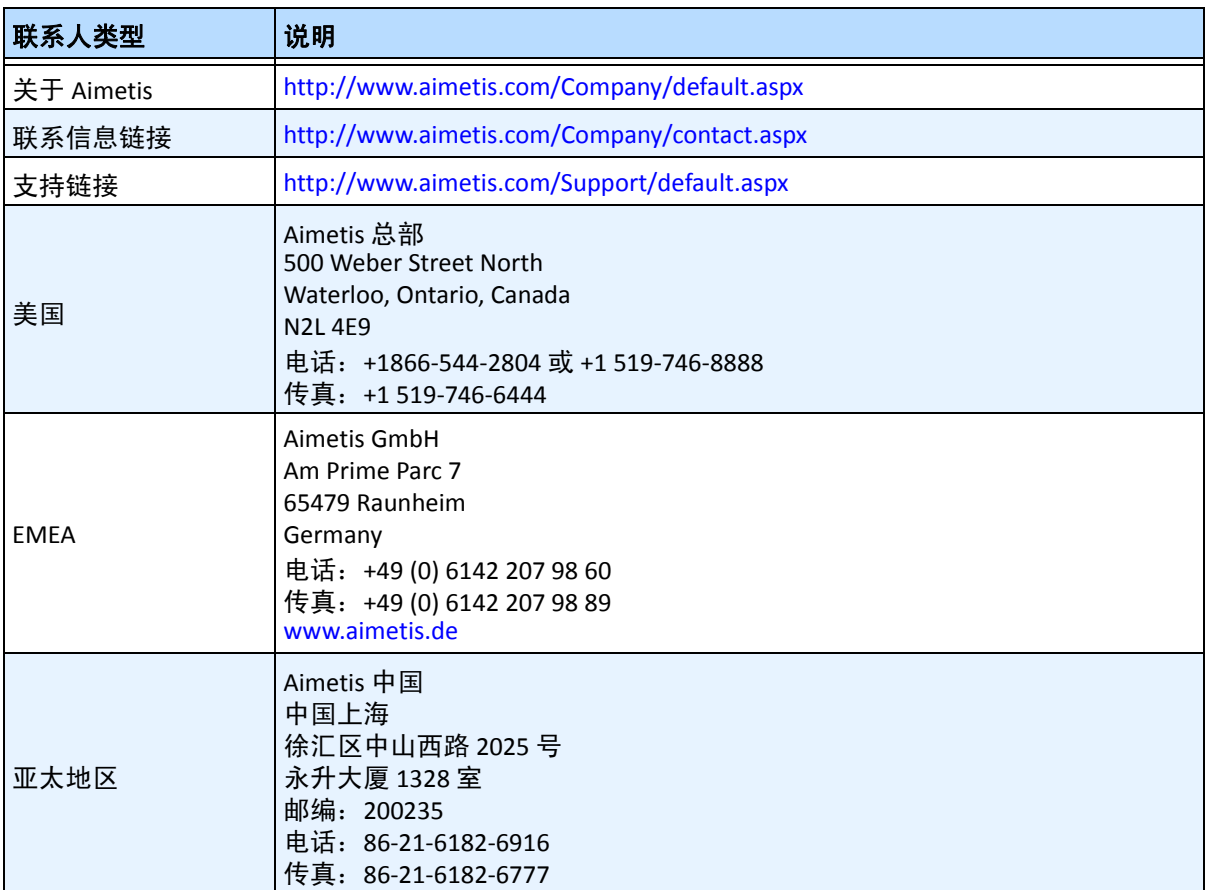

#### 表 **4.** 联系信息链接、地址和电话号码

# 目录

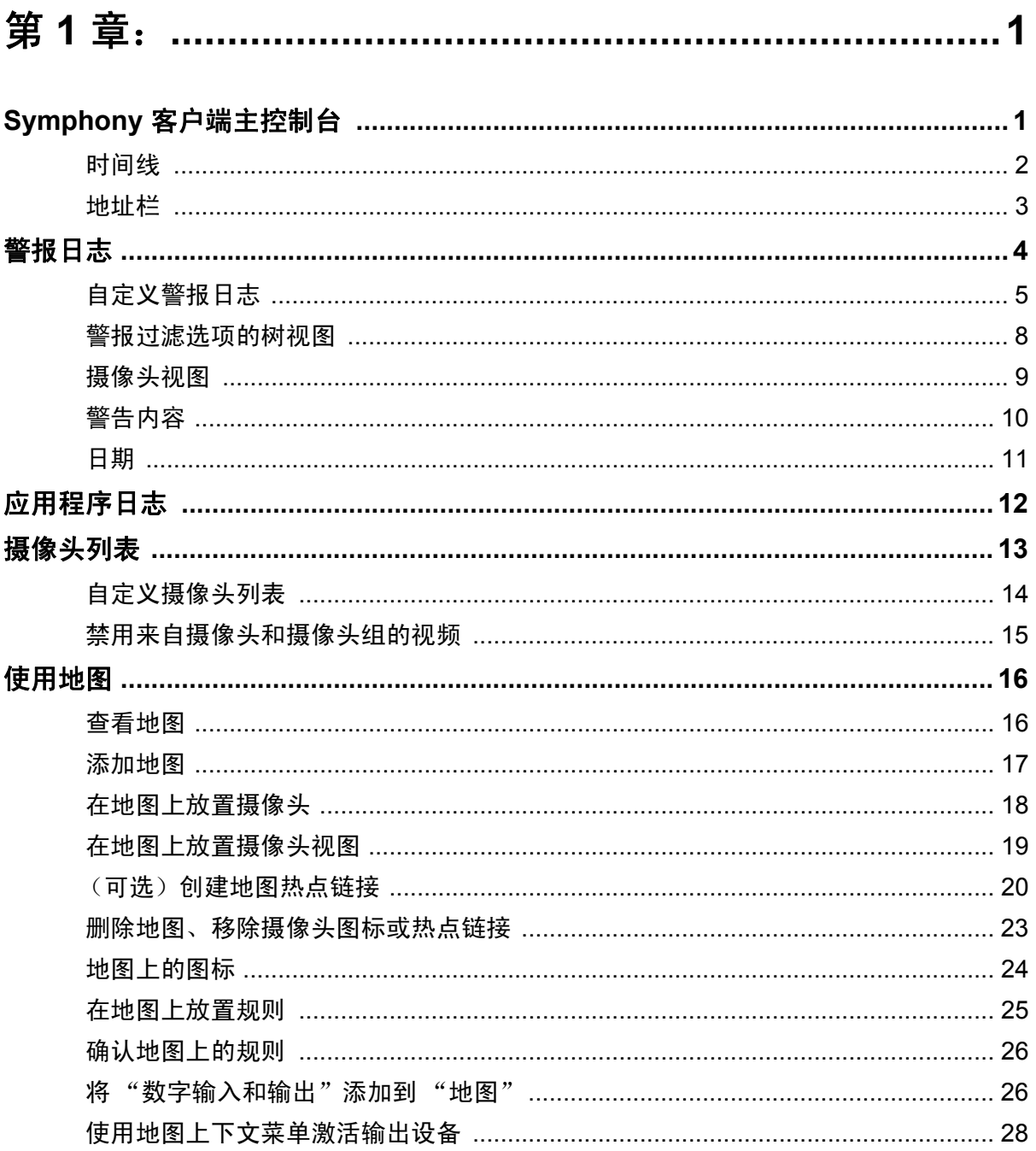

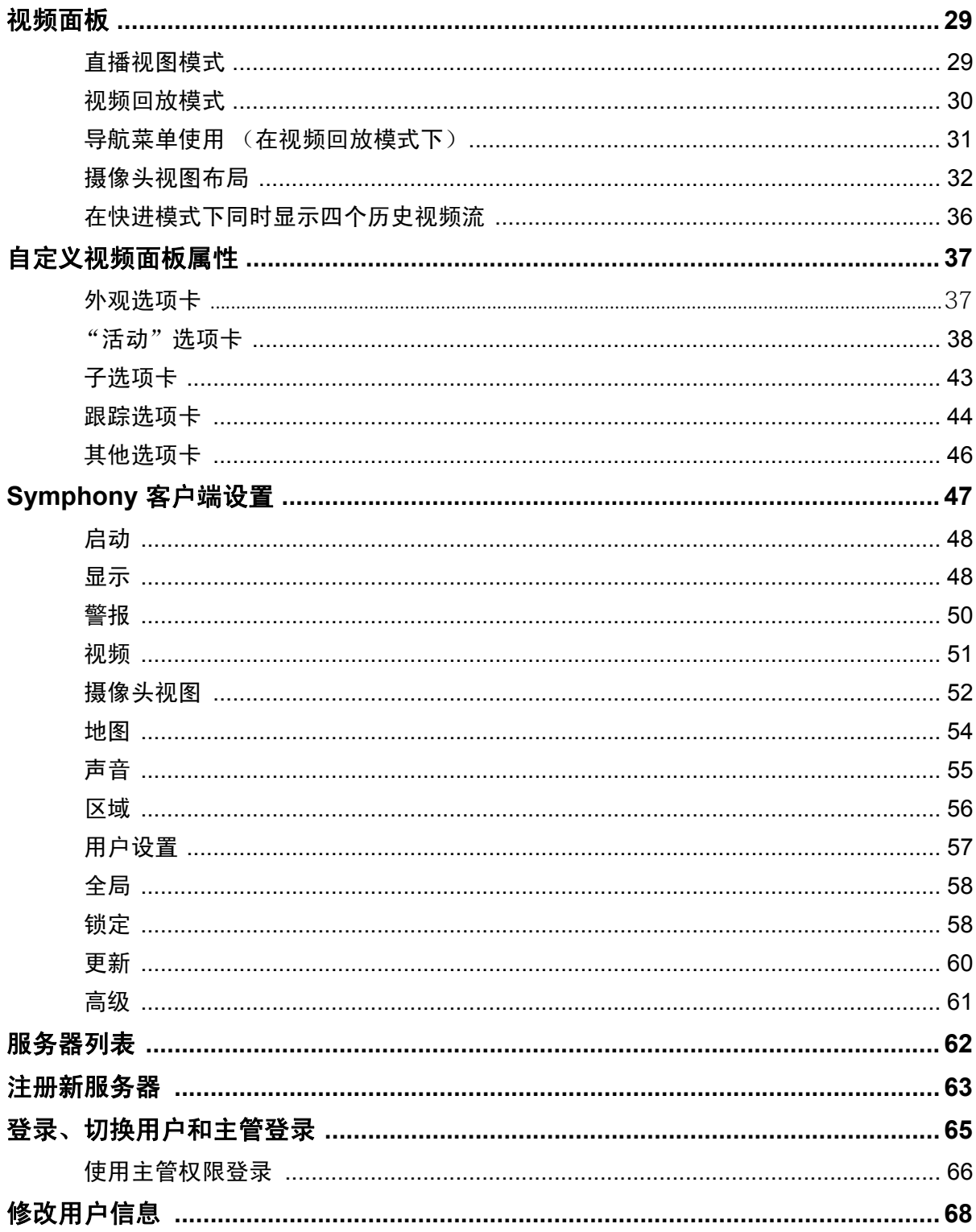

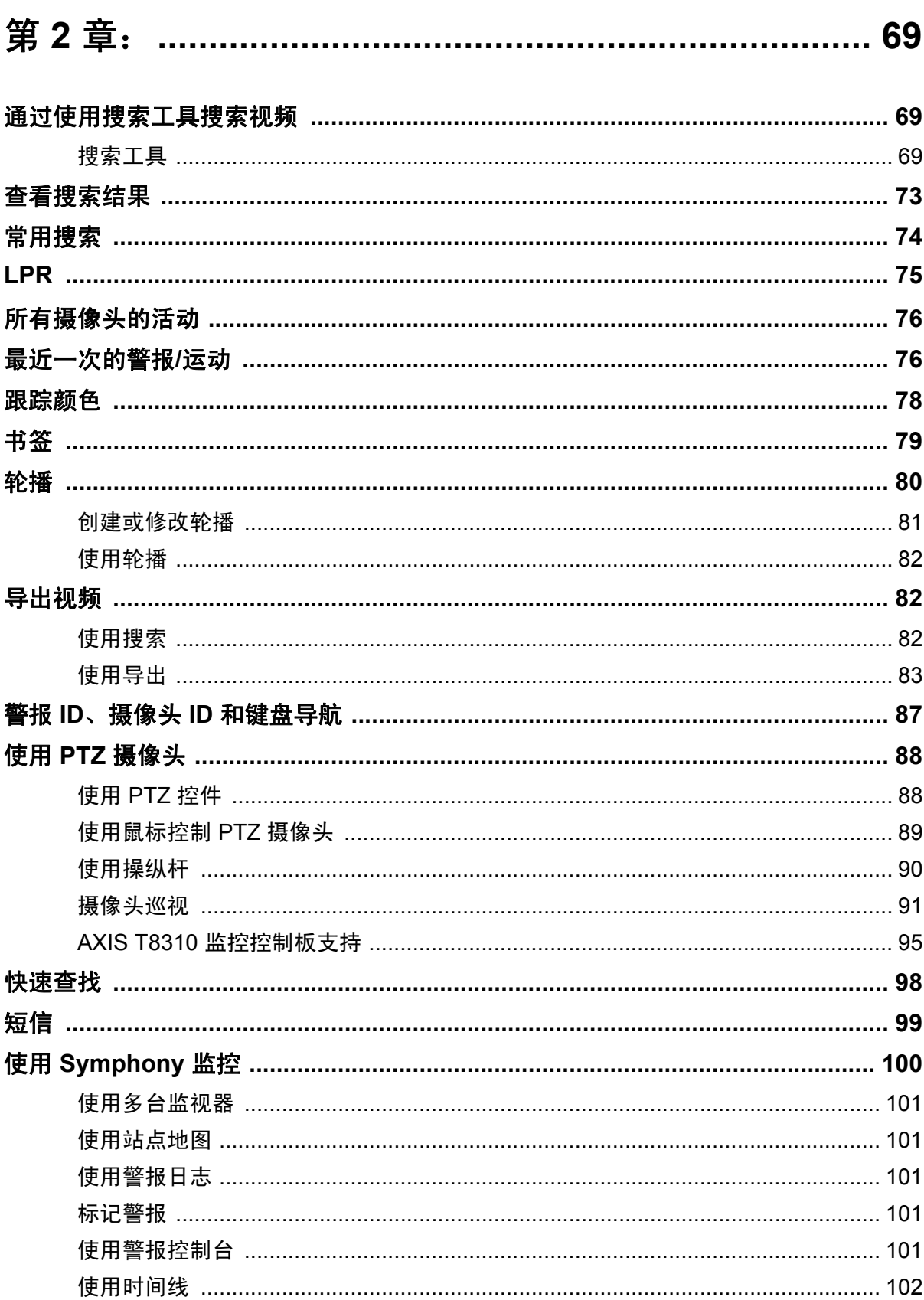

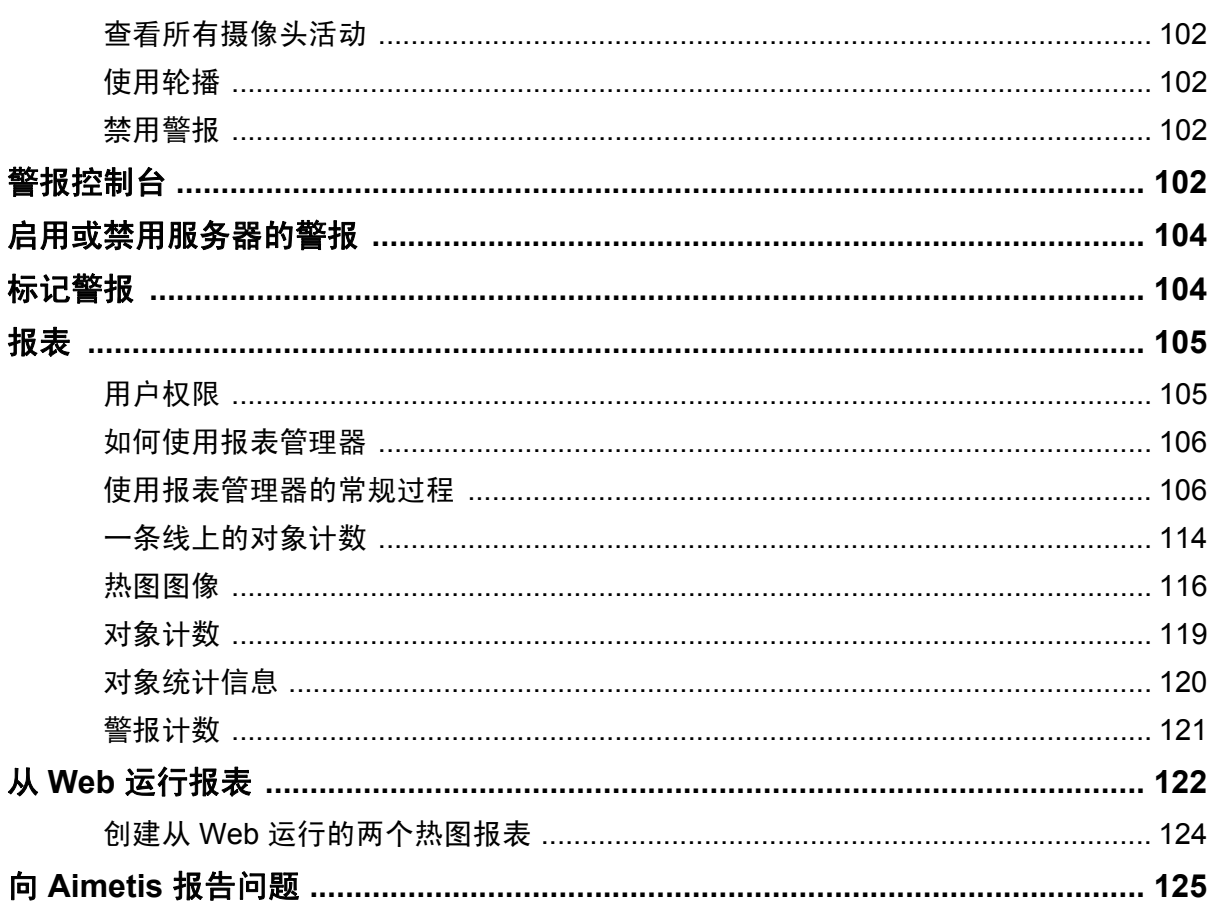

第 **1** 章

# <span id="page-17-2"></span><span id="page-17-1"></span>**Symphony** 客户端主控制台

主控制台是将在 Symphony 客户端中使用的主窗口。主控制台由典型的 Windows 应用程序项目组成, 例 如标题栏、菜单、工具栏以及用于最小化、最大化和关闭的控件。主控制台还包括以下面板:

- 用于直播模式、历史回放以及分析静止帧的视频面板
- 列出设备的摄像头列表面板
- 表示摄像头放置位置的地图面板
- 用于所产生警报的汇总视图和详细视图的警报日志面板
- 指示 IP 地址和服务器状态的服务器列表面板
- <span id="page-17-0"></span>• 列出自 Symphony 客户端启动以来所出现消息和错误的应用程序日志面板

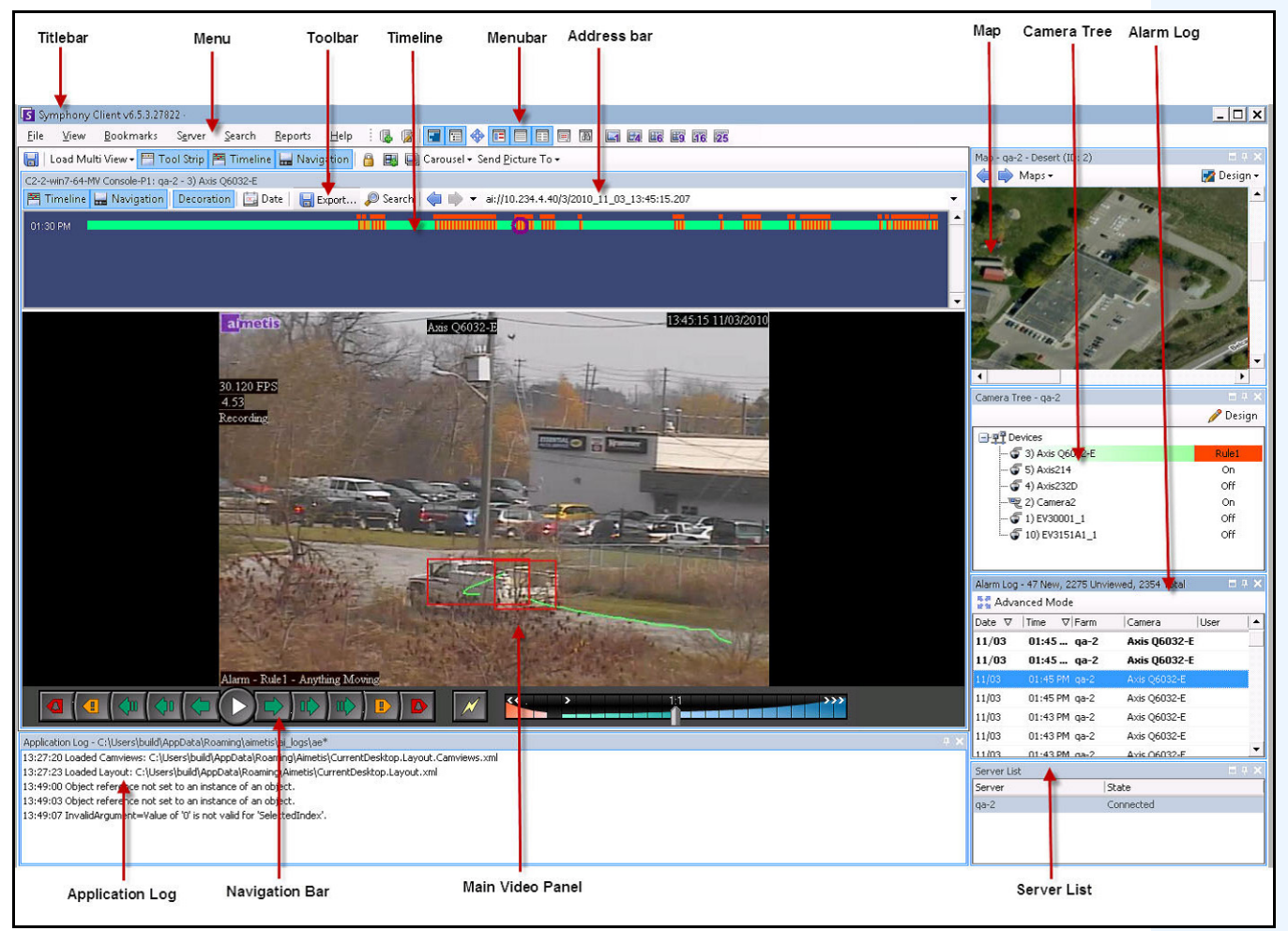

图 **1.** 主控制台

<span id="page-18-1"></span>时间线是一种快速查看一天中发生的所有情况的强有力方法。时间线集成在 Symphony 客户端的主视 图中。

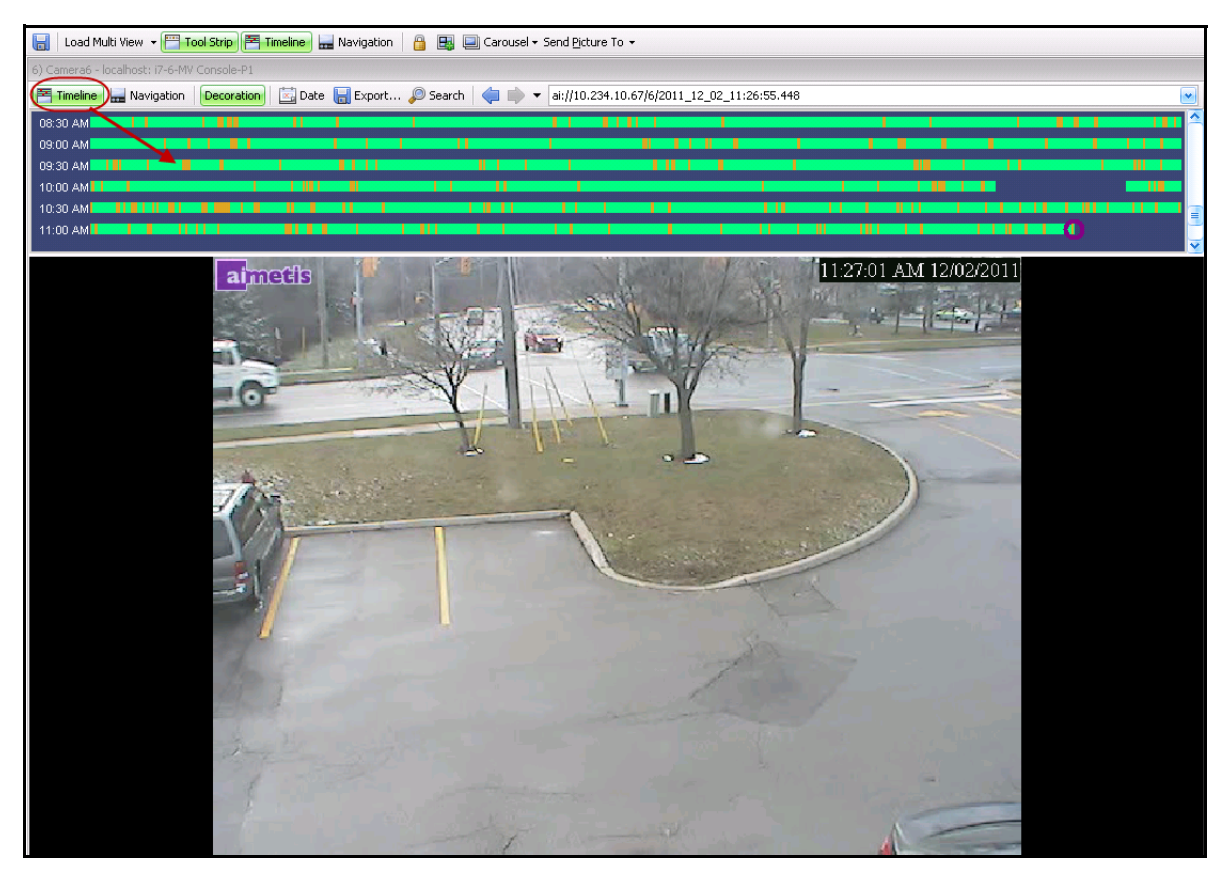

图 **2.** 时间线

# 过程

## 显示时间线:

- <span id="page-18-0"></span>• 单击 "时间线"按钮
	- 或者
- 右键单击视频面板,然后选择 "显示时间线"。

如果您单击 "时间线"上的任何位置,则将在主视图中出现该时间对应的静止图像。

- <span id="page-19-0"></span>• 绿色:未检测到任何相关前景活动。
- 颜色差别强烈的绿色条:表示不在本地 Windows 计算机上录制视频,但是 Symphony 已经从 AXIS 摄像头下载视频。Symphony 不分析从摄像头下载的视频。因此,其不能决定活动类型, 例如,违反了规则或视频信号丢失。
- 黄橙色:指示活动。
- 红色:违反了规则,从而导致产生警报。默认情况下,使用红色方块将规则汇总在时间线 上。您可以从"Symphony 客户端设置"对话框中的"警报"选项卡自定义在时间线上显示 规则的方式。请参见第 47 页上的 "Symphony [客户端设置"](#page-63-1)。
- 灰色:视频质量较差。
- 白色:已授予访问权限。
- 黑色:访问被拒绝。
- 紫色圆圈: 始终指示在视频面板中当前正查看的内容对应的时间线位置。
- 粉红色水平条:指示摄像头未在初始位置。仅在摄像头设置了自动跟踪功能后才可见 (PT090/PT091 视频分析)。

# <span id="page-19-2"></span>地址栏

地址栏包含一个指向上一选择的视频位置的 Symphony 链接。每次单击 "时间线"或导航到不同服务器 上的不同摄像头时,都会记录该信息。这使您能够从当前位置向后或向前导航。

 $\left| \right. \left\langle \right| \right| \Rightarrow$   $\left| \bullet \right|$  ai://<lP Address> /1/2012\_01\_18\_13:26:39.860

图 **3.** 地址栏

# 过程

#### 显示地址栏:

• 单击 "工具条"按钮。将显示地址栏。

| Titlebar                       | Menu                                                                                                    | Toolbar              | Menubar<br>Timeline | Address bar |                       |
|--------------------------------|----------------------------------------------------------------------------------------------------|----------------------|---------------------|-------------|-----------------------|
|                                |                                                                                                    |                      |                     |             |                       |
| Symphony Client v6.5.3.27822 - |                                                                                                    |                      |                     |             |                       |
| File                           | View Bookmarks Server Search                                                                                                    | 偑<br>Reports<br>Help | 日日中国中国中国            |             | <b>E4 E6 E9</b> 16 25 |
|                                | <b>■ Load Multi View • FT Tool Strip   三 Timeline   ■ Navig tion   ● 国 国</b> Carousel • Send Picture To •                        |                      |                     |             |                       |
|                                | C2-2-win7-64-MV Console-P1: qa-2 - 3) Axis Q6032-E                                                                               |                      |                     |             |                       |
|                                | <b>E Timeline</b> Ravigation Decoration <b>B</b> Date <b>B</b> Export  ■ Search ● ■ ■ Bxill 10234.4.40/3/2010_11_03_13:45:15.207 |                      |                     |             |                       |
| 01:30 PM                       |                                                                                                    |                      |                     |             |                       |

<span id="page-19-1"></span>图 **4.** 单击以显示地址栏的 "工具条"按钮

# 过程

#### 使用地址栏导航:

- 使用地址栏上的"往前"和"往后"箭头按钮可导航到摄像头站点。
- 要查看您刚访问的位置,请单击 "往后"箭头按钮。您将返回到您刚查看的摄像头和时间。
- 如果您已在计算机上安装 Symphony 客户端,则可以从 Windows "开始"菜单访问该位置。
	- 单击"开始",然后单击"运行"。在"打开"字段中粘贴 Symphony 链接, 然后单 击 "确定"(第4[页上的图](#page-20-1) 5)。 Symphony 客户端将在此链接位置打开。

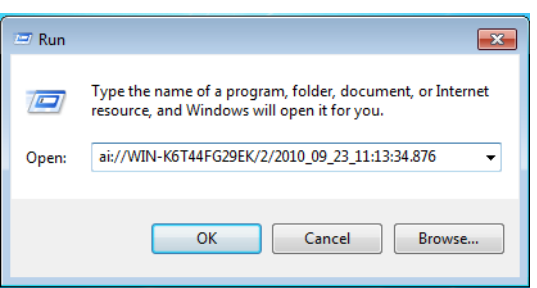

图 **5. Windows** 操作系统 "运行"对话框

# <span id="page-20-1"></span><span id="page-20-0"></span>警报日志

"警报日志"面板显示已连接服务器的警报列表。

# 过程

#### 显示警报日志面板:

• 从 "视图"菜单中,选择 "警报日志"。

或者

• 在菜单工具栏上单击 "警报日志"图标。

| Advanced Mode |           |               |             |      |  |  |
|---------------|-----------|---------------|-------------|------|--|--|
| Date          | V<br>Time | $\nabla$ Farm | Camera      | User |  |  |
| 09/28         | 06:16 PM  | localhost     | ACTi - 5611 |      |  |  |
| 09/28         | 03:54 PM  | localhost     | AXIS 214    |      |  |  |
| 09/28         | 03:07 PM  | localhost     | AXIS 214    |      |  |  |
| 09/28         | 02:17 PM  | localhost     | AXIS 214    |      |  |  |
| 09/28         | 02:11 PM  | localhost     | AXIS 214    |      |  |  |
| 09/28         | 02:08 PM  | localhost     | AXIS 214    |      |  |  |
| 09/28         | 01:40 PM  | localhost     | AXIS 214    |      |  |  |

图 **6.** 警报日志

# <span id="page-21-0"></span>自定义警报日志

默认情况下, "警报日志"面板固定在主视图的内部。但是, 可将 "警报日志"面板拖动到另一个监视器 并进行配置,以显示更多信息。在"高级模式"下,"警报日志"面板提供以下详细信息:摄像头视图、 警报详细信息、警报缩略图。

# 过程

#### 在高级模式下显示警报日志:

• 在"警报日志"面板中单击"高级模式"按钮。

|       |               |                                                 | Alarm Log - 174 New, 1166 Unviewed, 1173 Total |                    |   |
|-------|---------------|-------------------------------------------------|------------------------------------------------|--------------------|---|
|       | Advanced Mode |                                                 |                                                |                    |   |
| Date  | Time          | Farm                                            | Camera                                         | User               |   |
| 09/28 |               | 06:16 PM localhost                              | ACTi - 5611                                    |                    |   |
| 09/28 |               | 03:54 PM localhost                              | AXIS 214                                       |                    |   |
| 09/28 |               | 03:07 PM localhost                              | AXIS 214                                       |                    | Ξ |
| 09/28 |               | 02:17 PM localhost                              | AXIS 214                                       |                    |   |
| 09/28 |               | 02:11 PM localhost                              | AXIS 214                                       |                    |   |
| 09/28 |               | 02:08 PM localhost                              | AXIS 214                                       |                    |   |
| 09/28 |               | 01:40 PM localhost                              | AXIS 214                                       |                    |   |
|       |               | $\times$ $\sqrt{\text{Is visited}}$ = 'Checked' |                                                | <b>Edit Filter</b> |   |

Alarm Log - 171 New, 1163 Unviewed, 1170 Total Advanced Mode Print And Export To... | Y Filters | Gamera View | A Alarm Details | E Thumbnails | E Retrieve Alarms Camera View: localhost - 3) AXIS 214<br>| 再 Timeline | <mark>H. Navigation || Decoration</mark> Filters Filters Date | as Save Cli  $\Box$  All Viewed Unviewed Marked Unmarked E  $\boxed{\bullet\hspace{0.5cm} \bullet \hspace{0.5cm} \bullet \hspace{0.5cm} \bullet}$ **DDA** X Alarm Details Time Thumbnai Date  $\nabla$  Farm Camera User Alarm Rule Alarm Id: localhost-1282 Time of Alarm: 09/28/2010 03:07:22 PM Time of Acknowledgement: <Alarm not yet acknowledged> 06:16 PM localhost ACTi - 5611 Rule2 09/28 Latency: Acknowledged By: Rule Name: Rule1 No image data 09/28 03:54 PM localhost **AXIS 214** Rule1 Rule Instructions: The user has not specified any instructions. 03:07 PM localhost  $x = F$ O Real Alarm (C) False Alarm (C) Real Actionable Alarm Comments 09/28 02:17 PM localhost AXIS 214 Rule1 E 09/28 02:11 PM **AXIS 214** localhost Rule1  $x = \sqrt{2}$ Save  $\times$   $\boxed{\vee}$  [Is Visited] = 'Checked'  $\boxed{\bullet}$ Edit Filter

图 **8.** 展开以显示 "高级模式"视图的警报日志

## 列选择器

使用 "列选择器"菜单选项可以自定义显示哪些列。

#### 过程

使用列选择器:

- 1. 在"警报日志"面板中右键单击列标题之一,然后选择"列选择器"。
- 2. 将"自定义"对话框中的列拖到"警报日志"中的列标题,或将"警报日志"中的列标题拖 到 "自定义"对话框。

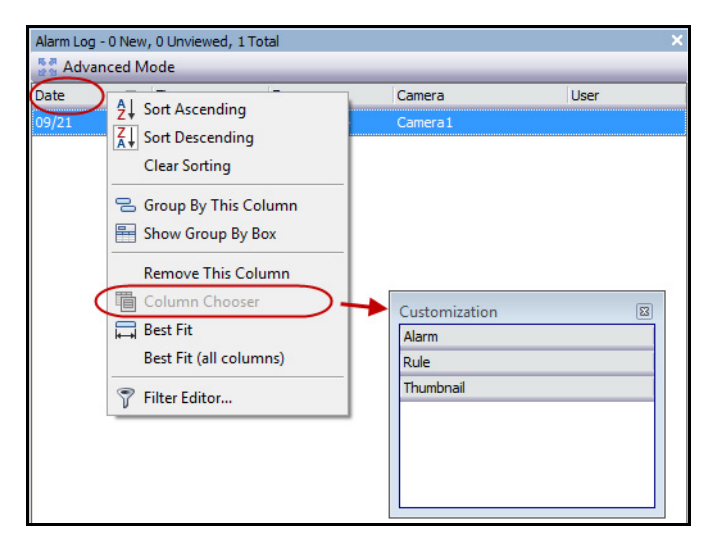

图 **9.** 列选择器

# 分组警报日志中的列

按列分组是一种对可能较长的警报列表进行组织的有效方法。典型的用法是先按"服务器",再按 "摄像头"(如第7[页上的图](#page-23-0) 10 中所示)对所有警报分组。

# 过程

#### 按列分组:

• 将所需的列标题拖动到由 "将列标题拖到这里以按该列分组"文本标记的区域中。

|               | Alarm Log - 189 New, 1181 Unviewed, 1188 Total                  |                 |                            |  |
|---------------|-----------------------------------------------------------------|-----------------|----------------------------|--|
| Advanced Mode |                                                                 |                 |                            |  |
| Date          | Time<br>↸                                                       | ⊤ Camera        | Alexand<br>n.de            |  |
| 09/28         | 06:16 PM                                                        | ACTi - 5611     | 9 Sort Ascending           |  |
| 09/28         | 03:54 PM                                                        | AXIS 214        | 7T<br>Sort Descending      |  |
| 09/28         | 03:07 PM                                                        | <b>AXIS 214</b> | Clear Sorting              |  |
| 09/28         | 02:17 PM                                                        | AXIS 214        | Z,<br>Group By This Column |  |
| 09/28         | 02:11 PM                                                        | AXIS 214        | 圛<br>Show Group By Box     |  |
| 09/28         | 02:08 PM                                                        | AXIS 214        |                            |  |
| 09/28         | 01:40 PM                                                        | AXIS 214        | <b>Remove This Column</b>  |  |
|               |                                                                 |                 | lia Column Chooser         |  |
|               |                                                                 |                 | □ Best Fit                 |  |
|               |                                                                 |                 | Best Fit (all columns)     |  |
|               | $\mathbf{X}$ $\mathbf{V}$ [Is Visited] = 'Checked' $\mathbf{V}$ | Filter Editor   |                            |  |
|               |                                                                 |                 |                            |  |

图 **10.** 分组之前

<span id="page-23-0"></span>

| Alarm Log - 192 New, 1184 Unviewed, 1191 Total                                        |                     |                 |            |       |  |  |  |
|---------------------------------------------------------------------------------------|---------------------|-----------------|------------|-------|--|--|--|
| Advanced Mode                                                                         |                     |                 |            |       |  |  |  |
| Date                                                                                  | Time                | $\nabla$ Camera | Rule<br>f. | Alarm |  |  |  |
| $+$                                                                                   | Camera: ACTi - 5611 |                 |            |       |  |  |  |
| Camera: AXIS 214                                                                      |                     |                 |            |       |  |  |  |
| 09/28                                                                                 | 03:54 PM            | AXIS 214        | Rule1      |       |  |  |  |
| 09/28                                                                                 | 03:07 PM            | AXIS 214        | Rule1      |       |  |  |  |
| 09/28                                                                                 | 02:17 PM            | AXIS 214        | Rule1      |       |  |  |  |
| 09/28                                                                                 | 02:11 PM            | AXIS 214        | Rule1      |       |  |  |  |
| 09/28                                                                                 | 02:08 PM            | AXIS 214        | Rule1      |       |  |  |  |
| 09/28                                                                                 | 01:40 PM            | AXIS 214        | Rule1      |       |  |  |  |
| <b>Edit Filter</b><br>$\mathbf{X}$ $\mathbf{V}$ [Is Visited] = 'Checked' $\mathbf{v}$ |                     |                 |            |       |  |  |  |

图 **11.** 按摄像头分组

# <span id="page-24-0"></span>警报过滤选项的树视图

在 "高级模式"下,会显示警报过滤选项。

# 过程

#### 显示警报过滤选项的树视图:

- 单击 "过滤器"工具栏按钮。
	- 选择 "已查看"可仅显示已查看的警报。
	- 选择"未查看"可仅显示尚未查看的警报。
	- 选择 "全部"可显示所有警报。
	- 选择"已标记"可仅显示已标记(确认)的警报。请参见第 10 [页上的"警告内容"](#page-26-0)。
	- 选择 "未标记的"可仅显示尚未标记 (确认)的警报。请参见第 10 [页上的 "警告](#page-26-0) [内容"](#page-26-0)。

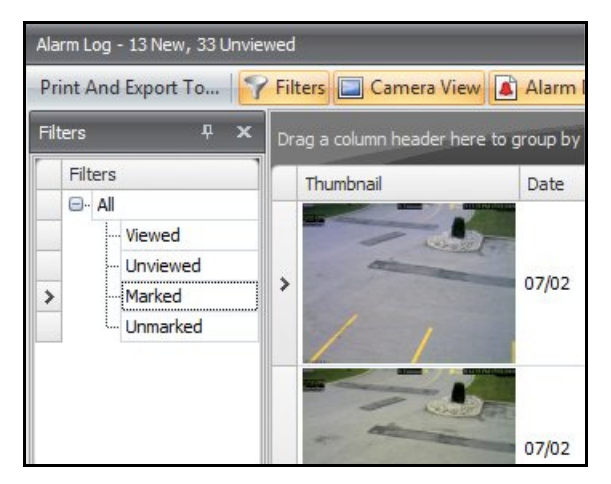

图 **12.** 用于查看警报的过滤器

# <span id="page-25-0"></span>摄像头视图

"摄像头视图"面板可固定在"警报日志"面板中,也可以将其拖动到另一个显示监视器上。

# 过程

# 显示摄像头视图:

• 单击 "摄像头视图"工具栏按钮。

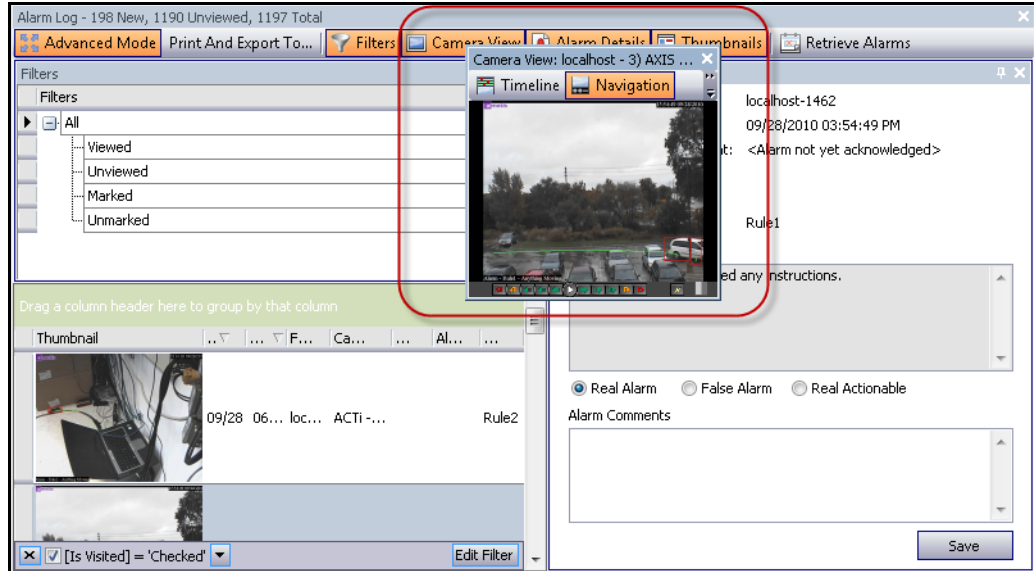

图 **13.** 显示的摄像头视图

# <span id="page-26-0"></span>警告内容

"警告内容"面板可固定在 "警报日志"中,也可将其拖动到另一个显示监视器上。

# 过程

## 显示警告内容:

- 1. 单击 "警报详细信息"工具栏按钮。
- 2. (可选)在"警报备注"区域中输入任何相关详细信息,然后单击"保存"。

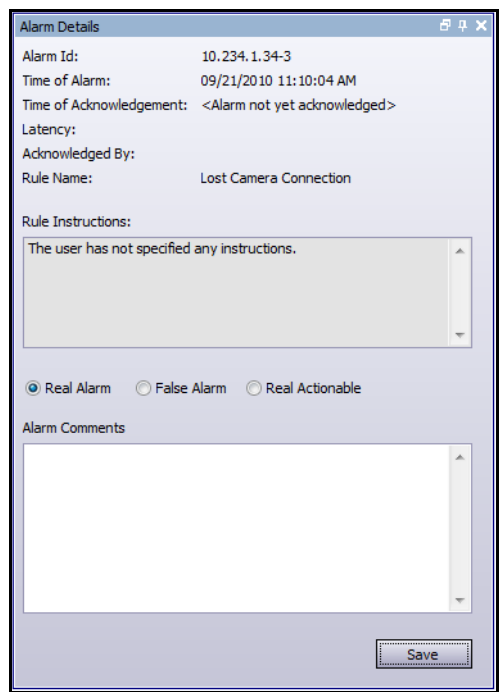

图 **14.**"警告内容"对话框

# <span id="page-27-0"></span>日期

使用日历可以加载特定日期的所有已连接服务器的警报。用"粗体"显示的日期包含视频数据。

# 过程

# 显示日历:

• 单击 "日期"工具栏过滤器按钮。

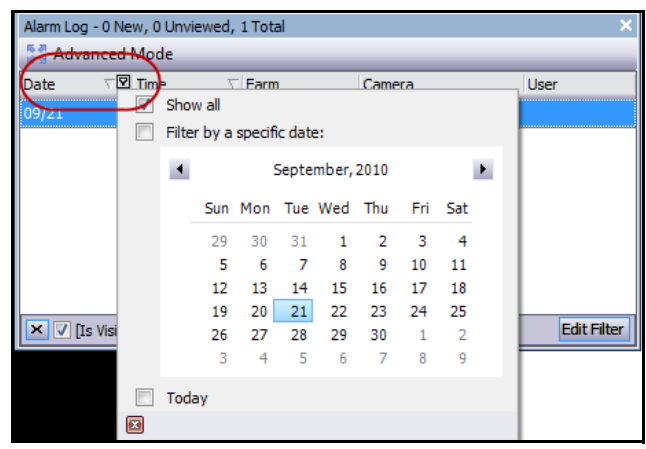

图 **15.** 选择以查看已归档警报的日历

# <span id="page-28-0"></span>应用程序日志

"应用程序日志"面板位于主控制台的底部。它列出了自 Symphony 客户端启动以来所出现的错误和消息。

## 过程

## 激活应用程序日志:

- 1. 从 "视图"菜单中,选择 "应用程序日志"。 或者 在菜单工具栏中单击 "应用程序日志"图标。
- 2. 双击 "应用程序日志"面板中的任何项,将显示整个消息。

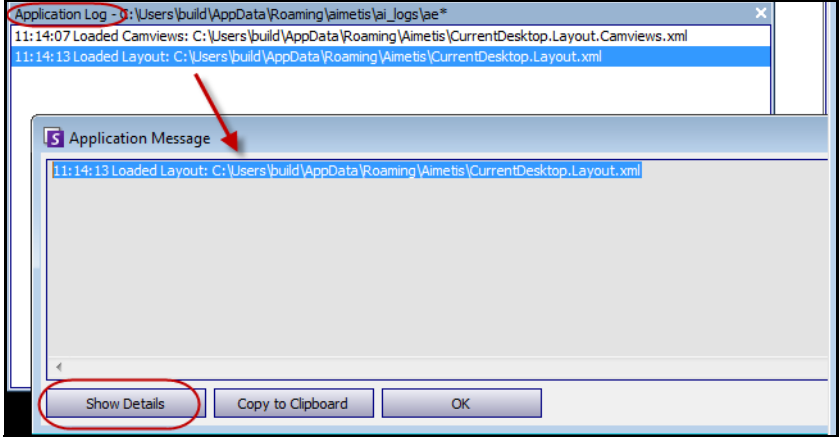

图 **16.** 展开以显示详细信息的应用程序日志

# <span id="page-29-2"></span><span id="page-29-1"></span>摄像头列表

默认情况下,"摄像头列表"面板显示在主控制台的右上方。"摄像头树"是在 Symphony 客户端用户界面 中的摄像头之间导航的默认方法。与常见 Windows 应用程序中文件的树组织或文件夹组织一样,所有摄 像头均按预定义的顺序列出。在 Symphony 客户端中, 摄像头按摄像头 ID 顺序列出。每个摄像头均具有 唯一的 ID 且在添加摄像头时由系统自动设置。

# 过程

## 显示摄像头列表:

• 从"视图"菜单中,选择"摄像头列表"。"摄像头列表"可以固定到主控制台,也可以取消 固定并拖动到任何监视器。

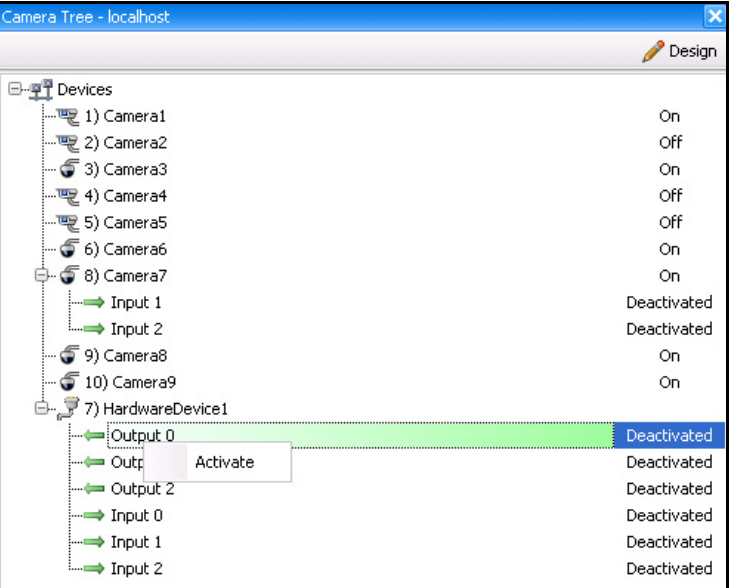

#### 图 **17.** 摄像头列表 **-** 如何组织摄像头 **ID -** 显示状态的 **I/O** 设备

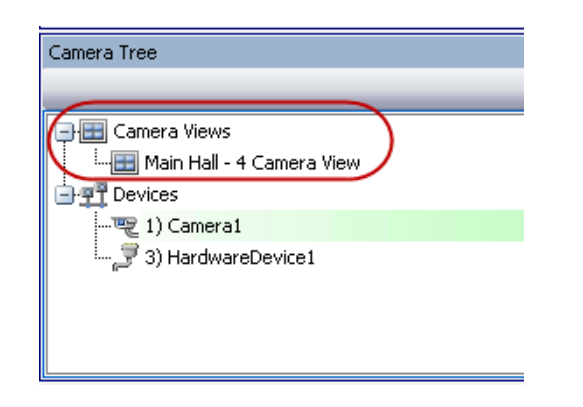

<span id="page-29-0"></span>图 **18.** "摄像头列表"对话框中保存的 "摄像头视图"

摄像头旁的"覆盖"标签表示摄像头已停止录制。特别是,用户更改了摄像头配置中的"录制视频"设 置,方法是右键单击"摄像头树",然后选择"停止录制"。必要时"覆盖"标签将提醒用户右键单击并 选择 "恢复记录模式"。

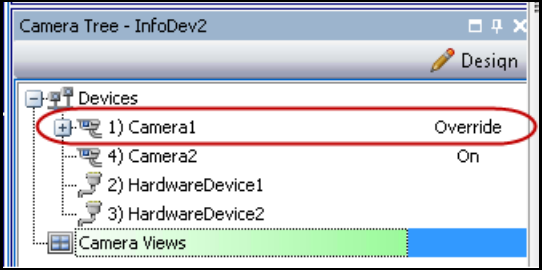

<span id="page-30-0"></span>图 **19.** 摄像头旁的覆盖标签

# <span id="page-30-2"></span><span id="page-30-1"></span>自定义摄像头列表

#### 过程

#### 自定义摄像头列表:

或者

- 1. 按下列方法之一访问"摄像头列表"面板:
	- 从"服务器"菜单中,选择"设备树配置"。将打开"设备树配置"对话框。
	- 从 "视图"菜单中,选择 "摄像头列表"。单击 "摄像头列表"对话框右上角的 "设 计"按钮。将打开"设备树配置"对话框。
- 2. 要向摄像头列表中添加文件夹,请单击 "添加"。
- 3. 要删除当前选定对象 (摄像头或文件夹),请单击 "删除"。
- 4. 单击对话框右上角的"选项"。可以选中或清除"显示设备图标"、"显示设备编号"和"**Show Digital I/O**"(显示数字 I/O)复选框以修改这些项的显示。
- 5. 要向树中添加摄像头,请从右窗格中选择摄像头。用鼠标将它拖放到左窗格中。

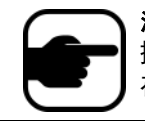

注意:设备树可以自动生成并从外部源进行维护。在此情况下, Symphony 需要查询 摄像头列表结构中更改内容的来源。在"**管理和分析指南**"的"管理常规设置"中, 在 "设备树同步"中定义查询来源的时间间隔。

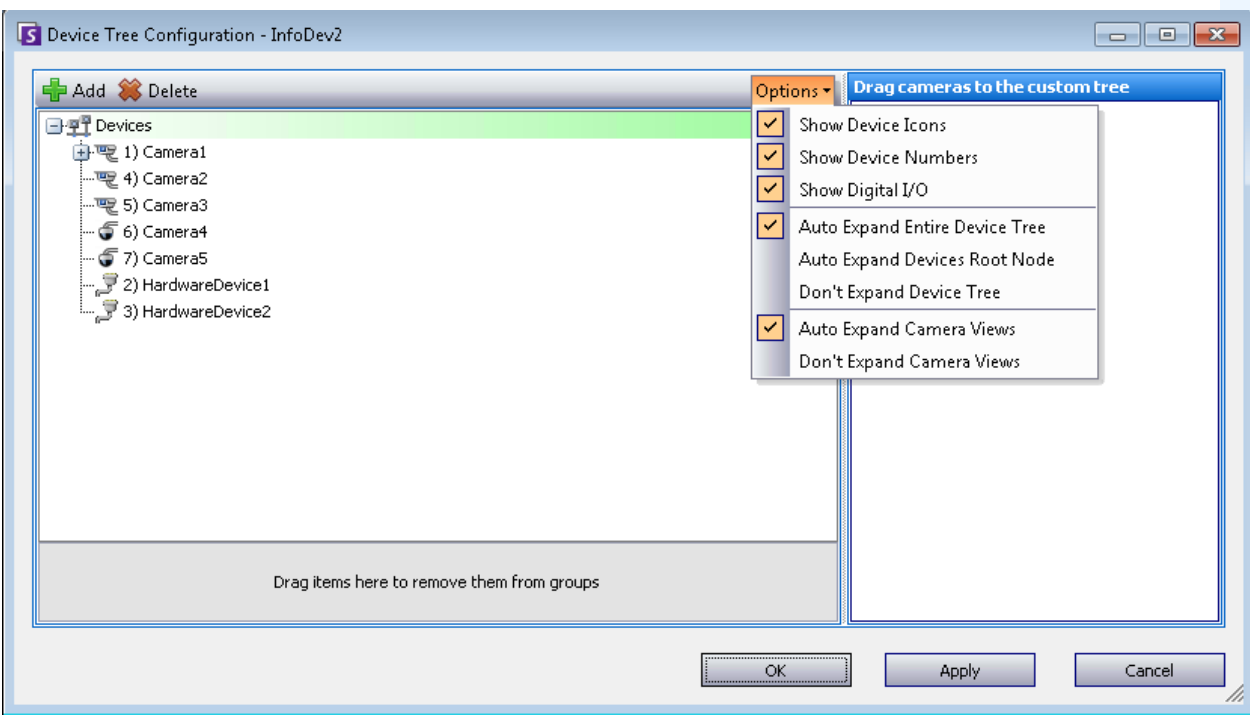

<span id="page-31-0"></span>图 **20.** 设备树配置选项

# <span id="page-31-1"></span>禁用来自摄像头和摄像头组的视频

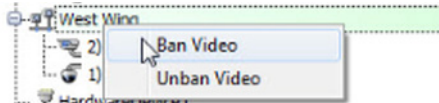

在"摄像头列表"中,(右键单击)"**Ban Video**"(禁用视频)上下文菜单项可以禁用来自摄像头和摄像 头组的视频。仅具有指定权限的用户和组才能使用该功能。

- 当针对摄像头和/或摄像头组选择 "**Ban Video**"(禁用视频)后,"查看实况视频"和 "查 看历史视频"访问权限将更改为 "拒绝"。
- 当针对摄像头和/或摄像头组选择 "**Unban Video**"(取消禁用视频)后,"查看实况视频" 和 "查看历史视频"访问权限将更改为 "未指定"。

有关用户组和权限的详细信息,请参见 **Aimetis Symphony** 管理指南。

# <span id="page-32-2"></span><span id="page-32-0"></span>使用地图

Symphony 允许您上载图像(jpg、gif 或 bmp 文件)来用作摄像头配置的地图(直观表示)。在地图上放 置摄像头、摄像头视图和/或数字输入和输出设备。这些设备/视图由图标表示。

您可以单击摄像头图标或者从地图中单击并拖动摄像头图标到主控制台或视频墙中的面板,以立即更改 面板中显示的图像。

- ["查看地图"](#page-32-3)
- 第 17 [页上的 "添加地图"](#page-33-2)
- 第 18 [页上的 "在地图上放置摄像头"](#page-34-1)
- 第 19 [页上的 "在地图上放置摄像头视图"](#page-35-1)
- 第 20 [页上的 "\(可选\)创建地图热点链接"](#page-36-1)
- 第 23 [页上的 "删除地图、移除摄像头图标或热点链接"](#page-39-1)
- 第 24 [页上的 "地图上的图标"](#page-40-1)
- 第 26 [页上的 "确认地图上的规则"](#page-42-3)
- 第 26 页上的"将"数字输入和输出"添加到"地图""
- 第 28 [页上的 "使用地图上下文菜单激活输出设备"](#page-44-1)

# <span id="page-32-3"></span>查看地图

## 过程

#### 显示地图:

- 从 "视图"菜单中,选择 "地图导航"。将显示您的系统中已存在的任何地图。使用左右箭 头滚动所有地图。
- 当搜索地图时,将基于在 "搜索"字段中输入的文本列出部分匹配结果。

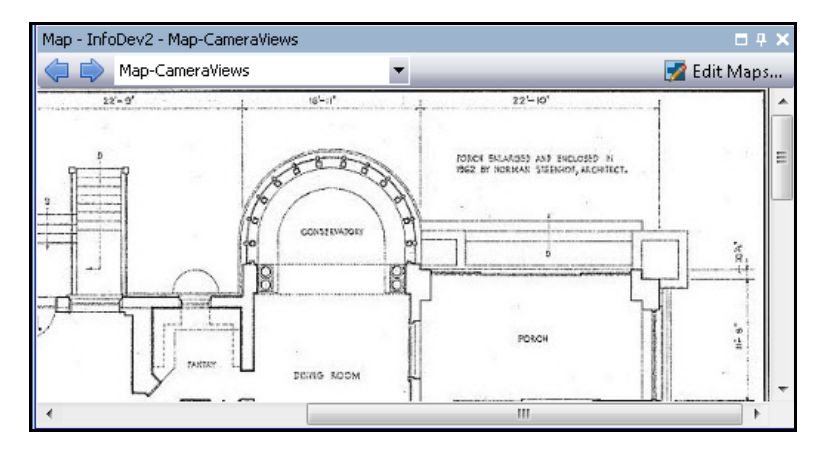

<span id="page-32-1"></span>图 **21.** 地图导航

# <span id="page-33-2"></span><span id="page-33-1"></span>添加地图

# 过程

#### <span id="page-33-0"></span>添加地图:

- 1. 从"视图"菜单中,选择"地图导航"。
- 2. 在"地图"对话框右上角,单击"编辑地图"。将打开"编辑地图"对话框。按照字母顺序 排序地图。
- 3. 单击"新建地图",浏览要用于新地图的图像文件 (jpg、 gif 或 bmp),然后单击"打开"。 将显示地图。
- 4. 新地图按其文件名排列。"编辑地图"对话框主要针对列表中的新地图。
- 5. 单击 "确定"。

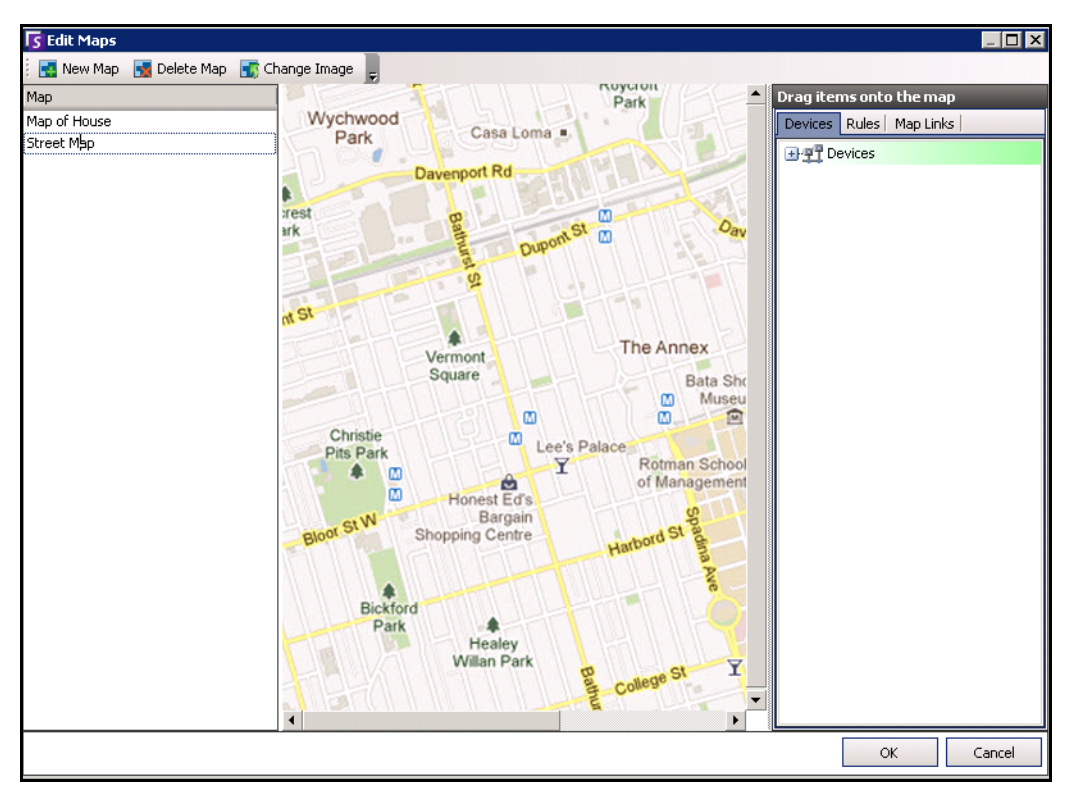

图 **22.** "编辑地图"对话框

# <span id="page-34-1"></span><span id="page-34-0"></span>在地图上放置摄像头

## 过程

#### 在地图上放置摄像头:

- 1. 从"视图"菜单中,选择"地图导航"。
- 2. 在"地图"对话框右上角,单击"编辑地图"。将打开"编辑地图"对话框。
- 3. 在 "设备"选项卡中,从列出摄像头的右窗格中,用鼠标将摄像头拖放到地图中。(默认情 况下,摄像头不添加到地图中。)
- 4. (可选)旋转图标,使箭头表示摄像头镜头的角度:
	- a. 右键单击地图上的摄像头图标,选择 "**Rotate**"(旋转)。
	- b. 移动鼠标,箭头将旋转。
	- c. 左键单击鼠标,接受该位置。
- 5. (可选)要从地图中删除摄像头图标,右键单击摄像头图标,并选择 "**Remove from Map**" (从地图中删除)。
- 6. 单击 "确定"保存设置。

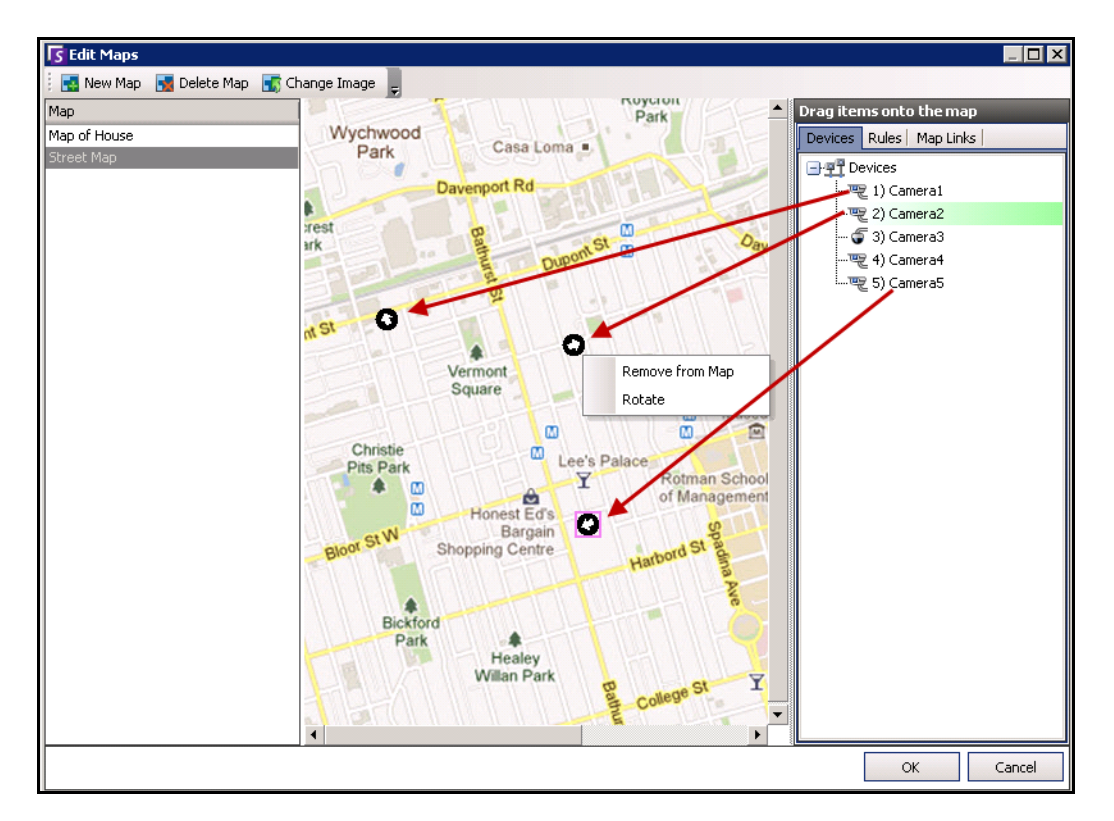

图 **23.** 将摄像头拖动到地图上

## <span id="page-35-1"></span><span id="page-35-0"></span>过程

#### 在地图上放置摄像头视图:

- 1. 从"视图"菜单中,选择"地图导航"。
- 2. 在"地图"对话框右上角,单击"编辑地图"。将打开"编辑地图"对话框。
- 3. 在"设备"选项卡中,从列出摄像头和摄像头视图的右窗格中,用鼠标将摄像头视图拖放到 地图中。
- 4. (可选)要从地图中删除摄像头图标,右键单击摄像头视图图标,并选择 "**Remove from Map**"(从地图中删除)。
- 5. 单击 "确定"保存设置。

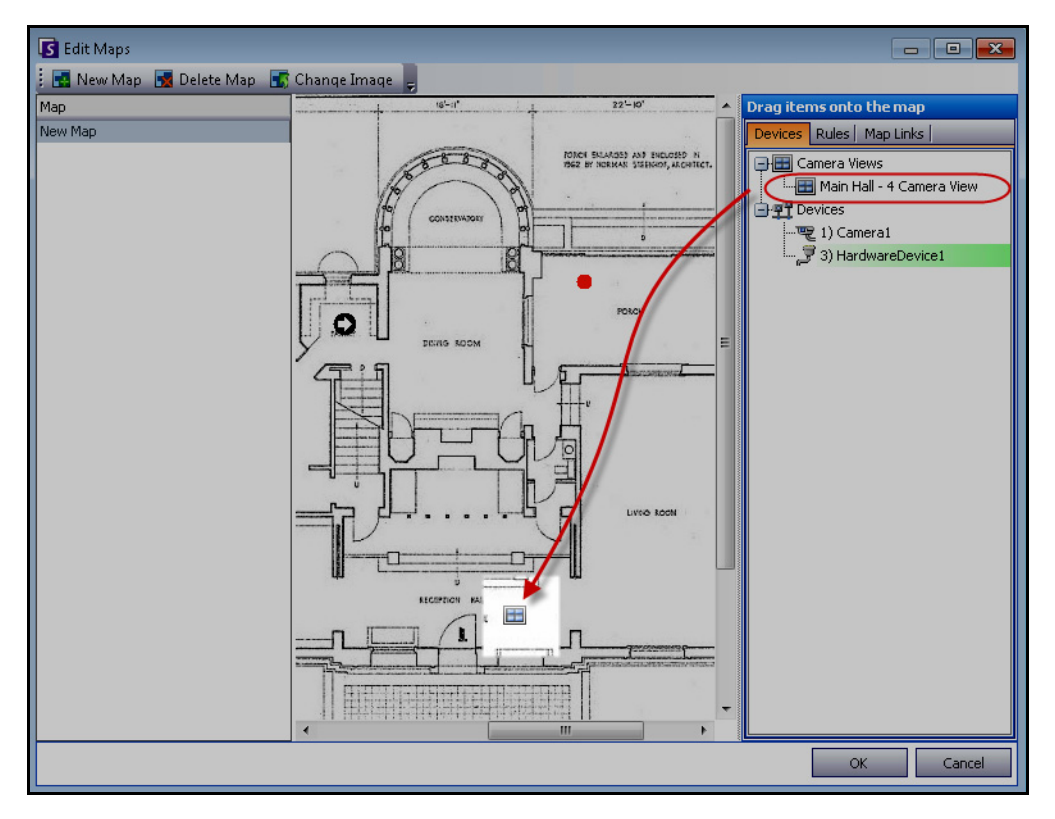

图 **24.** "地图"上的 "摄像头视图"图标
# (可选)创建地图热点链接

在您希望拥有多个站点地图的大型网络中,可以通过创建热点链接来对地图进行分层。例如,一个主站 点地图可以包含用于打开特定区域详细地图的热点链接。

# 过程

#### 创建地图热点链接:

- 1. 从"视图"菜单中,选择"地图导航"。
- 2. 滚动地图以选择一个将具有热点链接的地图。

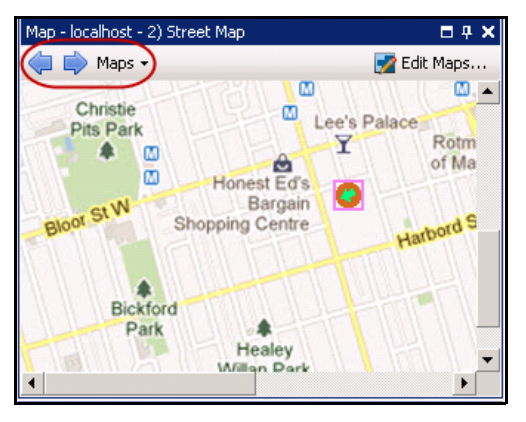

图 **25.** 滚动地图

- 3. 在"地图"对话框右上角,单击"编辑地图"。将打开"编辑地图"对话框。
- 4. 确保您至少有两个要链接的地图。如果不是这样,请按照第17[页上的"添加地图:"](#page-33-0)操作。
- 5. 选择一个要在其上添加热点链接的主要地图。

• 选择该地图名称,然后将其拖到地图中。在地图上链接以方块的形式出现(第 [21](#page-37-0) 页 [上的图](#page-37-0) 26)。

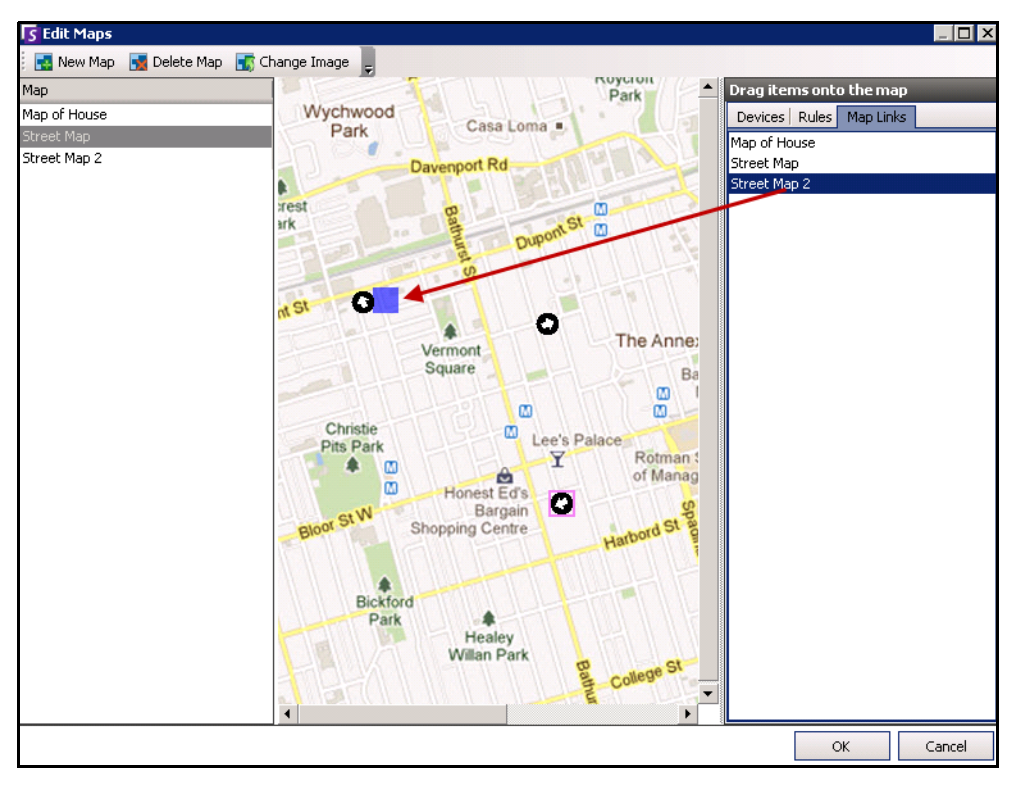

图 **26.** 将 "**Map Link**"(地图链接)拖到主要地图中

- <span id="page-37-0"></span>7. 右键单击热点链接方块,显示上下文菜单。
	- a. 要调整方块大小以覆盖更大的区域,选择 "**Resize**"(调整大小),然后移动 鼠标。
		- 将鼠标指针移向方块时,方块会变小。
		- 移动鼠标指针远离方块时,方块会变大。
		- 左键单击鼠标,接受该尺寸。

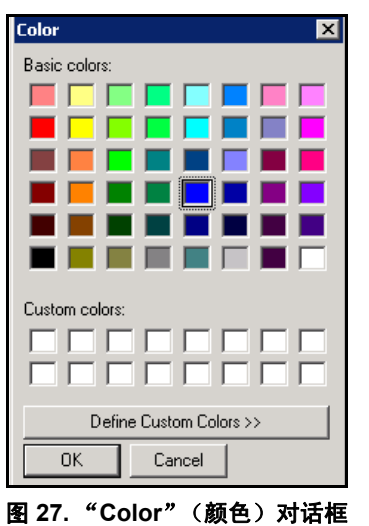

b. 要更改热点链接方块的颜色,选择 "**Change Color**"(更改颜色)。将打开 "**Color**"(颜色)对话框,其中显示了颜色范围。

c. 要更改方块的不透明度,选择"**Change Opacity**"(更改不透明度),然后使用 滑尺增加方块透明度或不透明度 (第 22 [页上的图](#page-38-0) 28)。

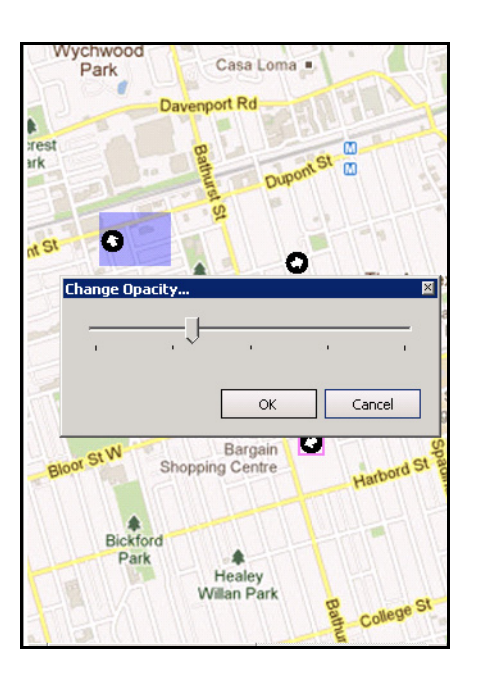

图 **28.** 热点链接上的 "**Change Opacity**"(更改不透明度)选项

<span id="page-38-0"></span>8. 当方块大小、颜色和不透明度合适后,单击 "确定"。

- Map localhost 2) Street Map  $\overline{B}$  #  $\times$  $\Rightarrow$  Maps  $\rightarrow$ Edit Maps. **BUYLION** Park Wychwood Casa Loma Park Davenport Rd rest  $\Delta$  $\overline{m}$ CHI G  $5<sup>1</sup>$ O Street Map 2 The Annex m. Square Bata Shoe<sup>10</sup> Museum Ø  $\mathfrak{m}$  $\overline{m}$
- 9. 测试链接。单击主要地图中的热点链接方块。相应的地图应当打开。

图 **29.** 地图上的热点链接方块区域

# 删除地图、移除摄像头图标或热点链接

# 过程

#### 删除地图:

- 1. 从"视图"菜单中,选择"地图导航"。
- 2. 在"地图"对话框右上角,单击"编辑地图"。将打开"编辑地图"对话框。
- 3. 在 "地图"列标题下,选择要删除的地图。
- 4. 单击"Delete Map"(删除地图)按钮。
- 5. 单击 "确定"。

### 过程

#### 从地图中删除摄像头图标:

- 1. 从 "视图"菜单中,选择 "地图导航"。
- 2. 在"地图"对话框右上角,单击"编辑地图"。将打开"编辑地图"对话框。
- 3. 在 "地图"列标题下,选择要删除的包含摄像头图标的地图。
- 4. 右键单击摄像头图标。选择 "**Remove from Map**"(从地图中删除)。
- 5. 单击 "确定"。

# 过程

### 从地图中删除热点链接:

- 1. 从 "视图"菜单中,选择 "地图导航"。
- 2. 在"地图"对话框右上角,单击"编辑地图"。将打开"编辑地图"对话框。
- 3. 在 "地图"列标题下,选择要删除的包含热点链接的地图。
- 4. 右键单击热点链接。选择 "**Remove from Map**"(从地图中删除)。
- 5. 单击 "确定"。

# 地图上的图标

通过下面的图例了解地图上的图标。

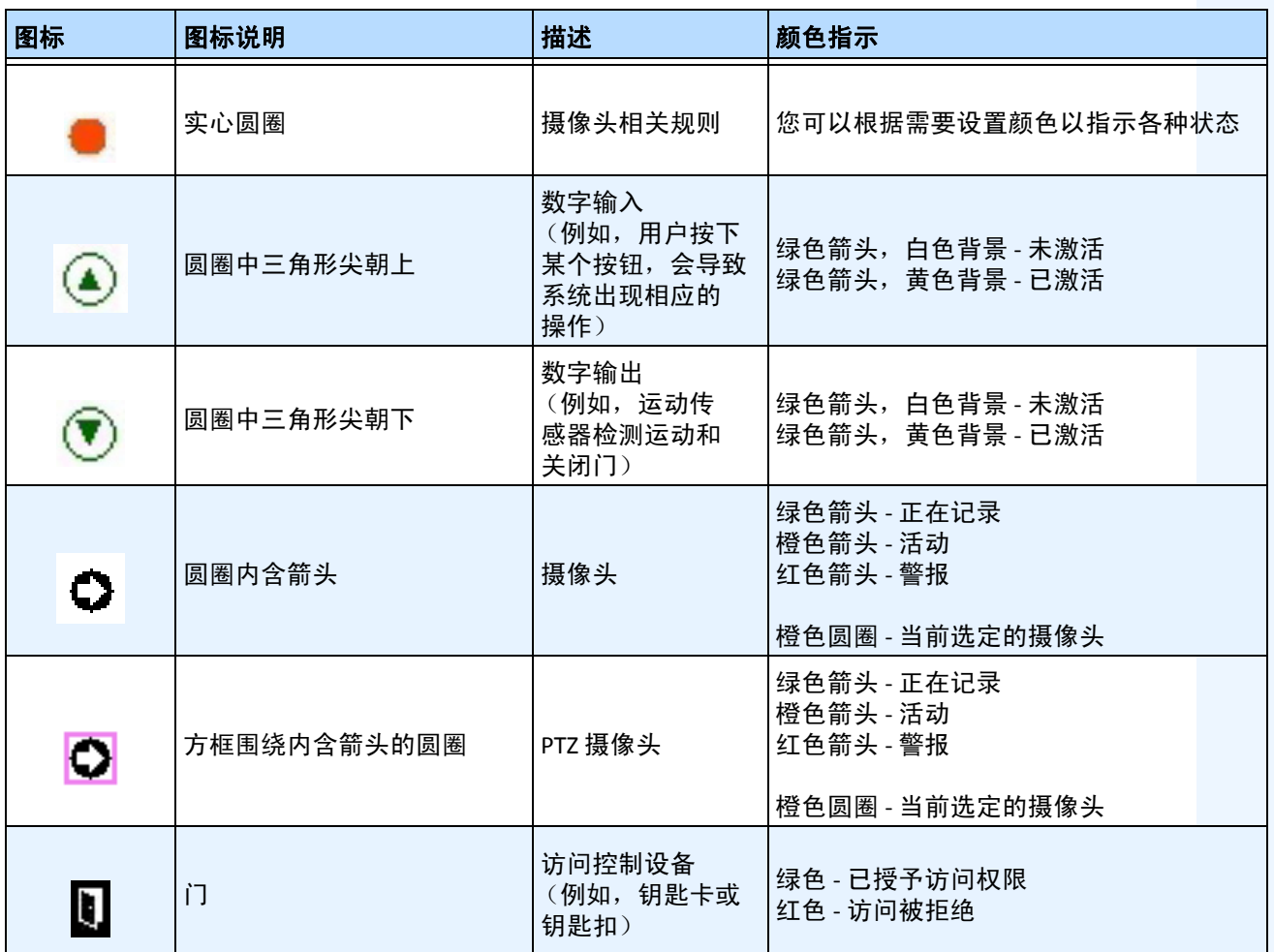

#### 表 **1.** 地图图标图例

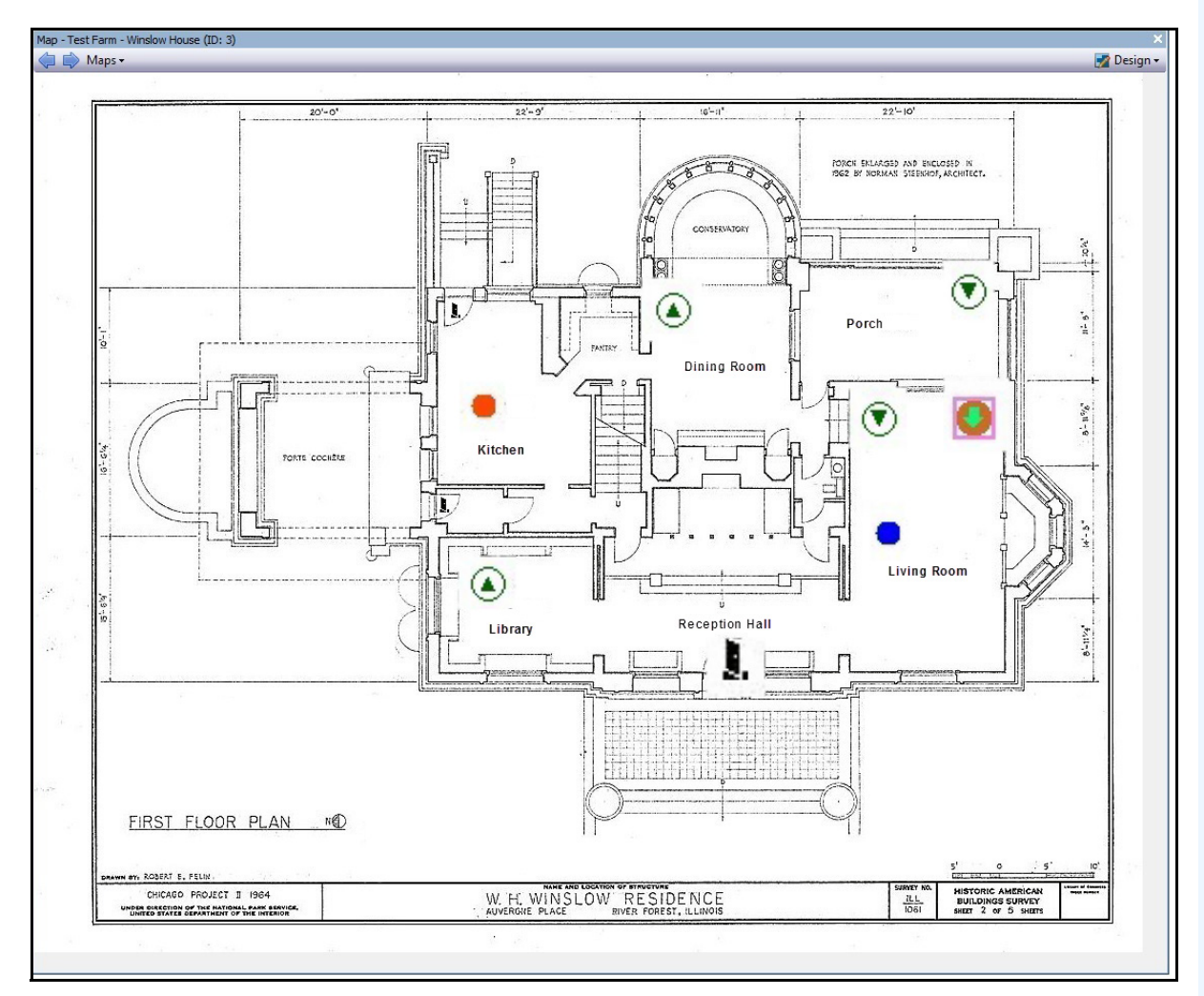

图 **30.** 包含摄像头、 **PTZ** 摄像头、数字 **I/O** 和控制访问设备图标及规则的典型地图示例

# 在地图上放置规则

# 过程

#### 在地图上放置规则:

- 1. 从"视图"菜单中,选择"地图导航"。
- 2. 滚动地图以选择一个将具有规则的地图。
- 3. 在"地图"对话框右上角,单击"编辑地图"。将打开"编辑地图"对话框。
- 4. 单击 "规则"选项卡。从列出规则的右窗格中,用鼠标将规则拖放到地图中。
- 5. 单击 "确定"保存设置。

# 确认地图上的规则

### 过程

#### 确认警报 (地图规则):

- 1. 从"视图"菜单中,选择"警报日志"或单击"菜单工具栏"上的"警报日志"图标。
- 2. 右键单击您要确认的警报。
- 3. 选择要执行的操作:
	- "**Mark as Alarm**"(标记为警报) 标记为真实警报。
	- "**Mark as False Alarm**"(标记为错误警报) 标记为错误警报。
	- "**Mark as Real Actionable**"(标记为可实际操作)- 标记为要求操作的真实警报,例 如,安全人员应对警报进行调查。

### 将"数字输入和输出"添加到"地图"

并非在所有设备上。请参见知识库文章中的列表[:](http://www.aimetis.com/Support/kbarticle.aspx?ID=10141) <http://www.aimetis.com/Support/kbarticle.aspx?ID=10141>

"**地图配置**"对话框包含"**设备**"选项卡,其中列出了所有摄像头与数字输入和输出设备。您可以自定义 数字输入和输出名称以便识别。有关说明,请参见 "管理与分析指南"。

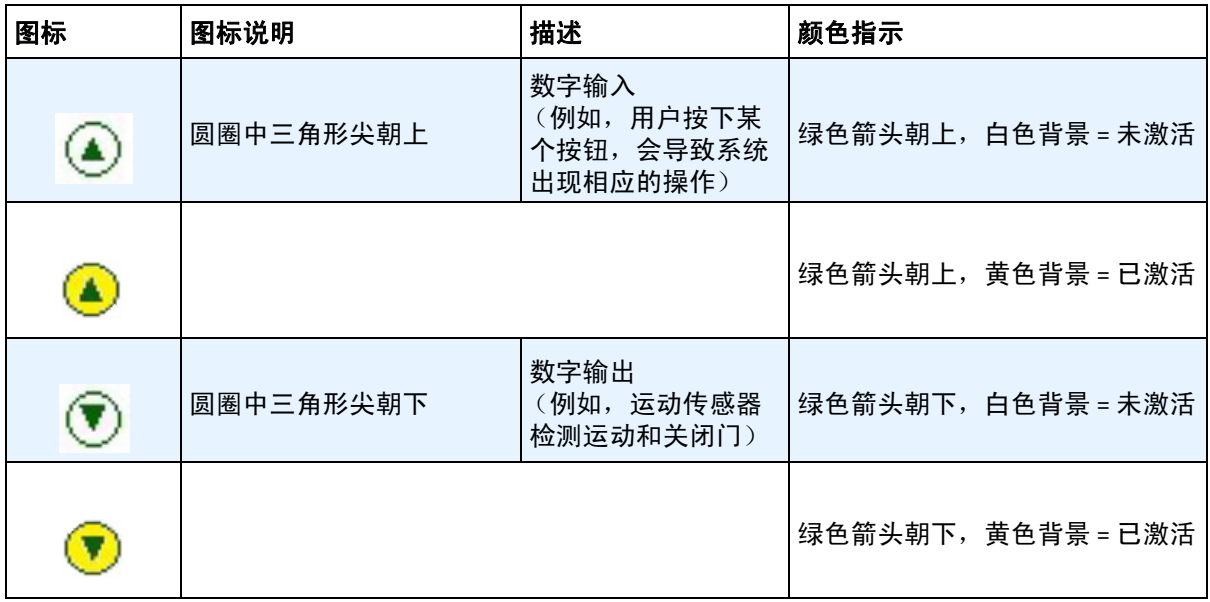

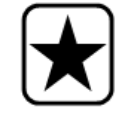

重要信息:必须在 "设备树配置"对话框中启用 "**Show Digital I/O**"(显示 数字 I/O)选项才能显示数字 I/O,无论选择了哪些特定输入/输出。 请参见 第 14 [页上的 "自定义摄像头列表"](#page-30-0)。

# 过程

### 在地图上添加数字输入**/**输出:

- 1. 从"视图"菜单中,选择"地图导航"。
- 2. 滚动地图以选择一个将具有规则的地图。
- 3. 在"地图"对话框右上角,单击"编辑地图"。将打开"编辑地图"对话框。
- 4. 单击 "设备"选项卡。从列出设备的右窗格中,用鼠标将数字设备拖放到地图中。
- 5. 单击 "确定"保存设置。

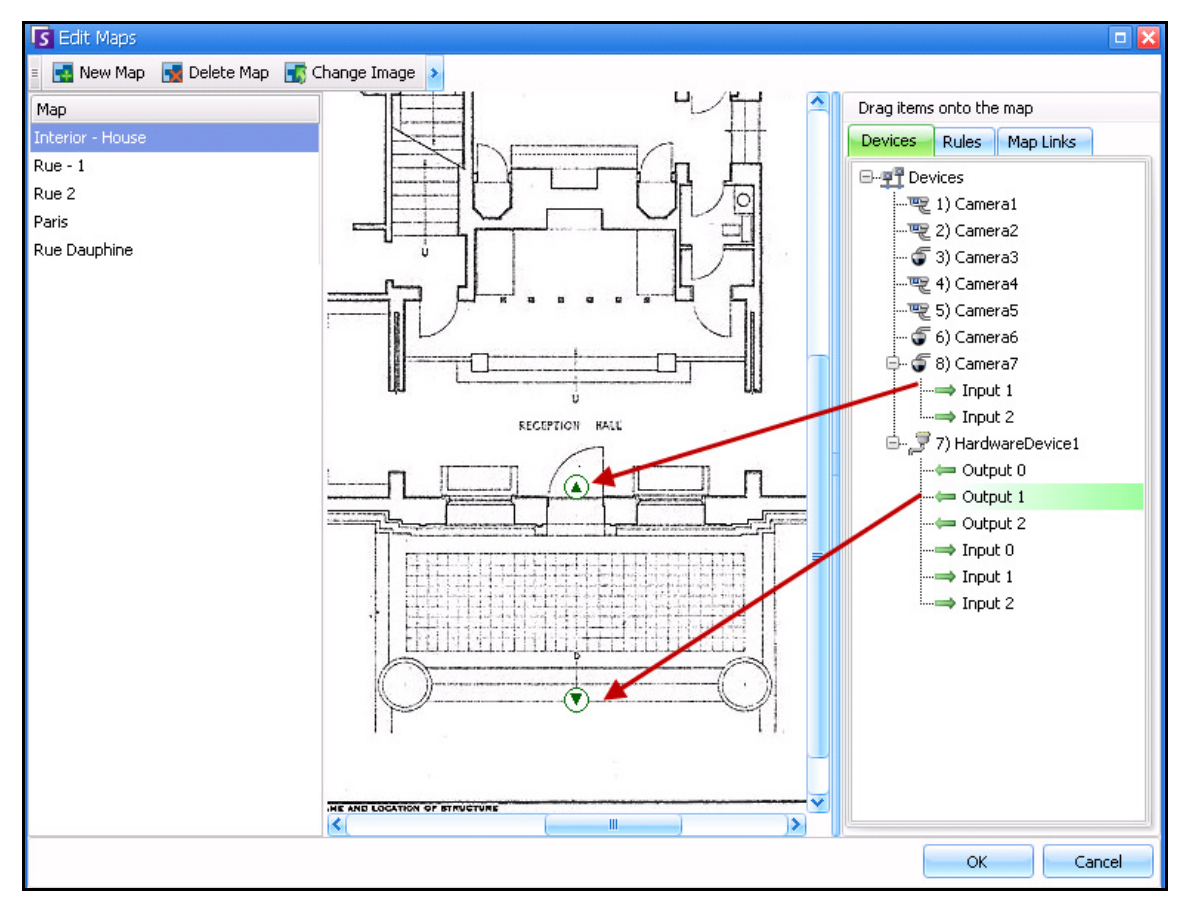

图 **31.** 在地图上显示的带箭头图标的数字 **I/O**

# 使用地图上下文菜单激活输出设备

# 过程

### 使用上下文菜单激活输出设备:

- 1. 右键单击设备。将打开上下文菜单。
- 2. 单击 "激活"。图标变成黄色。

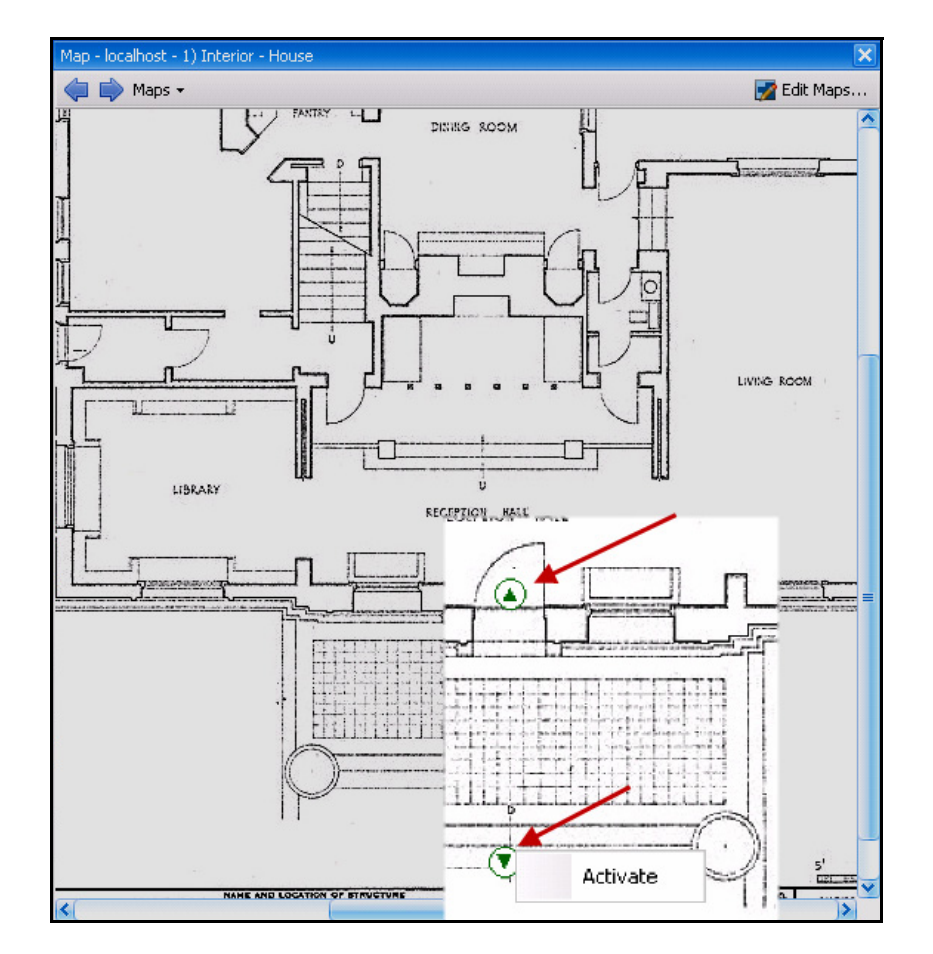

图 **32.** 在地图上激活输出设备仅输出设备具有用于激活的上下文菜单

# 视频面板

视频面板显示实况视频、已录制的视频且使您能够分析静止帧。所有视频面板 (包括主视频面板)均可 以选择包括 "时间线"和导航栏。这些选项以及其他选项均可以通过右键单击视频面板以显示上下文菜 单来获得。

# 直播视图模式

默认情况下,摄像头在主控制台中显示直播图像。

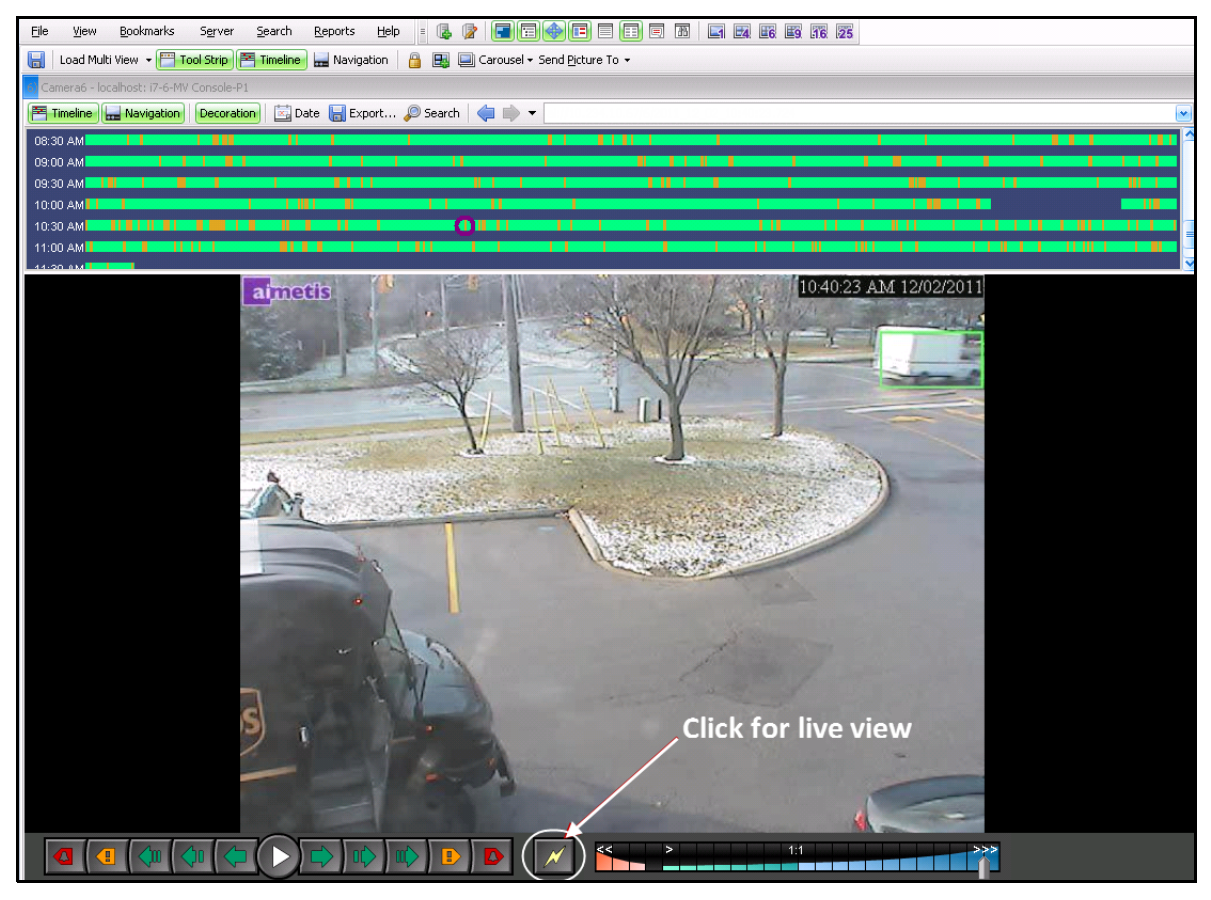

图 **33.** 直播模式

# 过程

导航到不同摄像头:

• 单击"摄像头列表"面板或"地图"中的摄像头以切换摄像头。

#### 退出直播模式:

• 单击 "时间线",然后您将自动进入回放模式。

### 视频回放模式

如果单击"时间线"或"警报日志", 视频回放模式将开始。

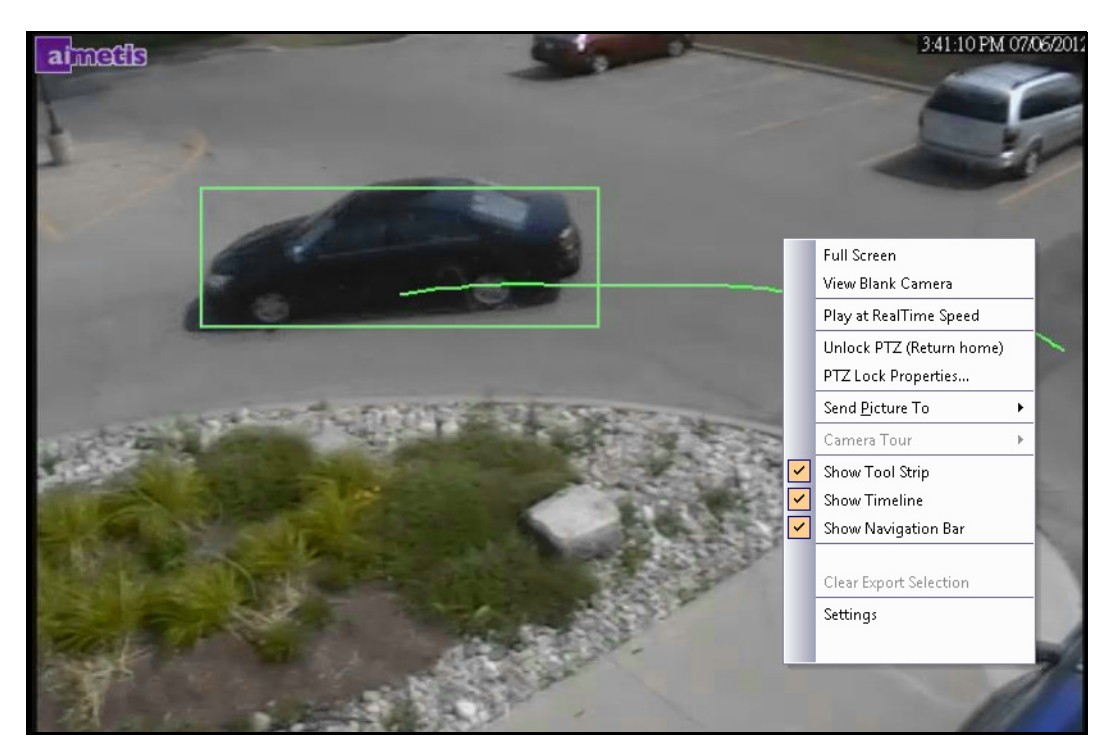

图 **34.** 显示了包括上下文菜单选项的回放模式

### 过程

#### 选择回放模式的选项:

在回放模式下右键单击视频面板可查看其他上下文菜单选项:

- "**Full Screen**"(全屏) 在全屏模式下打开主控制台。右键单击可退出全屏。
- "**Play at RealTime Speed**"(以实时速度播放) 将速度滑块设置为实时速度。
- "**Unlock PTZ (Return Home)**"(解锁 PTZ (返回初始位置)) 迫使 PTZ 返回到初始位置。
- "**PTZ Lock Properties**"(PTZ 锁定属性) 打开 "**PTZ Lock**"(PTZ 锁定)对话框。指示谁 锁定了 PTZ,以及此锁定何时到期。用于解除锁定、无限期锁定、锁定 **5** 分钟、锁定时间为用户 定义的分钟数的选项。
- "**Send Picture To**"(发送图片至)- 您可以将图片作为链接、文件、剪贴板自动发送至打印 机、电子邮件收件人,或作为链接自动发送至剪贴板
- "**Camera Tour**"(摄像头巡视)- 使您能够编辑(或创建)摄像头巡视,以及启用或禁用巡 视。如果在播放历史视频时选择启用或禁用,则视频面板将切换到直播模式。
- "**Show Tool Strip**, **Show Timeline, Show Navigation Bar**"(显示工具条,显示时间线,显示 导航栏) - 每个功能旁边的复选标记指示其与视频面板一同显示。
- "**Settings**"(设置) 启动包含有关外观、活动发生时执行的操作、数字跟踪的多项设置以 及其他各种选项的 "**摄像头视图设置**" 对话框。请参见第 37 页上的 "自定义视频面板属性" 。

您还可以使用"时间线"指示视频导出时间 - 右键单击特定面板的"时间线",并针对您要导出的视频选 择"**Mark Export Start**"(标记导出开始)和"**Mark Export End**"(标记导出结束)。指示器为左右箭头。

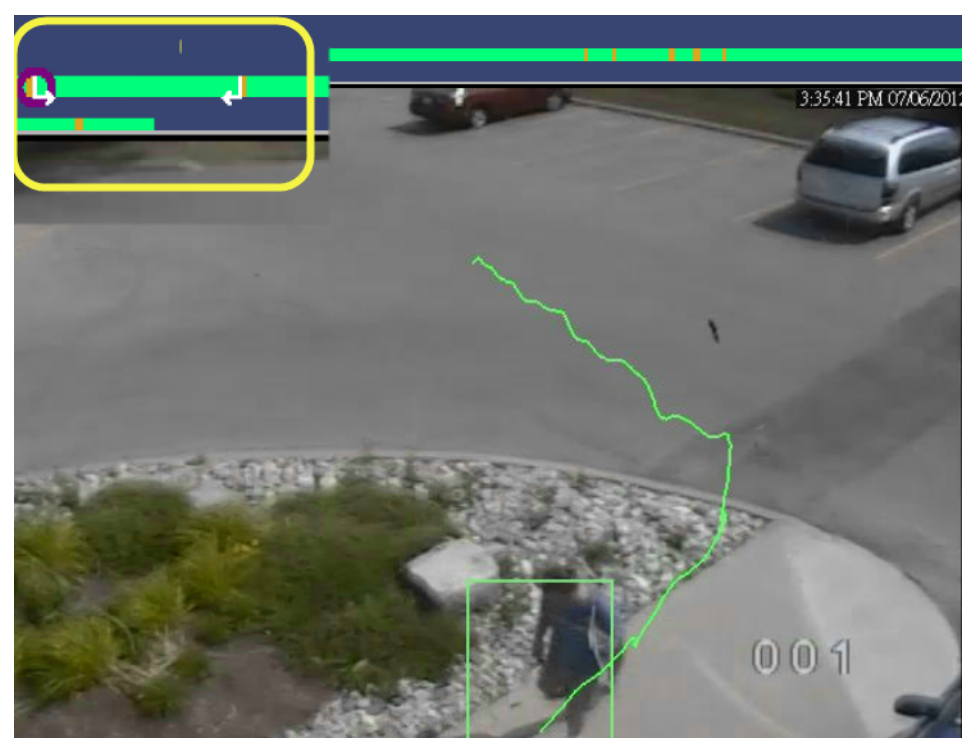

图 **35.** 时间线上的白色箭头指示视频导出的开始和结束时间

导航菜单使用 (在视频回放模式下)

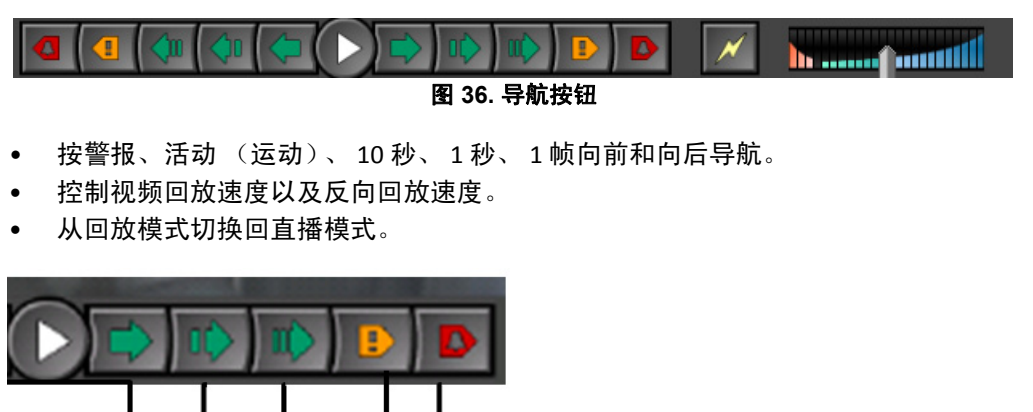

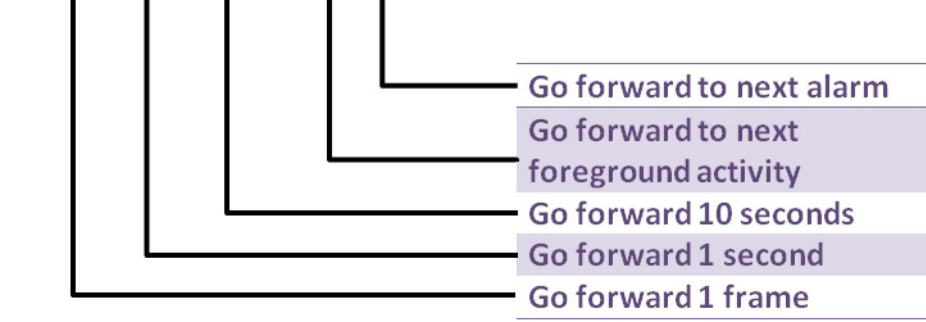

图 **37.** 向前导航

# 音频

根据摄像头品牌和 **Symphony** 客户端设置 ("声音"选项卡),音频图标也是导航栏的一部分。

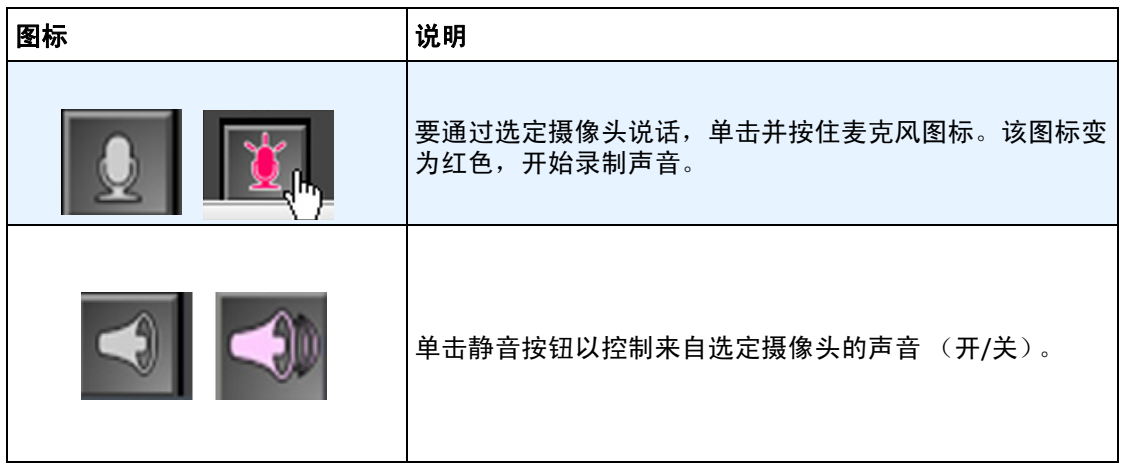

# <span id="page-48-0"></span>摄像头视图布局

通过摄像头视图布局可以同时查看多个摄像头视图。您可以配置 Symphony, 以一次显示 1 至 25 个摄像 头。您可以打开多个多视图对话框。

由于摄像头视图布局由各个视频面板组成,因此可以针对外观、发生警报事件时执行的活动、是否有时 间线、导航栏等等单独对视频面板进行配置。可以自定义每个视频面板的行为 (第 37 [页上的 "自定义](#page-53-0) [视频面板属性"\)](#page-53-0)。

在 Symphony 6.9 版及之前版本中,摄像头视图布局指的是多视图。

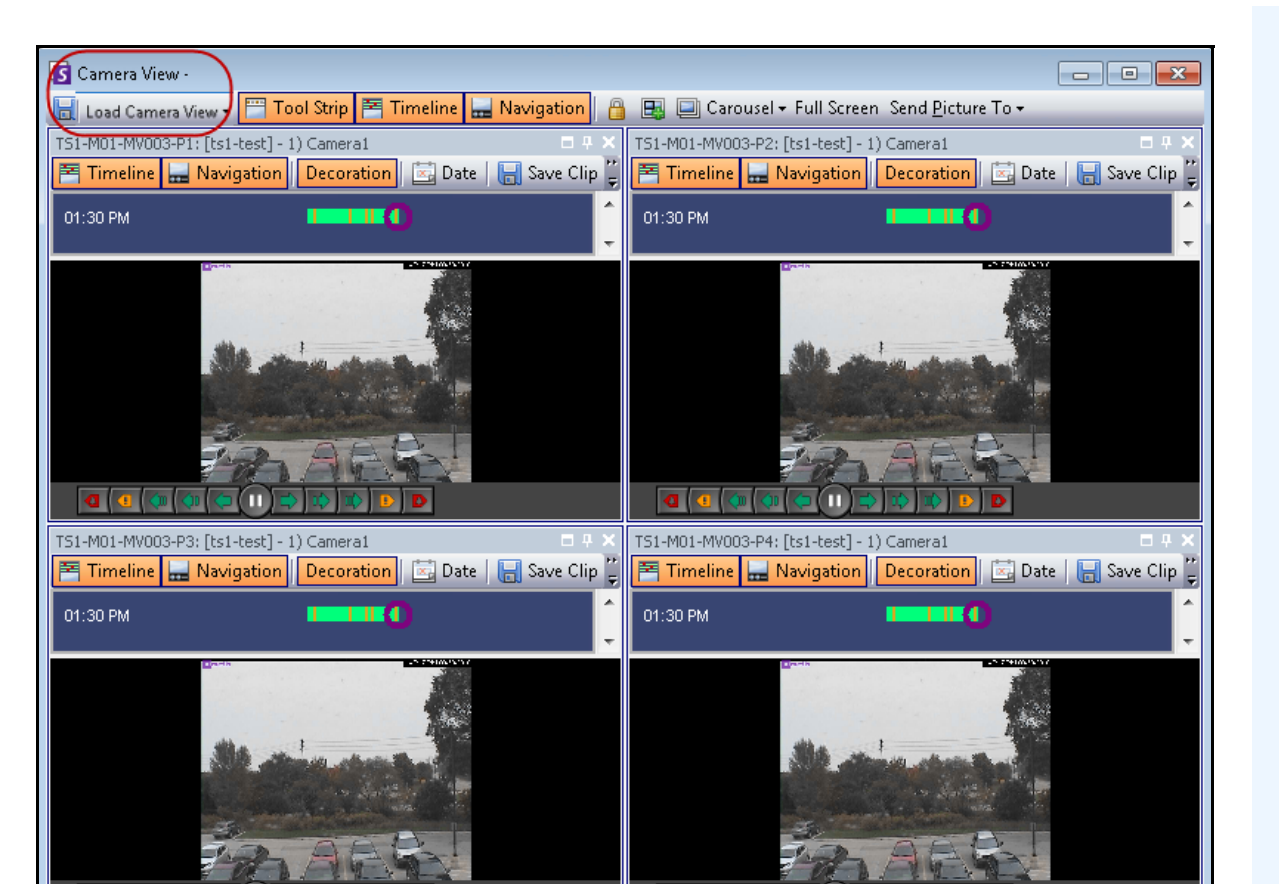

图 **38.** 摄像头视图 **- 4** 个面板示例

根据您的"Client Settings"(客户端设置)中的默认设置,摄像头视图可以以浮动视图或固定视图形式 打开。有关默认设置,请参见""Symphony [客户端设置"](#page-63-0)", 特别是第 52 页上的"摄像头视图"的选 项卡。

# 过程

#### 加载摄像头视图显示:

- 1. 在菜单工具栏中,单击摄像头视图图标 (1、 4、 6、 9、 16、 25)之一。根据您的 "**Client Settings**"(客户端设置)中的默认设置,摄像头视图可以以浮动视图或固定视图形式打开。
- 2. (可选)要在默认视图 (固定视图或浮动视图)间切换,按键盘上的 "**Ctrl**"按钮,并使用 鼠标单击所需的摄像头视图图标 (1、 4、 6、 9、 16、 25)。
- 3. 将摄像头从"地图"面板或"摄像头列表"面板中拖动到摄像头视图中的窗格上。

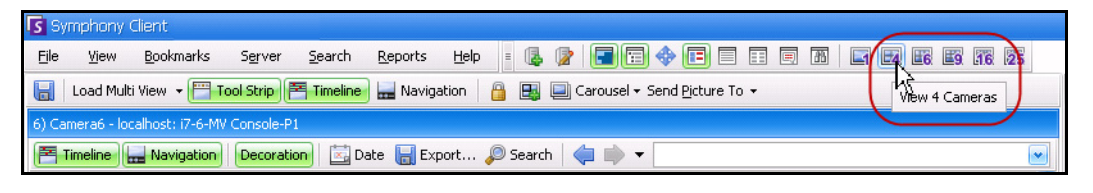

图 **39.** 摄像头视图图标

# 过程

#### 保存当前配置的摄像头视图以供以后使用:

1. 在工具栏中单击"保存"图标。"另存为"对话框将打开。

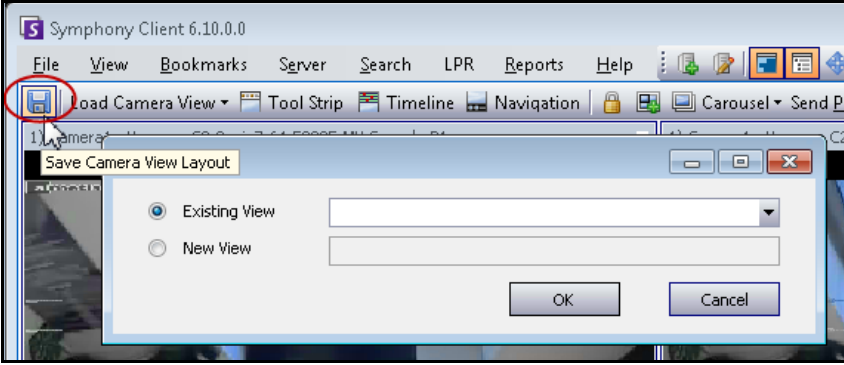

图 **40.**"摄像头视图"的 "另存为"图标

- 2. 选择 "**New View**"(新建视图)选项,在相邻字段中为视图输入一个名称。
- 3. 单击 "确定"保存摄像头视图。

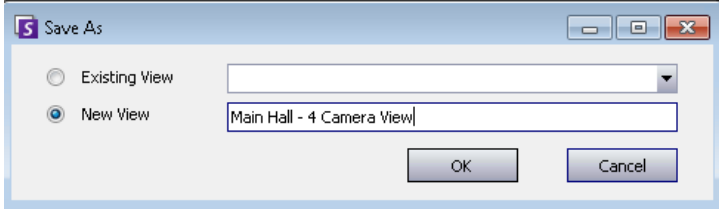

图 **41.** 保存的摄像头视图

### 加载已保存的摄像头视图 (多视图):

• 从 "视图"菜单中,选择 "**Load Camera View Layout**"(加载摄像头视图布局),并选择一 个命名的视图。

或者

• 在 "摄像头列表"中单击一个命名的摄像头视图。

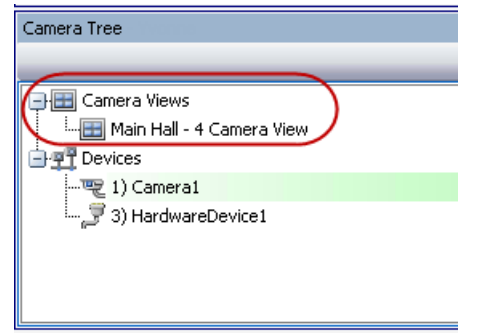

图 **42.** "摄像头列表"中列出的 "摄像头视图"

### 浮动摄像头视图

在操作人员有多个监视器的情况下通常使用"浮动摄像头视图"。可以将浮动摄像头视图拖动到另一 个监视器。

• 从 "视图"菜单中,选择 "**Floating Camera View**"(浮动摄像头视图)。

### 固定摄像头视图

• 从 "视图"菜单中,选择 "**Docked Camera View**"(固定摄像头视图)。

# 在快进模式下同时显示四个历史视频流

您可以使用"**Lock times on navigation**"(导航时锁定时间)功能在快进模式或反向模式下以 16 倍真实 速度同时播放 4 个历史同步视频流。

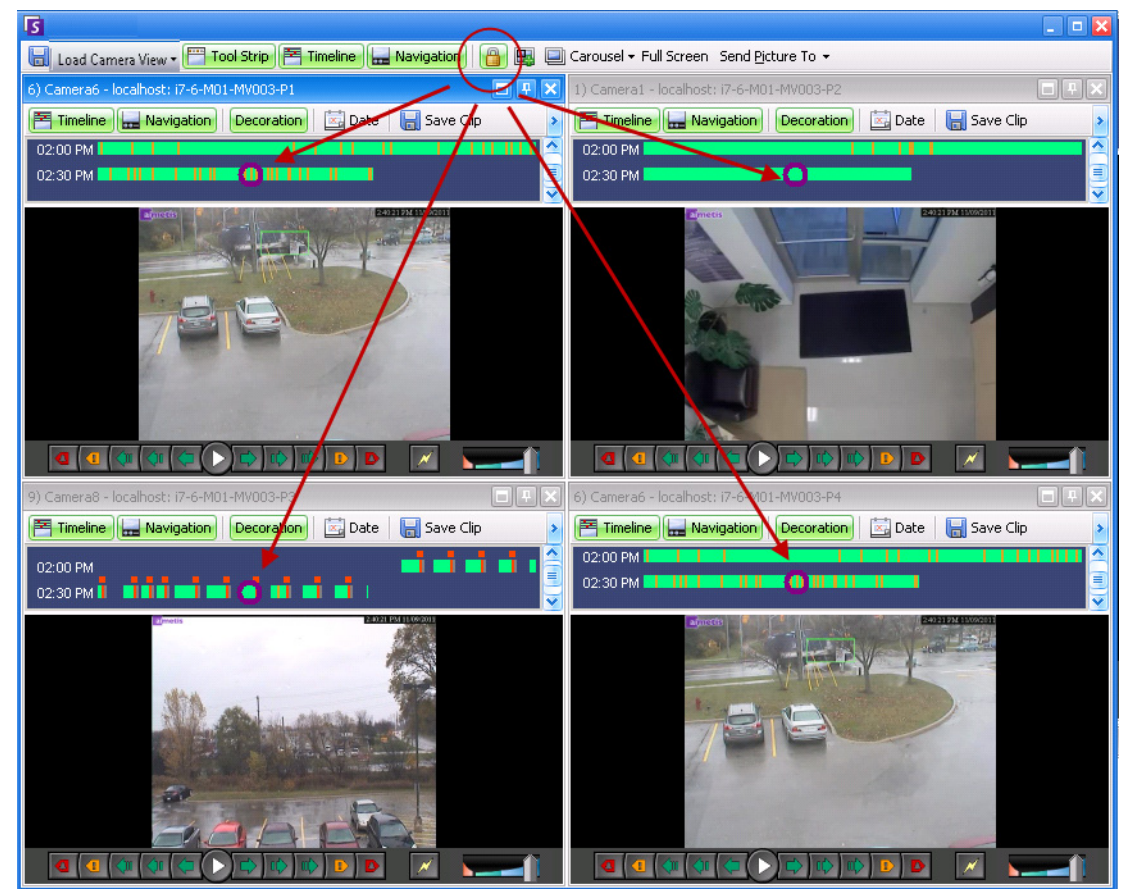

图 **43.** 四个面板 **-** 启用导航时锁定时间

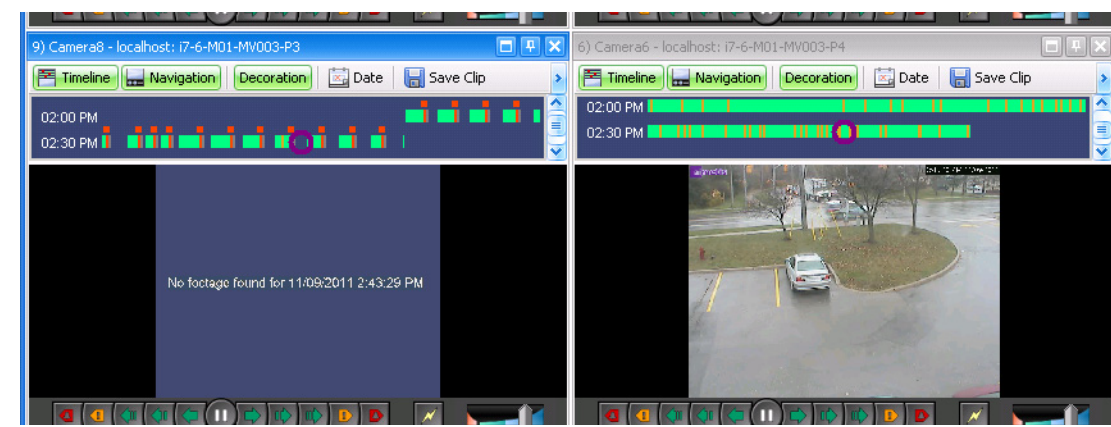

图 44. 快进模式下的全部 4 个视频摄像头面板中显示的 "没有发现片段消息",以及特定时间不存在录制的视频

如果一些摄像头在用户指 定的开始时间没有视频,则 面板同步时,一个或多个面 板可能会从未来的某个时 间起显示视频 1 秒钟。

# <span id="page-53-0"></span>自定义视频面板属性

每个视频面板均可以使用高级选项进行配置。视频面板可位于 "**摄像头视图**" 中 (请参见<mark>第</mark> 32 [页上的](#page-48-0) ["摄像头视图布局"](#page-48-0))或主控制台中。

# 过程

### 自定义摄像头视图设置:

- 1. 在视频面板中右键单击相应图像,然后选择"设置"。
- 2. "摄像头视图设置"对话框将打开,其中包括针对以下方面的多项设置:
	- 外观 (例如标题、视频信息叠加)
	- 发生活动时可以显示的视图
	- 数字跟踪 (放大活动)
	- 全局设置 (也就是说,将更改应用于所有视频面板)

### 外观选项卡

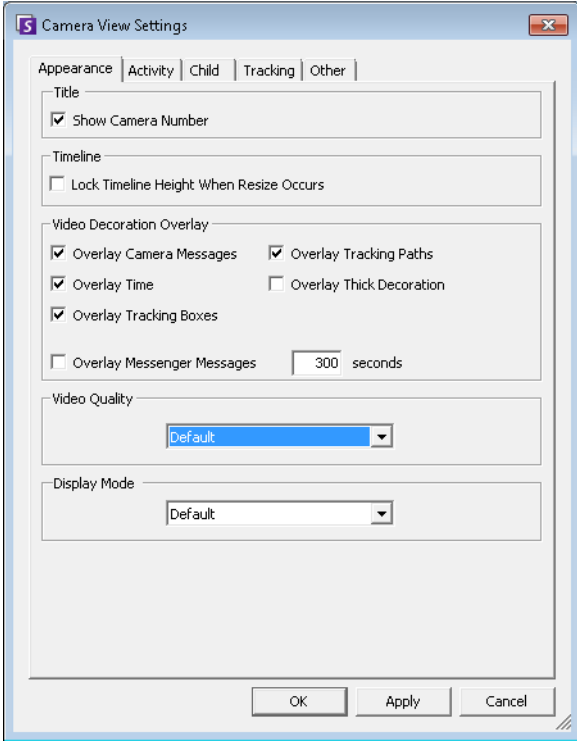

#### 图 **45.** "外观"选项卡处于活动状态的 "摄像头视图设置"对话框

- 标题 显示摄像头编号。
- "时间线" 启用是否应自动调整时间线高度。
- "视频装饰叠加" 启用视频注释。
- 视频质量- 可以在客户端上设置更小的流来减少带宽。Symphony 中用于分析和摄像头视图的 多个流可减少服务器和客户端 CPU 及 CPU 转码。如果摄像头容纳多个视频流,则可让您为 此面板选择视频质量(默认、最低分辨率、最适合面板大小、最适合且不小于面板大小、最 高分辨率)。"摄像头视图设置"中"外观"选项卡上的"流选择器"已重新设计并在 Symphony 6.10.1 中重命名为 "视频质量"。
- 显示模式 指定 Symphony 客户端在面板中显示摄像头视频的方式 (默认、实际大小、保持 纵横比、适应窗口大小) 。如果视频未正确显示,请尝试更改 "**Display Mode**"(显示模 式)。某些视频卡并非支持所有视频显示模式。RGB 显示模式需要的 CPU 功耗比默认显示模 式多。

# "活动"选项卡

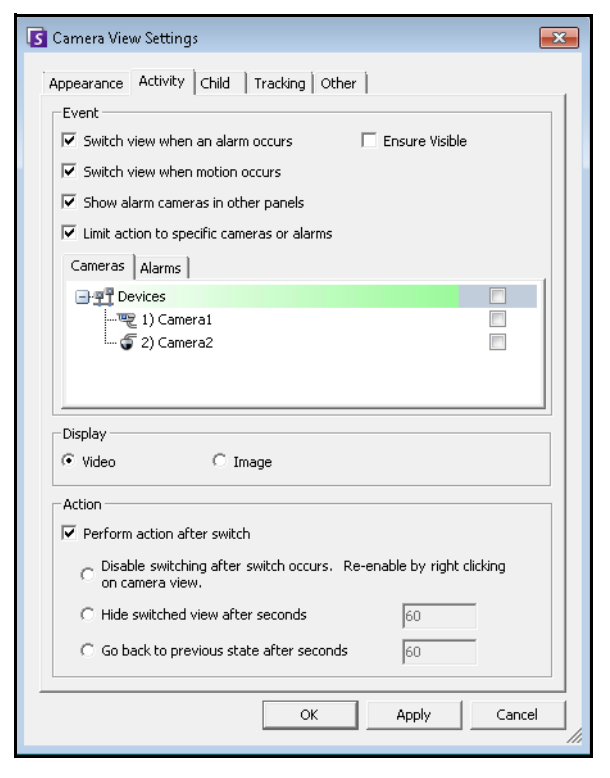

图 **46.** "活动"选项卡处于活动状态时的 "摄像头视图设置"对话框

- ["事件"](#page-55-0)
- 第 39 [页上的 "显示"](#page-55-1)
- 第 39 [页上的 "操作"](#page-55-2)
- 第 40 [页上的 "示例](#page-56-0) 1 "

### <span id="page-55-0"></span>事件

您可以迫使视频面板在发生某事件时自动切换到特定视图。

- 切换事件可以是警报(在规则中定义),也可以是运动(通过运动分析引擎(例如 VE150、 VE160、 VE250)检测)。警报可能来自与摄像头关联的 I/O 设备。
- "**Limit action to specific cameras**"(将操作限制到特定摄像头)- 如果您已连接到多个场/服 务器/摄像头,则您可能希望视图仅自动切换到所有摄像头的子集。选择应在此集中的摄像 头。如果您打开 4 个多视图且正在监控 1000 个很少有活动的摄像头,则这会很有用。多视 图窗口中的 4 个视频面板可以配置为始终显示最后 4 个有活动的摄像头中的视频。

# <span id="page-55-1"></span>显示

选择您希望自动切换到实时视频还是静止图像。

### <span id="page-55-2"></span>操作

在切换的视图后可以执行以下操作:

- 切换出现时禁用切换功能 作为一个示例情况,设想视频面板切换且操作人员监视相应摄像 头,然后在其他摄像头上出现另一警报,该警报导致又一次切换到新视图。操作人员可能会 对视图已自动更改感到沮丧。这种情况下, **出现一次切换时禁用切换功能**可能会很有用。但 是,如果操作人员需要重新启用切换,则操作人员必须右键单击直播视图,然后选择"**启用** 自动切换"菜单选项。
- 在几秒后隐藏切换的视图 除非发生了相关事件,否则,如果视图应为空白,则选择此选项。 未发生事件时,面板将为黑色,其中包括文本"正在等待事件"。发生事件时,将弹出视频 且将显示一个倒计时计时器,它显示了在 "正在等待事件"状态之前剩下多少秒。可以在 文本框中指定停止直播视窗前要等待的秒数。
- "**Go back to previous state after seconds**"(数秒后返回到上一个状态) 作为一个示例情 况,您正在观看摄像头 1 的实况 (或历史)视频。面板切换显示摄像头 2 产生的警报。六 十秒后,摄像头 1 返回到上一个状态,即,继续播放摄像头 1 的实况 (或历史)视频。

#### 注意:

- 1. Symphony 不会将视频面板自动切换到在该"摄像头视图"的另一 摄像头面板中已显示的摄像头。
- 
- 2. 在视频面板自动切换后,在 8 秒内它不会自动切换到另一摄像头。
- 3. 如果"摄像头视图"中的多个视频面板将基于活动切换,则只有 一个视频面板会切换 - 过去最早切换的视频面板。每个摄像头视图 独立操作;因此,如果将不同摄像头视图中的两个摄像头设置为 基于活动自动切换,则这两个摄像头可能都显示同一摄像头。
- 4. 要禁用切换,用户必须单击面板中的视频图像。

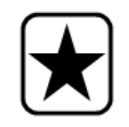

重要信息:要在下一个事件前隐藏视图,*且仅隐藏一次,*请右键单击视频面 板,然后选择 "在下一个事件前隐藏视图"。

<span id="page-56-0"></span>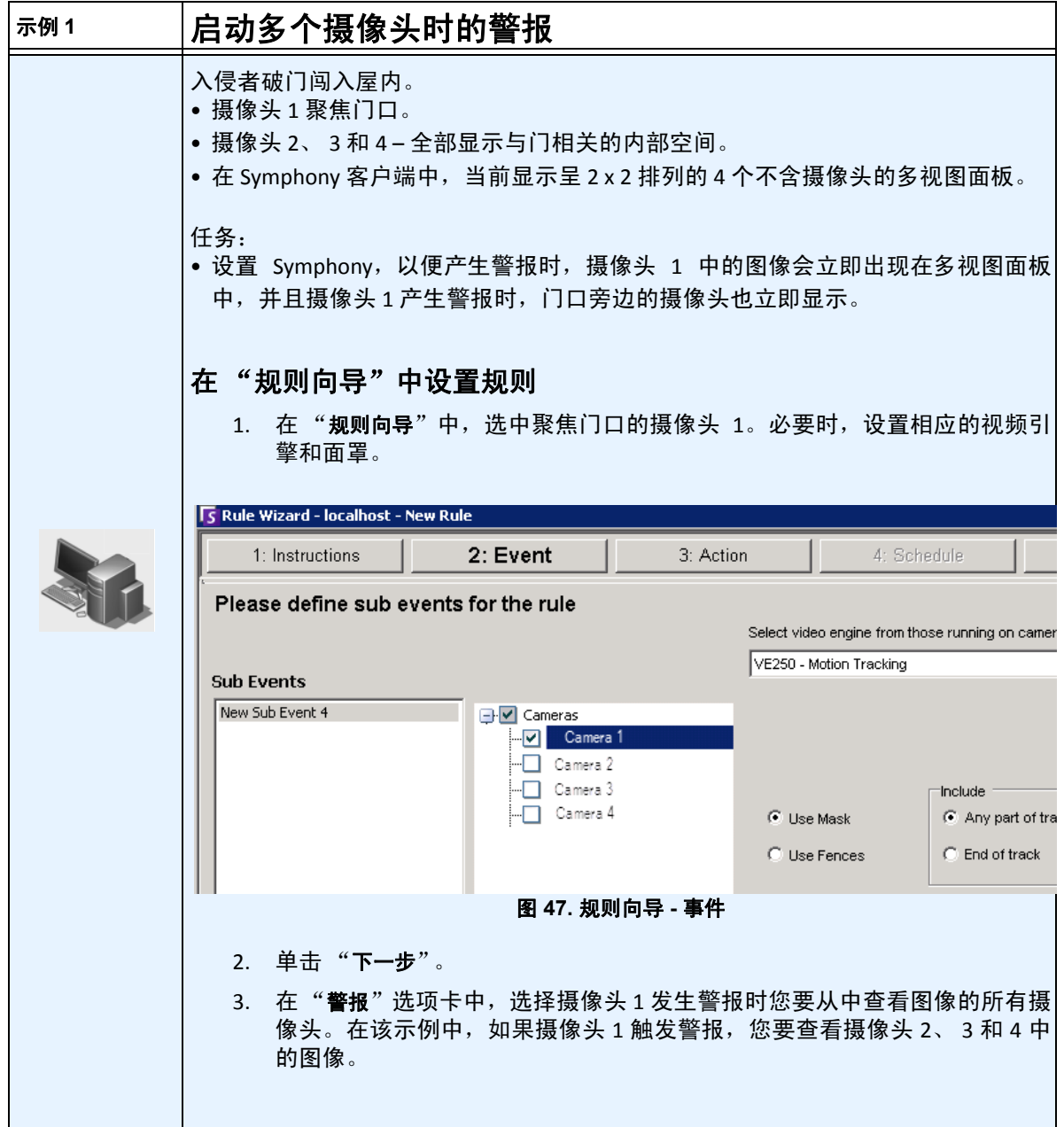

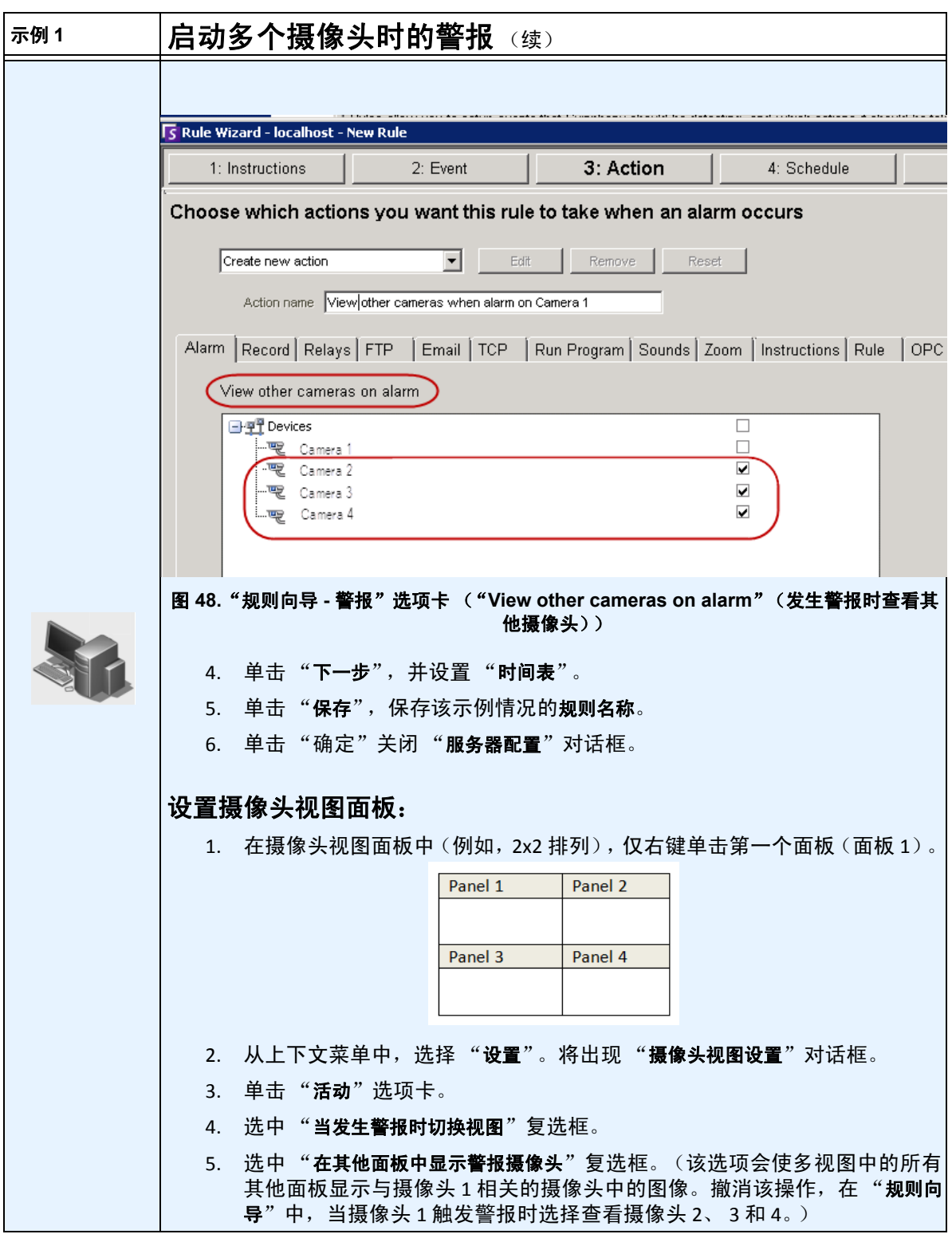

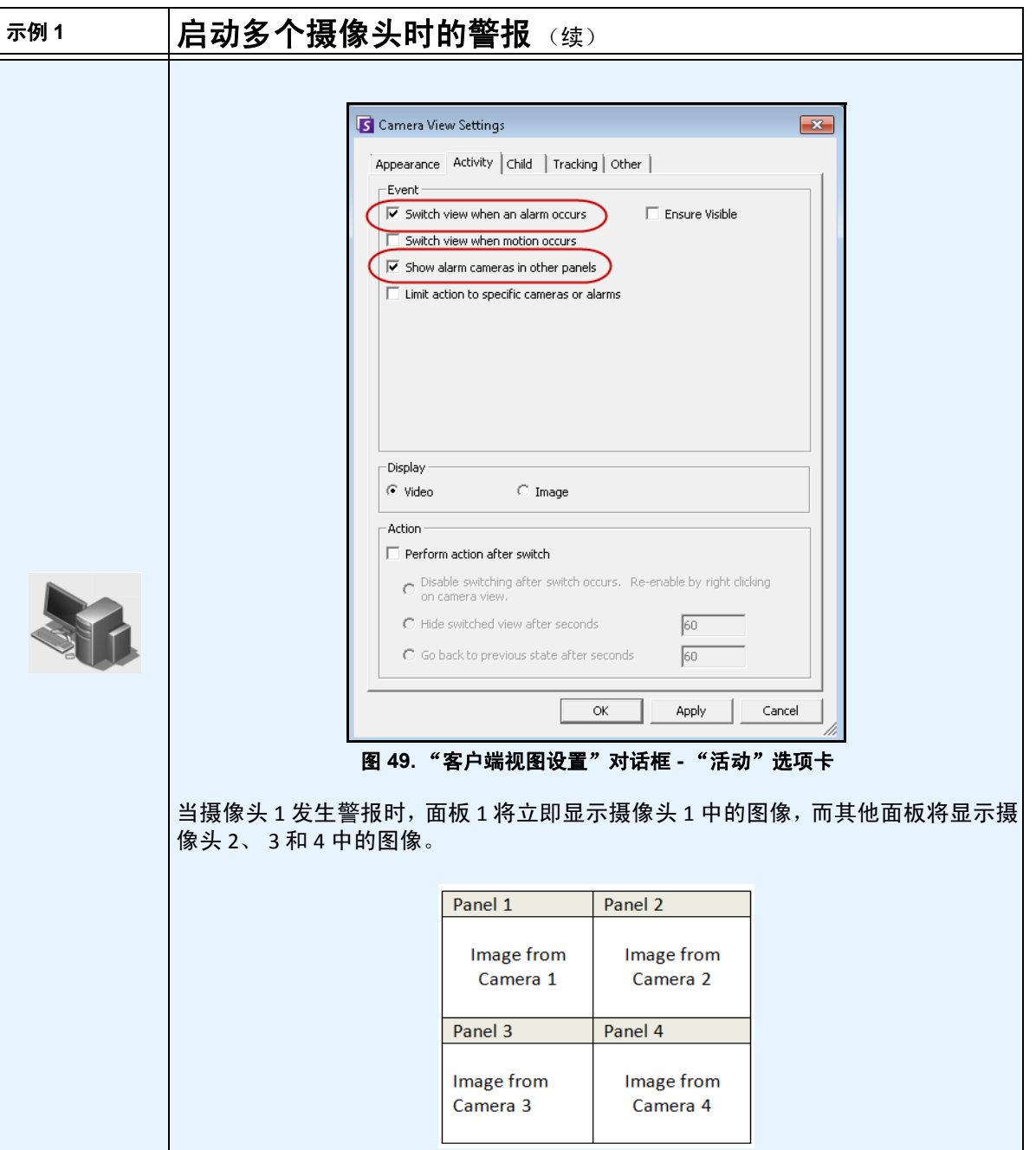

# 子选项卡

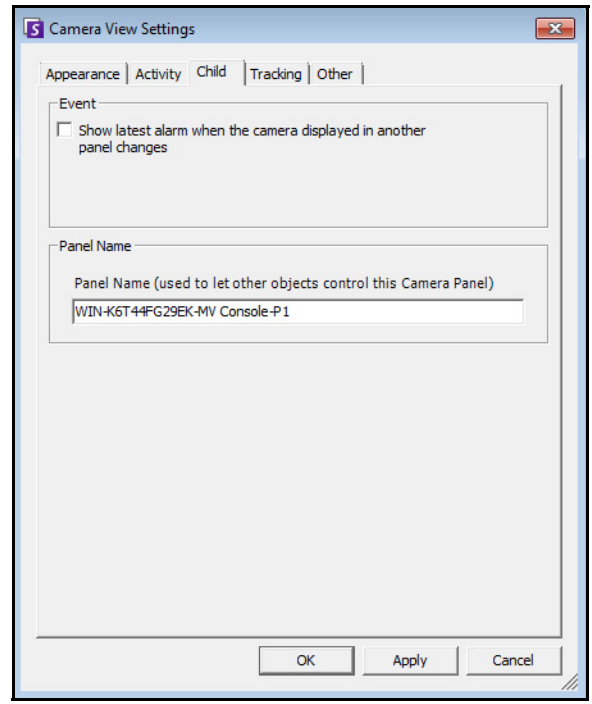

#### 图 **50.** 子选项卡

您可以迫使一个视频面板给显示另一视频面板(主视频面板)中正显示的摄像头的最新警报图像。如 果您更改在主视频面板中显示的摄像头 (自动或手动),则辅助视频面板会切换到最近的警报。 在 "面板名称"字段中,可以将长面板名更改为易于识别的一个词或短语。

### 过程

#### 显示最近的警报**/**运动图像列表:

• 从主控制台中的 "视图"菜单,选择 "最近一次的警报/运动 **JPEG**"。"最近一次的警报**/**运动 **JPEG**"对话框将打开。

# 跟踪选项卡

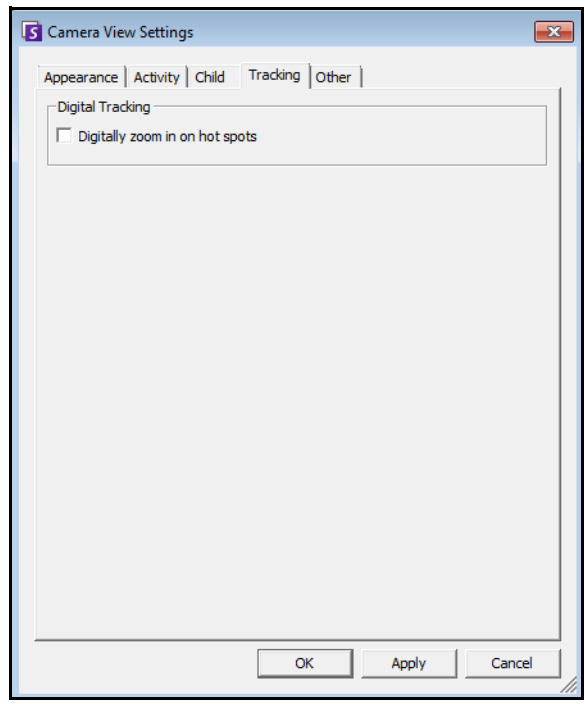

#### 图 **51.** 跟踪选项卡

"跟踪"选项卡中的 "数字变焦"选项可让您查看所跟踪场景的数字放大图像。

# 过程

### 进行数字变焦:

- 1. 选中"对热点进行数字放大"复选框,然后单击"确定"。
- 2. 选择一个跟踪物体的点。

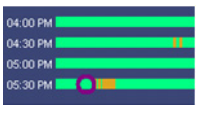

图 **52.** 时间线

3. 单击 "播放"。

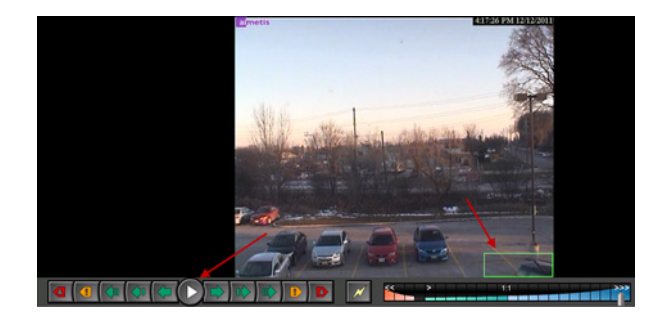

图 **53.** 单击 "播放"。

注意图像如何在跟踪区域被放大。在此示例中,该区域为绿色框中及旁边的区域。

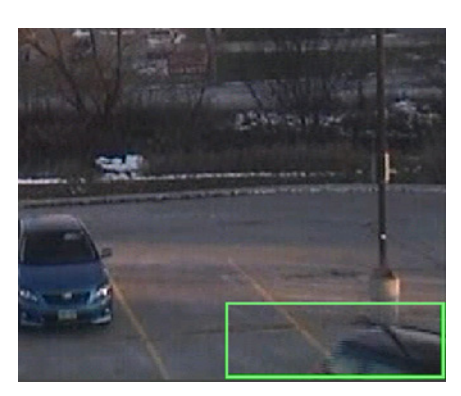

图 **54.** 放大跟踪区域的图像

# 其他选项卡

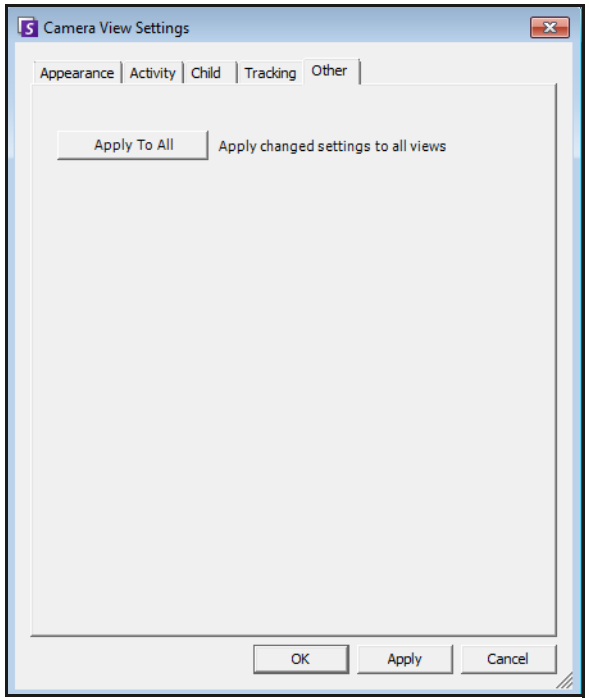

图 **55.** 其他选项卡

• 将在其他选项卡中选定的更改应用于所有视频面板。

# <span id="page-63-0"></span>**Symphony** 客户端设置

您可以为单个用户配置多项客户端设置。这些设置不会直接影响 Symphony 服务器,仅会影响显示 Symphony 服务器中的信息的方式。您可以自定义 Symphony 显示信息的方式以及行为方式。

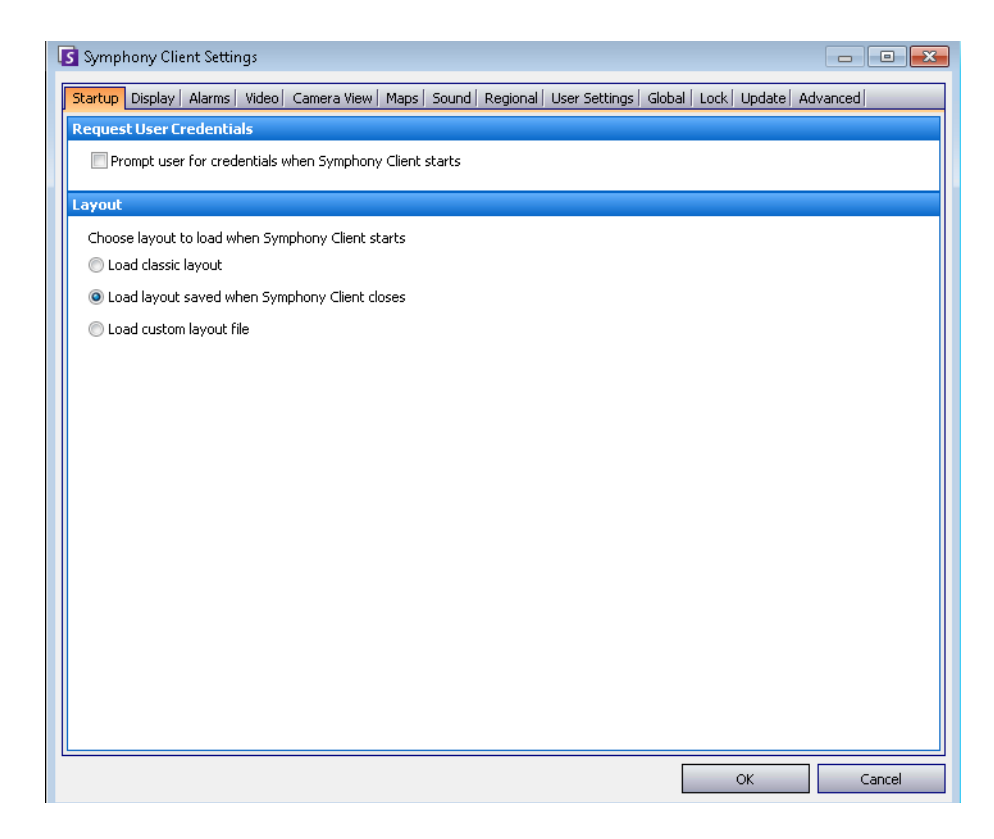

过程

### 访问 "**Symphony** 客户端设置"对话框:

• 从 "视图"菜单中,选择 "设置"。"**Symphony** 客户端设置"对话框将打开,其中 "启动" 选项卡处于活动状态。

# 启动

可以定义启动时当前用户的默认布局。

- 您可以通过启用"当 **Symphony** 客户端启动时提示用户输入凭据"复选框要求用户在 Symphony 客户端启动时输入凭据。
- 典型的布局显示主控制台、"地图"面板、"摄像头列表"面板、"警报日志"面板和"应用程 序日志"面板。

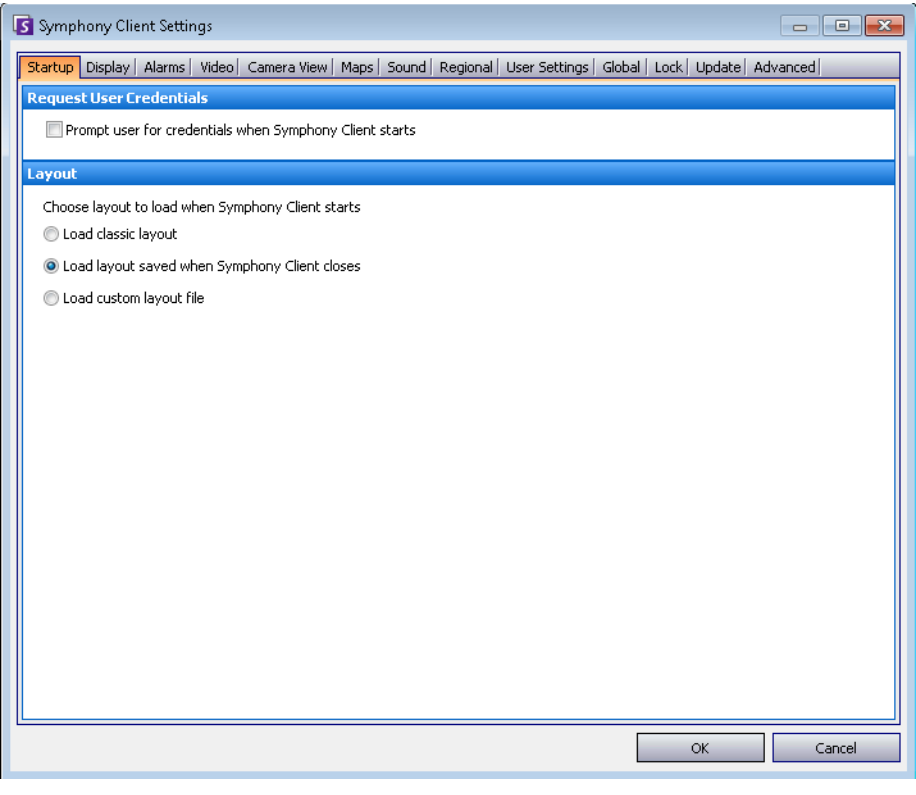

图 **56.** 用于选择布局的 "启动"选项卡

# 显示

- 通过 "**Symphony** 客户端"部分可以控制在发生警报时 Symphony 客户端是否还原为标准屏 幕大小。
- 通过 "应用程序日志"部分可以配置如何在 "应用程序日志"面板中显示消息。"详细信息" 指示将显示大量信息。
- 通过"对话框首选项"部分可以将所有对话框重置回其初始设置状态,因此,对话框将显示 包含 "不再显示"选项的帮助信息。

# 过程

### 访问 "**Symphony** 客户端设置"对话框:

- 1. 从 "视图"菜单中,选择 "设置"。将打开 "**Symphony** 客户端设置"对话框。
- 2. 单击 "显示"选项卡。

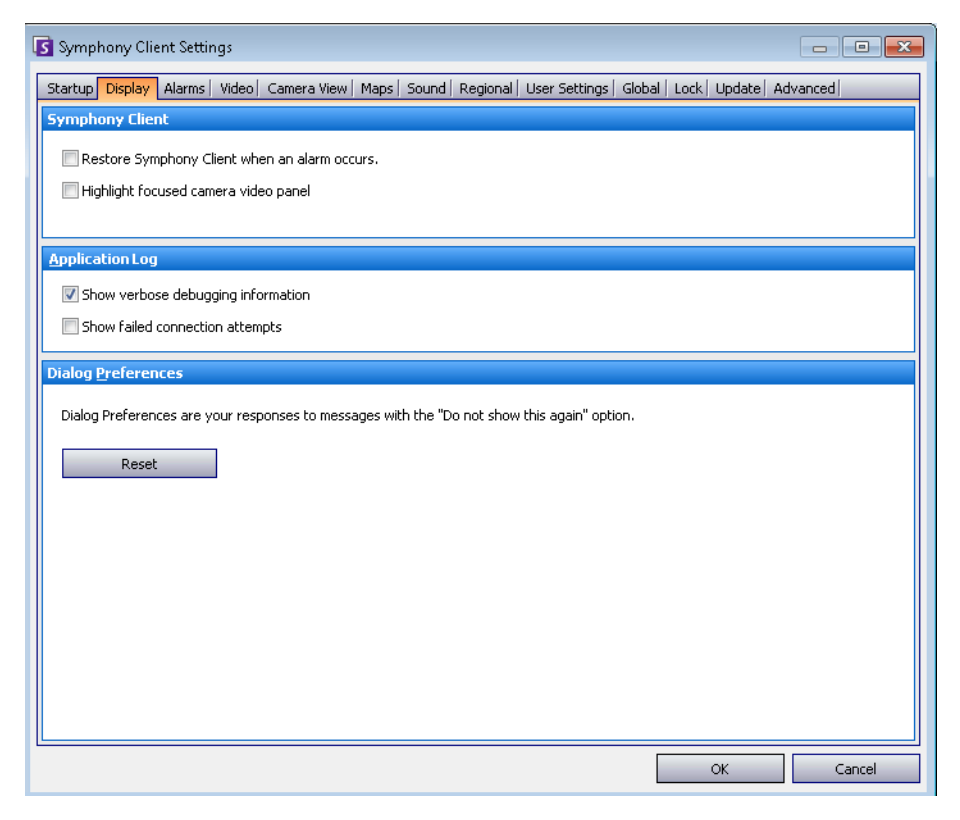

图 **57.** 用于设置对话框的 "显示"选项卡

# 警报

# 过程

### 访问 "**Symphony** 客户端设置"对话框:

- 1. 从 "视图"菜单中,选择 "设置"。将打开 "**Symphony** 客户端设置"对话框。
- 2. 单击 "警报"选项卡。

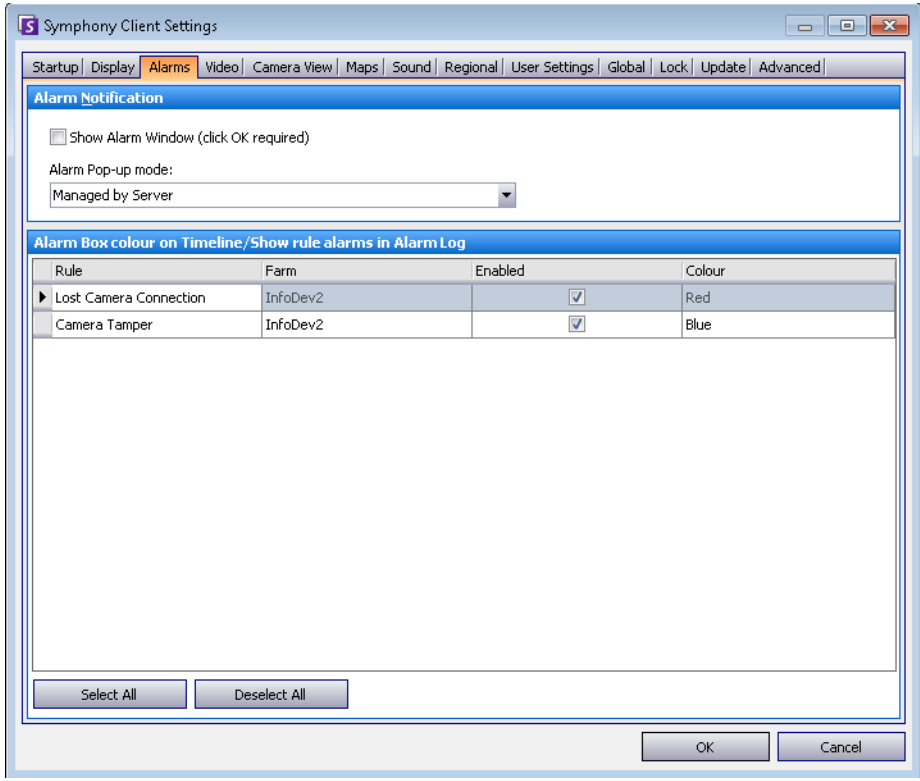

图 **58.** "警报"选项卡

• 通过"警报通知"部分可以指定在发生警报(违反规则)后是否应弹出一个对话框,或者是 否应向系统任务栏添加警报图标。

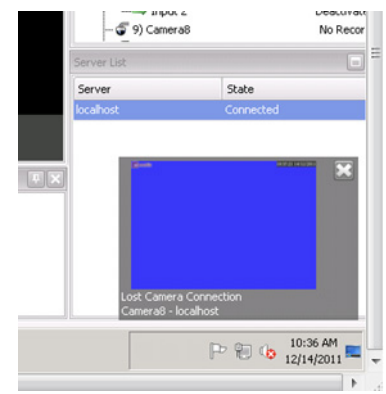

图 **59.** 警报通知

• 通过"警报框"部分可以自定义在时间线中显示的警报颜色,以及在"按规则的警报日志" 中显示哪些警报。默认情况下,所有警报都将在时间线中创建一个红色圆点,且将在警报日 志中显示所有违反的规则。通过自定义时间线,更便于查找特定事件。您可以配置每个规则 应在时间线中显示什么颜色。

### 视频

# 过程

### 访问 "**Symphony** 客户端设置"对话框:

- 1. 从 "视图"菜单中,选择 "设置"。将打开 "**Symphony** 客户端设置"对话框。
- 2. 单击 "视频"选项卡。

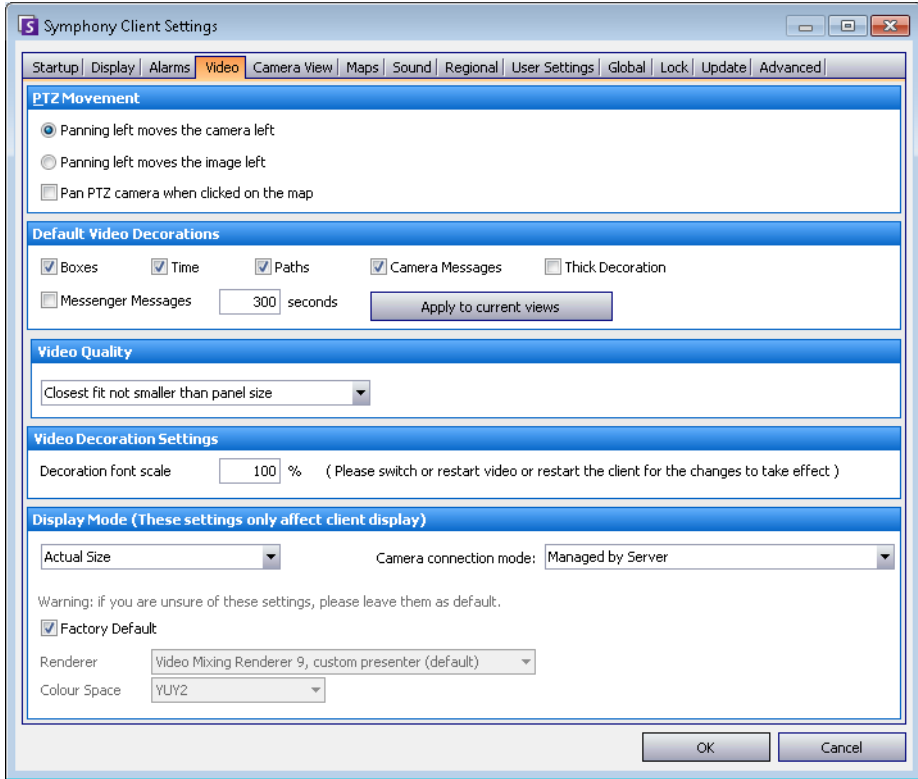

图 **60.** "视频"选项卡

- 通过 "默认视频装饰"部分可以定义如何显示带视频注释 (例如时间信息或消息)的图像。 默认情况下,Symphony 会在实况视频上叠加框和路径。您可以切换 Symphony 是否应装饰图 像 (在图像上显示视频注释)。这仅会影响显示实况视频的方式,不会更改 Symphony 录制 视频的方式。
	- 标志信息会始终单独进行记录,不直接写在视频图像上。
	- 这是一项客户端设置,不会影响其他用户。在启用装饰情况下一位 Symphony 客户 端用户以及在不启用装饰情况下另一位 Symphony 客户端用户可以查看同一视频。
	- 此设置还会影响视频回放设置。您可以选择为正回放的已录制视频叠加装饰。
- 视频质量 如果摄像头容纳多个视频流,则可让您为整个 Symphony 客户端选择视频质量(最 低分辨率、最适合面板大小、最适合且不小于面板大小、最高分辨率)。
- 视频装饰设置 允许您基于百分比更改装饰的字体大小。默认情况下设置可读性为 100%。如 果您需要大字体,将其设置为 200%。要查看字体大小中的更改,您必须切换面板或重新启 动 Symphony 客户端。
- 显示模式 指定 Symphony 客户端在面板中显示视频的方式 (实际大小、保持纵横比、适应 窗口大小)以及其呈现视频的方式。
	- 某些视频卡并非支持所有视频提供模式。
	- RGB 提供模式需要的 CPU 功耗比默认提供模式多。
	- 在 6.8 版之前的 Symphony 版本中,默认设置是 "Video Renderer Default" (视频呈现器默认值)。如果您不能使用 "视频混合呈现器 9、自定义演示 器"播放视频,则从"Renderer"(呈现器)下拉列表中选择"Video Renderer Default"(视频呈现器默认值)。
- "**Direct connect to camera**"(直接与摄像头连接) 根据摄像头,当在摄像头配置中选中 "**Support Direct Connect**"(支持直接连接)复选框时,可以不通过服务器直接连接摄像头。 请参见 **Aimetis Symphony** 管理指南。

# <span id="page-68-0"></span>摄像头视图

### 过程

#### 访问 "**Symphony** 客户端设置"对话框:

1. 从 "视图"菜单中,选择 "设置"。将打开 "**Symphony** 客户端设置"对话框。

2. 单击 "摄像头视图"选项卡。

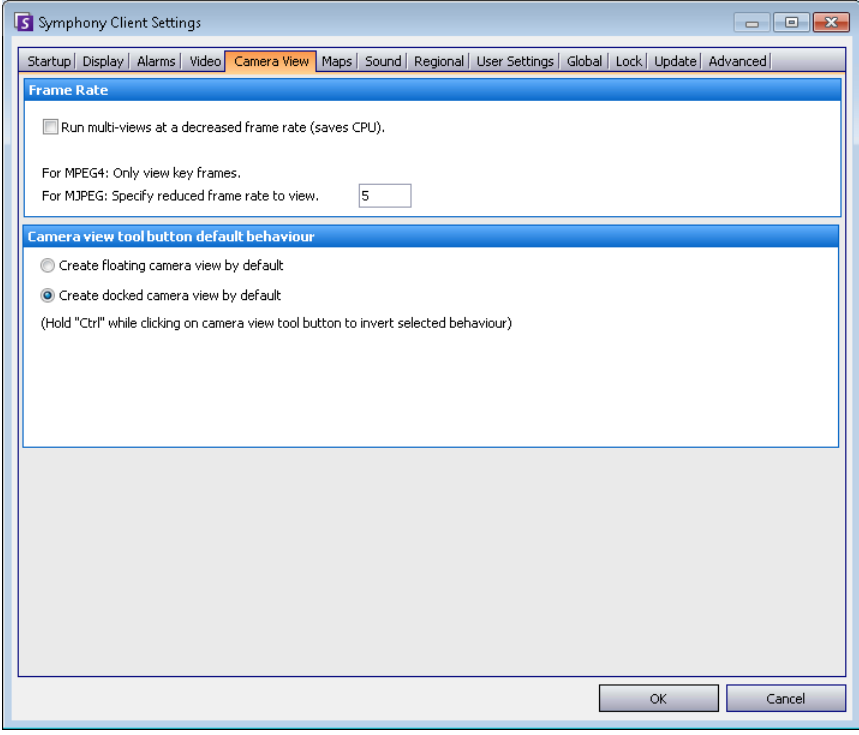

图 **61.** "摄像头视图"选项卡

- Symphony 允许您打开可以同时显示 1 到 25 个摄像头的拆分屏幕或虚拟视频矩阵窗口。这需 要客户端 PC 上的大量 CPU 资源。
- "帧率"部分 可以配置是否以下降的帧率运行 "**Camera View**"(摄像头视图)窗口以减少 客户端 PC 上的 CPU 负载。
- "摄像头视图工具按钮默认行为"部分 当启动 Symphony 客户端后, 您可以选择默认的摄像头 视图布局 (浮动视图或固定视图)。

在 Symphony 6.9 版及之前版本中, "摄像头视图"选项卡指的是 "多视图"选项卡。

#### 您应该以下降的帧速率运行摄像头视图 (多视图)吗?优势是什么?

• 如果您在 1 FPS (而非 5、 15、 30 FPS)运行该视图,您将从降低的客户端 CPU 和 GPU 负载 中获益,约为当前值的 10% (一项较大的费用节省)。

#### 损失是什么?

• 视频播放将不顺利。

#### 您应在何时考虑采取此操作?

- 如果您在摄像头视图 (多视图)中拥有大量面板则使用此功能,例如, 9 个面板或以上。
- 如果您的 CPU 和 GPU 足够强大,则您可能永远不必降低帧速率。

# 地图

您可以设置如何显示"地图"上的警报。例如,发生警报时闪烁给定秒数,或一直闪烁,直到确认警报。

# 过程

### 访问 "**Symphony** 客户端设置"对话框:

- 1. 从 "视图"菜单中,选择 "设置"。将打开 "**Symphony** 客户端设置"对话框。
- 2. 单击 "地图"选项卡。

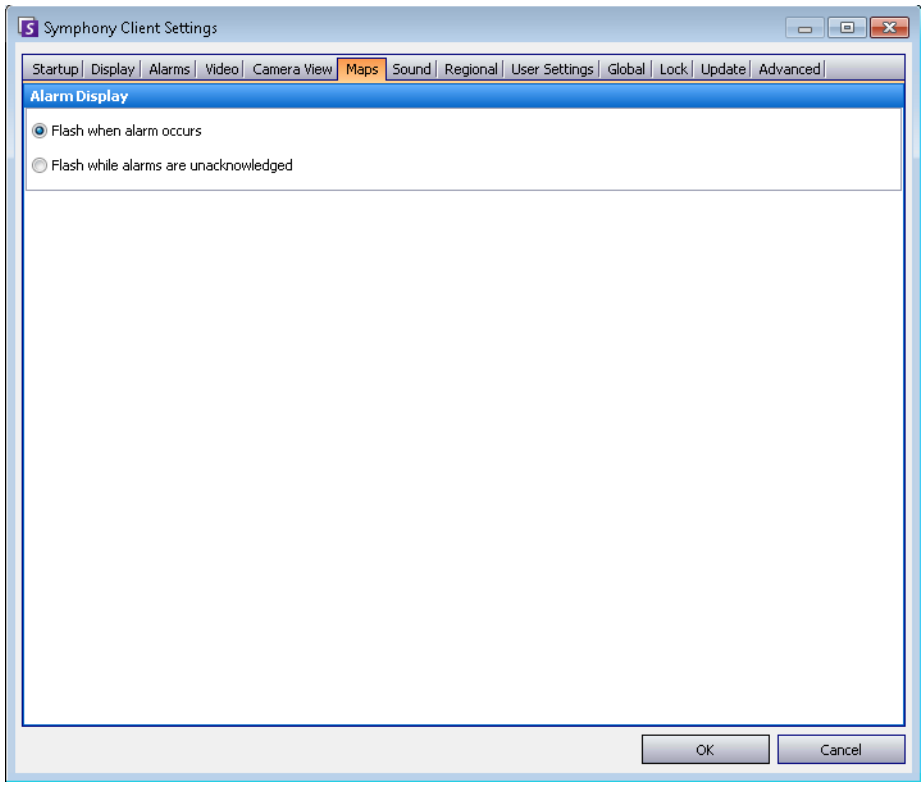

图 **62.**"地图"选项卡

# 声音

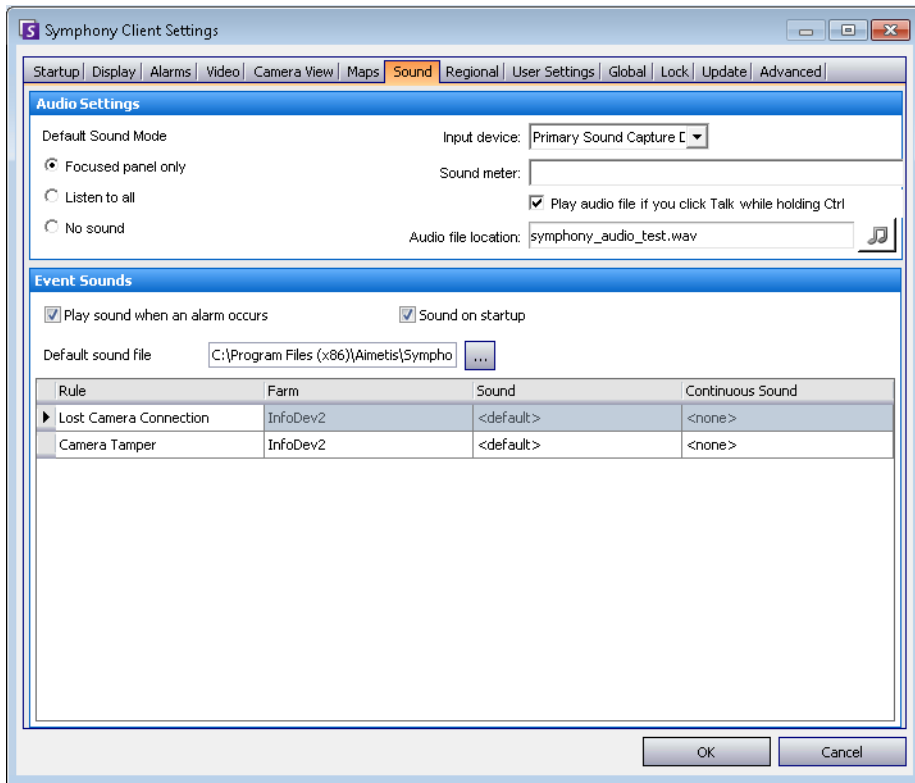

图 **63.** "声音"选项卡

### 过程

### 访问 "**Symphony** 客户端设置"对话框:

- 1. 从 "视图"菜单中,选择 "设置"。将打开 "**Symphony** 客户端设置"对话框。
- 2. 单击 "声音"选项卡。

您可以在 Symphony 客户端中自定义声音配置。

- 在 "音频设置"部分中,您可以指定:
	- 默认声音模式Symphony 客户端如何从特定面板、所有面板或没有声音播放实况视 频和已录制视频的音频。(在 Symphony 6.11 之前的版本中称作音频流。) 音频输出 - 在远程摄像头上播放音频
	- 输入设备 可以是一个用于捕捉声音并在 (远程)摄像头的扬声器上播放的麦克风。
	- "如果在按住 **Ctrl** 时单击 "讲话"则播放音频文件"复选框 要允许用户出于测试或公 告的目的在远程摄像头的扬声器上播放预先录制的 PCM 文件,选中"如果在按住 **Ctrl** 时单击 "讲话"则播放音频文件"复选框。用户必须在按客户端工作站键盘上的 **Ctrl** 键的同时单击 "导航"栏中的 "麦克风"图标 ("讲话"按钮)。

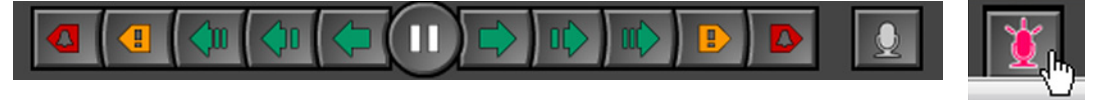
- 音符图标 单击音符图标以打开您想使用的音频文件的文件位置。该音频文件必须 为 PCM 波形文件。
- 测声计 响应语音或音频文件,确保您的客户端计算机已正确记录将通过远程摄像 头的扬声器听到的声音。
- · 在 "事件声音"部分中,您可以指定要针对警报播放的默认声音。
	- 连续声音 每个策略 (及现有声音)可能都有连续播放声音功能, 其可以一直播放 声音,直到根据给定策略确认所有警报为止。对于任何要播放的声音,必须选中 "**Play sound when an alarm occurs**"(发生警报时播放声音)复选框。如果正在播 放任何现有声音, 则清除"发生警报时播放声音"复选框, 会停止播放该声音。

### 区域

- 您可以指定 Symphony 客户端的语言。默认情况下, Symphony 客户端将使用 Windows 系统 语言。如果您的 Windows 正使用 Symphony 客户端不支持的语言,则该客户端将自动选择 "英语"。
- 您还可以通过从"日期格式"下拉框中选择一种格式,如果需要,选中"使用 **24** 小时制"显 示复选框,自定义如何在 Symphony 客户端中显示日期和时间。

## 过程

#### 访问 "**Symphony** 客户端设置"对话框:

- 1. 从 "视图"菜单中,选择 "设置"。将打开 "**Symphony** 客户端设置"对话框。
- 2. 单击 "区域"选项卡。

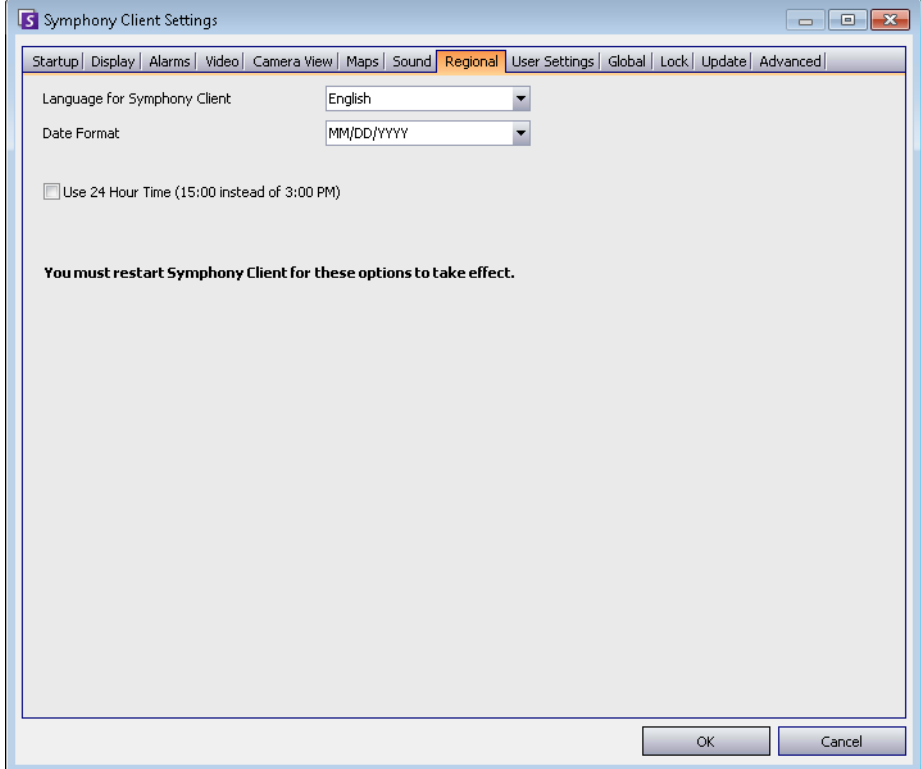

图 **64.** "区域"选项卡

# 用户设置

您可以直接编辑存储 Symphony 客户端的所有用户特定设置的初始化 (.ini) 文件。我们建议您不要更改这 些高级设置。

## 过程

### 访问 "**Symphony** 客户端设置"对话框:

- 1. 从 "视图"菜单中,选择 "设置"。将打开 "**Symphony** 客户端设置"对话框。
- 2. 单击 "用户设置"选项卡。

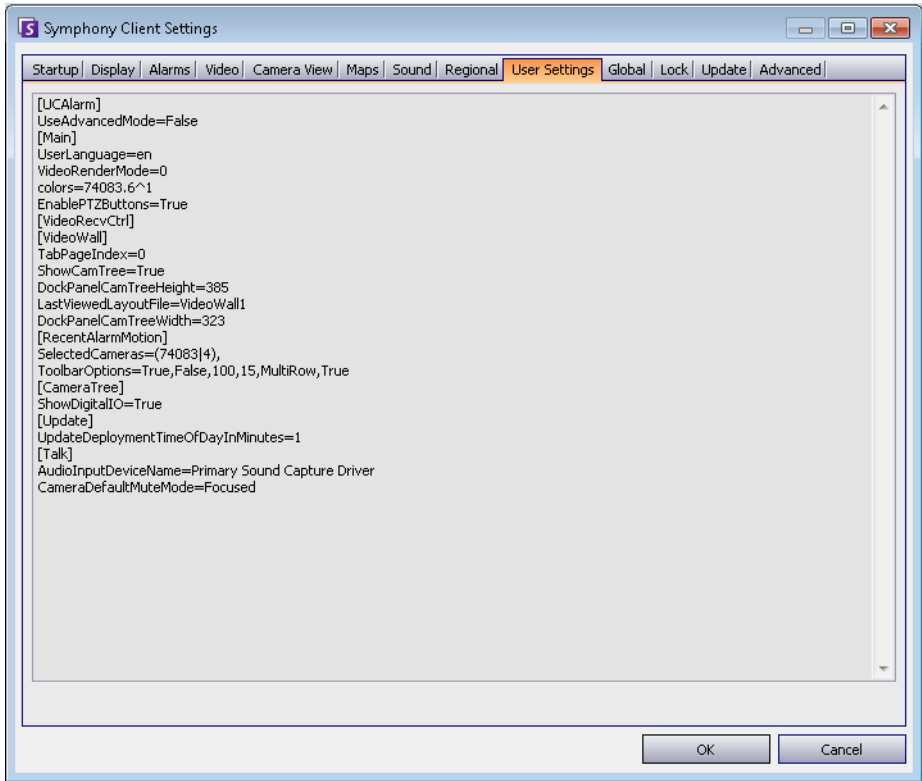

图 **65.** 用户设置

## 全局

"路径"定义在何处存储客户端配置和场注册。

## 过程

### 访问 "**Symphony** 客户端设置"对话框:

- 1. 从 "视图"菜单中,选择 "设置"。将打开 "**Symphony** 客户端设置"对话框。
- 2. 单击 "全局"选项卡。

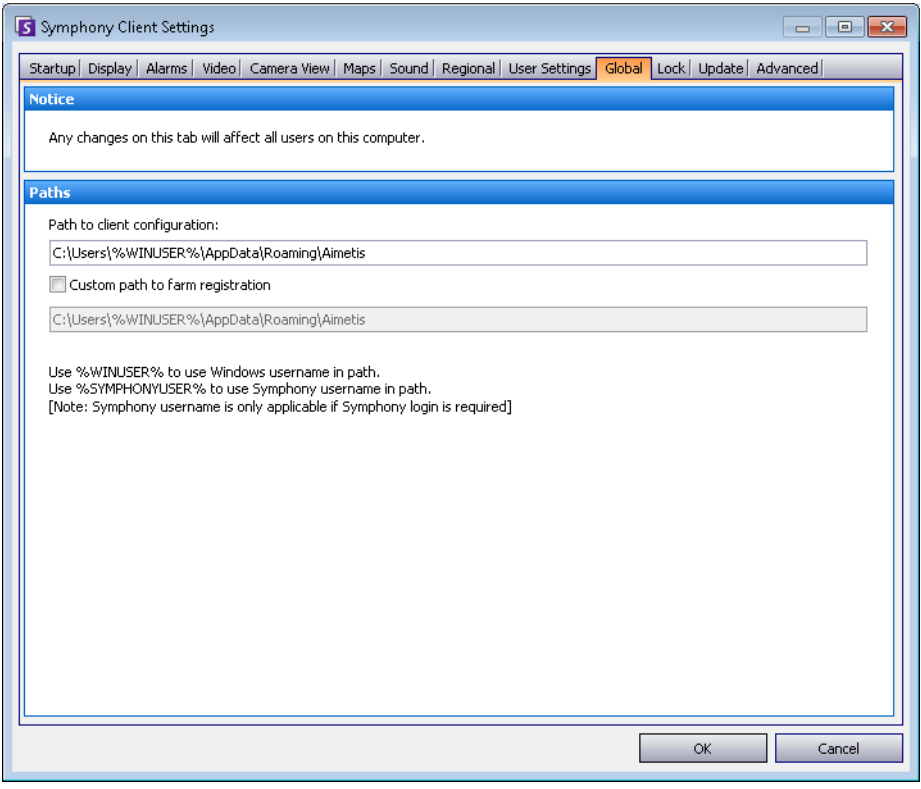

图 **66.** "全局"选项卡

## 锁定

在某些情况下,您可能希望锁定用户界面以防止用户更改配置。

- "面板尺寸调整**/**移动" 禁止用户更改面板大小以及移动和固定面板。
- "面板添加**/**关闭" 禁止用户向用户界面添加面板或在当前布局中关闭面板。
- "摄像头选择" 禁止用户通过摄像头列表或通过地图更改视图中的摄像头。
- 退出 **Symphony** 禁止用户退出 Symphony。
- "设置密码"按钮 创建密码以锁定/解除锁定界面。系统将提示用户输入密码。

### 访问 "**Symphony** 客户端设置"对话框:

- 1. 从 "视图"菜单中,选择 "设置"。将打开 "**Symphony** 客户端设置"对话框。
- 2. 单击 "锁定"选项卡。

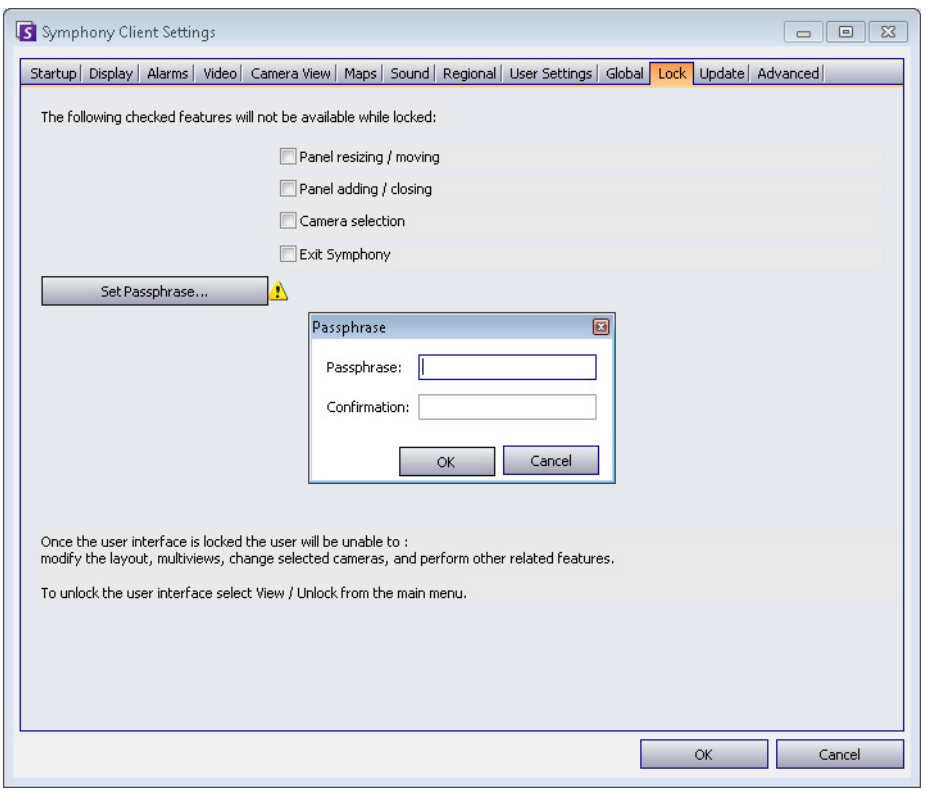

图 **67.** "锁定"选项卡

## 过程

#### 锁定用户界面:

- 1. 在 "**Symphony** 客户端设置"对话框的 "锁定"选项卡中,选择您要锁定的界面功能。
- 2. 单击"设置密码"按钮。输入一个密码,然后单击"确定",(如果需要)用户必须输入该 密码以后才能解除界面锁定。
- 3. 从主控制台的 "视图"菜单中,选择 "锁定"。

#### 解除 **Symphony** 客户端锁定:

- 1. 从主控制台上的"视图"菜单中,选择"解除锁定"。将打开"解除 **Symphony** 锁定"对话框。
- 2. 输入在锁定界面时已定义的密码,然后单击 "确定"。界面现在已解除锁定。

## 更新

此选项卡中的选项通常由管理员选择。您可以选择由服务器还是客户端计算机来管理设备包更新。

• 如果选择服务器管理设备包更新,则必须在"服务器配置服务器场"对话框中指出将在客户端 计算机上安装设备包更新的时间。有关说明,请参见管理手册。

## 过程

### 访问 "**Symphony** 客户端设置"对话框:

- 1. 从 "视图"菜单中,选择 "设置"。将打开 "**Symphony** 客户端设置"对话框。
- 2. 单击 "更新"选项卡。

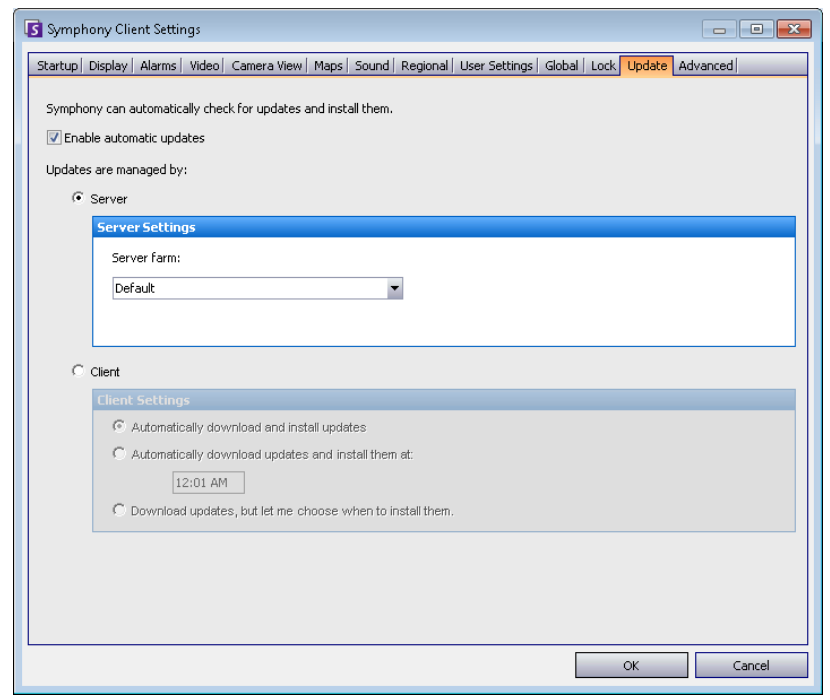

图 **68.** "更新"选项卡

安装设备包过程中,将向客户端用户提示以下消息之一:

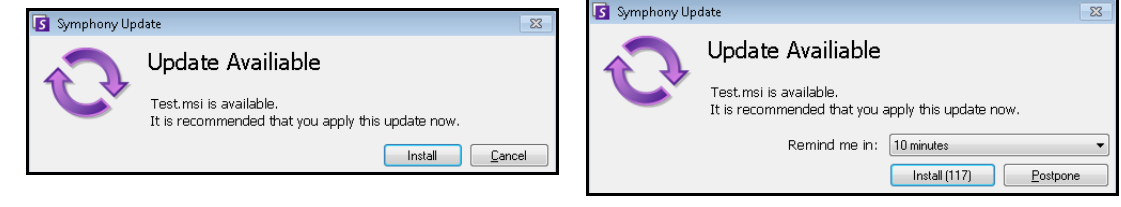

图 **69.** 向客户端用户弹出的设备包安装更新消息

- 如果在安装过程中遇到问题,请查阅 ["设备包安装错误"](https://www.aimetis.com/Xnet/KB/KBArticleDetails.aspx?ID=10162)。
- 有关设备包安装向导说明,请查阅 ["如何安装设备包](https://www.aimetis.com/Xnet/KB/KBArticleDetails.aspx?ID=10165)"。

## 高级

在 "高级"选项卡中,您可以:

- 配置 Symphony 客户端将重新启动的内存使用率条件。
- 设置 Symphony 客户端应针对系统功能记录的信息详细程度 (低、中、高) 。如果您选择 "低",则客户端日志将包含较少的详细信息,但系统性能将更好。增加日志详细程度会在 遇到问题时提供更多详细信息,但可能会影响系统性能。如果不确定,请保留默认选择。
- 通过选择"静默处理崩溃"复选框启用/禁用发送给用户的消息(如果 Symphony 客户端崩溃)。

### 过程

### 访问 "**Symphony** 客户端设置"对话框:

- 1. 从 "视图"菜单中,选择 "设置"。将打开 "**Symphony** 客户端设置"对话框。
- 2. 单击 "高级"选项卡。

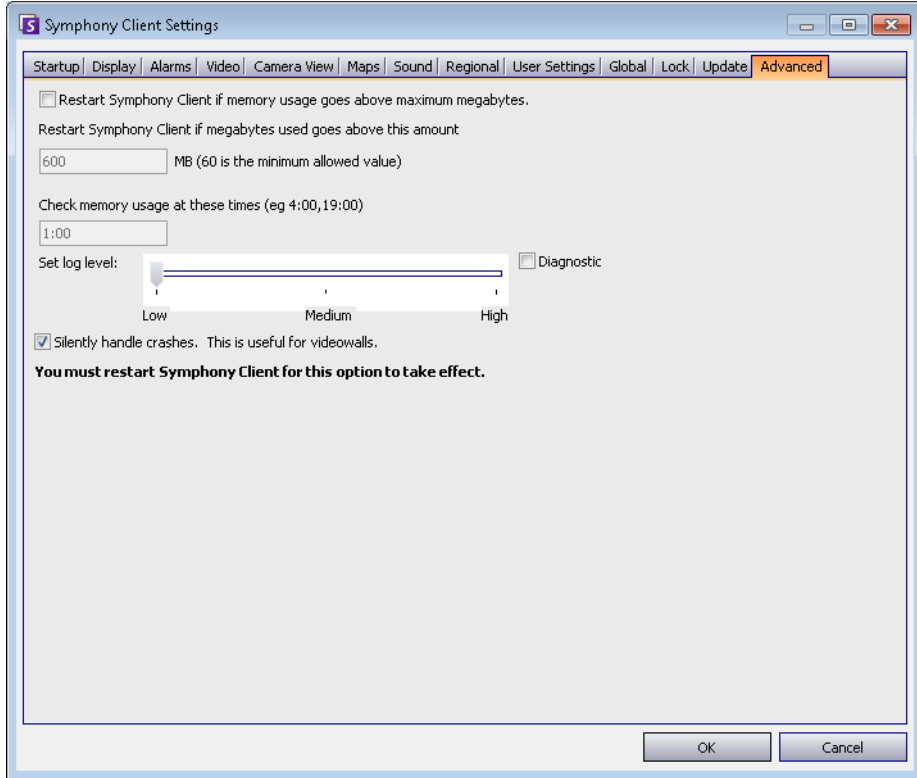

图 **70.** "高级"选项卡

## 服务器列表

"服务器列表"面板位于主控制台的右侧。它列出了服务器及其连接状态。

#### 过程

#### 显示和自定义"服务器列表"面板:

- 1. 从"视图"菜单中,选择"服务器列表"。会突出显示当前选定的服务器,且通过"服务 器"菜单执行的任何服务器操作均将作用于此选定的服务器。
- 2. 右键单击顶部标题栏。将出现上下文菜单,使用其中的"列选择器"可以自定义显示哪些字段。

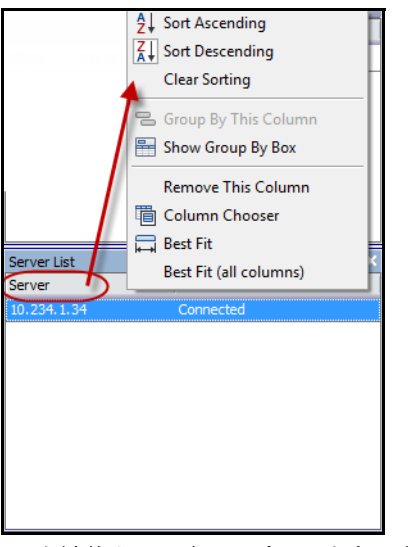

图 **71.** 右键单击 "服务器列表"面板标题栏

3. 右键单击"服务器列表"面板中的一个服务器。将弹出一个上下文菜单,使用该菜单可以 "添加"、"编辑"、"删除"、"启用"、"禁用"选定的服务器以及查看选定服务器的"属性"。

| Server List |                     | ⊟∔× |
|-------------|---------------------|-----|
| Server      | <b>State</b>        |     |
| 10.234.1.34 | Connected           |     |
|             | Add                 |     |
|             | Edit                |     |
|             | Delete              |     |
|             | <b>Disable</b>      |     |
|             | Properties          |     |
|             | Configure           |     |
|             | View on Web         |     |
|             | <b>Show Toolbar</b> |     |

图 **72.** 右键单击一个服务器

"服务器列表"面板可以固定在主控制台中,也可以取消固定并将其移动到另一个监视器。

# 注册新服务器

Symphony 服务器注册使 Symphony 客户端能够通过网络连接到 Symphony 服务器。您至少需要一个注册 的服务器,因为该服务器可容纳数据库以及所有配置设置。

## 过程

#### 注册 **Symphony** 服务器:

1. 从 "文件"菜单中,选择 "新建 **Symphony** 服务器注册"。将打开 "添加 **Symphony** 服务器 连接"对话框。

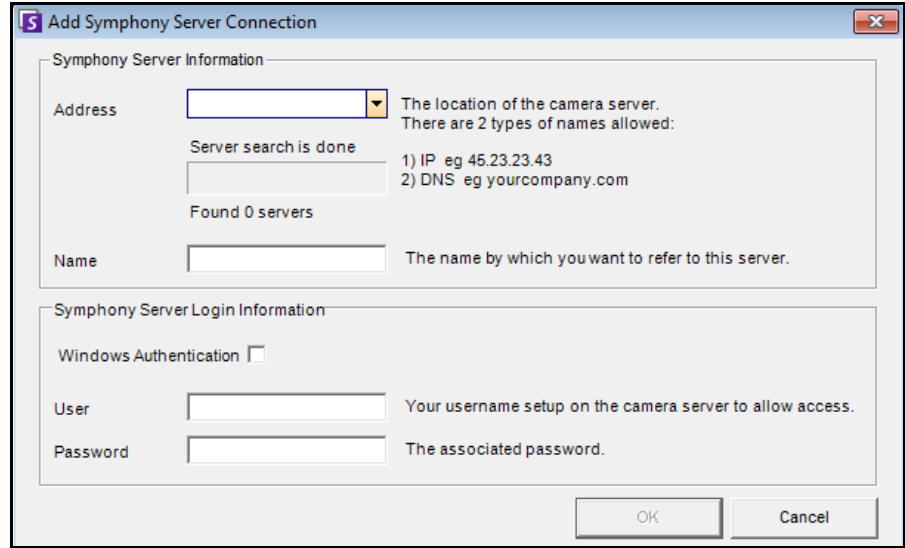

图 **73.** 添加 **Symphony** 服务器连接

2. 在 "**Address**"(地址)字段中单击下拉箭头。出现可能的服务器列表。

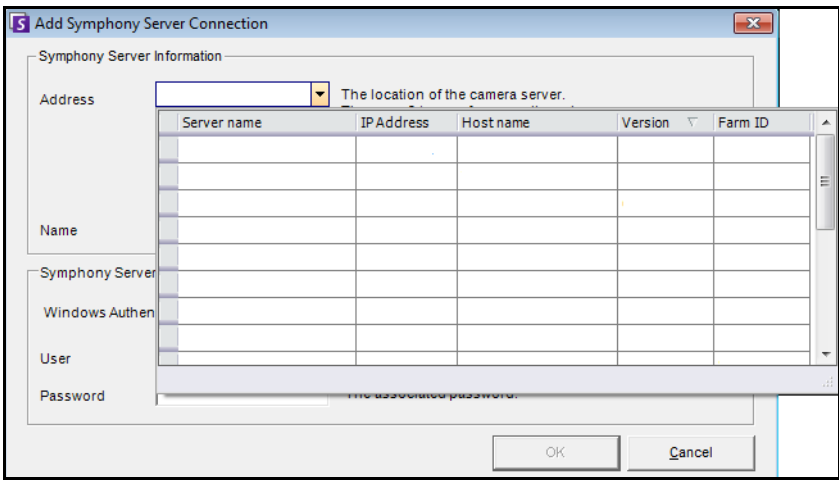

图 **74.**

- 3. 选择其中一个服务器。
	- 如果 Symphony 服务器正在非标准的 TCP 端口上运行,您可以用冒号后跟 TCP 端口 号对地址加后缀。如果您不用端口加后缀,将尝试默认端口 50,000。
- 为该地址输入一个描述性"名称",其将出现在 Symphony 客户端中。该信息并非用于连接。
- 在 "**User**"(用户)字段中,输入要访问服务器的用户的用户名。
- 输入为该用户设置的密码。

### 编辑 **Symphony** 服务器连接信息:

1. 在"服务器列表"对话框中,右键单击要编辑的服务器名称,然后选择"编辑"。

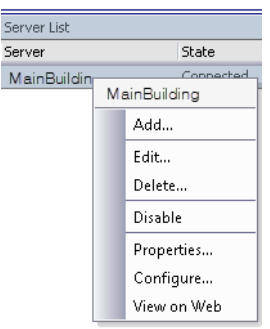

图 **75.** 在 "服务器列表"中右键单击服务器名称

2. "**Edit Symphony Server Connection**"(编辑 Symphony 服务器连接)对话框将打开。您可以 编辑服务器的描述性"名称", "用户"名和"密码"。

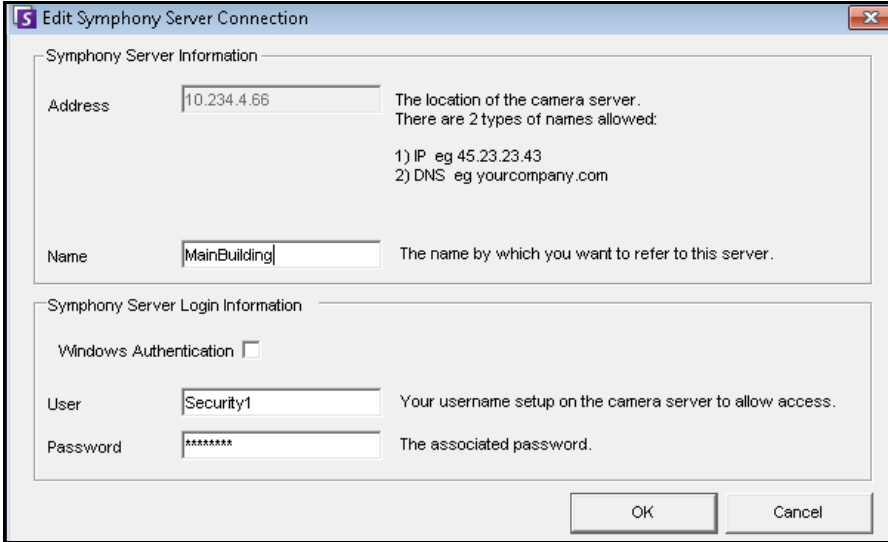

图 **76.** 编辑 **Symphony** 服务器连接

## 登录、切换用户和主管登录

您可以登录、注销、切换用户,甚至可以通过授予两个用户比他们通常作为单个用户时更高的用户权限, 允许他们同时登录同一台计算机。

### 过程

### 注销**/**登录 **Symphony** 客户端:

- 1. 在 Symphony 客户端,从"文件"菜单中,选择"**Log Off All Servers**"(注销所有服务器)。
- 2. "**Log Off All Servers**"(注销所有服务器)确认对话框将打开。单击 "确定"。

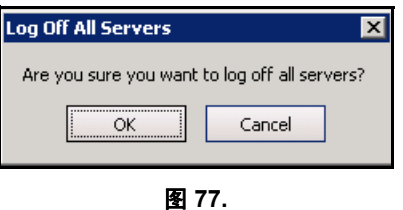

3. Symphony 客户端显示 "访问被拒绝"消息。

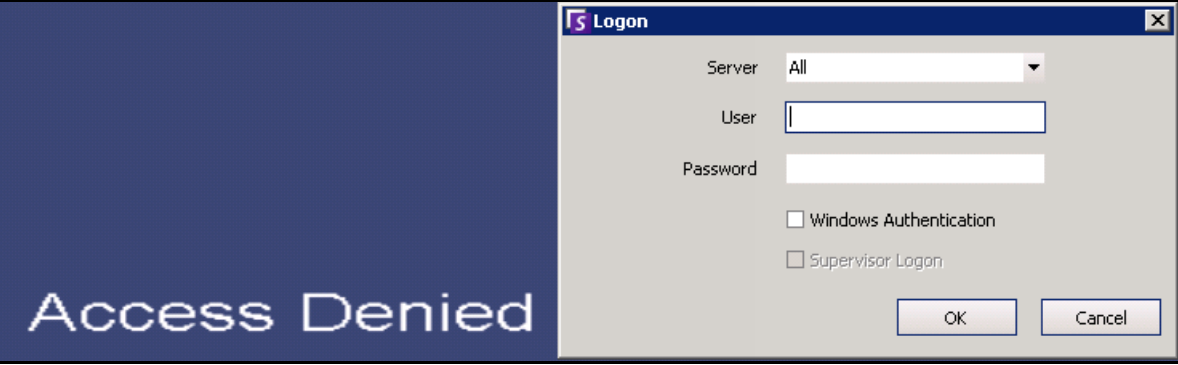

图 **78.** 用户注销 **Symphony** 客户端后的登录屏幕

- 4. 要重新登录 Symphony, 选择要登录的"服务器"。(您可以使用相同的凭据登录所有服 务器。)
- 5. 输入"用户名"和"密码",然后单击"确定"。用户名将出现在 Symphony 客户端标题栏中。

#### 切换登录 **Symphony** 客户端的用户:

- 1. 在 Symphony 客户端中,从"文件"菜单中,选择"登录**/**切换用户"。将打开"登录"对话框。
- 2. 选择要登录的 "服务器"。

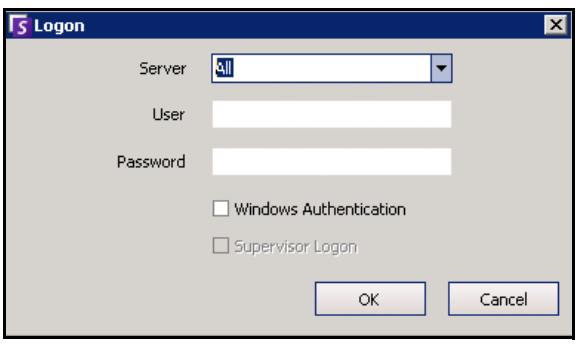

图 **79.** 登录

3. 输入新用户的"用户名"和"密码",然后单击"确定"。用户名将出现在 Symphony 客户 端标题栏中。

## 使用主管权限登录

### 过程

#### 使用主管权限登录:

- 1. 在 Symphony 客户端, 从"文件"菜单中, 选择"Log On/Switch User"(登录/切换用户)。 将打开 "登录"对话框。
- 2. 选择要使用主管权限登录的 "服务器"。启用 "**Supervisor Logon**"(主管登录)复选框。

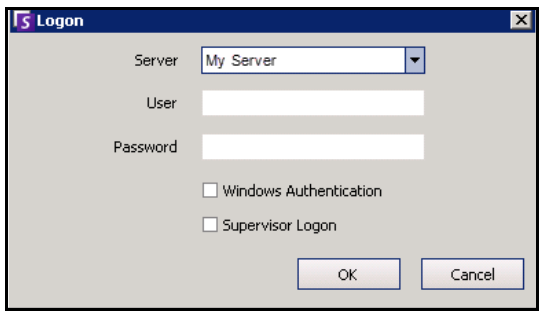

图 **80.** 登录

- 3. 输入两个用户中其中一个用户的"用户名"和"密码"。
- 4. 选中 "**Supervisor Logon**"(主管登录)复选框。出现更多字段。
- 5. 输入希望同时登录的第二个用户的"用户名"和"密码"。

6. 输入 "**Supervisor User**"(主管用户)名。该名称与您在 "用户配置"对话框中创建的虚拟 用户的名称相同。

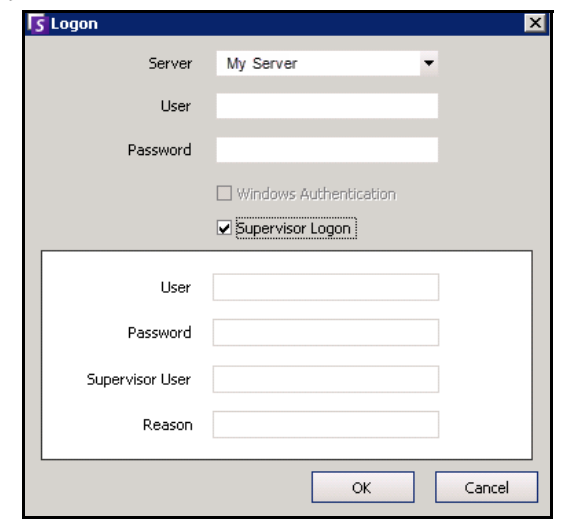

图 **81.** 显示 "**Supervisor Logon**"(主管登录)字段

- 7. 在 "**Reason**"(原因)字段中,输入说明您为何使用主管权限进行登录的信息。
- 8. 单击 "确定"。现在,您可以使用该系统了。

# 修改用户信息

所有用户可以查看和修改其用户信息。如果通过本地计算机上的用户配置对话框更改凭据,则场注册会 自动更新。

### 过程

### 修改用户信息:

- 1. 从"服务器"菜单中,选择"用户配置"。将打开"用户配置"对话框。
- 2. 在左窗格中,单击您的用户名。将打开"用户信息"对话框。
- 3. 修改任何必要信息, 如用户名、密码、名称、电子邮件、电话、说明。
- 4. 单击 "应用"。

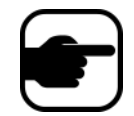

注意: 如果在设置期间定义了 Active Directory 模式, 由于将使用 Windows 域密码, Symphony 中将不存储密码。请与您的管理员联系。

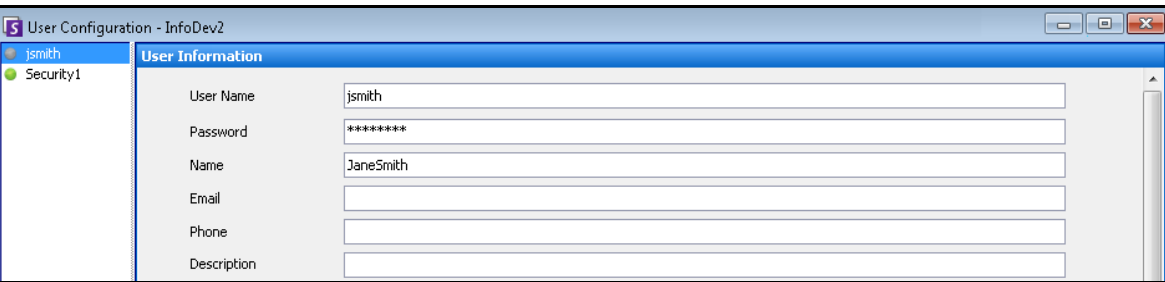

图 **82.** 用户配置

# 第 **2** 章

## <span id="page-85-2"></span>通过使用搜索工具搜索视频

Symphony 提供了两种搜索视频的方法: 使用"时间线"或"搜索"工具。

- "时间线"集成在 Symphony 客户端的主界面中并汇总了全天的活动。如果您希望在当前摄像 头上概览整天, 则这很有用。请参见第 2 [页上的 "时间线"。](#page-18-0)
- 使用 "搜索"工具可以查询视频以在视频的特定部分找到特定事件。

## <span id="page-85-1"></span>搜索工具

使用搜索工具可以搜索已录制的视频以在指定的相关区域中找到运动或警报。 Symphony 将根据您的条 件搜索并创建显示结果的微型视频影像和缩略图。例如,您可以搜索过去 24 小时内在一辆轿车周围发生 的所有活动。Symphony 将创建一个仅包含在您所指定图像区域中发生的活动的视频。结果可能是一个五 分钟的视频影像,具体取决于找到了多少活动。

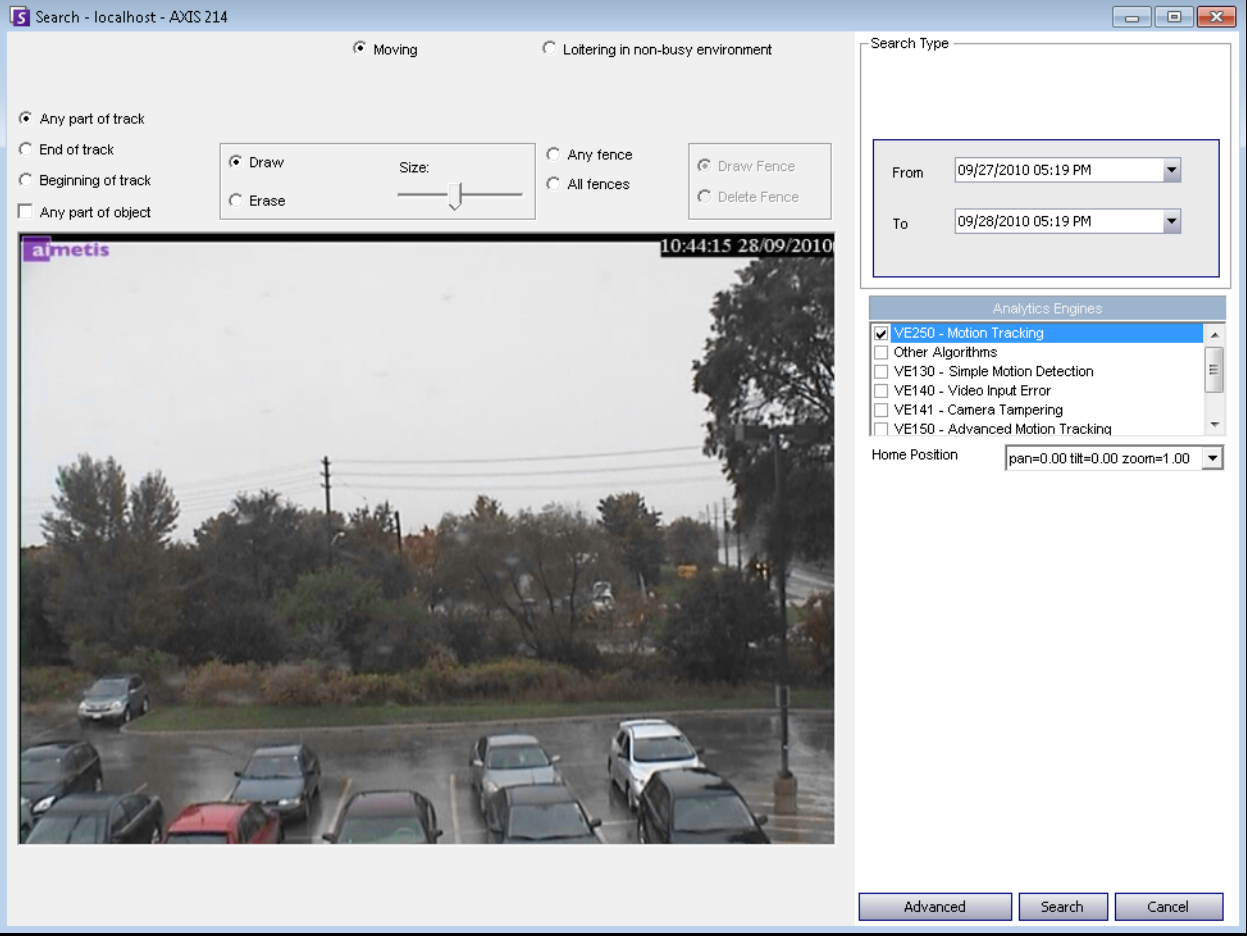

<span id="page-85-0"></span>图 **1.** "搜索"对话框

#### 执行搜索:

1. 从工具栏中单击 "搜索"按钮 ([图](#page-86-0) 2)。"搜索"对话框将打开 (第 69 [页上的图](#page-85-0) 1)。

| File           | View                                                                                                    | Bookmarks                                  | Server | Search | Reports |  | Heb : 4 7 F F O C C E E E B A E B R 73                                                                |
|----------------|----------------------------------------------------------------------------------------------------|--------------------------------------------|--------|--------|---------|--|----------------------------------------------------------------------------------------------------|
| $\blacksquare$ |                                                                                                    |                                            |        |        |         |  | Load Multi View v Fill Tool Strip Film Timeline   H Navigation   A B   A Carousel v Send Picture To v |
|                |                                                                                                    | 1) Camera1 - localhost: i7-6-MV Console-P1 |        |        |         |  |                                                                                                    |
|                | <b>Decoration Exp</b> Date <b>B</b> Export <b>9</b> Search<br><b>E</b> Timeline <b>h</b> Navigation<br>ai://10.234.10.67/1/2011_11_30_16:36:07.123 |                                            |        |        |         |  |                                                                                                    |
| 02:00 PM       |                                                                                                    |                                            |        |        |         |  |                                                                                                    |
| 02:30 PM       |                                                                                                    |                                            |        |        |         |  |                                                                                                    |

图 **2.** "搜索"按钮

<span id="page-86-0"></span>2. 从"分析引擎"列表中,选择引擎。根据您选择的分析引擎,您可以标记搜索的相关区域或 选择要搜索的一类物体,例如人或车辆。每个引擎均有您可以使用的不同搜索选项。

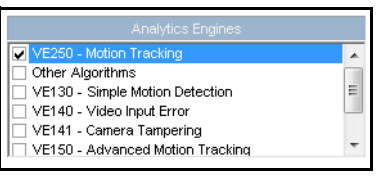

图 **3.** "分析引擎"选择列表

某些选项可能是:

- 使用视频中显示的图像,您可以定义蓝色表示的区域 (面罩),在该区域中应检测 到运动中的物体。第 71 [页上的图](#page-87-0) 4
	- 选择 "擦除"选项可擦除蓝色面罩。
	- 选择 "绘制"选项可绘制蓝色面罩。
	- "大小"滑块可调整笔粗细。
- 另外, 数字虚拟围栏也可用作搜索条件。选择"任何的虚拟围栏"可绘制一个数字虚 拟围栏。选择"所有的虚拟围栏"表示物体必须经过所有虚拟围栏线才能产生得到的 搜索视频。第 71 [页上的图](#page-87-1) 5
- 选择您要搜索的物体 "类",例如 "人"、"车辆"或 "未知"物体 (未知物体是 已跟踪但未分类为人或车辆的物体)。第 71 [页上的图](#page-87-1) 5
- 选择要作为过滤依据的"行为", 例如游荡。第 71 [页上的图](#page-87-1) 5

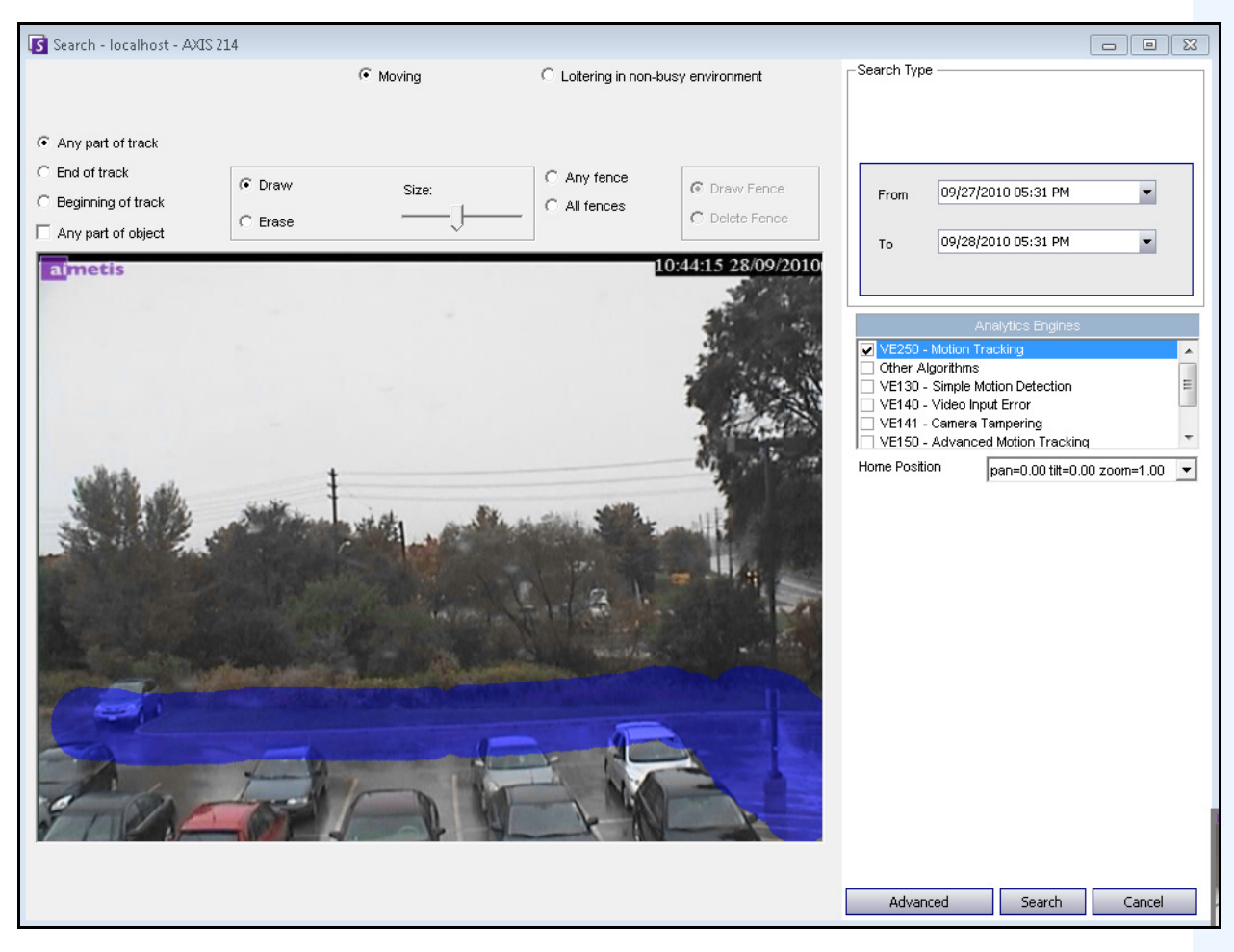

图 **4.**"搜索"对话框

<span id="page-87-0"></span>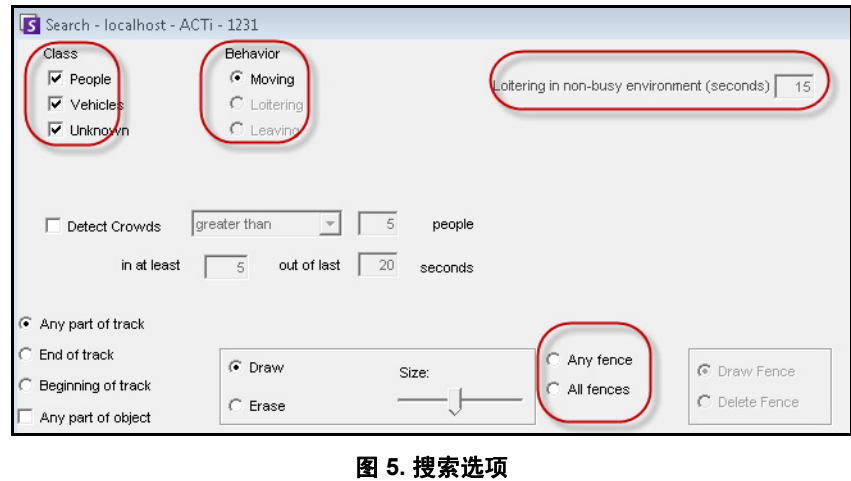

<span id="page-87-1"></span>3. 指定搜索"从"和"到"日期。对于更高级的设置,请单击"高级"按钮 ([图](#page-88-0) 6)。

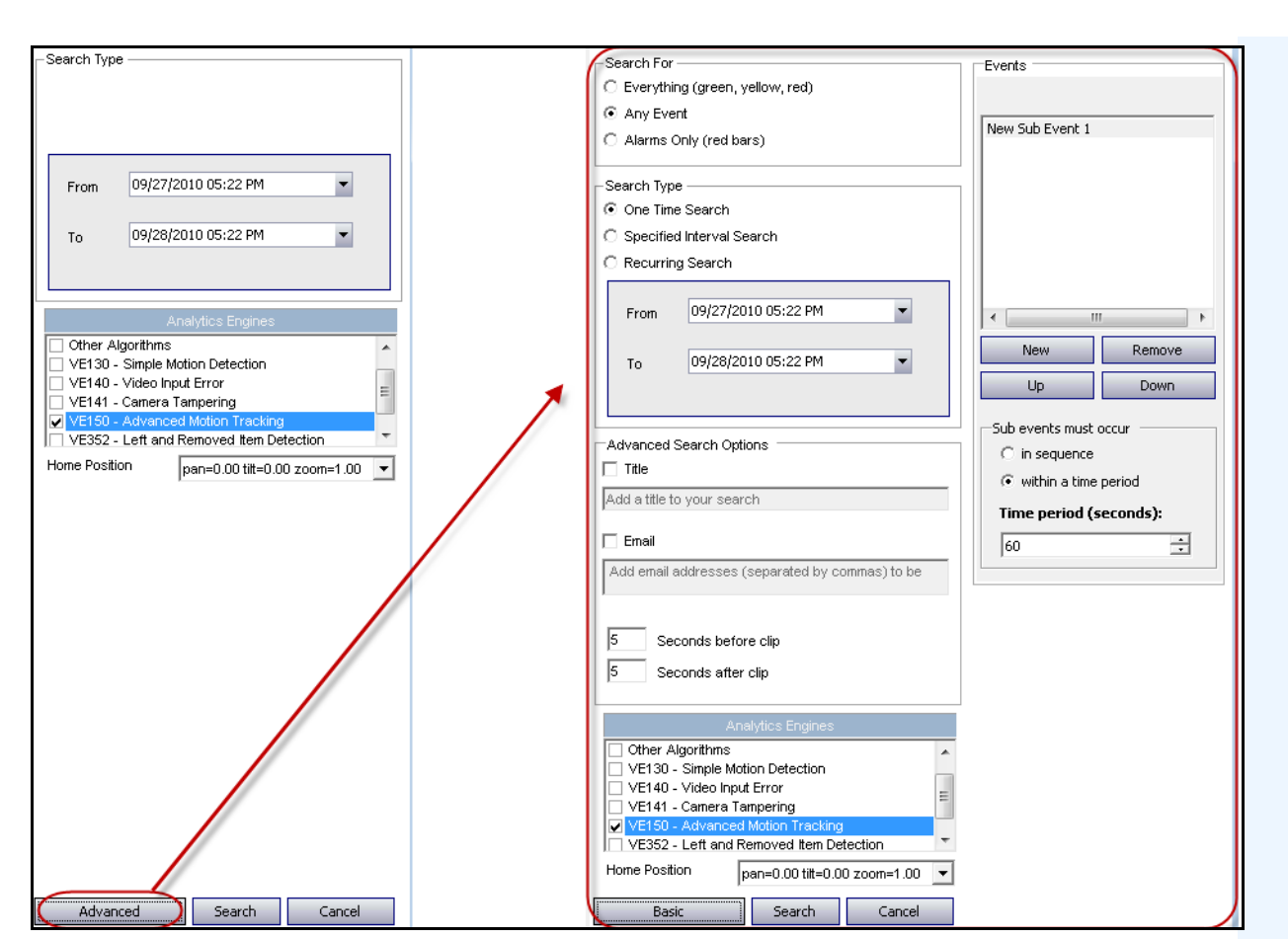

图 **6.**"搜索"对话框中的 "基本"到 "高级"设置

- <span id="page-88-0"></span>• "一次搜索" - 使用您选择的日期范围将仅执行一次搜索。
- "指定时间间隔搜索" 您可以指定在某日期和时间范围之间搜索。例如, 7 月 26 日 与 7 月 30 日之间, 但仅在 6:38pm 与 7:38pm 之间。
- "重复搜索" 允许您指定一个在您结束前 Symphony 将连续执行的搜索。例如,每 天 18:00 与 8:00 之间。如果您希望在特定的时间执行自动搜索以进行查看,则此选 项可能很有用。
- "标题" 可以为搜索定义用户定义的标题。
- "电子邮件"地址 用于通知用户搜索完成。
- "短片开始前的秒数"和"短片结束后的秒数"-通过输入一个数值可以进行修改,该 数值表示在事件前或后 Symphony 应开始播放生成视频的秒数。
- "全部"- 将不过滤任何视频。生成的视频影像将包括"从"和"到"搜索时间之间 的所有帧。
- "任何移动"- Symphony 将搜索特定日期和时间之间的所有活动。
- "只有警报" 允许您选择要按规则定义搜索的特定事件。
- "事件"(组区域) 允许您合并不同的搜索事件,以进一步过滤结果。例如,您可 以搜索在 60 秒内游荡以及停放车辆的人,将在搜索结果中仅显示这些组合事件。
- 4. 如果根据 PTZ 摄像头进行搜索,请选择搜索的初始位置。初始位置是在摄像头遍历中配置 的。请参见第 88 [页上的 "使用](#page-104-0) PTZ 摄像头"。

5. 单击"搜索"开始搜索。"查看搜索结果"对话框将打开。请参见第73页上的"查看搜索结

[果"。](#page-89-0)

<span id="page-89-0"></span>查看搜索结果

在执行"搜索"后,"查看搜索结果"对话框将自动打开。

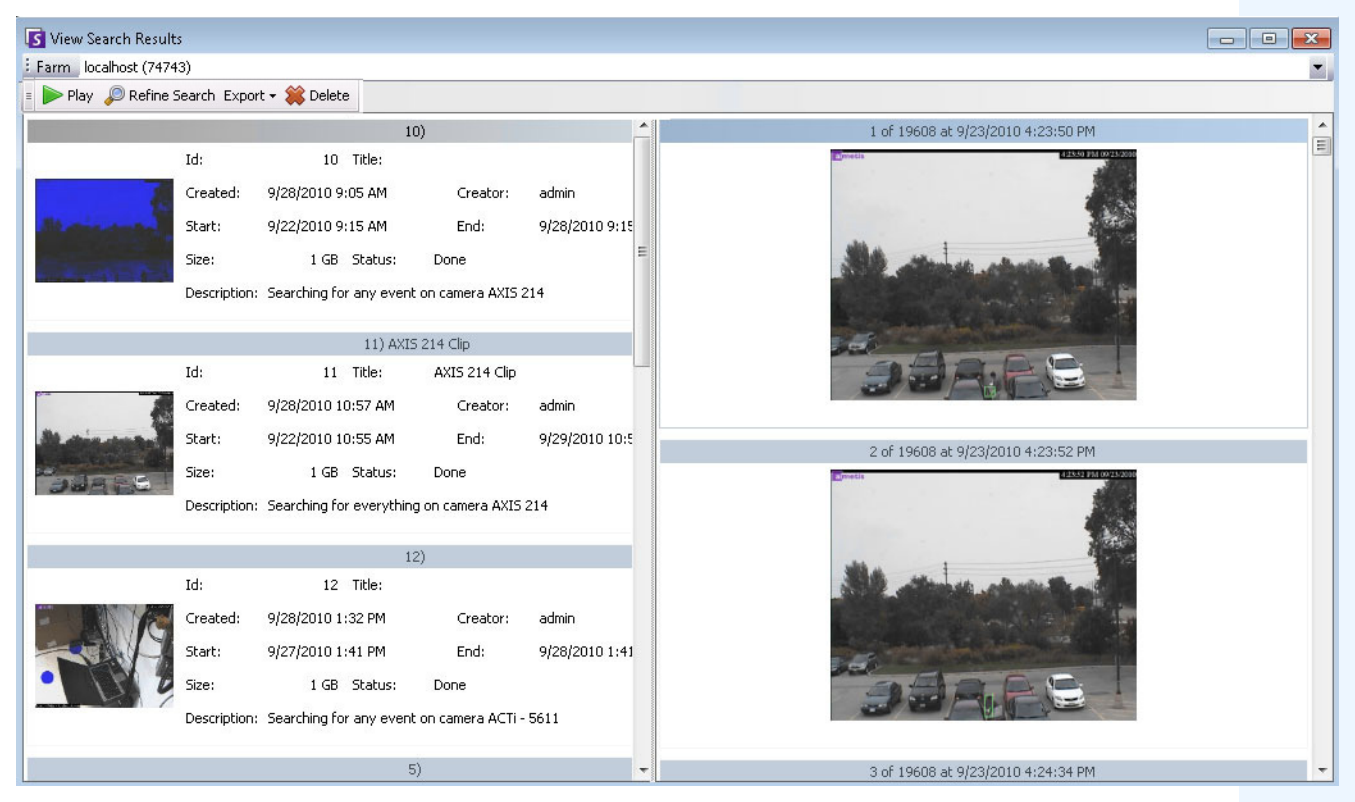

图 **7.** "查看搜索结果"对话框

## 过程

#### 手动打开 "查看搜索结果"对话框:

- 1. 从 "搜索"菜单中,选择 "查看搜索结果",或者如果 "搜索"对话框已打开, 则单击 "搜 索"按钮。"查看搜索结果"对话框将显示所有以前的搜索。
- 2. 从列表中选择某搜索结果后,您可以使用以下几个选项:
	- "查看搜索结果"对话框右侧窗格显示当前选定搜索的每个事件的快照。
		- 为更好地查看图像,请在右侧窗格中单击快照,图像将显示在主视频面板 中。(请注意,选定的快照必须是系统中现有的已归档图像,才能显示。)
	- "播放搜索"- 在工具栏中单击"播放"按钮。Symphony 播放器将自动打开并播放所 选结果的视频。
	- "**细化搜索**" 在工具栏中单击"**细化搜索**" 按钮。"**搜索**" 对话框将打开。请参见<mark>[第](#page-85-1)</mark> 69 [页上的 "搜索工具"](#page-85-1)。
	- "删除搜索" 在工具栏中单击"删除"按钮 (X)。对应的 .aira 和 .mpeg 文件将从服务 器中删除。
- "将搜索保存到计算机"- 单击"导出"按钮,然后选择"下载 AIRA"。视频将以 .aira 格式保存到 PC。您需要 Symphony 播放器才能播放 .aira 文件。
- "保存为 **.mpeg** 格式"- 单击"导出"按钮,然后选择"下载 **MPEG**"。这会将视频保 存为 MPEG4v2 格式,该格式可以在各种媒体播放器(包括 Microsoft Media Player)中 播放。
- "通过电子邮件发送搜索结果视频"-单击 "导出"按钮,然后选择 "电子邮件链接"。

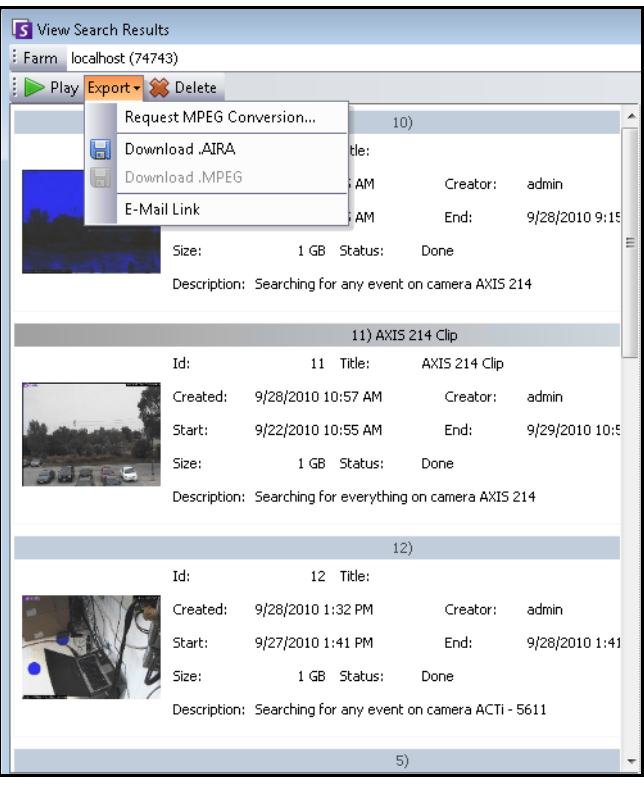

图 **8.** "查看搜索结果"对话框中的菜单选项

# 常用搜索

常用搜索是在"**高级**"搜索选项中设置的。有关详细信息,请参见第 69 页上的"搜索工具"。

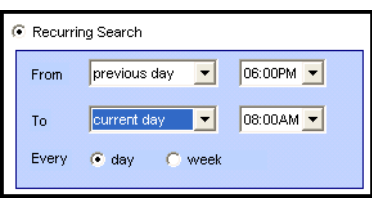

图 **9.** 重复搜索

您可以在 "常用搜索定义"对话框中管理常用搜索。

### 管理常用搜索:

- 1. 从 "搜索"菜单中,选择 "管理常用搜索"。"重复搜索定义"对话框将打开,其中显示了您 指定的搜索重复搜索类型列表。在下拉框中列出了服务器场。
- 2. 单击指定的搜索。"细化搜索"和"删除"按钮将变为活动状态。
- 3. 如果您单击"细化搜索", "搜索"对话框将打开, 在其中您可以调整设置。请参见第 [69](#page-85-1) 页 [上的 "搜索工具"。](#page-85-1)

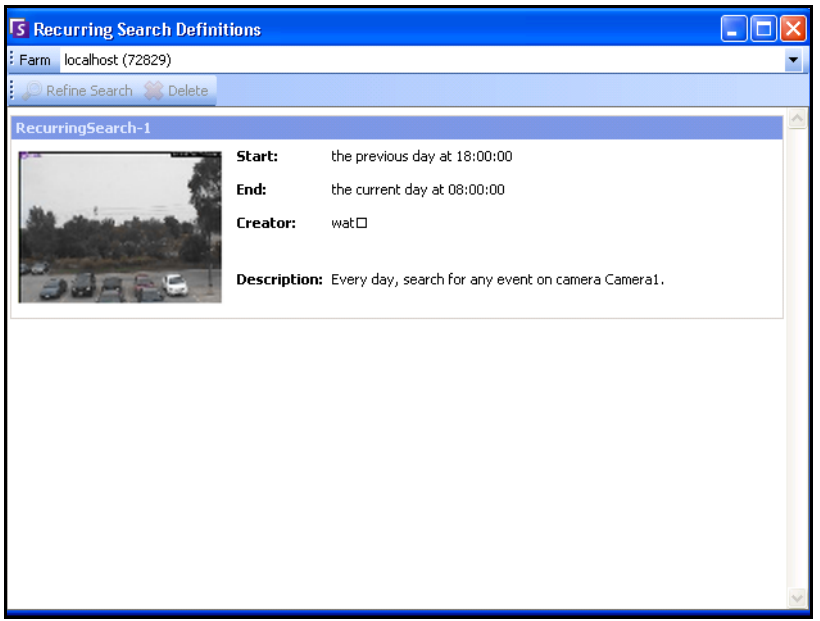

图 **10.** 重复搜索定义

## **LPR**

只有当您购买并安装了"牌照识别" (LPR) 时,该菜单选项才可用。

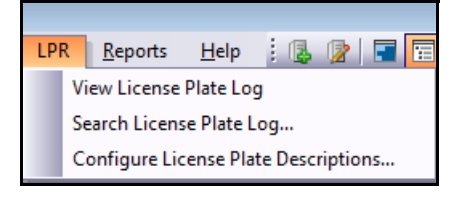

图 **11. Symphony** 客户端中的 **LPR** 主菜单访问

牌照自动识别在 Aimetis Symphony 内可用作视频引擎。 VE410 允许您检测牌照,并编制索引。其专用于 车辆访问控制应用程序及交通管制和执法应用程序。

有关现场安装与规划、软件安装和分析配置的完整说明,请参见 "Aimetis [牌照自动识别](https://www.aimetis.com/Library/Downloads/Aimetis_Automatic_License_Plate_Recognition_Guide.pdf) (ALPR) 指南"。

# 所有摄像头的活动

"**摄像头的活动**"视图便于将指定日期范围的所有服务器上的所有或一组摄像头的时间线进行比较。如果 您需要一天中所有摄像头上所有活动的快照,则该视图也很有用。

### 过程

#### 查看所有摄像头的活动:

- 1. 从主控制台的"视图"菜单中,选择"摄像头的活动"。
- 2. (可选)单击 "时间线",对应的图像将加载在主视图中。

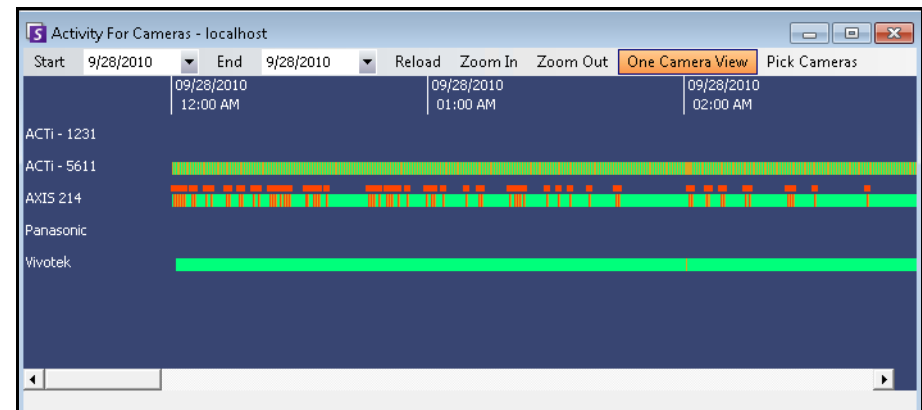

图 **12.** "摄像头的活动"对话框

- 在改变日期范围时,单击 "重新加载"将加载新日期范围的所有摄像头的时间线信息。
- 使用"放大"和"缩小"可以快速地更改所示时间表的粒度。
- "单摄像头视图"按钮使用一个视频面板来显示通过时间线导航的结果。 如果未按下, 则每次 您单击时间线,都将创建一个新的视频面板。

## 最近一次的警报**/**运动

"最近一次的警报**/**运动"功能适合于您希望执行以下操作时的情况:

- 查看在给定的时间前后发生了哪些警报以确定出现什么情况
- 确定警报优先级,以便您了解应处理哪些最近的警报
- 查看何处存在运动以确定在某些区域中是否需要警报设置
- 了解如何对监控区域中真正的警报和仅有活动进行区分
- 如果您出于任何原因已远离监视器,查看最近的活动/警报

### 显示 "最近一次的警报**/**运动 **JPEG**"功能:

• 从主控制台中的 "视图"菜单,选择 "最近一次的警报/运动 **JPEG**"。"最近一次的警报**/**运动 **JPEG**"对话框将打开。

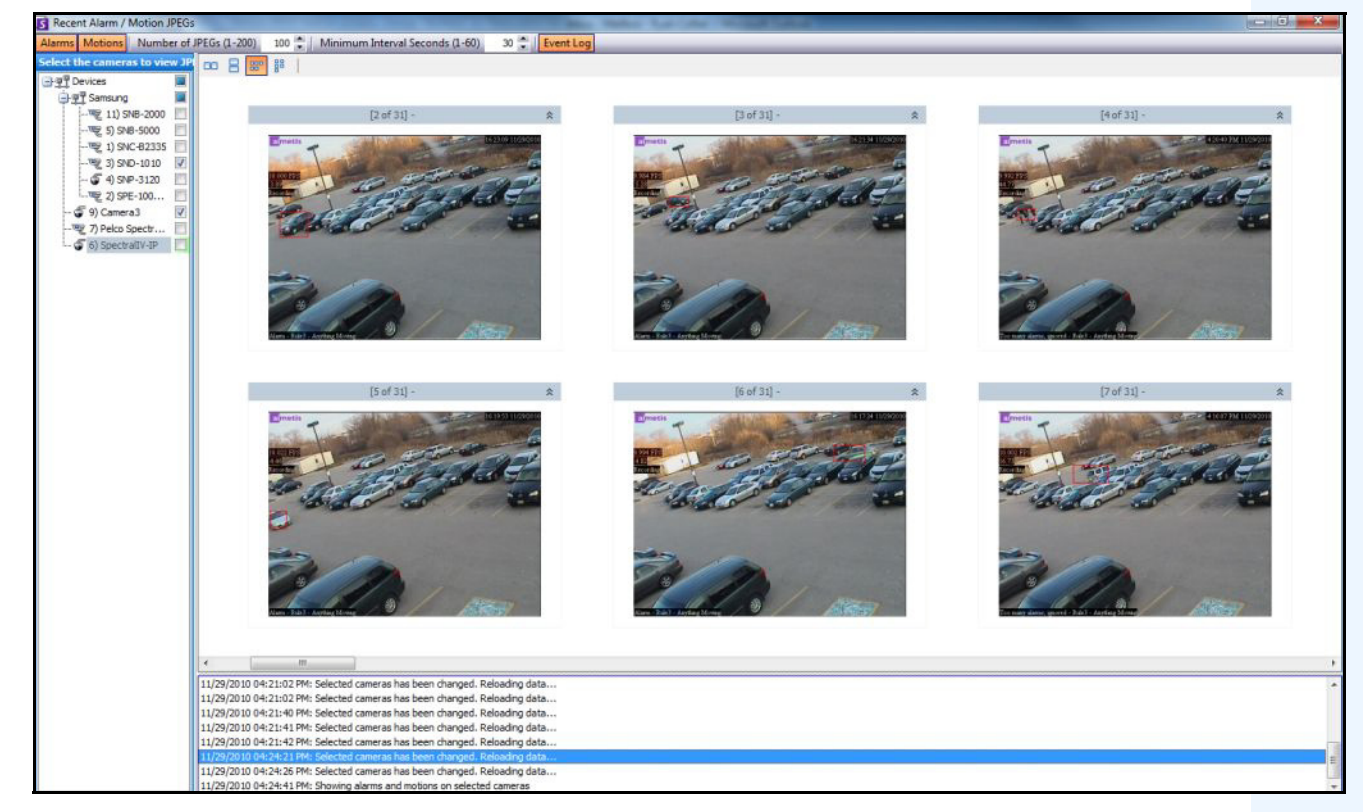

图 **13.** "最近一次的警报**/**运动 **JPEG**"面板

使用此功能可以基于选定的摄像头查看警报或运动实例的图像 (JPEG)。

表 **1.** 功能使用

| 按钮/字段 | 说明                                                                                                    |
|-------|----------------------------------------------------------------------------------------------------|
| 警报    | 在警报发生之间具有"最小的间隔秒数"的一系列实例中按时间倒序顺序(从<br>最近的开始) 查看选定摄像头特有的警报 JPEG。                                             |
|       | 在运动发生之间具有 "最小的间隔秒数" 的一系列实例中按时间倒序顺序 (从<br>最近的开始)查看选定摄像头特有的运动 JPEG。                                           |
| 运动    | 这特定于"警报日志"和"时间线"所忽略的冗余警报,因为这些冗余警报<br>在快速连续地发生独有警报过程中已发生。当 Symphony 在实况视图面板中<br>将这些警报标记为"太多警报,已忽略"时,可识别这些警报。 |
|       | 可同时选择警报和运动,从而能够同时显示独有警报和冗余警报。每个图像<br>在其之间均具有"最小的间隔秒数"。                                                      |

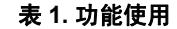

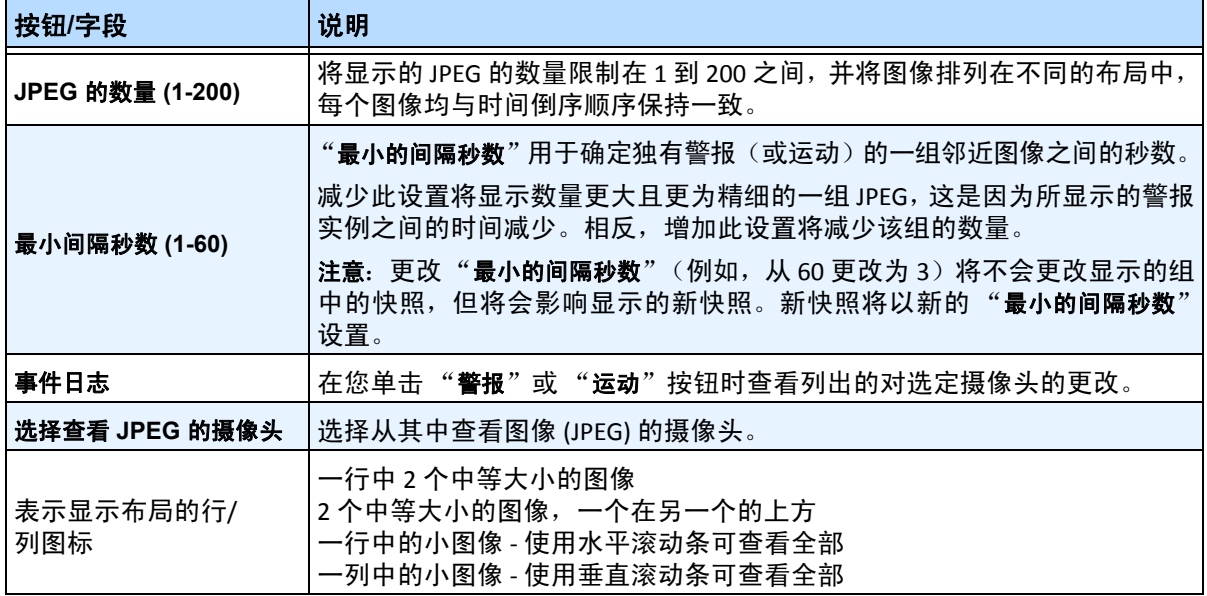

# 跟踪颜色

在您的系统上可能运行着 Symphony 视频分析引擎。当摄像头跟踪物体在区域中的移动时,可能会出现 跟踪线。根据跟踪到的物体以及使用的视频引擎,这些跟踪线的颜色有所不同。

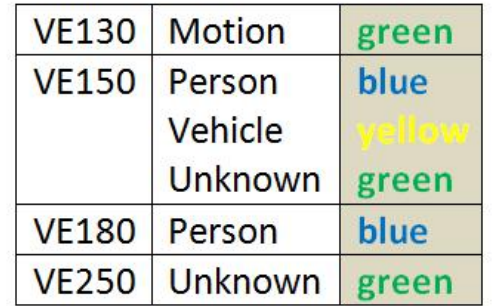

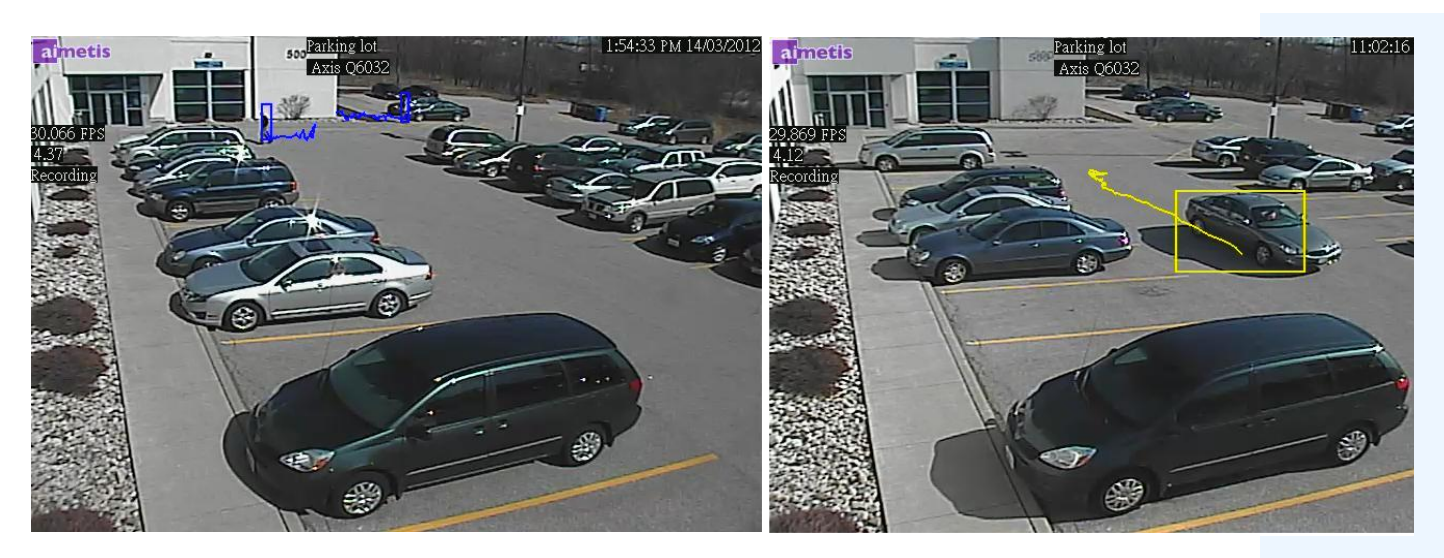

图 14. 同一停车场: 蓝色跟踪线表示人,黄色跟踪线表示车辆

## 书签

您可以为当前在主视频面板中正显示的内容添加书签。所显示的内容可以是直播视频、历史播放视频或 静止图像。在您添加书签后,正如 Microsoft Internet Explorer 中的收藏夹一样, 书签将显示在"书签"菜 单上。

## 过程

### 添加书签:

- 1. 从 "书签"菜单中,选择 "添加书签"。
- 2. 输入书签的名称。
- 3. (可选)要使书签对所有连接的用户可见,请选中"共享"复选框。
- 4. 单击 "确定"。

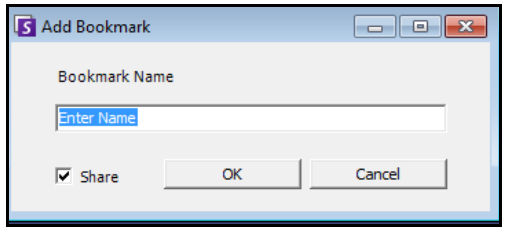

图 **15.** "添加书签"对话框

### 管理书签:

- 1. 从 "书签"菜单中,选择 "管理书签"。
- 2. 选择要删除或共享的书签。共享书签对所有连接的用户均可见。
- 3. 单击 "确定"完成操作并关闭对话框。

| <b>S</b> Manage Bookmarks                         |             |          |                         |               |        |                         |
|---------------------------------------------------|-------------|----------|-------------------------|---------------|--------|-------------------------|
| Drag a column header here to group by that column |             |          |                         |               |        |                         |
| Name                                              | Server      | Owner    | Shared                  | <b>Delete</b> | Link   |                         |
| <br>Person loitering 10.234.1.34<br>              |             | password | $\overline{\mathbf{v}}$ | П             | ai://[ | $\overline{\mathbf{a}}$ |
| Person <sub>2</sub>                               | 10.234.1.34 | password | $\blacktriangledown$    |               | ai://[ | g.,                     |
|                                                   |             |          |                         |               |        |                         |
|                                                   |             |          |                         |               |        |                         |
|                                                   |             |          |                         |               |        |                         |
|                                                   |             |          |                         |               |        |                         |
|                                                   |             |          |                         |               |        |                         |
|                                                   |             |          |                         |               |        |                         |
|                                                   |             |          |                         |               |        |                         |
|                                                   |             |          | <b>OK</b>               |               | Cancel |                         |
|                                                   |             |          |                         |               |        |                         |

图 **16.** "管理书签"对话框

## 轮播

轮播允许您跨同一服务器场中的多个服务器循环访问多个摄像头,在每个摄像头上暂停一段定义的时间。

### 过程

#### 访问轮播:

- 1. 从"服务器"中,选择"配置"。将打开"服务器配置"对话框。
- 2. 在左侧窗格中,单击"轮播"。"轮播摘要"对话框将打开。

## 创建或修改轮播

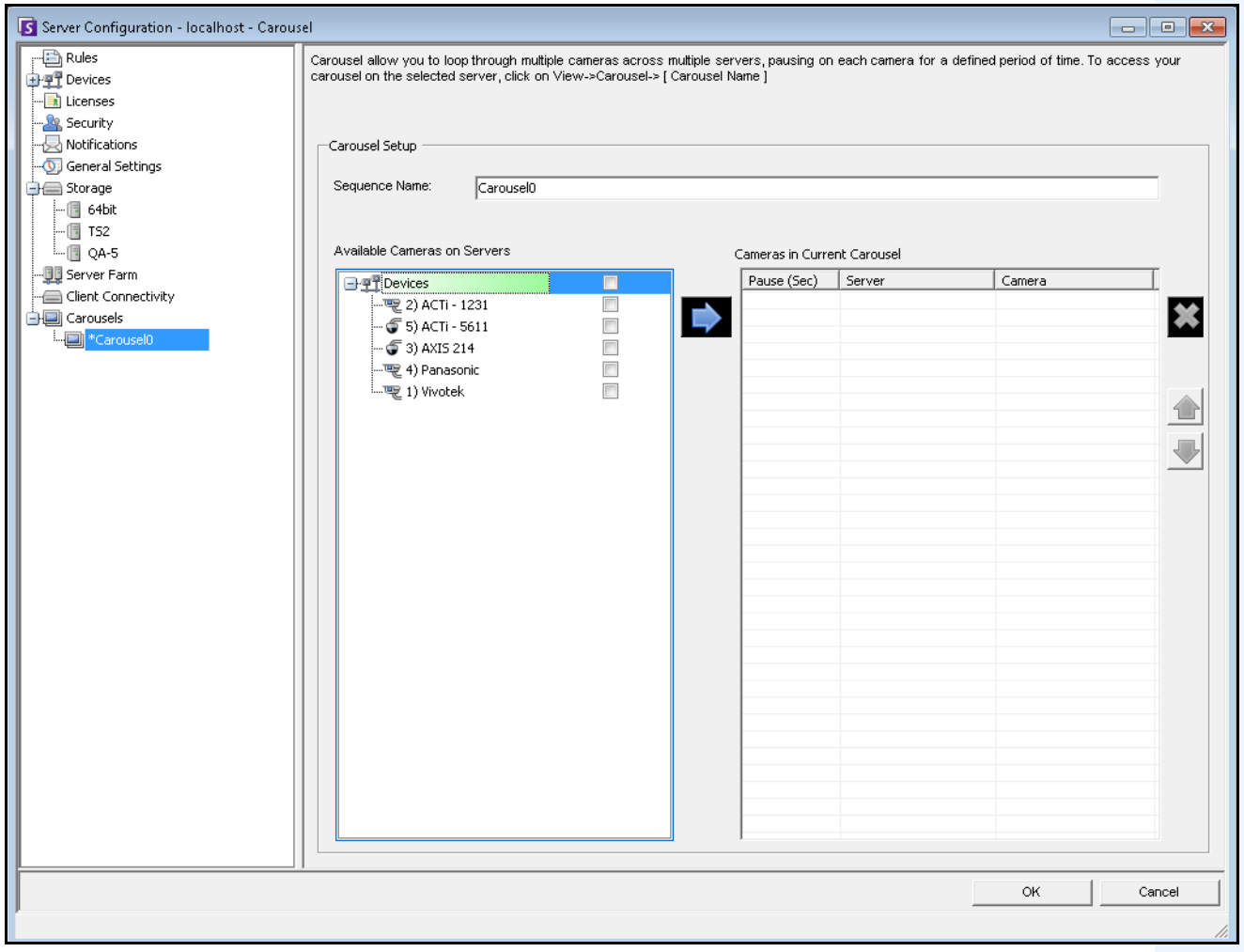

图 **17.** 服务器配置 **-** 轮播

## 过程

### 创建新的轮播:

- 1. 在"轮播摘要"对话框中,单击"新建"。
- 2. 在"序列名称"字段中,为该轮播输入一个描述性名称。
- 3. 在"服务器上可用的摄像头"组区域中,展开"设备"树。

4. 选中与您在轮播中所需的每个摄像头关联的复选框,然后单击箭头将摄像头移动到"目前的 轮播中的摄像头"组区域。

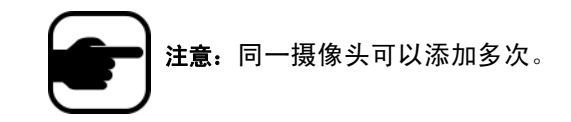

- 5. 以秒为单位定义暂停时间。单击 "暂停**(**秒**)**"列下的字段激活该字段。
- 6. 单击 "确定"保存。

### 使用轮播

### 过程

#### 从 **Symphony** 客户端访问轮播:

• 单击 "工具条"中的 "轮播"图标。

**Is** Symphon [M] Timeline | Manigation | Decoration | C Date | Deport... @ Search | C | | | | | |

#### 将轮播直接固定在多画面的内部:

• 从 "多视图"导航栏中,选择 "轮播"。

## 导出视频

您可以通过两种方法从 Symphony 服务器导出视频:

- 可以执行"搜索",然后将其从"查看搜索结果"对话框保存到磁盘。
- 可以通过使用工具栏中的"导出"按钮选择要导出的时间段导出视频。

### 使用搜索

- 1. 执行搜索。有关详细信息,请参见第 69 [页上的 "通过使用搜索工具搜索视频"。](#page-85-2)
- 2. 右键单击列表中的某搜索结果。使用以下格式之一保存该结果。
	- 单击 "导出"按钮,然后选择 "下载 **AIRA**"。视频将以 .aira 格式保存到 PC。您需 要 Symphony Player 才能播放 .aira 文件。
	- 单击 "导出"按钮,然后选择 "下载 **MPEG**"。这会将视频保存为 MPEG4v2 格式, 该格式可以在各种媒体播放器 (包括 Microsoft Media Player)中播放。

# 使用导出

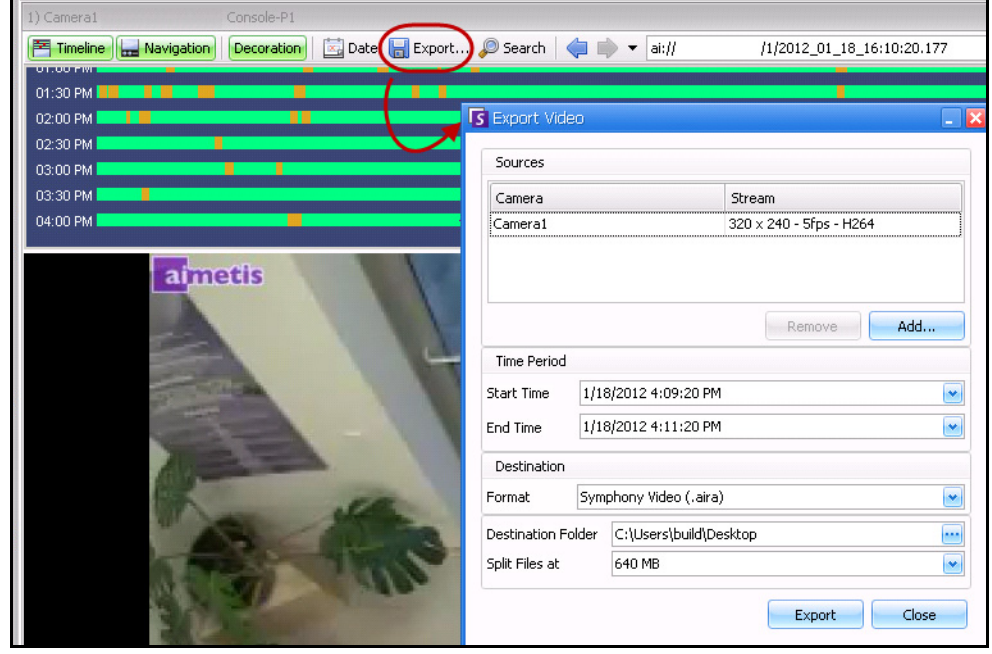

图 **18.** "导出视频"对话框

- 1. 在 "时间线"上选择一个点。
	- 选项 1:
		- a. 根据您希望开始导出的位置单击"**时间线**"。
		- b. 在工具栏中单击 "导出"按钮。此时将打开 "导出视频"对话框。
		- c. 默认情况下 Symphony 会为时间线单击的时间之前开始 60 秒,在此时间之后延 长 60 秒的视频影像片段设置参数。根据需要改变"开始时间"和"结束时间" 字段中的这些设置。
	- 选项 2:
		- a. 右键单击"时间线"上的开始点,然后从上下文菜单中选择"**Mark Export Start**" (标记导出开始)。

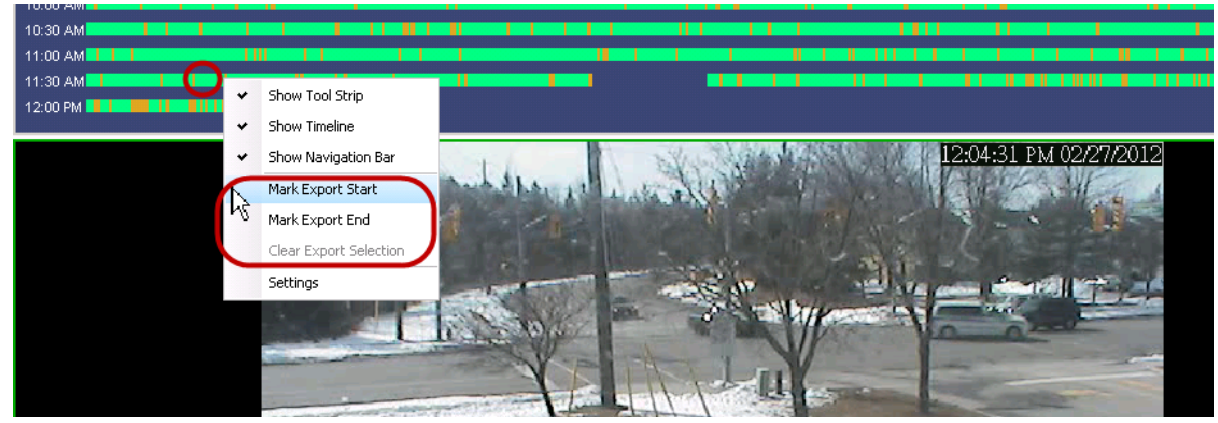

图 **19.** 右键单击 "时间线"上的上下文菜单

- 如果在 START (开始) 点左侧创建 END (结 束)点,则会先删除 START (开始)点, 然后再创建 END (结 束)点。
- 如果在做出选择后 摄像头发生了变化, 则会删除 END (结 束)点。
- 如果先从 "时间线" 选择了"开始"和 "结束"点,则 "视 频导出"对话框将显 示相应的 "开始"和 "结束"日期。
- 如果未先在 "时间 线"中选择 "开始" 和"结束"点,但却 打开"视频导出"对 话框, 则将在"时间 线 "中从当前选择 - ペーッペヨ削匹<u>择</u><br>+/-1分钟位置创建<br>《エム》 "开始/结束"箭头。 "时间线"中的箭头将 与 "视频导出"对话 ,在中显示的"开始/结束"日期相匹配。 日期相匹配 • 在 "直播视图"中,
- 如果您先启动了 "视 频导出"对话框,则 "时间线"中将仅显示 "开始"点箭头。"结 束"点箭头将在 1 分 钟后显示在 "时间 线"中,即,当时间 过去,"时间线"显示 历史时刻时。
- 如果未选择 "结束" 点, Symphony 将在 "时间线"中显示 "开始"箭头两分钟 后,显示 "结束" 箭头。
- 如果未选择 "开始" 点, Symphony 将先 在 "时间线"中显示 "开始"箭头,两分钟 后再显示 "结束" 箭头。
- b. 右键单击"时间线"上的结束点,然后从上下文菜单中选择"**Mark Export End**" (标记导出结束)。
- c. 在工具栏中单击"导出"按钮。此时将打开"导出视频"对话框。"导出视频" 对话框中的"开始时间"和"结束时间"字段将反映"时间线"中的点。

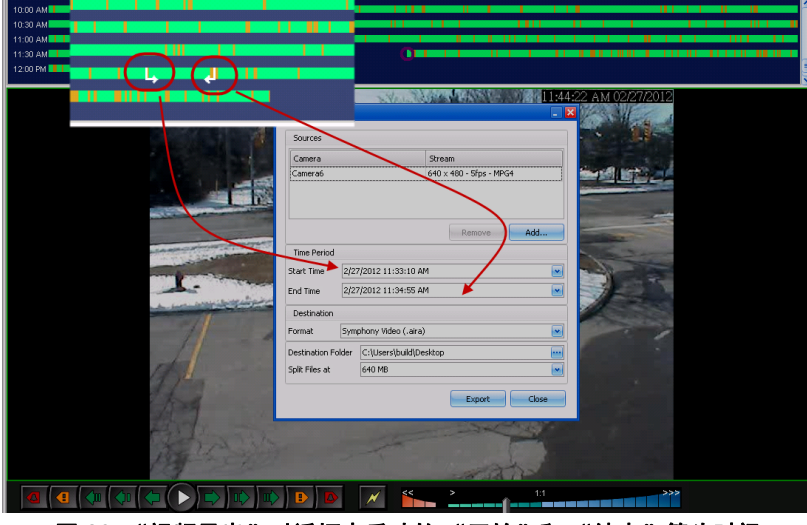

图 **20.** "视频导出"对话框中反映的 "开始"和 "结束"箭头时间

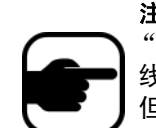

注意:显示"视频导出"对话框后,如果您在"视频导出"对话框中更改 "开始时间"或"结束时间",并在"日期控制"字段外单击,则"时间 线"中的箭头将发生变化以反映这一更改。 但是, 当*更改* "时间线"中的"开始"和"结束"点时, 不会更新"导 出视频"对话框中的"开始时间"和"结束时间"字段。

2. 选择要从中导出此时间段视频的摄像头。单击 "添加"。此时将打开 "**Select Camera to Export**"(选择导出摄像头)对话框。选中与该摄像头对应的复选框。

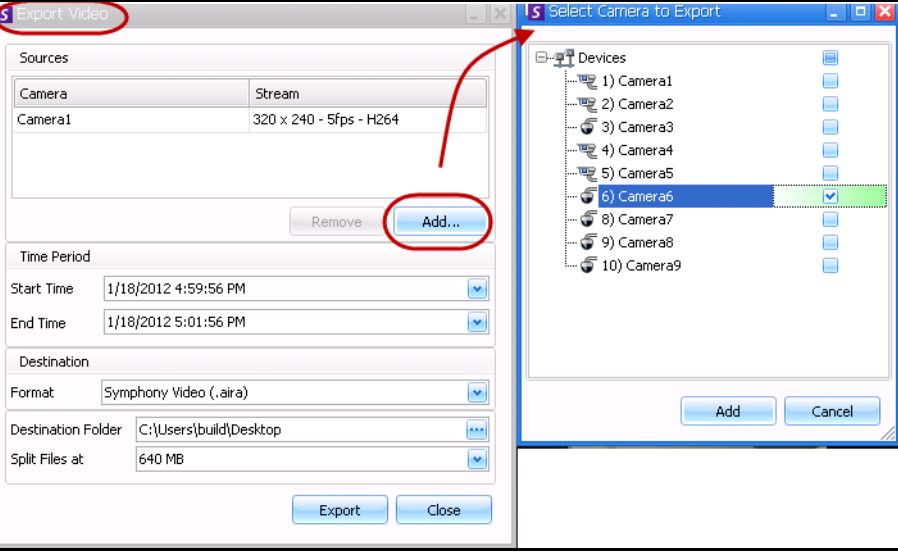

图 **21.** 选择从中导出视频的摄像头

- 3. 从 "格式"字段中选择 "**Symphony** 视频"或 "**AVI**"。
	- a. 如果选择了 AVI, "导出视频"对话框将展开, 显示更多选项。

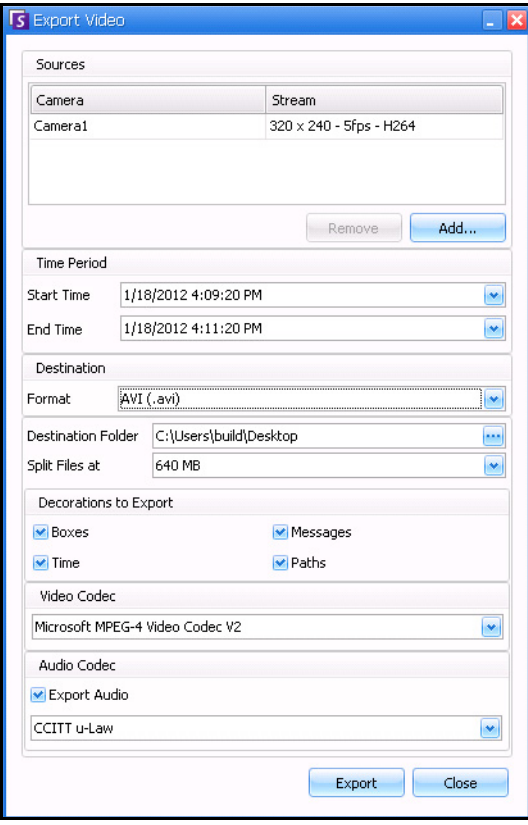

图 **22.** 选择 **AVI** 文件类型

- b. (可选)默认情况下, 导出视频中包含装饰。您可以清除复选框以删除装饰。
- c. 默认情况下,选择 "**Video**"(视频)和 "**Audio Codecs**"(音频编解码器)。 使用下拉列表选择您 Windows 系统上安装的其他编解码器。
- d. 默认情况下, 将导出音频。要排除音频, 请清除 "导出音频"复选框。
- 4. 默认情况下,视频文件和日志文件将保存在桌面上。如有必要,在 "**Destination Folder**" (目标文件夹)字段中更改路径,以更改保存的文件的位置。
- Symphony 在会话中保 存您最后导出的格式 和目标位置。
- 视频文件名的保存格式为 **<**摄像头名称**> <**采集的分辨率**> <**采集的 **FPS> <**采集格式**>\_ YYYYMMDD\_HHMMSS**,扩展名为 "**.avi**"或 "**.aira**" 。日期和时间反映录制片段的 开始点。
- 视频日志文件的命名方式与视频文件相同,但使用 "**.txt**"扩展名。导出的视频文 件包含 MD5 校验和 (数字签名)。它用于验证视频文件未改变。

| Camera6 - 640 x 480 - 5fps - MPG4 20111214 103555 - Notepad                                                                                                    |  |
|----------------------------------------------------------------------------------------------------|--|
| Edit Format View Help<br>File                                                                                                    |  |
| User: Security1<br>Time of Export: 2011-12-14T10:38:02.6589708-05:00<br>Video File: Camera6 - 640 x 480 - 5fps - MPG4_20111214_103555.aira<br>lvideo File Size:<br>8987285 bytes<br>Video File MD5: 10b5293dbb1216431d349672c7614b0e<br>Istart Time:<br>2011-12-14T15:35:55.00000002<br>lEnd Time:<br>2011-12-14T15:37:55.00000002<br>lDuration:<br>00:02:02 |  |

图 **23.** "视频导出"日志文件

- 要验证校验和,必须针对视频文件运行 "**md5sum**",并验证该数字是否与日志文 件中的值相匹配。请参见 Aimetis 知识库了解相关说明: <http://www.aimetis.com/Support/kbarticle.aspx?ID=10086>
- 5. 在"导出视频"对话框中, 从"Split Files at"(文件拆分大小)的下拉列表中, 可以选择文 件片段大小:10、100、640、700 或 2000 MB。您还可以在字段中输入 2 MB 至 2000 MB 之 间的任何值。
	- 默认情况下,以大约 640 MB 片段创建文件。
	- 连续文件具有表示该文件开始点的时间戳。

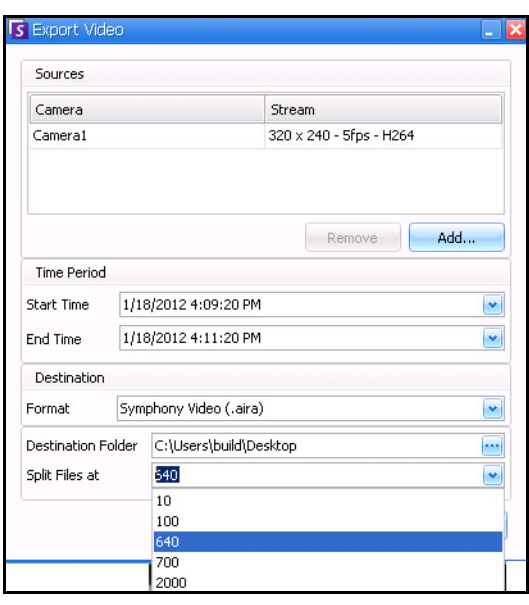

图 **24.** 使用 "文件拆分大小"选项分割大文件

6. 单击"导出"。将显示一条消息,指示您的文件已保存。您可以选择打开视频文件存储目录。

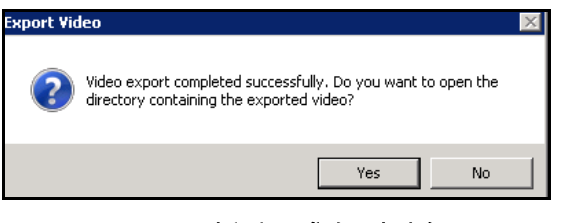

图 **25.** 导出视频 **-** 成功导出消息

### 针对大 **AVI** 文件导出的视频播放列表

将大文件导出为 AVI 格式的片段时,会创建一个播放列表。

#### 过程

#### 启动播放列表:

1. 在 Windows Media Player 中打开 M3U 文件。文件将按顺序逐一播放。

| Name                                           | Size     | Item type            |
|------------------------------------------------|----------|----------------------|
| 脚 Camera6 - 640 x 480 - 5fps                   |          | 1 KB M3LI file       |
| Camera6 - 640 x 480 - 5fps_20120116_150824     | 1 KB.    | Text Document        |
| III Camera6 - 640 x 480 - 5fps 20120116 150936 |          | 3,917 KB Video Clip  |
| Camera6 - 640 x 480 - 5fps 20120116 150936     | 1 KB.    | <b>Text Document</b> |
| 圖 Camera6 - 640 x 480 - 5fps 20120116 150824   | 5.619 KB | Video Clip           |

图 **26.** 大视频导出的视频片段 **-** 用于播放列表的 **M3U** 文件

2. 在 Windows Media Player 中的媒体库模式下,您可以单击"播放",查看 AVI 文件列表。

| <b>Windows Media Player</b>        |                                                       | -   0 <b> </b>                                      |
|------------------------------------|-------------------------------------------------------|-----------------------------------------------------|
| ▶ Library ▶ Playlists ▶            |                                                       | Play<br>Burn<br>Sync                                |
| Create playlist v<br>Organize -    | 불법 -<br>Search                                        | O<br>Save list<br>ا ہ<br>Clear list<br>$\leftarrow$ |
|                                    | Title<br>Count                                        |                                                     |
| 國 build                            |                                                       | Camera6 - 640 x 480 - 5fps                          |
| $\blacktriangleright$<br>Playlists |                                                       |                                                     |
| $\Box$ $\Box$ Music                |                                                       |                                                     |
| <b>&amp;</b> Artist                |                                                       |                                                     |
| Album                              | There are no playlists in this library.<br>Click here |                                                     |
| <b>C</b> Genre                     | to create a playlist.                                 |                                                     |
| Videos<br>×                        |                                                       | ←<br>Camera6 - 640 x 480 - 5fps                     |
| Pictures<br>$\Box$                 |                                                       | 1:12<br>Camera6 - 640 x 480 - 5fps_2012011          |
| Recorded TV<br>$\Box$              |                                                       | 0:50<br>Camera6 - 640 x 480 - 5fps 2012011          |
| Other media                        |                                                       |                                                     |

图 **27.** 显示视频播放列表的 **Windows Media Player**

# 警报 **ID**、摄像头 **ID** 和键盘导航

除了使用摄像头列表或站点地图导航摄像头外, Symphony 还支持通过警报 ID、摄像头 ID 和键盘导航进 行导航。

### 过程

#### 导航摄像头:

1. 从主控制台的"视图"菜单中,选择"转到"。"输入地址"对话框将打开。(在键盘上选择 **F5** 也将打开此窗口。)

2. 输入摄像头 ID 或警报 ID, 然后单击"确定"。

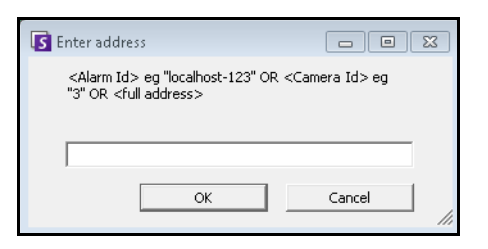

#### 图 **28.** 通过警报 **ID** 或摄像头 **ID** 导航

## <span id="page-104-0"></span>使用 **PTZ** 摄像头

使用 PTZ 摄像头时,您可以设置多个初始位置 (对于摄像头巡视),然后使用标准的键盘和鼠标直接从 Symphony 客户端平移、倾斜和缩放。

要移动摄像头,您可以:

- 使用 PTZ 导航控件 (工具栏上的 PTZ 按钮)
- 左键单击鼠标放大区域,右键单击鼠标平移。请参见第 89 [页上的 "使用鼠标控制](#page-105-0) PTZ 摄像 [头"。](#page-105-0)
- 将 USB 操纵杆连接到运行 Symphony 客户端的客户端 PC。请参见第 90 [页上的 "使用操纵](#page-106-0) [杆"。](#page-106-0)

### 使用 **PTZ** 控件

### 过程

#### 打开半球形摄像头或 **PTZ** 摄像头的控件对话框:

- 单击"**PTZ**"工具栏按钮,或者从"视图"菜单中,选择"**PTZ** 控件"。下面概述了 PTZ 导航:
	- 箭头可将半球形摄像头或 PTZ 摄像头向上和向下、向左和向右移动。固定摄像头将 以数字方式移动 (首先必须以数字方式进行缩放)。
	- 使用 **+/-** 可以以数字方式放大或缩小(固定摄像头),或以光学方式放大和缩小(半 球形摄像头或 PTZ 摄像头)。
	- 单击 "初始"图标将自动使摄像头返回到其用户定义的初始位置。
	- 数字表示摄像头巡视位置且便于导航。
	- "锁定**/**解除锁定"图标
	- "兔子"和 "乌龟"滑块控制速度。

| PTZ Controls                  | e |
|-------------------------------|---|
|                               |   |
|                               |   |
| Not all cameras are supported |   |

图 **29. PTZ** 摄像头控件

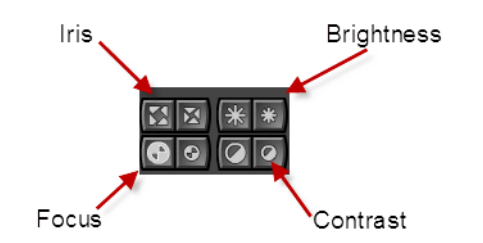

图 **30.** 用于光圈、亮度、焦点和对比度的 **PTZ** 控件

## <span id="page-105-0"></span>使用鼠标控制 **PTZ** 摄像头

## 过程

### 使用鼠标放大区域:

- 1. 左键单击直播视图,重新回到对应位置的中心。
- 2. 在您要缩放的对象的周围拖动鼠标。在您拖动鼠标时将在该区域的周围出现一个绿色框。
- 3. 释放鼠标按钮, PTZ 摄像头将缩放相关区域。

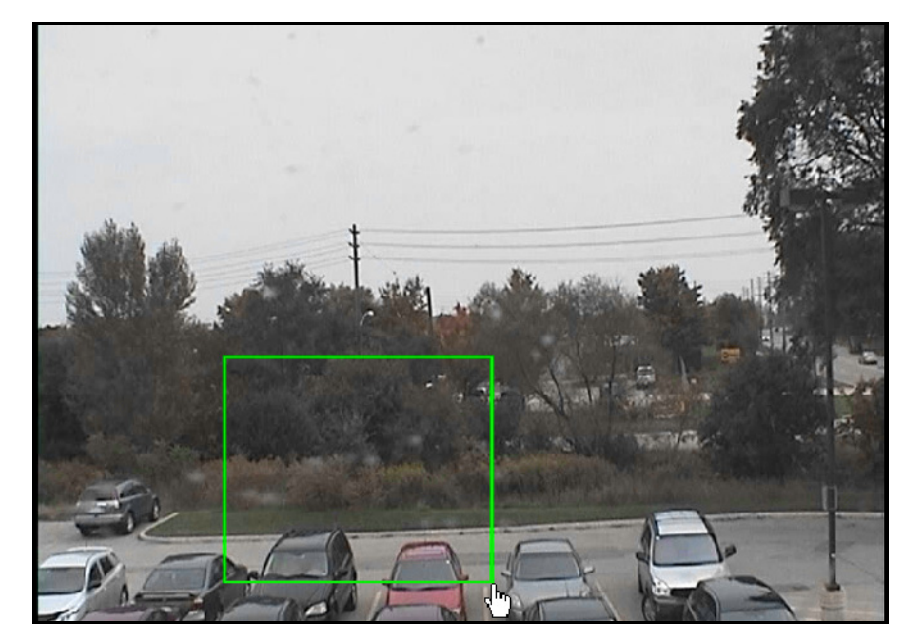

图 **31.** 使用鼠标缩放

### 使用鼠标平移:

- 1. 右键单击直播视图,模拟操纵杆控制。
- 2. 沿着您要移动摄像头的方向拖动鼠标。将在图像上绘制一个红色箭头。
- 3. 调整线长度以控制摄像头的速度。
- 4. 释放鼠标按钮, PTZ 摄像头将平移到相关区域。

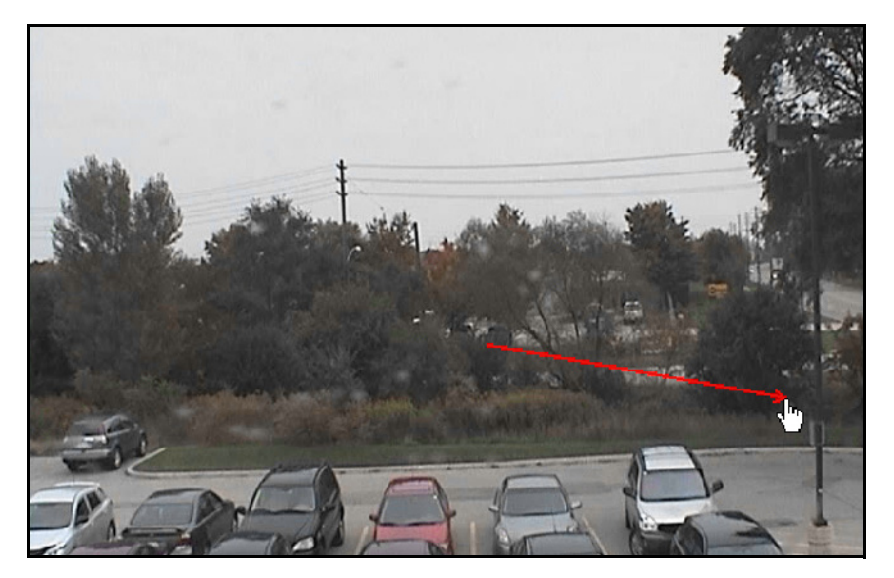

图 **32.** 使用鼠标平移

## <span id="page-106-0"></span>使用操纵杆

- 1. 将 USB 操纵杆连接到运行 Symphony 客户端的客户端 PC。
- 2. 从"视图"菜单中,选择"操纵杆"。

### 仅高级用法

1. 如果操纵杆灵敏度不够高,则编辑 **%appdata%\aimetis\acc.ini**,并使用默认值更改以下参数:

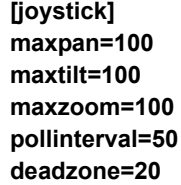

- 如果响应过于灵敏,则将 "**max**"(最大)值减到 80 或 50。
- 如果 PTZ 控件出现跳动/不稳定,则减小 "**pollinterval**"。
- 如果操纵杆在空闲时移动,则增加 "**deadzone**"(在 1 和 100 之间)。
- 2. 保存 acc.ini 文件,然后重新启动 Symphony 客户端以使更改生效。

## 摄像头巡视

### 过程

### 设置摄像头巡视:

1. 在"摄像头列表"中,右键单击 PTZ 摄像头。从上下文菜单中,选择"摄像头巡视"。将打 开"摄像头巡视"对话框。

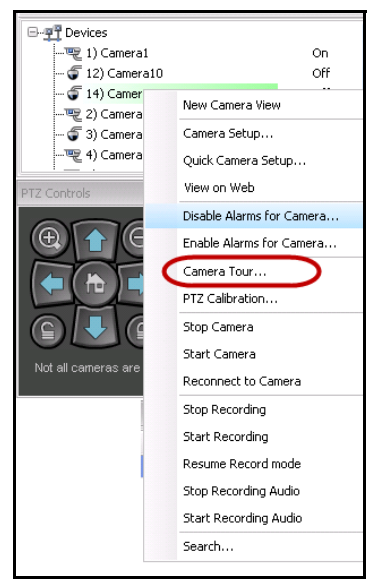

图 **33.** 右键单击 **PTZ** 摄像头 **-** "摄像头巡视"菜单选项

| <b>5</b> Camera Tour                                                     |                                                                                                    | $\Box$ olx                                |
|--------------------------------------------------------------------------|----------------------------------------------------------------------------------------------------|-------------------------------------------|
| $\mathbf{v}$<br>Tour Name: Camera Tour<br>Add Another Tour               |                                                                                                    |                                           |
| Tilt<br>Pause Time (sec)<br>Preset ID<br>Name<br>Pan<br>Zoom             | Camera Live View                                                                                                    | PTZ Controls                              |
| > 5<br>1.00<br>0.00<br>0.00.                                             | Export<br>Timeline Mavigation<br><b>Decoration</b><br>almetis.<br><b>THE REAL PROPERTY AND R</b><br><b>Marine</b><br>at local [Searts] [1]50 | in =i<br>Not all cameras are<br>supported |
| <b>Tour List Actions</b>                                                 | Tour Options                                                                                                    |                                           |
| <b>Update Location</b><br>Add Current Live View PTZ Location To The List | Change Motion Mask (Affects Tracking)                                                                                                    |                                           |
| Go To Selected PTZ Location                                              | Set Schedule For This Tour                                                                                                    |                                           |
| Remove Selected PTZ Location                                             |                                                                                                    |                                           |
| Drag drop row indicator to order camera tour location                    |                                                                                                    | OK<br>Cancel                              |

图 **34.**"摄像头巡视"对话框
- S Camera Tour **FI** Tour Name: Camera Tour Madd Another Tour Camera Live View PTZ Controls Preset ID Name Tilt Zoom Pause Time (sec)  $Pan$  $\overline{ }$ Filmeline **In Mavigation** Decoration 2 Date Export...  $\bigcirc$  $\Theta$ IN BESTEN CONCERN  $\boxed{2}$   $\boxed{8}$   $\boxed{**}$  $\overline{\bullet}\overline{\bullet}$   $\overline{\circ}$   $\overline{\circ}$  $\boxed{1}$   $\boxed{2}$   $\boxed{3}$   $\boxed{4}$  $5678$  $\blacksquare$ Tour List Actions Tour Options Add Current Live View PTZ Location To The List | Update Location Change Motion Mask (Affects Tracking) Go To Selected PTZ Location Set Schedule For This Tour Remove Selected PTZ Location Drag drop row indicator to order camera tour location OK Cancel
- 2. 使用"PTZ 控件",将摄像头移动到您所选定的初始位置,然后单击"将当**前直播视图 PTZ** 位置添加到列表"。这个位置即为位置 1 或初始位置。

图 **35.** 摄像头巡视的初始位置

3. 使用"PTZ 控件",将摄像头移动到您所选定的第二个位置,然后单击"将当前直播视图 PTZ 位置添加到列表"。这个位置即为位置 2。

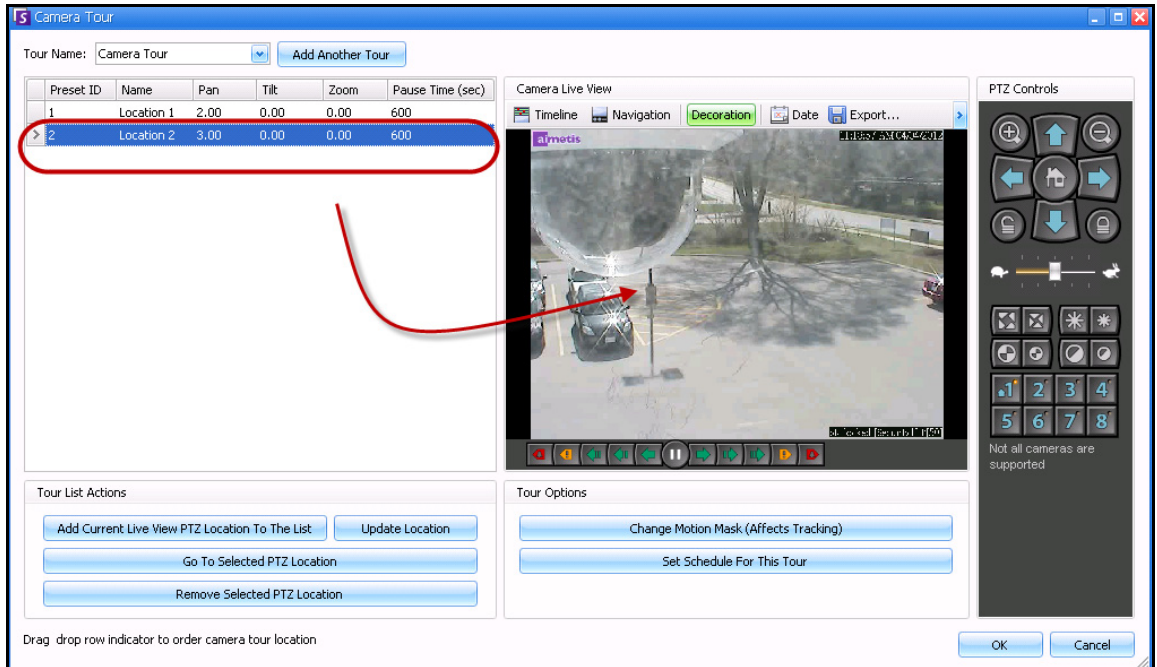

图 **36.** 巡视的第二个位置

- **5** Camera Tour  $\sqrt{7}$ Tour Name: Camera Tour Add Another Tour PTZ Controls Preset ID Name Pan Tilt Zoom Pause Time (sec) Camera Live View Location 1  $2.00$  $0.00$  $0.00$ 600 Fineline **by** Navigation **Decoration** Export...  $\bigcirc$  $\Theta$ ocation 2  $3.00$  $0.00$  $0.00$ 600 **HUSSANCASSA**  $\blacktriangle$ almetis  $4.00$  $0.00$ ation 3  $\boxed{2}$   $\boxed{2}$   $\boxed{2}$  $\overline{\odot}$   $\overline{\odot}$   $\overline{\odot}$   $\overline{\odot}$  $-1$   $2$   $3$   $4$  $5 \ 6 \ 7 \ 8$ Not all cameras are  $(\blacksquare)$ Tour List Actions Tour Options Add Current Live View PTZ Location To The List | Update Location Change Motion Mask (Affects Tracking) Go To Selected PTZ Location Set Schedule For This Tour Remove Selected PTZ Location Drag drop row indicator to order camera tour location OK Cancel
- 4. 使用"PTZ 控件",将摄像头移动到需要巡视的每一个位置,每移动一次,便单击一次"将 当前直播视图 **PTZ** 位置添加到列表"。可以在摄像头巡视上设置 8 个位置 (站点)。

图 **37.** 巡视的第三个位置

5. 针对每个位置,还可以定义摄像头在该位置暂留的时间 (以秒为单位)。输入秒数,例如, 要暂停 10 分钟,便在 "暂停时间"字段中输入 600 秒。

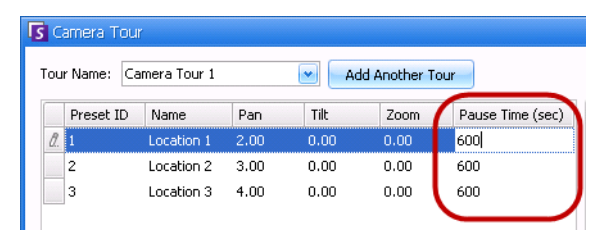

图 **38.** 每个巡视位置的 "暂停时间"字段可编辑

6. 可以就摄像头巡视的启动时间定义一张时间表。单击"为此巡视设置时间表"。"时间表"对 话框将打开。默认情况下,整张日期/时间表都是红色的,表示时间表处于 "活动"状态。

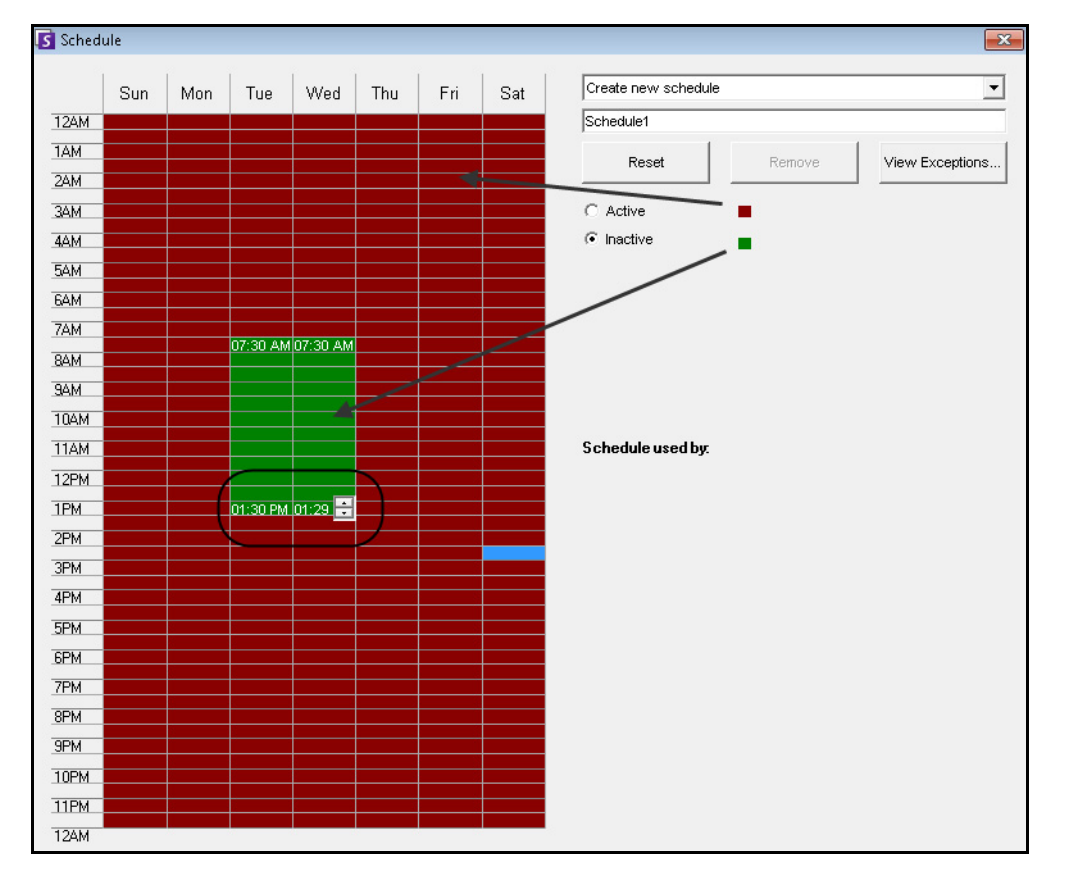

图 **39.** 摄像头巡视活动时间表

- 7. 默认情况下, "不活动"选项处于选中状态。用鼠标单击您希望 "摄像头巡视"处于不活动 状态 (绿色)的日期和时间间隔, 然后单击"确定"。
	- 可以分钟为单位,设置巡视时间表。在一列中至少单击两个方块。将鼠标置于该列 中第一个方块或最后一个方块的上方 (最早或最晚的小时间隔)。将出现箭头范围 按钮。单击箭头,以分钟为单位更改时间。
- 8. 对巡视作出任何必要调整,然后单击 "确定"。

在主控制台中,"**PTZ** 控件"可见时,可以单击数字。例如,1 将摄像头移动到巡视上的初始位置(位置 1)。

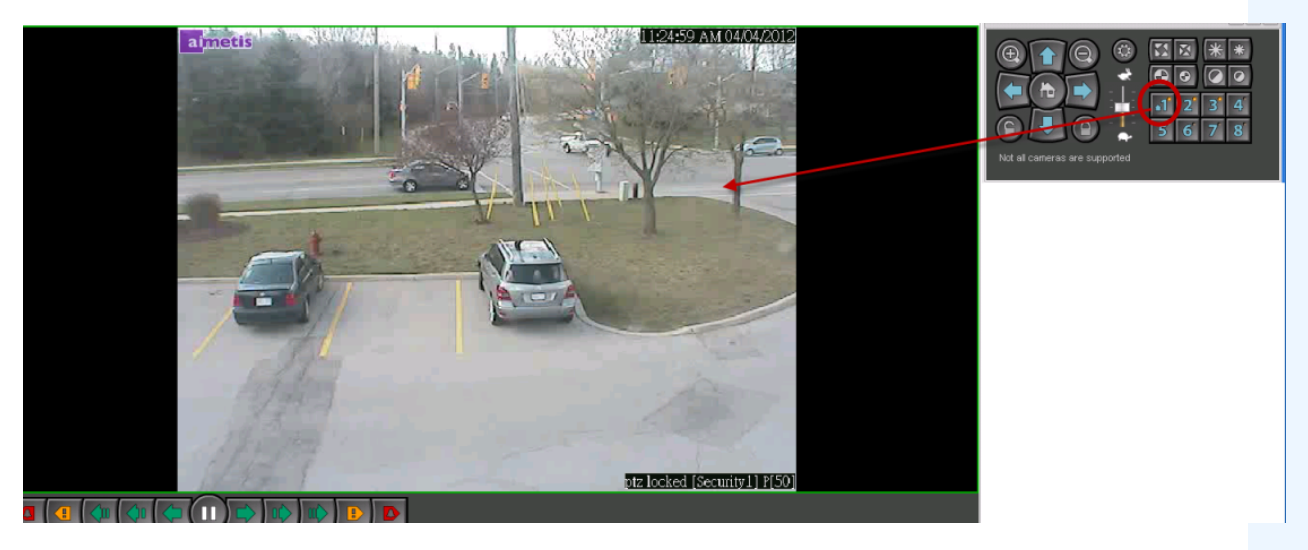

图 **40. PTZ** 控件中的数字表示摄像头巡视位置

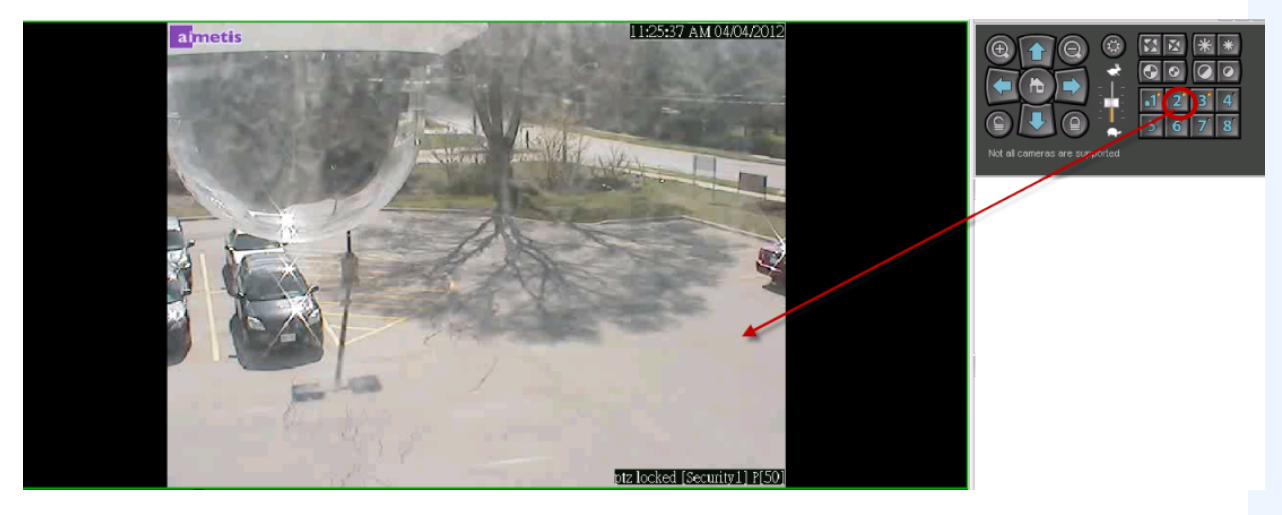

图 **41.** 在 **PTZ** 控件中单击 **2**,可以将摄像头移动到摄像头巡视中的位置 **2**

## **AXIS T8310** 监控控制板支持

您可以协同使用 AXIS T8310 监控控制板的操纵杆、键盘和轻推转盘装置与 Symphony。所有装置都与"主 视图"交互。

- ["操纵杆按钮"](#page-112-0)
- 第 97 [页上的 "键盘按钮"](#page-113-0)
- 第 97 [页上的 "轻推转盘"](#page-113-1)
- 第 98 [页上的 "在面板间切换控制"](#page-114-0)

# 过程

## 从 **Symphony** 访问控制板中的所有装置:

• 从 "视图"菜单中,选择 "操纵杆"。

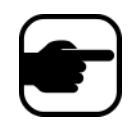

模块不控制"摄像头视图 (多视图)"或"视频墙"。

## <span id="page-112-0"></span>操纵杆按钮

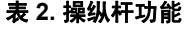

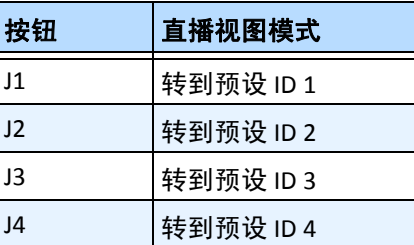

如果 PTZ 控件通过操纵杆控制的速度过快,您可以通过编辑 acc.ini 文件限制该速度。

- 1. 编辑 **%appdata%\aimetis\acc.ini**,并使用默认值更改以下参数:
	- **[joystick] maxpan=100 maxtilt=100 maxzoom=100 pollinterval=100 deadzone=20**
	- maxpan、 maxtilt 和 maxzoom 值的范围介于 0 到 100 之间
	- pollinterval 值以毫秒为单位
	- deadzone 值以占物理 x、 y 和 z 范围的百分比为单位
- 2. 如果响应过于灵敏,则尝试降低这些值。
- 3. 保存 acc.ini 文件并重新启动 Symphony 客户端以使更改生效。

# <span id="page-113-0"></span>键盘按钮

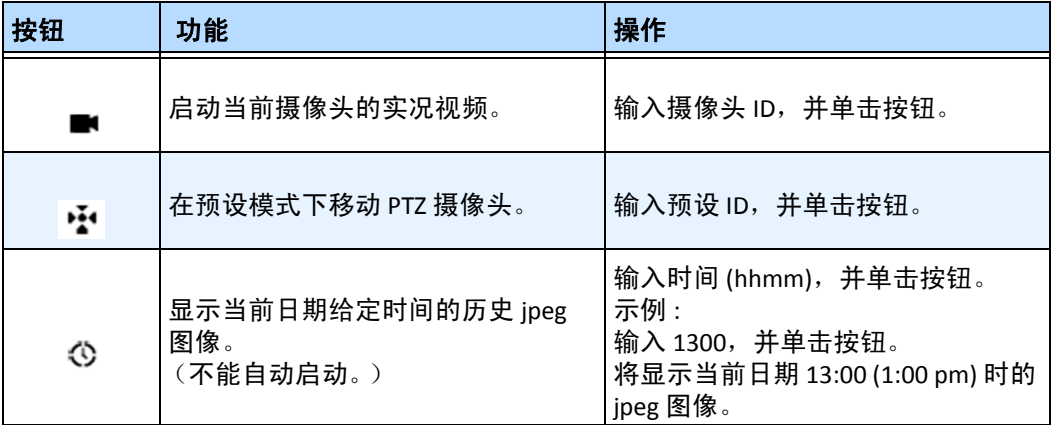

### 表 **3.** 键盘功能

# <span id="page-113-1"></span>轻推转盘

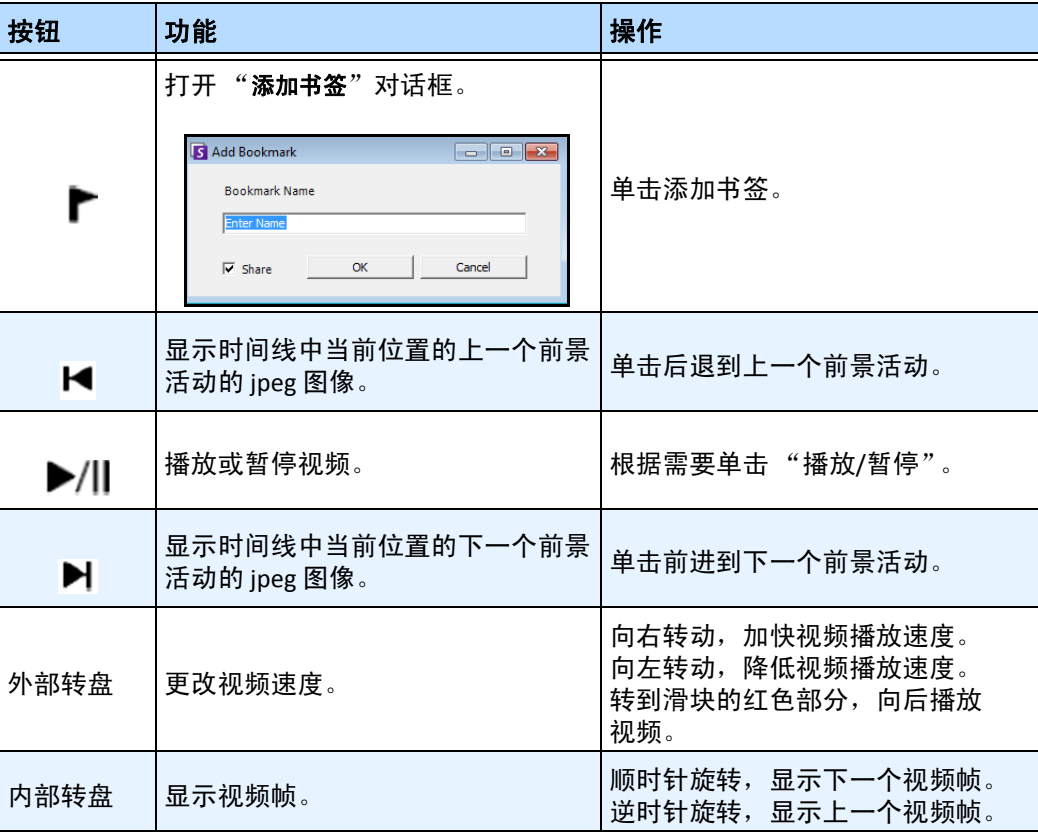

#### 表 **4.** 轻推转盘功能

## <span id="page-114-0"></span>在面板间切换控制

"视图"按钮具有四个小方块,位于 Axis 键盘的 "F1"按钮下方。

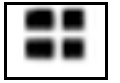

图 **42. Axis** 键盘上的 "视图"按钮

### 过程

### 在多视图间切换:

- 1. 在 Axis 键盘上,输入 XXYYYZZ。
	- X 是监视器数量
	- Y 是多视图数量
	- Z 是多视图中的面板数
- 2. 单击 "视图"按钮。现在,多视图面板名称将表示为 "主机名-Mxx-MVyyy-Pzz"。

### 在多视图面板间切换并切换面板中显示的摄像头:

- 1. 在 Axis 键盘上,输入 XXYYYZZC。
	- X 是监视器数量
	- Y 是多视图数量
	- Z 是多视图中的面板数
	- C 是摄像头数量
- 2. 单击 "视图"按钮。

#### 将控制切换到主直播视图面板:

1. 在 Axis 键盘上,输入 0,并单击"视图"按钮。

# 快速查找

使用此工具可以搜索摄像头。输入的搜索文本可以与摄像头的名称、说明或 ID/代码部分匹配或完全匹配。 这些附加参数是在"设备"配置中针对每个摄像头配置的。快速查找将在选定的参数中查找匹配的实例, 且结果将显示一个摄像头列表。

# 过程

### 打开 "快速查找"对话框:

- 1. 从主控制台的"视图"菜单中,选择"快速查找"。
- 2. 单击"查找"按钮旁边的下拉箭头显示所有搜索参数。
- 3. 选中您希望搜索覆盖的参数对应的复选框。
- 4. 单击 "查找"。将显示一个可能的匹配项列表。

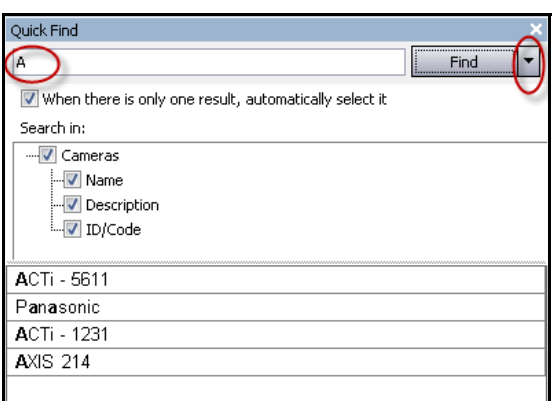

#### 图 **43.** "快速查找"对话框

您可将 "快速查找"搜索中的结果拖放到任何摄像头面板中。

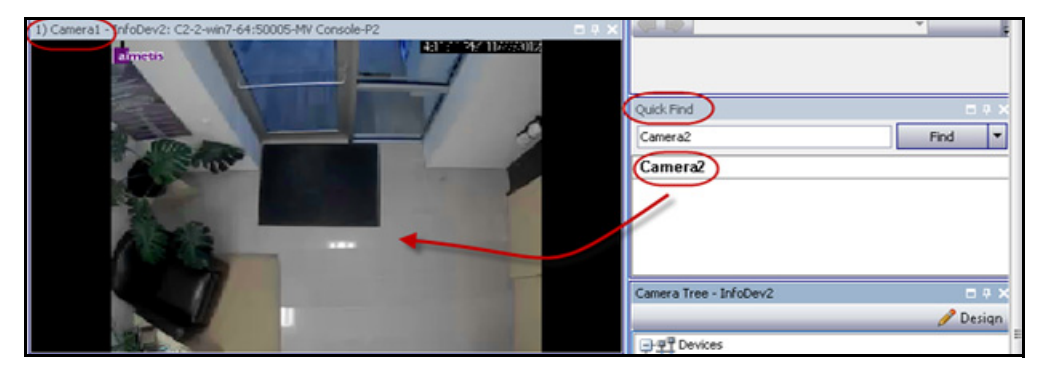

图 **44.** 将来自 "快速查找"搜索的摄像头拖动到摄像头面板中

# 短信

使用此工具可以将消息发送到系统中的任何用户或用户组。登录的任何人都将看到以 Symphony 客户端 中或 Internet Explorer 页面顶部的一个弹出窗口形式出现的此消息。

# 过程

### 使用短信工具:

- 1. 从"视图"菜单中,选择"短信"。"短信"对话框将打开。
- 2. 选择您要将消息发送到的用户或用户组。
- 3. 在消息框中输入您的消息,然后单击"发送"。

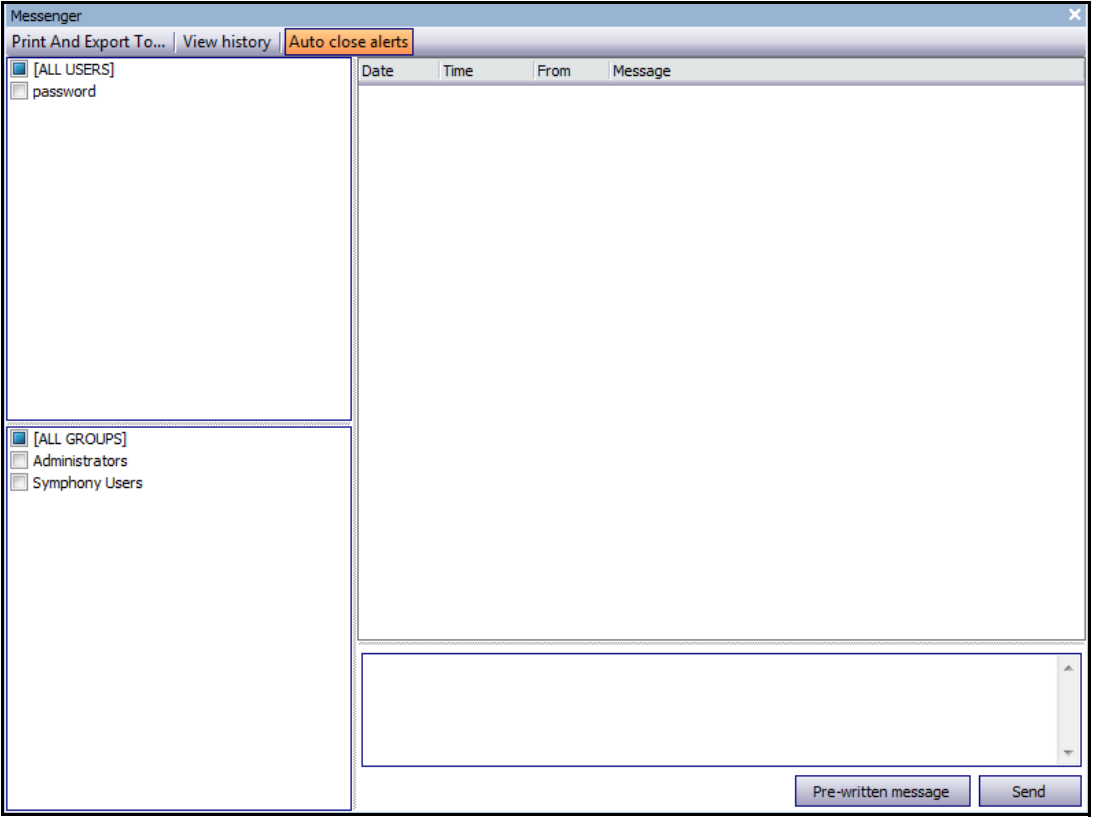

### 图 **45.**"短信"对话框

# 使用 **Symphony** 监控

使用 Symphony 监控警报简单且有效。 在最需要 Symphony 的摄像头上, 它旨在最大程度地吸引人的注意 力。下面是一些有关如何能够在 Symphony 中最大程度地提高监控体验的指导原则。

- ["使用多台监视器"](#page-117-0)
- ["使用站点地图"](#page-117-1)
- ["使用警报日志"](#page-117-2)
- 第 101 [页上的 "标记警报"](#page-117-3)
- 第 101 [页上的 "使用警报控制台"](#page-117-4)
- 第 102 [页上的 "使用时间线"](#page-118-0)
- 第 102 [页上的 "查看所有摄像头活动"](#page-118-1)
- 第 102 [页上的 "使用轮播"](#page-118-2)
- 第 102 [页上的 "禁用警报"](#page-118-3)

## <span id="page-117-0"></span>使用多台监视器

对于大多数用户,在 Symphony 客户端中使用一台监视器是很不错的。主控制台会适当地显示和汇总企 业中发生的活动。对于更高级的用户或监控室,可能要求能够同时看到多个窗户和摄像头。Symphony 客 户端支持多台监视器(监视器的数量取决于 PC 解压缩多个视频流的能力)。这使您能够在一个屏幕中显 示主控制台,在另一个显示器上显示多直播视图。多实况视图可以配置为自动更新显示哪些摄像头,从 而将您的注意力仅集中在那些 Symphony 检测到活动的摄像头上。将摄像头手动拖放到多直播视图窗口 中也是非常容易的,方法是左键单击某摄像头,然后将其拖动到多直播视图窗格中。在多直播视图中使 用两台监视器,主控制台可使监控更方便且更有效。

## <span id="page-117-1"></span>使用站点地图

要导航到不同的摄像头以查看直播视图,只需在您要查看的摄像头上左键单击站点地图即可。您还可以 将站点地图中的摄像头拖动到多直播视图窗格中。

摄像头的颜色指示摄像头状态。

- 绿色 检测到正常视频信号,但未检测到活动
- 黄色 检测到活动
- 红色 在摄像头上发生了警报
- 灰色 摄像头信号丢失
- 白色 该摄像头上的 Symphony 出现问题

## <span id="page-117-2"></span>使用警报日志

"警报日志"位于主控制台中,很像电子邮件收件箱。Symphony 客户端可同时连接到多个 Symphony 服务 器。每次 Symphony 服务器导致警报时,它都会向 Symphony 客户端发送一条消息,且在警报日志中会显 示一个新的警报条目。在新警报到达时只需单击它们,Symphony 就将自动跳转到导致警报的正确的服务 器和摄像头,从而使您能够快速地检查视频内容。

## <span id="page-117-3"></span>标记警报

在新警报到达且您已检查该警报后,您可以将该警报标记为真实的警报或错误的警报以及另外添加注 释。这使安全管理员能够生成有关 Symphony 已检测到多少警报、经由安全人员的响应时间的报表,且 能够对真实的警报到错误的警报进行跟踪。

## <span id="page-117-4"></span>使用警报控制台

只要您在远程位置配置了扬声器, "警报控制台"便使您能够通过 Internet 连接对警报做出响应。在警报 通过"警报日志"到达,且您已评估该警报、将其标记为错误的警报或真实的警报并添加了注释后,您 可以选择使用 "警报控制台"来引起破坏者的注意。通过 "警报控制台",您可以说话、播放声音等等。

# <span id="page-118-0"></span>使用时间线

"时间线"是主控制台中的一种集成式显示。"时间线"以 30 分钟为基础汇总每个时间表的活动。它是一 种了解在警报前或后是否检测到活动的快速方法,无需手动查看视频。如果存在在"时间线"上汇总的 某个活动,只需单击该活动便可查看该事件的静止图像。要观看视频回放,只需单击底部导航栏上的 "播放"按钮即可。

# <span id="page-118-1"></span>查看所有摄像头活动

使用"查看所有摄像头的活动"对话框可以查看多个摄像头的合并时间线。通过主控制台,可以看见当前 选定的摄像头的时间表,但如果您希望将该摄像头与其他摄像头进行比较,可以通过"查看所有摄像头的 活动"对话框查看此汇总。

## <span id="page-118-2"></span>使用轮播

轮播是一组按预先确定的时间表循环访问的用户可定义的摄像头。

## <span id="page-118-3"></span>禁用警报

如果过多警报来自特定服务器或摄像头,您可以暂时禁用警报,以便 "警报日志"不会充满滋扰警报。

# 警报控制台

"警报控制台"允许您在远程 Symphony 服务器安装处手动说话或播放声音。在实时对警报事件手动响应 时警报控制台是很有用的,在该过程中您可能希望挡开侵入者。

## 过程

### 访问警报控制台:

• 在 "服务器"菜单中,选择 "警报控制台"。

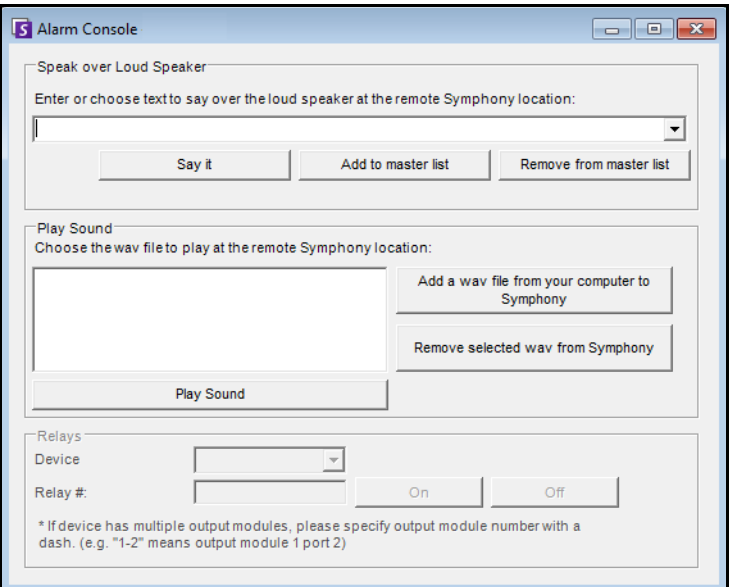

图 **46.** 警报控制台

| 功能                                | 说明                                                                                                    |
|-----------------------------------|----------------------------------------------------------------------------------------------------|
| 通过扬声器说话                           | 您可以输入将在远程位置播放的文本。主列表是一个包含不同口述字符串的文本文<br>件,且显示在 " <b>这是私人属性</b> "字段中。该内容特定于每个已安装的 Symphony 客户<br>端。如果您让多个人从不同位置连接到 Symphony 服务器,则他们每个人都将具有其<br>自己的可以说的内容列表。 |
| 说它                                | "通过扬声器说话"下拉框中输入新文本或从下拉框中选择现有短语后,单击"说<br>在<br>它"可在远程位置播放文本。在远程站点 Symphony 会将文本字符串转换为语音。                                                                     |
| 添加到主列表                            | 您可以向主列表添加文本,该文本可用作 "通过 <b>扬声器说话</b> "下拉列表中的一个选项<br>以供将来使用。                                                                                                 |
| 从主列表中删除                           | 您可以从主列表中删除存储的文本。                                                                                                    |
| 将计算机中的<br>.wav 文件添加<br>到 Symphony | 将本地 PC 中的 .wav 文件上载到 Symphony 服务器。                                                                                                    |
| 播放声音                              | Symphony 将播放您已在 "播放声音"字段中选择的声音。                                                                                                    |
| 从 Symphony 中<br>删除选定的<br>wav.     | 从 Symphony 服务器中删除声音文件。                                                                                                    |
| 转播                                | 手动打开或关闭继电器可能很有用。警报器或其他有声警报可连接到继电器输入或<br>输出,或者可通过触发继电器打开或关闭门。选择" <b>设备</b> " 和设备的 " <b>继电器 #</b> "(编<br>然后单击"打开"可打开继电器,或者单击"关闭"可关闭继电器。<br>묵),               |

## 启用

如果以前使用"禁用服务器的警报"对话框已禁用当前选择的服务器的所有警报,则"启用服务器的 警报"对话框允许您对其进行启用。

### 过程

#### 访问"禁用服务器的警报"对话框:

• 从 "服务器"菜单中,选择 "启用服务器的警报"。

## 禁用

"**禁用服务器的警报**"对话框允许您禁用当前选择的服务器的所有警报。在应于一定时间内禁用服务器 上的所有警报的情况下,此功能非常有用。这比手动禁用各个规则要快。

### 过程

### 访问 "禁用服务器的警报"对话框:

- 1. 从 "服务器"菜单中,选择 "禁用服务器的警报"。
- 2. 指定要禁用当前服务器的警报的时间。

# 标记警报

"警报日志"对话框显示已连接的服务器的警报列表。

## 过程

### 标记警报:

1. 右键单击您要标记的警报。(如果您通过标准的 Windows 单击, 然后"Shift"单击或"Ctrl" 单击选择一系列的警报,则可以同时标记多个警报。)

- 2. 选择要执行的操作:
	- 打印并导出到 "预览"对话框将打开。您可以导出到各种文件类型、打印警报信息 或通过电子邮件发送信息。

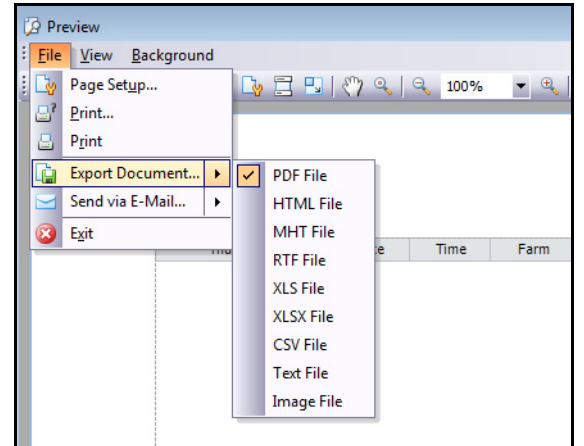

- "**Mark As Alarm**"(标记为警报) 标记为真实警报。
- "**Mark as False Alarm**"(标记为错误警报) 标记为错误警报。
- "**Mark as Real Actionable**"(标记为可实际操作)- 标记为要求操作的真实警报,例 如,安全人员应对警报进行调查。
- "**查看警报详细信息**" 用于向警报添加注释。
- 突出显示新警报 用于在产生新警报时自动选择新警报、切换摄像头以及在主视图中 显示警报图像。
- 3. 完成后单击"保存"。

# 报表

Symphony 标配有以下报表。

- "跨线物体计数" 跨每个摄像头的用户可定义线显示计数的文字报表
- "热点图" 在图像上叠加交通模式的图形报表
- "物体计数" 用表格汇总多个摄像头上的物体计数的文字报表
- "**物体统计数据**" 比较物体交通和停留时间的图形报表
- "警报计数" 汇总警报总计的文字报表

# 用户权限

需要以下用户权限来执行报表:

- 所有报表通用 连接、执行报表
- 跨线物体计数 [无其他权限]
- 物体计数 [无其他权限]
- 物体统计数据 [无其他权限]
- 警报计数 [无其他权限]
- 热图 搜索

## 如何使用报表管理器

- 1. 通读第 106 [页上的 "使用报表管理器的常规过程"](#page-122-0)以获得此过程的概览。
- 2. 请参见以下有关特定报表的说明:
	- 第 114 [页上的 "一条线上的对象计数"](#page-130-0)
	- 第 116 [页上的 "热图图像"](#page-132-0)
	- 第 119 [页上的 "对象计数"](#page-135-0)
	- 第 120 [页上的 "对象统计信息"](#page-136-0)
	- 第 121 [页上的 "警报计数"](#page-137-0)
	- 第 122 [页上的 "从](#page-138-0) Web 运行报表"
	- 第 124 页上的 "创建从 Web [运行的两个热图报表"](#page-140-0)

# <span id="page-122-0"></span>使用报表管理器的常规过程

过程

访问 "报表"对话框:

1. 从 "报表"菜单中,选择 "管理"。"报表"对话框将打开。

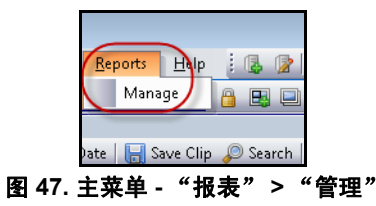

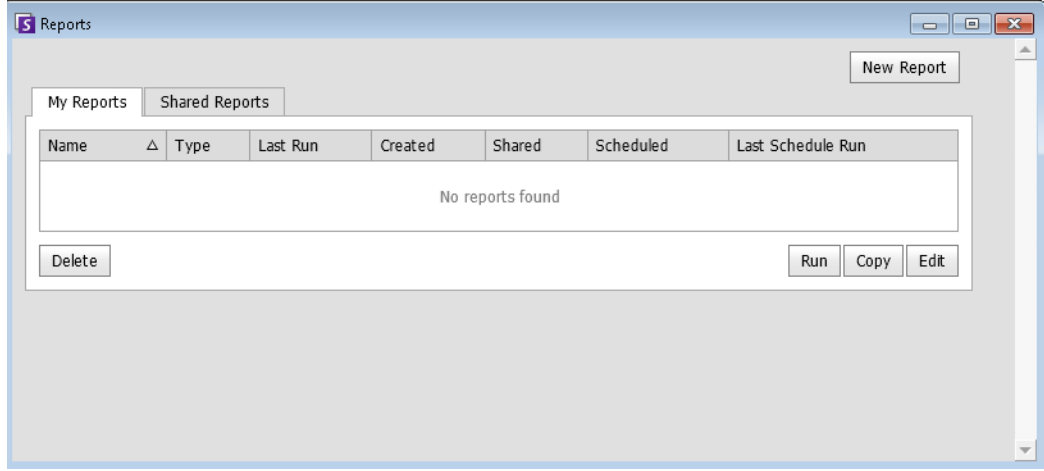

#### 图 **48.** "报表"对话框

- "新建报表" 单击 "新建报表"可创建新的报表。
- "编辑"-要修改现有报表,在列表上选择该报表,然后单击"编辑"。
- "删除"-要删除现有报表, 在列表上选择该报表, 然后单击"删除"。
- "运行" 用于生成现有报表。
- "复制" 用于复制现有报表。
- "报表共享" 表示报表对于其他用户是可访问的还是专用于当前用户。
- 2. 您可以通过单击"新建报表"按钮设计报表。"报表设计器"对话框将打开。
- 3. 输入报表的"名称",并选择"报表类型"。您也可以选择"表"或"图形"的"默认视图"。

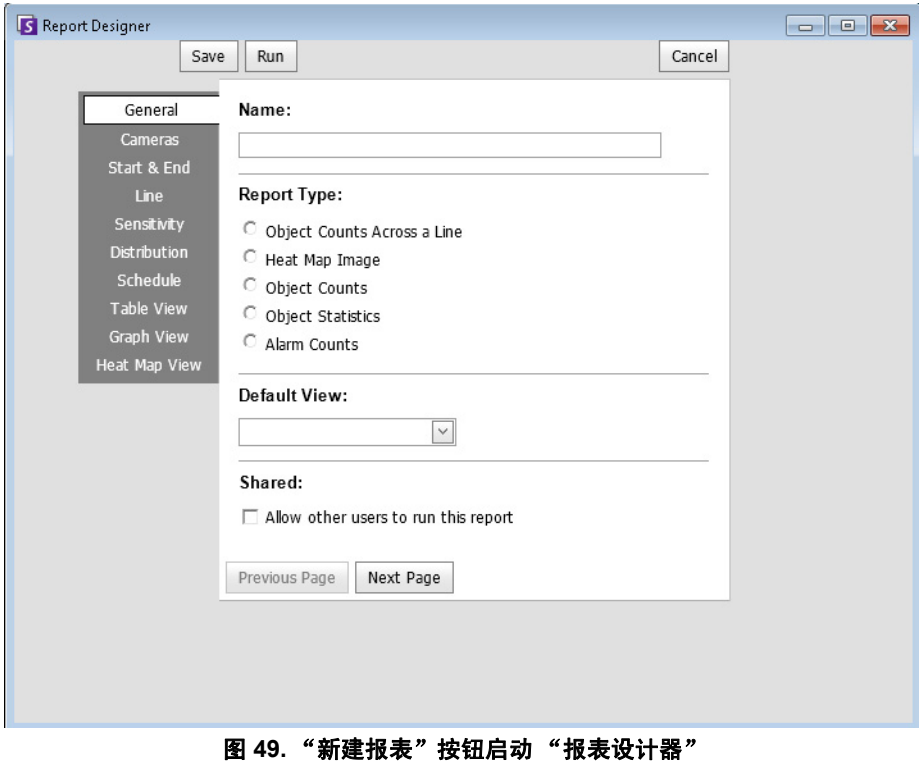

4. 所有报表(热图报表除外)都允许您选择多个摄像头。在"摄像头"选项卡中选择设备。单 击"添加摄像头",然后从列表中选择一个或多个摄像头。

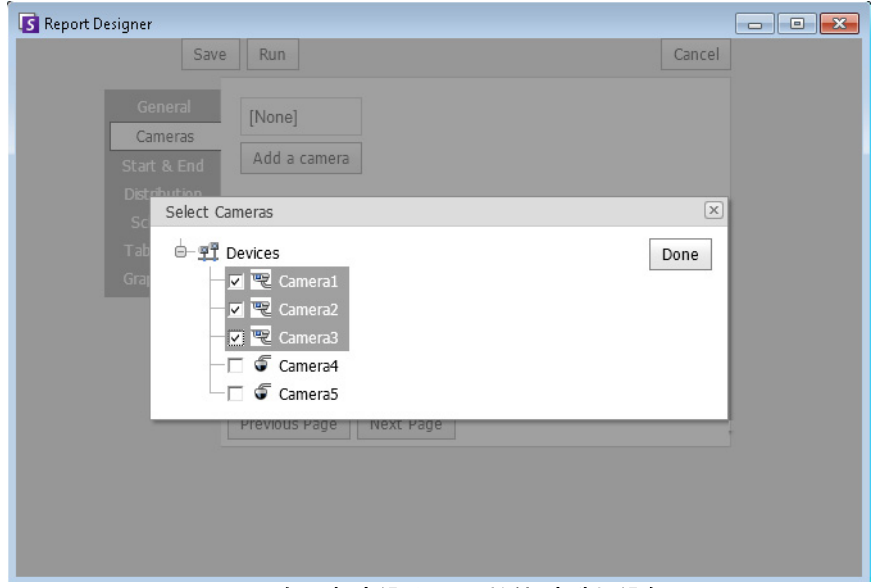

图 **50.** 在 "报表设计器"对话框中选择设备

5. 在"开始"和"结束"选项卡中选择报表的日期。

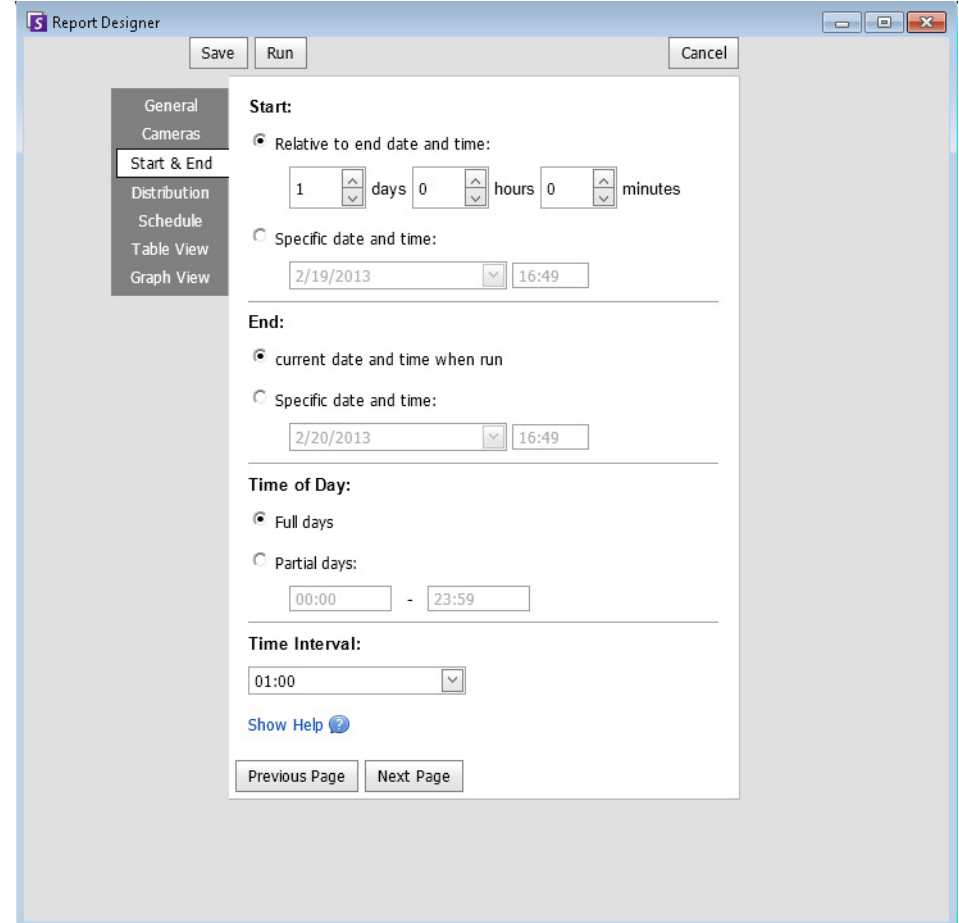

#### 图 **51.** 在 "报表设计器"对话框中选择日期

6. 在"分发">"电子邮件"选项卡中选择格式,并创建电子邮件收件人列表。格式包括: PDF、 CSV (逗号分隔文档)或 XML。

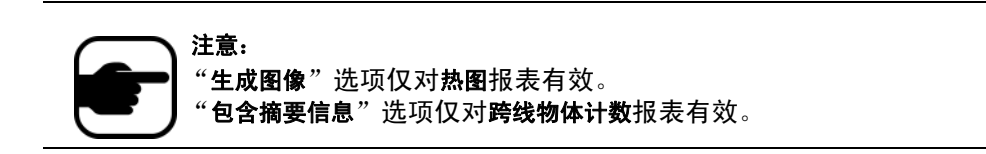

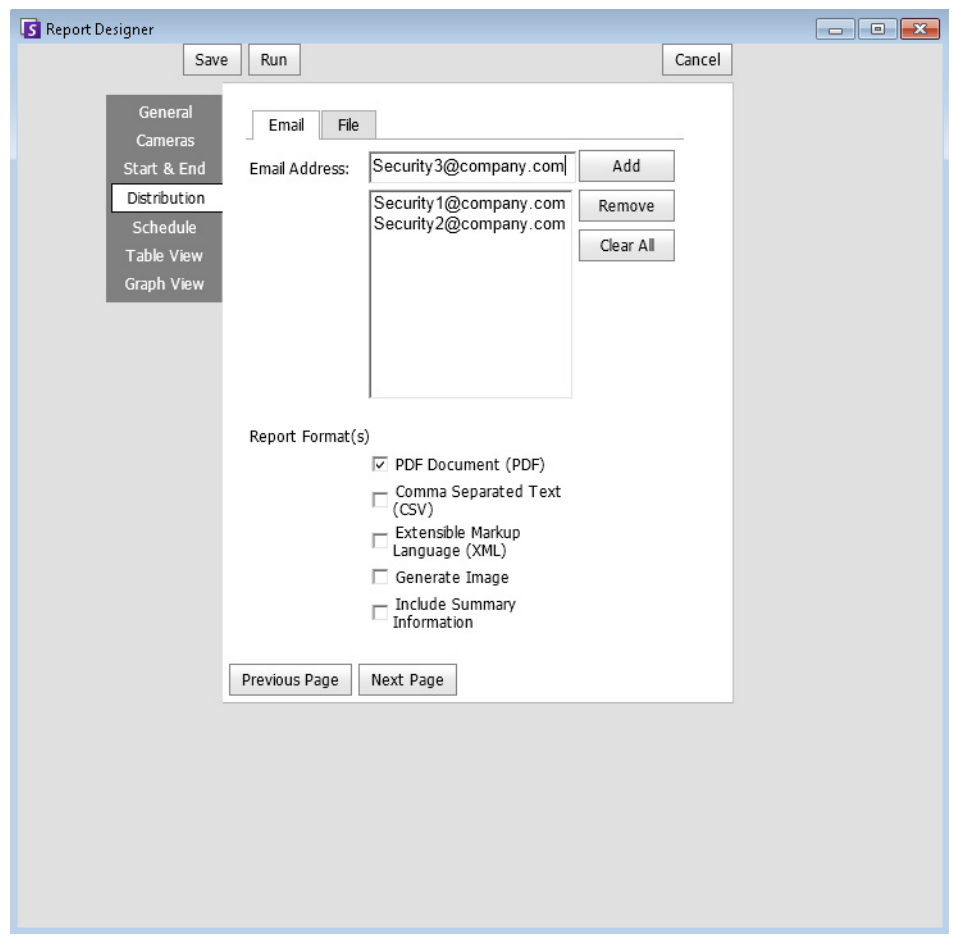

### 图 **52.** "分发" **>** "电子邮件"子选项卡显示报表的电子邮件列表

7. 您可以选择保存生成报表的文件格式。在"分发">"文件"选项卡中,您可以以 PDF、CSV (逗号分隔文档)或 XML 文档格式保存生成的报表。

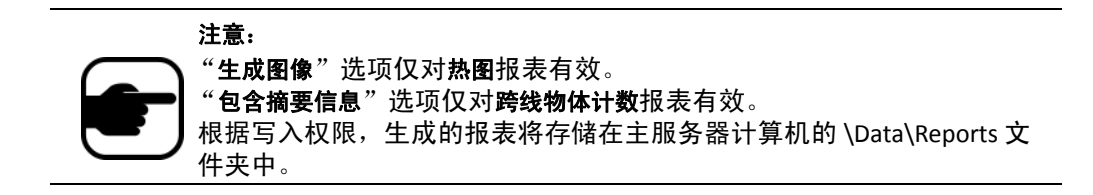

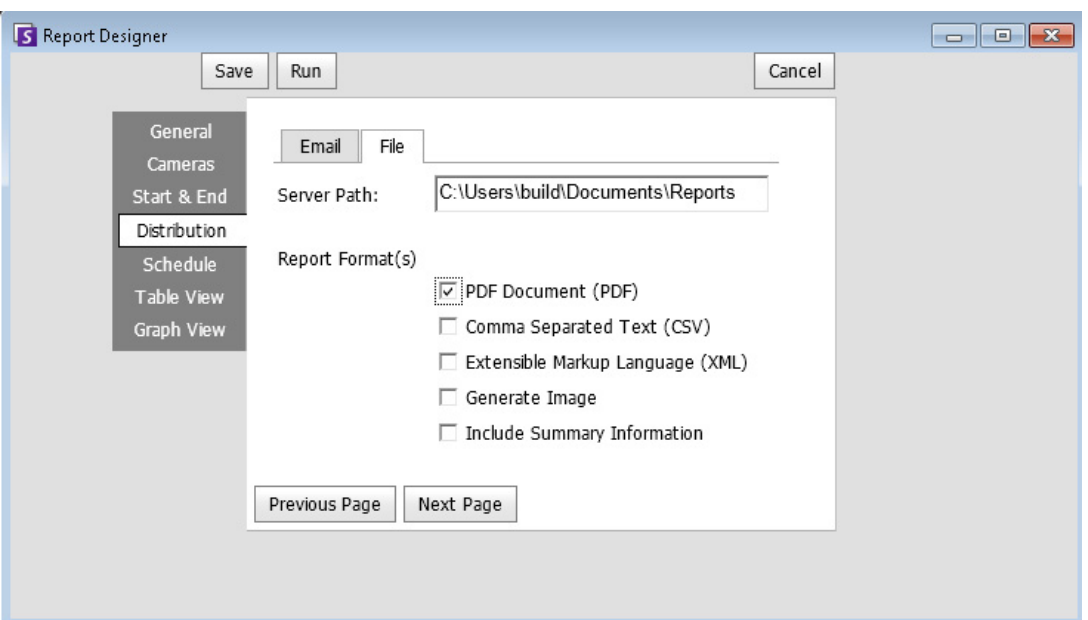

图 **53.** "分发" **>** "文件"子选项卡 **-** 生成报表保存格式

8. 报表运行时间表,包括数据时间范围、重复周期和时间表范围。

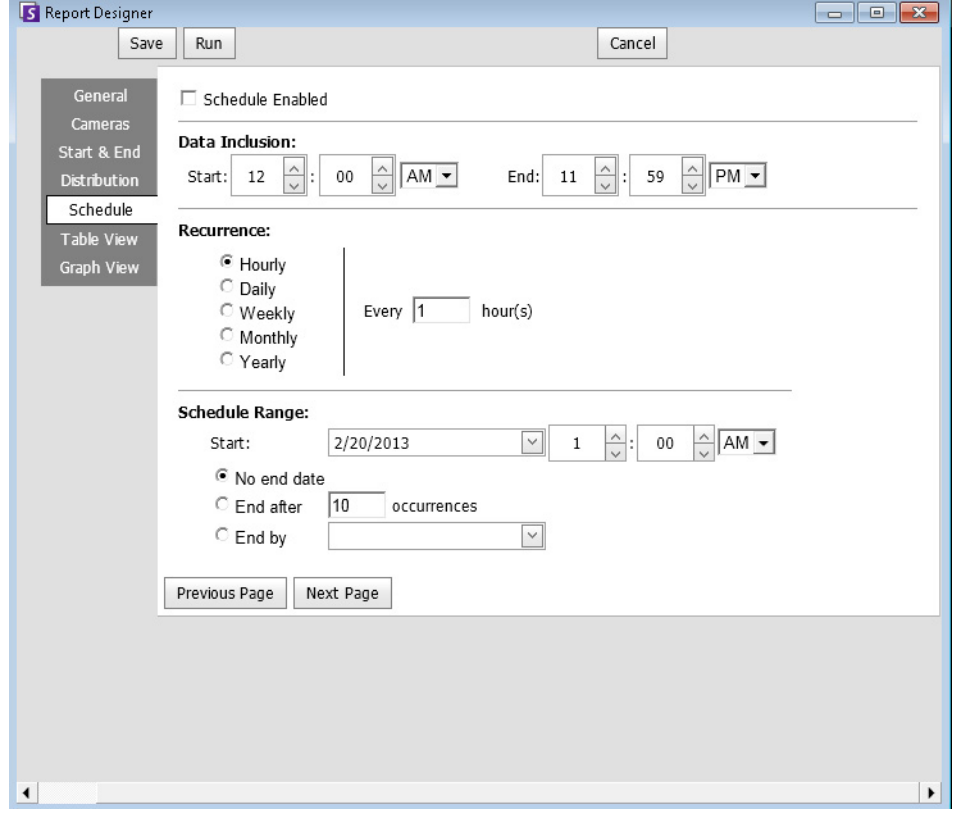

图 **54.** 报表运行时间表

## 9. 单击"运行"生成报表,然后单击"表视图"或"图形视图"选项卡。

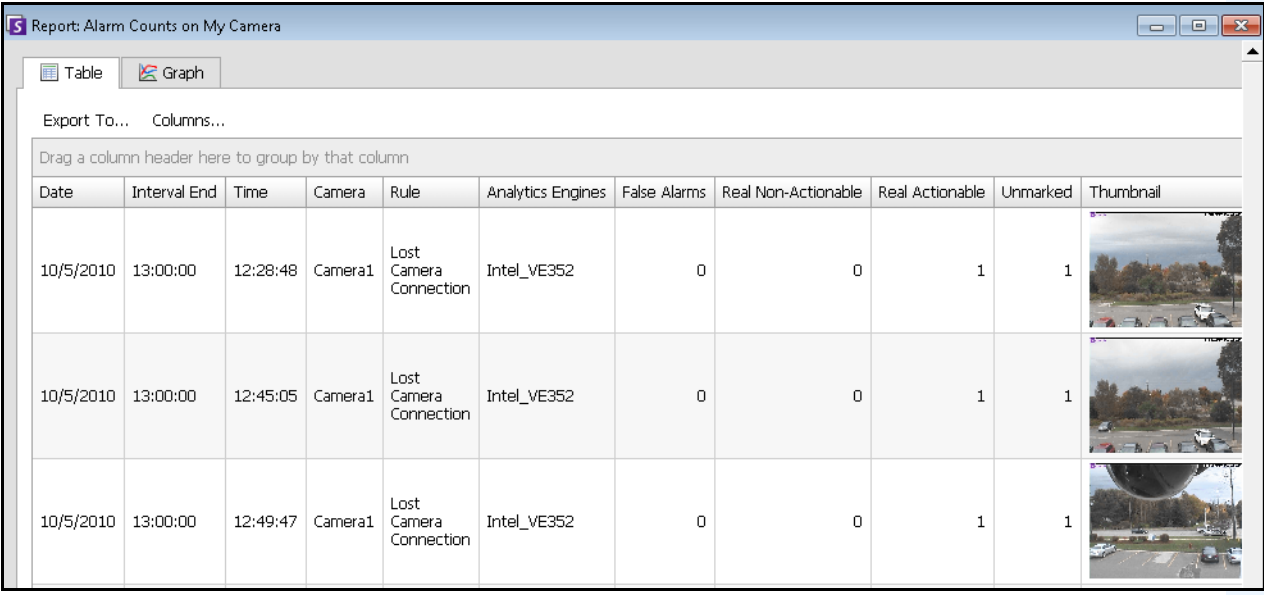

图 **55.** 运行以表格式显示的报表的结果

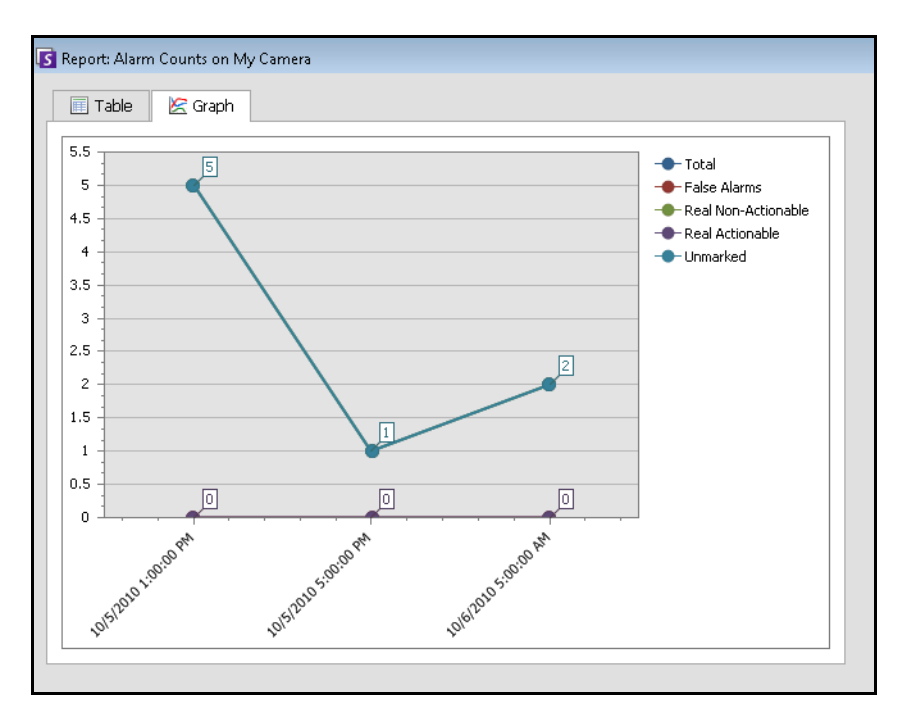

图 **56.** 运行以图形格式显示的报表的结果

10. 在"表"格式中,您可以以 Excel、CSV、PDF 或 RTF 格式导出数据。单击"表"选项卡,然 后单击 "**Export to**"(导出到)。

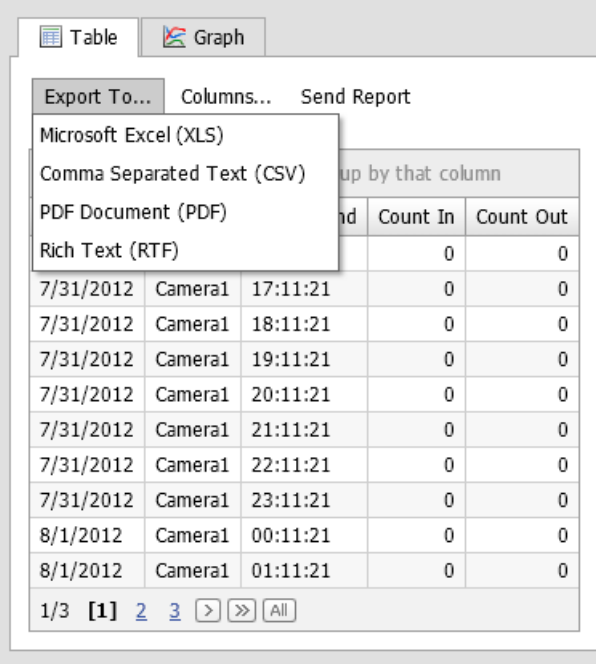

#### 图 **57.** 导出文件类型选项

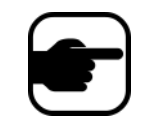

注意: "导出"选项仅保存表格数据;因此,即使您为"分发"("电子邮 件"或"文件")选项卡中的"热图"报表选择了"生成图像",它也不会 包括已生成的热图图像。

#### 11. 使用 "发送报表"

- a. 要将生成的报表发送到您 (之前)在 "分发"**>**"电子邮件"子选项卡下创建的 收件人列表,单击 "**Send Report**"(发送报表),然后单击 "电子邮件"。
- b. 要以您(之前)在"分发">"文件"子选项卡下选择的格式和位置保存生成的 报表,单击"发送报表",然后单击"文件"。

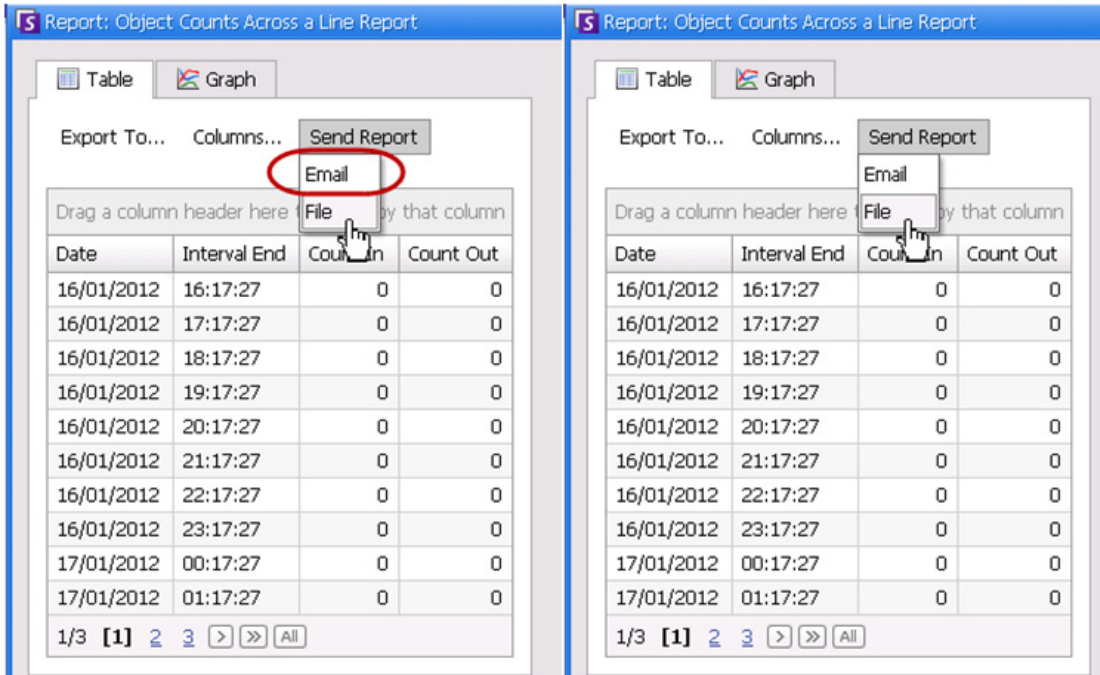

图 **58.** 将报表发送到电子邮件分发列表或保存到 "文件"

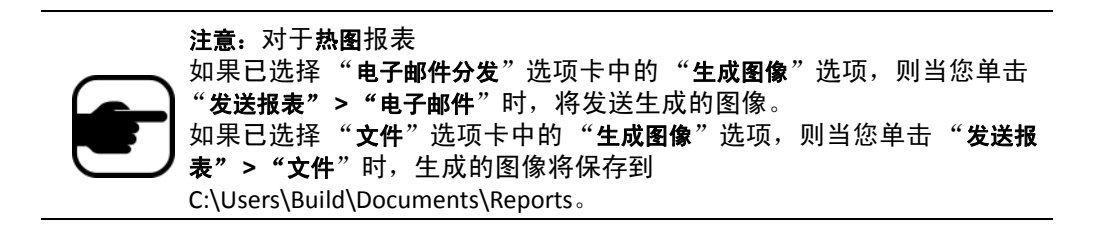

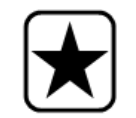

重要信息: 如果您遇到文件保存问题, 请联系您的管理员或参见 Aimetis Symphony 管理指南。您可能没有在您的计算机上保存文件的权限。

## <span id="page-130-0"></span>一条线上的对象计数

使用此报表可以生成有关跨一条用户定义线的对象数量的统计信息。

## 过程

### 访问"跨线物体计数"报表:

- 1. 从"报表"菜单中,选择"管理"。"报表"对话框将打开。
- 2. 单击"新建报表"。"报表设计器"对话框将打开。
- 3. 从 "常规"选项卡的 "名称"字段中输入对应报表的说明。
- 4. 在"报表类型"下,选择"跨线物体计数"选项。
- 5. 单击"下一页"或垂直选项卡列表中的下一个选项。
- 6. 在"摄像头"选项卡中,单击"添加摄像头",然后从列表中选择一个或多个摄像头。
- 7. 在"开始"和"结束"选项卡中,定义报表的开始和结束时间。

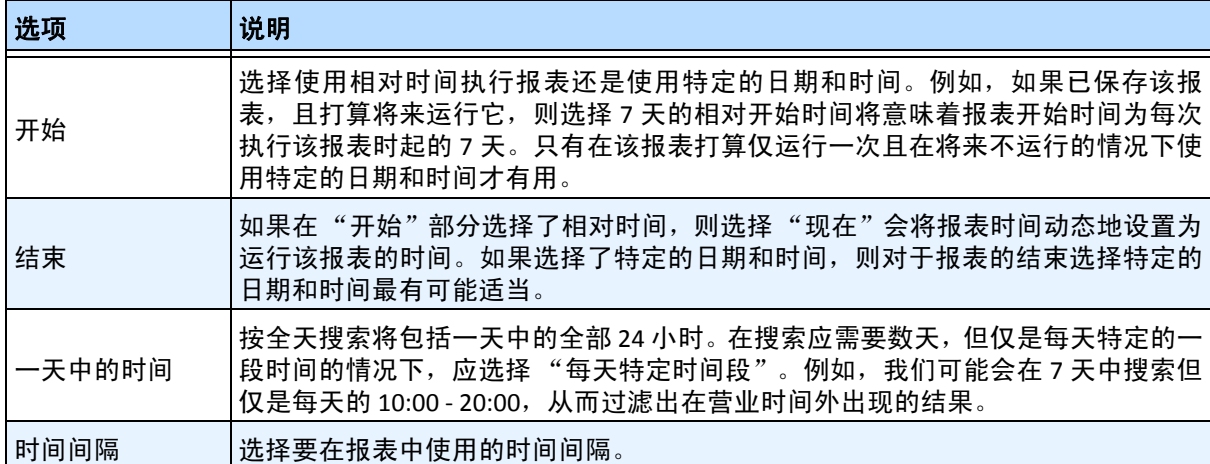

- 8. 单击 "下一步",打开 "线"选项卡。从下拉列表中,选择摄像头,并添加应在其上计算对 象的线。对您选择的每个摄像头执行该操作。将该线移动到应计算对象的位置。
	- 延长线:单击背景图像,从现有线到单击的点,创建一条新线段。
	- 删除线段:单击 "**Delete Segment**"(删除线段)按钮,删除上一条线段。"**Delete Segment**"(删除线段)将不删除最后一条 (原始)线段,以确保报告至少有一条 线段。
	- 调整线形状:将鼠标光标置于线段端点框上面:光标变成手型光标。单击并拖动。 光标变成 "*move shape*"(移动形状)图标 (箭头)并允许您拖动顶点。

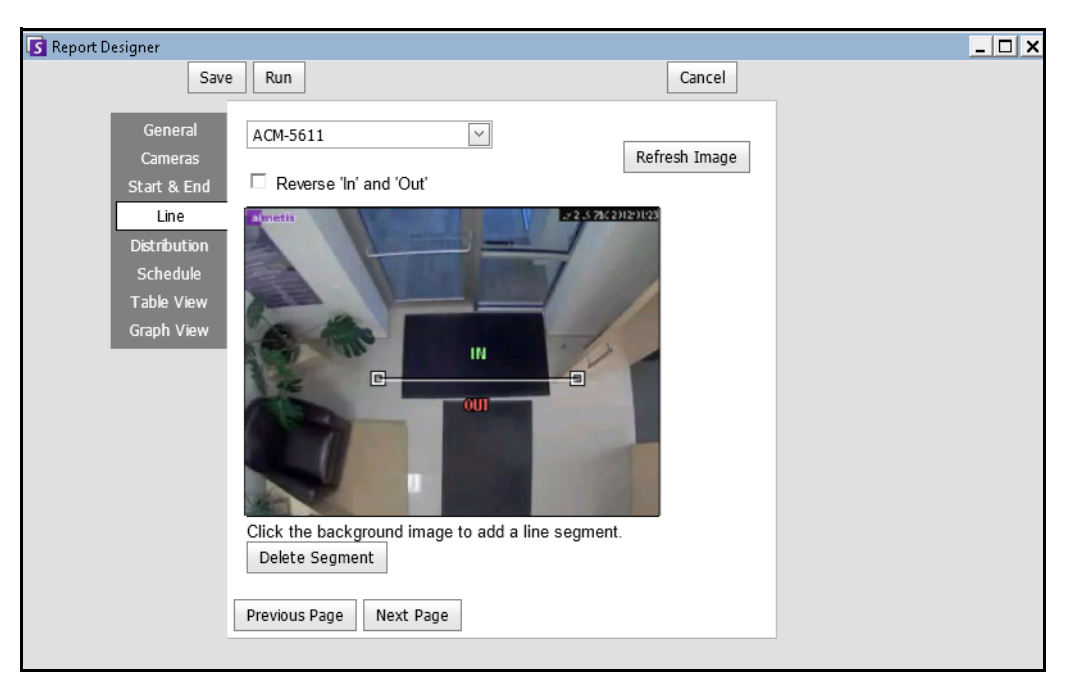

图 **59.** "线"选项卡 **-** 延长计数线并调整形状

- 9. 在"分发">"电子邮件"选项卡中选择格式,并创建电子邮件收件人列表。格式包括: PDF、 CSV (逗号分隔文档)、 XML 和位图图像。您还可以包括关于 "**Counts In**"(计算在内)和 "**Counts Out**"(不计算在内)的 "**Summary Information**"(摘要信息)。
- 10. 报表运行时间表,包括数据时间范围、重复周期和时间表范围。
- 11. 单击 "下一步"继续。在 "表格输出"选项卡上,定义应在报表中包括哪些列。选择 "列" 链接,然后将某个列标题拖动到顶部标题中。这将使信息按该列类别进行分组。默认情况 下,除非手动进行删除,否则所有可用的列均显示在"**表视图"**中。单击"下一页"继续。

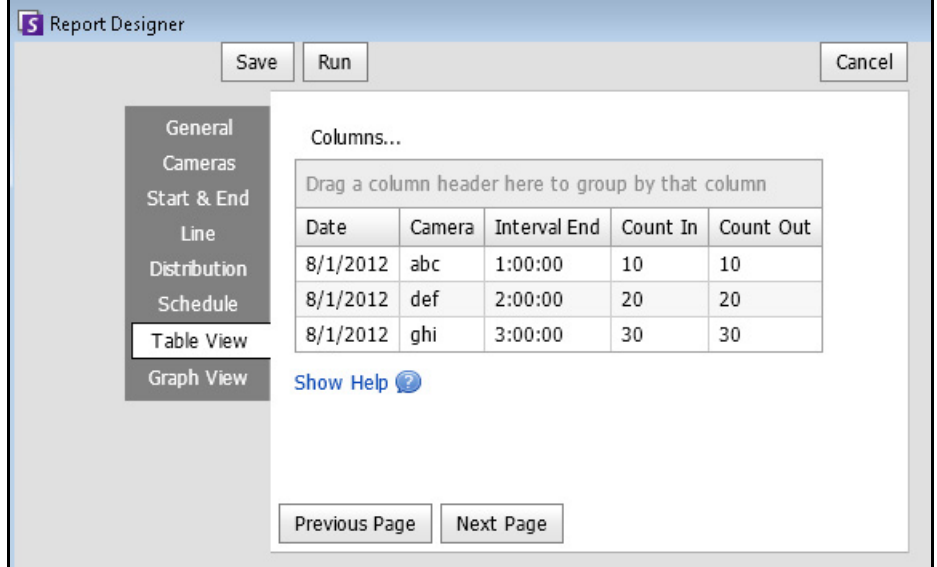

图 **60.** 报表设计器中的列

- 12. (可选)选择 "图表类型" 、"图表尺寸"和 "**Graph Default**"(默认图表)(例如,针对 "**Information Summary**"(信息摘要)的 "计算在内"或 "不计算在内")。(图表尺寸为报 表图形的图像尺寸)。
- 13. 选择"保存",然后选择"运行"完成报表。
- 14. 要以您 (之前)在 "分发" **>** "文件"子选项卡下选择的格式保存生成的报表,单击 "发送 报表",然后单击"文件"。

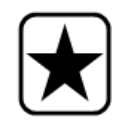

重要信息:根据写入权限,生成的报告将存储在主服务器计算机的 \Data\Reports 文件夹中。(此默认文件夹在初始 Symphony 安装期间被指 定,也可以在 "**Server Path**"(服务器路径)字段中对其进行更改。) 请联系您的管理员或参见 Aimetis Symphony 管理指南。

## <span id="page-132-0"></span>热图图像

此报表使用户能够生成有关图像的不同部分中的对象数量的报表。

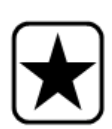

重要信息:如果您现有的热图报表来自 6.10.1 之前版本的 Symphony,则新 的数据列将不会出现。

确保显示所有列:

- 1. 选择该报表,然后单击"编辑"。
	- 2. 单击 "保存"以在报表设计器中重新保存该报表。当运行报表时 将正确显示所有列。

## 过程

访问"热点图"报表:

- 1. 从"报表"菜单中,选择"管理"。"报表"对话框将打开。
- 2. 单击 "新建报表"。"报表设计器"对话框将打开。
- 3. 从 "常规"选项卡的 "名称"字段中输入对应报表的说明。
- 4. 在"报表类型"下,选择"热点图"选项。
- 5. 在"摄像头"选项卡中,单击"添加摄像头",然后从列表中选择一个或多个摄像头。
- 6. 在 "开始"和 "结束"选项卡中,定义报表的开始和结束时间。

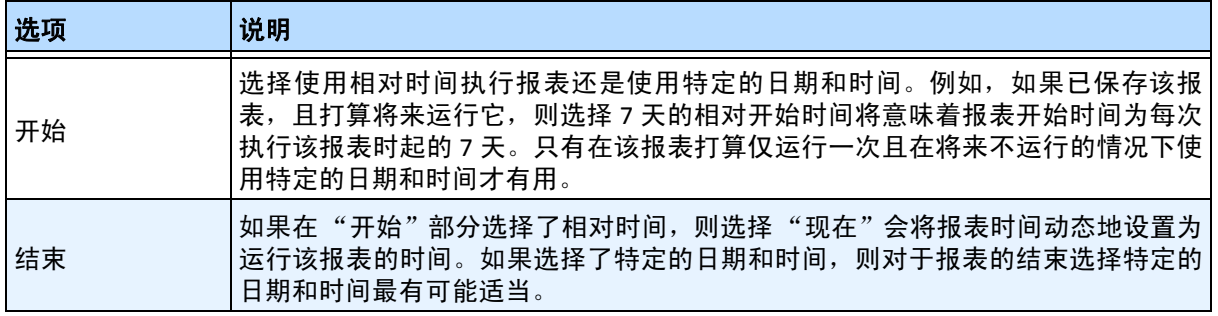

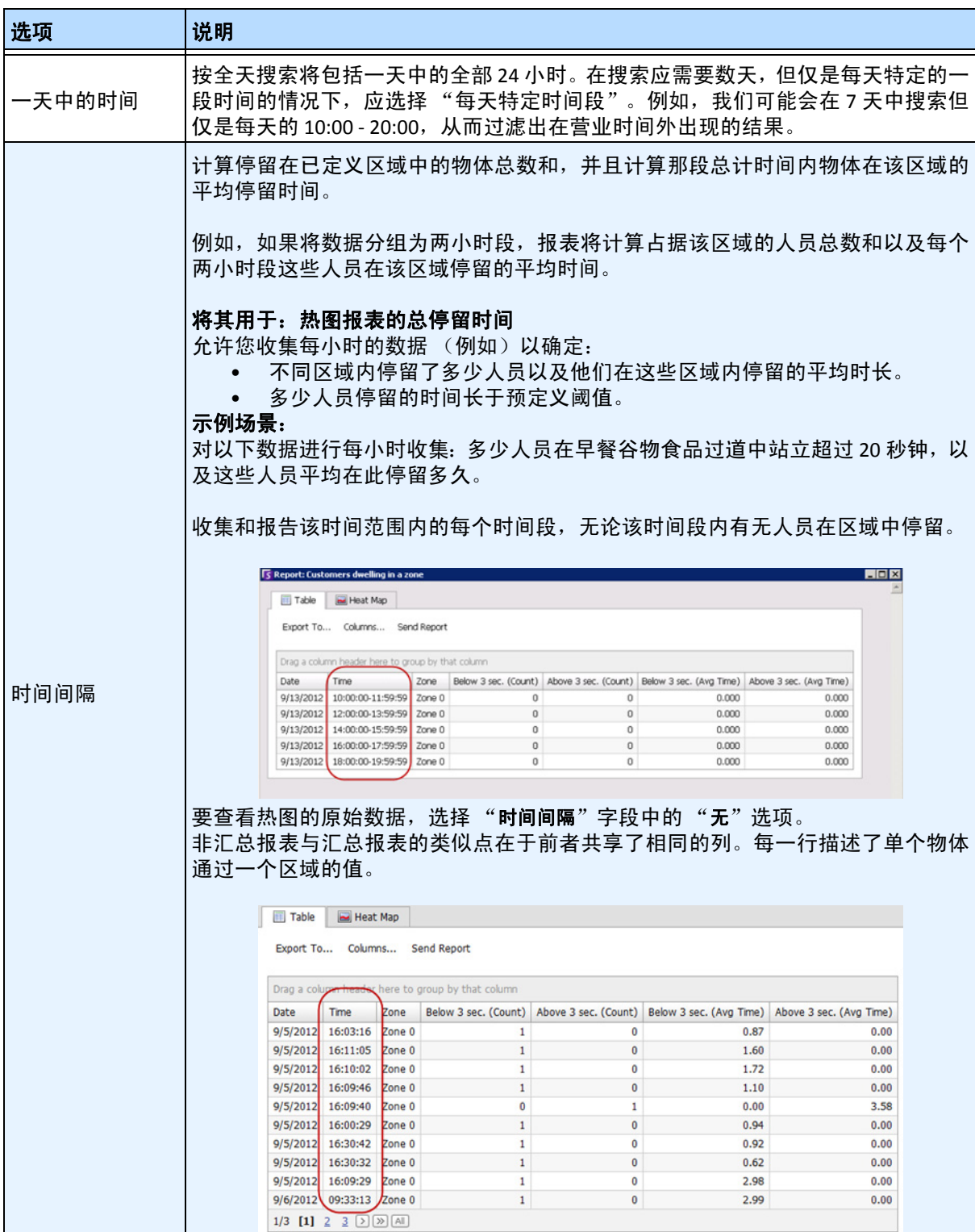

7. 由于已选择"热图图像"报表,因此"灵敏度"选项卡处于启用状态。

实际上,灵敏度信息与 "**热图视图**"选项卡相关。在 "**热图视图**"选项卡中,选择完成报 表后,"对象路径"还是 "对象停留时间"将是显示的默认图形。 • "对象路径" - 按照经过某位置的对象数量查看 • "对象停留时间" - 按照对象在某位置花费的总时间查看 "交点" - 图像中多个路径经过的点 颜色范围用以定义经过一个点的路径的数量。这样,即使在每个点至少有一个对象的区域 中,您也可以查看对象的最常用路径。但是,在一些您不感兴趣的图像区域中,交点数可 能会很少或很多。这会导致其他区域中使用的颜色范围太小,无法看到有意义的区别。 • 将 "最少交点数"设置为颜色范围的下限。将隐藏所有少于此交点数的区域。 • 将 "最多交点数"设置为颜色范围的上限。所有多于此交点数的区域将使用相同颜色。 "停留时间"- 显示对象遵循的路径。停留时间是对象位于特定点上的时间长度。使用颜色 显示停留时间长度。在多个对象经过的点,颜色表示所有对象停留时间的平均值。但是, 可能有一些您不感兴趣的图像区域,它们具有很短或很长的停留时间。这对应于通常快速 移动的物体或几乎不动的物体。这会导致其他区域中使用的颜色范围太小,无法看到有意 义的区别。 ● 将"最短停留时间"设置为颜色范围的下限。将隐藏所有其平均停留时间短于此数的点。 • 将"最长停留时间"设置为颜色范围的上限。所有其平均停留时间长于此数的点将具有 相同颜色。 停留阈值 - 允许您设置多少人员的停留时间长于可定义的阈值。

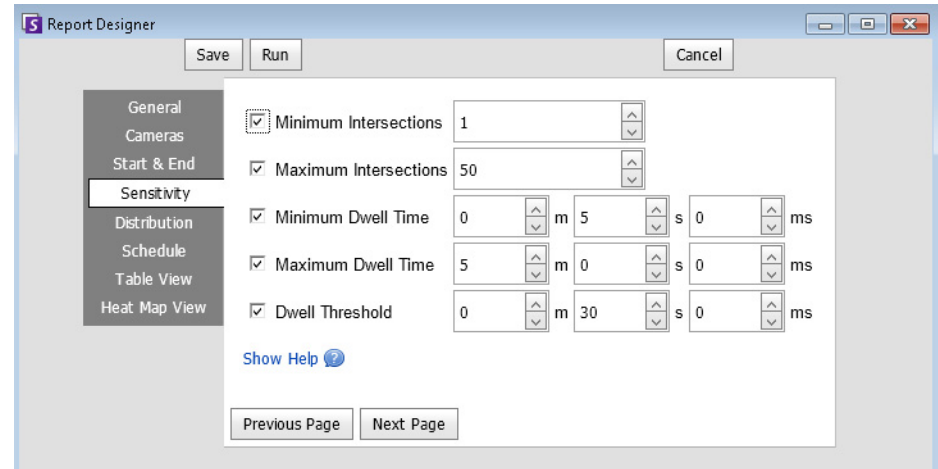

图 **61.** "灵敏度"选项卡

- 8. 在"分发">"电子邮件"选项卡中选择格式,并创建电子邮件收件人列表。格式包括: PDF、 CSV (逗号分隔文档)、 XML 和位图图像。
- 9. 报表运行时间表,包括数据时间范围、重复周期和时间表范围。
- 10. 在"表格输出"选项卡上,定义应在报表中包括哪些列。选择"列"链接,然后将某个列标 题拖动到顶部标题中。这将使信息按该列类别进行分组。默认情况下,除非手动进行删除, 否则所有可用的列均显示在"表格输出"中。单击"下一步"继续。

11. 在"热图视图"选项卡中,定义完成报表后,"对象路径"还是"对象停留时间"将是显示的 默认图形。 如果图像太大,则选中"**Resize image for screen resolution**"(针对屏幕分辨率调整图像大

小)复选框。(如果图像与屏幕分辨率不符,则无论是否最大化窗口,都将显示该复选框。)

- "对象路径" 按照经过某位置的对象数量查看
- "对象停留时间" 按照对象在某位置花费的总时间查看
- 12. 每次将场景中的特定区域包括在报表中时,均单击 "添加区域"。
	- a. 单击 "区域"名称 (例如 "区域 **0**"可编辑框的名称
	- b. 单击"更新"保存更改。
	- c. (可选)要删除某区域,单击该区域名称 (例如,单击名称 "区域 **0**"),然后 单击 "移除区域"。
- 13. 选择 "保存",然后选择 "运行"完成报表。要以您 (之前)在 "分发" **>** "文件"子选项 卡下选择的格式保存生成的报表,单击"发送报表",然后单击"文件"

## <span id="page-135-0"></span>对象计数

该报表使用户能够生成有关在摄像头的移动面罩内部已跟踪的对象数量的报表。

### 过程

#### 访问"对象计数"报表:

- 1. 从"报表"菜单中,选择"管理"。"报表"对话框将打开。
- 2. 单击 "新建报表"。"报表设计器"对话框将打开。
- 3. 从"常规"选项卡的"名称"字段中输入对应报表的说明。
- 4. 在"报表类型"下,选择"物体计数"选项。
- 5. 在"摄像头"选项卡中,单击"添加摄像头",然后从列表中选择一个或多个摄像头。
- 6. 在"开始"和"结束"选项卡中, 定义报表的开始和结束时间。

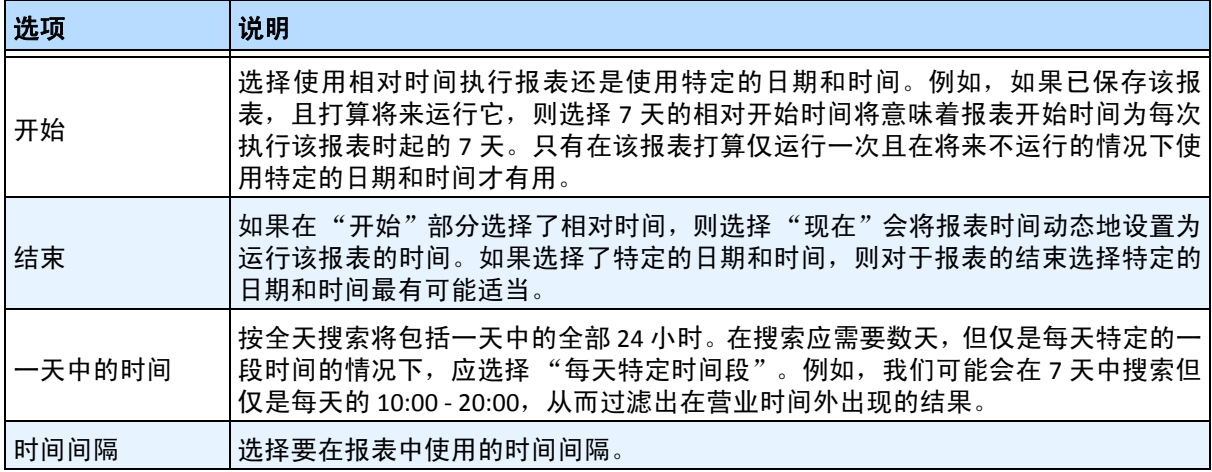

7. 在"分发">"电子邮件"选项卡中选择格式,并创建电子邮件收件人列表。格式包括: PDF、 CSV (逗号分隔文档)、 XML 和位图图像。

- 8. 报表运行时间表,包括数据时间范围、重复周期和时间表范围。
- 9. 在"表格输出"选项卡上,定义应在报表中包括哪些列。选择"列"链接,然后将某个列标 题拖动到顶部标题中。这将使信息按该列类别进行分组。默认情况下,除非手动进行删除, 否则所有可用的列均显示在 "**表格输出"**中。单击 "下一步"继续。
- 10. 定义 "图表类型"和 "图表尺寸"(图表尺寸为报表图形的图像尺寸)。
- 11. 选择 "保存",然后选择 "运行"完成报表。
- 12. 在运行报表后,选择 "表"选项卡以在需要时将数据导出至 Excel、 CSV、 PDF 或 RTF 格式。 要以您 (之前)在 "分发" **>** "文件"子选项卡下选择的格式保存生成的报表,单击 "发送 报表",然后单击"文件"。

## <span id="page-136-0"></span>对象统计信息

此报表使用户能够生成有关图像的不同部分中的对象数量的报表。

## 过程

#### 访问"物体统计数据"报表:

- 1. 从"报表"菜单中,选择"管理"。"报表"对话框将打开。
- 2. 单击"新建报表"。"报表设计器"对话框将打开。
- 3. 从 "常规"选项卡的 "名称"字段中输入对应报表的说明。
- 4. 在"报表类型"下,选择"物体统计数据"选项。
- 5. 在"摄像头"选项卡中,单击"添加摄像头",然后从列表中选择一个或多个摄像头。
- 6. 在 "开始"和 "结束"选项卡中,定义报表的开始和结束时间。

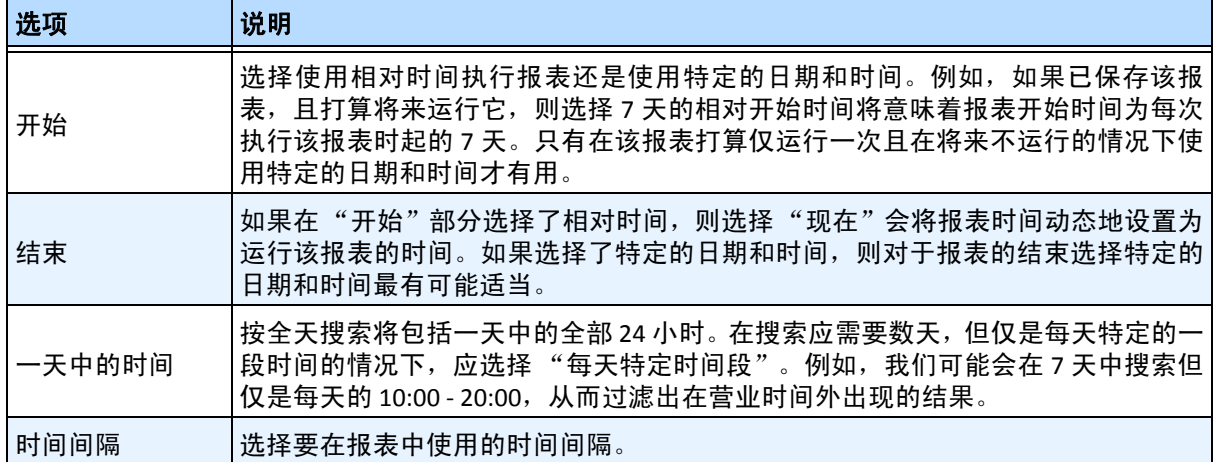

- 7. 在"分发">"电子邮件"选项卡中选择格式,并创建电子邮件收件人列表。格式包括: PDF、 CSV (逗号分隔文档)、 XML 和位图图像。
- 8. 报表运行时间表,包括数据时间范围、重复周期和时间表范围。
- 9. 在"表格输出"选项卡上,定义应在报表中包括哪些列。选择"列"链接,然后将某个列标 题拖动到顶部标题中。这将使信息按该列类别进行分组。默认情况下,除非手动进行删除, 否则所有可用的列均显示在"表格输出"中。单击"下一步"继续。

10. 定义"图表类型"和"图表尺寸"(图表尺寸为报表图形的图像尺寸)。

11. 选择 "保存",然后选择 "运行"完成报表。要以您 (之前)在 "分发" **>** "文件"子选项 卡下选择的格式保存生成的报表,单击"发送报表",然后单击"文件"。

## <span id="page-137-0"></span>警报计数

此报表使用户能够生成有关在给定的一段时间发生的警报数量的报表。警报是由规则定义的。

## 过程

#### 访问"警报计数"报表:

- 1. 从"报表"菜单中,选择"管理"。"报表"对话框将打开。
- 2. 单击 "新建报表"。"报表设计器"对话框将打开。
- 3. 从 "常规"选项卡的 "名称"字段中输入对应报表的说明。
- 4. 在"报表类型"下,选择"警报计数"选项。
- 5. 在"摄像头"选项卡中,单击"添加摄像头",然后从列表中选择一个或多个摄像头。
- 6. 在 "开始"和 "结束"选项卡中,定义报表的开始和结束时间。

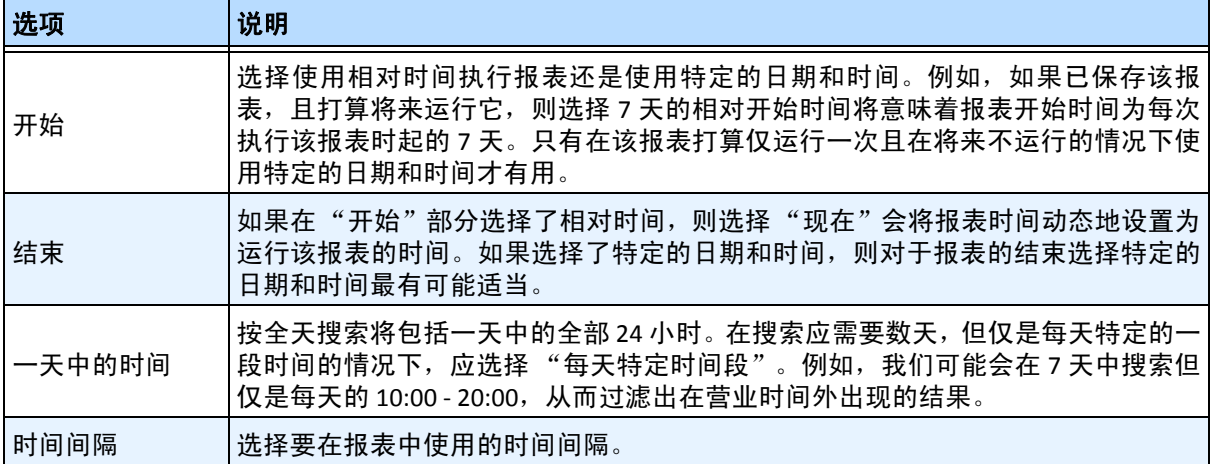

- 7. 在"分发">"电子邮件"选项卡中选择格式,并创建电子邮件收件人列表。格式包括:PDF、 CSV (逗号分隔文档)、 XML 和位图图像。
- 8. 报表运行时间表,包括数据时间范围、重复周期和时间表范围。
- 9. 在"表格输出"选项卡上,定义应在报表中包括哪些列。选择"列"链接,然后将某个列标 题拖动到顶部标题中。这将使信息按该列类别进行分组。默认情况下,除非手动进行删除, 否则所有可用的列均显示在"表格输出"中。单击"下一步"继续。
- 10. 定义 "图表类型"和 "图表尺寸"(图表尺寸为报表图形的图像尺寸)。
- 11. 选择 "保存",然后选择 "运行"完成报表。要以您 (之前)在 "分发" **>** "文件"子选项 卡下选择的格式保存生成的报表,单击 "**发送报表**",然后单击 "文件"。

# <span id="page-138-0"></span>从 **Web** 运行报表

Aimetis Symphony 包括 Web 界面。每个服务器具有其自己的 Web 界面。 Web 界面设计为尽可能模仿 Windows 丰富客户端 (Symphony 客户端)。

如果"摄像头列表"包含超过100个设备,则 Web 客户端分页显示来自不同摄像头的视频,并可通过前 进和后退按钮进行导航。

其中包括了所有核心功能 (例如警报日志、时间线、报告和实况视频流)。

重要信息:要查看"物体路径"和"物体停留时间"的热图报表,必须先在 Symphony 客户端中创建 2 个报表。请参见第 124 [页上的 "创建从](#page-140-0) Web 运 [行的两个热图报表"。](#page-140-0)

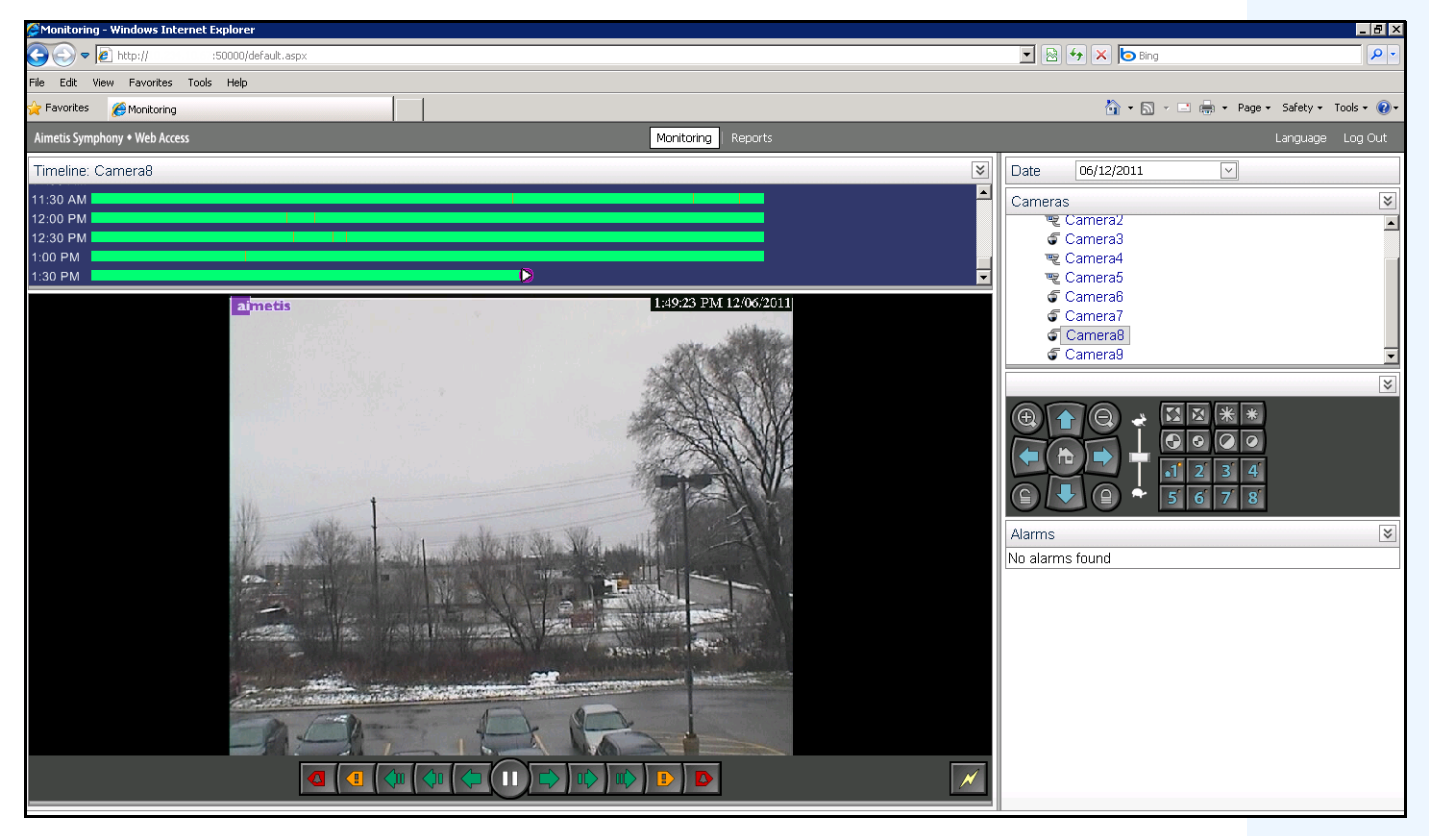

图 **62. Aimetis Symphony Web** 访问

# 过程

## <span id="page-139-0"></span>如何从 **Web** 运行报表:

## 任务 **1**:访问 **Web** 界面:

- 1. 导航到 **http://SERVERNAME:50000** (其中 SERVERNAME 可以是 Windows 主机名或服务器的 IP 地址)。
- 2. 登录。

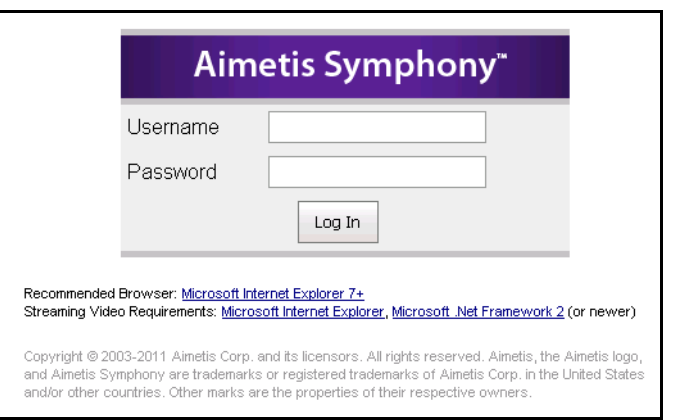

图 **63. Web** 登录

## 任务 **2**:获取报表 **ID**:

- 1. 单击"**报表"**链接。
- 2. 选择您要运行的报表,然后单击"编辑"。注意,报表 ID 出现在您的 Web 浏览器中显示的 URL 中。记住此报表 ID。

### 任务 **3**:准备报表 **URL**:

## 1. 输入此 URL

"**http://SERVERNAME:50000/Reports/ReportOutput.aspx?username=<name>&password= <password>&report=<reportID>**",其中

- SERVERNAME 是运行 symphony 服务器的主机名或该服务器的 IP 地址
- <username> 是您登录 Aimetis Symphony Web 版本任务 1、步骤 2 所用的用户名
- <password> 是您登录 Aimetis Symphony Web 版本任务 1、步骤 2 所用的密码
- <report ID> 是您在任务 2、步骤 2 中获取的 ID
- 2. 根据您需要的输出类型,将下列一个格式变量附加到 URL:
	- XLS **&format=XLS**
	- CVS **&format=CVS**
	- PDF **&format=PDF**
	- RTF (富文本格式) **&format=RTF**

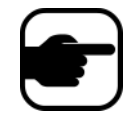

注意:热图或图表以位图图像格式输出 (.bmp)。

### 任务 **4**:在命令行中调用 **URL**:

使用命令行程序调用 URL 以输出报表。您可以使用程序,例如 CURL [\(http://curl.haxx.se/download.html\)](http://curl.haxx.se/download.htm)

1. 例如,在命令行中,输入:

**curl -L –O <URL>**,其中 <URL> 是任务 3 中指定的 URL (<http://SERVERNAME:50000/Reports/ReportOutput.aspx?username=<name>&password= <password>&report=<reportID>)

2. 脚本运行,并在本地保存相应的文件。您可以创建批处理脚本,从而一次运行所有需要的 报表。

## <span id="page-140-0"></span>创建从 **Web** 运行的两个热图报表

要从 Web 查看"物体路径"和"物体停留时间"的"热图报表",必须先在 Symphony 客户端中创建 2 个 报表。

## 过程

如何创建从 **Web** 运行的热图报表:

- 1. 从"报表"菜单中,选择"管理"。"报表"对话框将打开。
- 2. 单击 "新建报表"。
- 3. 选择 "热图图像"选项,为方便起见,将第一个报表命名为 "*Heat Map Object Paths*"(热 图对象路径)。
- 4. 根据需要创建报表,但在 "热图视图"屏幕中,确保您从 "**Default Map**"(默认地图)下 拉列表中选择 "对象路径"。
- 5. 保存地图。
- 6. 再创建一个新 "热图图像"报表,这次将其命名为 "*Heat Map Object Dwell Time*"(热图对 象停留时间)。
- 7. 根据需要创建报表,但在 "热图视图"屏幕中,确保您从 "**Default Map**"(默认地图)下 拉列表中选择 "对象停留时间"。
- 8. 保存地图。
- 9. 要从 Web 查看信息,必须运行 2 个报表。因此,您将使用 "*Heat Map Object Paths*"(热图 对象路径)和"Heat map Object Dwell Time"(热图对象停留时间)的报表 ID。按照 Web 说 明第 123 [页上的 "如何从](#page-139-0) Web 运行报表: "操作。

# 向 **Aimetis** 报告问题

您可以通过 Symphony 客户端记录有关 Aimetis 的问题。

# 过程

## 报告问题:

1. 从 "帮助"菜单中,选择 "报告问题"。"**Aimetis Symphony** 错误报告"对话框将打开。

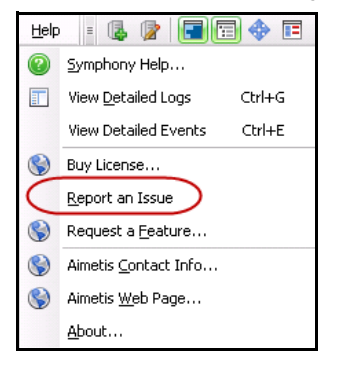

图 **64.** 主菜单 **-** "帮助" **>** "报告问题"

2. 输入详细信息,然后单击"提交报告"。

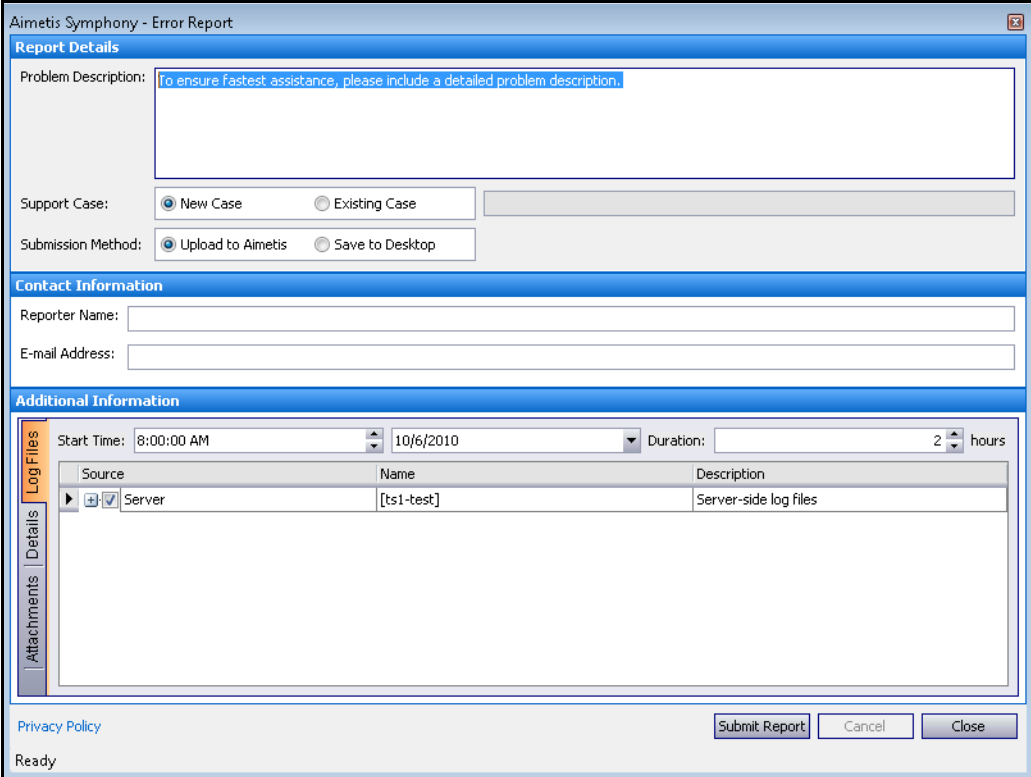

图 **65.** "**Aimetis Symphony** 错误报告"对话框

版权所有 © 2013 Aimetis Inc. 保留所有权利。

本指南仅供参考。 AIMETIS 对本文档中的信息不作任何明示、暗示或法令性的担保。

遵守所有适用著作权法是用户的责任。在没有著作权法权利约束的情况下,未经 Aimetis 公司明确的书面许可,不得将本文档 的任何部分复制、存储或引入检索系统,也不得以任何方式(电子、机械、影印、录制或其他方式)或任何形式传播,或者用 于任何目的。

Aimetis 拥有和本文档主题相关的各种专利、专利申请、商标、版权或其他知识产权的权利。除非在 Aimetis 的任何书面授权协 议中明确规定,本文档并不提供使用这些专利、商标、版权或其他知识产权的权利。

Aimetis 和 Aimetis Symphony 是 Aimetis 公司在美国和/或其他国家/地区的注册商标或商标。

部分版权所有 © 1993-2013 ARH Inc.

本软件的部分内容基于 Independent JPEG Group 的研究成果。